# **FUJIFILM**

# **Frontier DE100-XD Operation Guide**

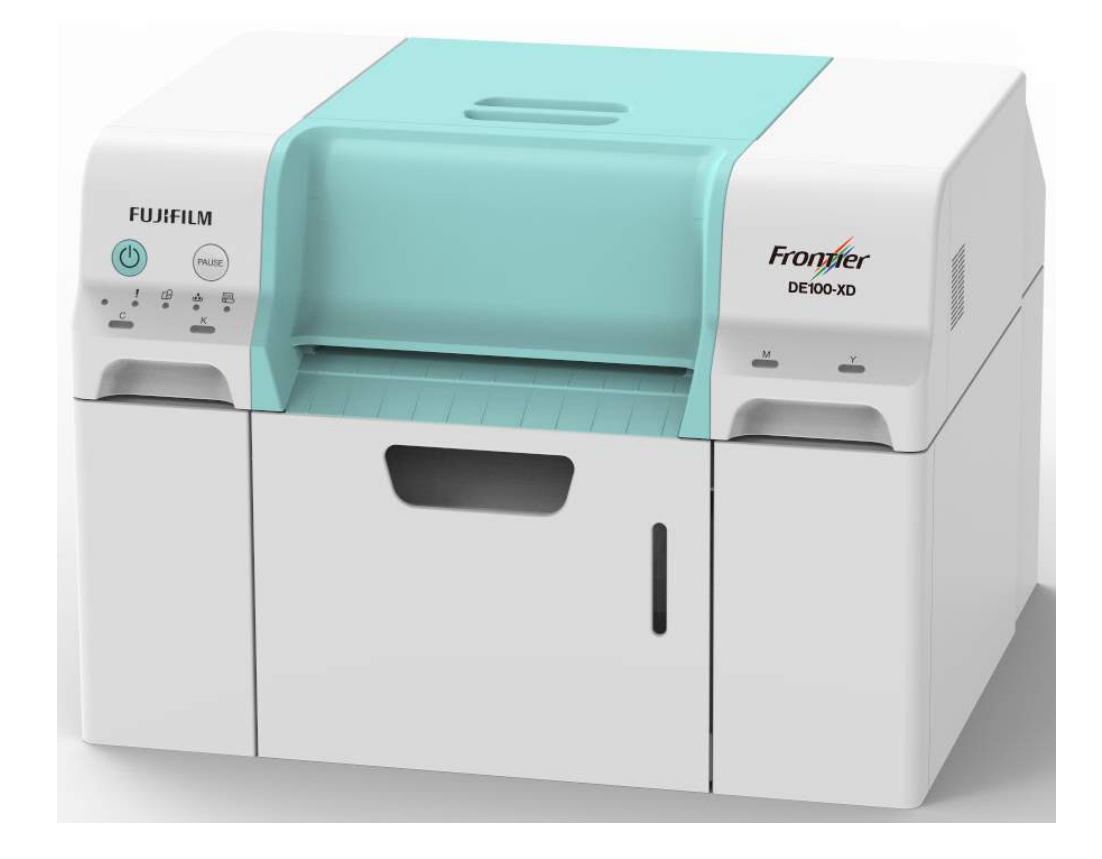

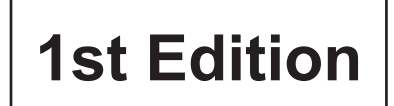

DE100XDUMV10E

# <span id="page-1-0"></span>**Introduction**

# **Manual Description Rules**

### **Meaning of Symbols**

### **Safety Marking**

This manual uses the following symbols to warn you of dangerous operations or handling cautions to prevent injury to people and damage to properties. Make sure you have a good understanding of these symbols before reading on.

# WARNING

Warnings must be followed to avoid serious bodily injury.

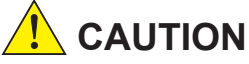

Cautions must be followed to avoid damage to this product or bodily injury.

### **Labels Regarding General Information**

Important The following describes instructions that must be observed. The precautions must be followed to avoid damage to or malfunction of this product.

Note Contains important information on the operation of this product.

 $\mathbb{CP}$  Indicates the reference pages for the related contents.

Display Items/Settings The character strings displayed on the computer screen are enclosed in "", and selectable/clickable on-screen item are enclosed in [], respectively.

### **Screens**

- The screenshots in this document may be slightly different from the actual screens. Also note that a different screen may be displayed due to different operating systems or operating environment.
- The Windows screen captures used in this document are based on Windows 7 unless otherwise specified.
- The Mac OS X screen captures used in this document are based on Mac OS v10.9 unless otherwise specified.

### <span id="page-2-0"></span>**Windows Notations**

Microsoft® Windows® 7 Microsoft® Windows® 8 Microsoft® Windows® 8.1 Microsoft® Windows® 10 This document refers to each of the above operation systems as "Windows 7", "Windows 8", "Windows 8.1" and "Windows 10", respectively. These are collectively referred to as "Windows".

### **Mac OS Notations**

OS X v10.8.x to v10.11.x, macOS 10.12.x to 10.15.x This document refers to the above operating systems as "Mac OS X".

# <span id="page-3-0"></span>**Safety Instructions**

**Customers using the printer for the first time should first receive training from expert staff on basic operations of the device, safety precautions, and so on.**

**To use this printer safely, be sure to read the manual supplied with the printer before use. Not handling this printer as described in the supplied manual could cause a breakdown of the printer or an accident.**

**To resolve any unclear points regarding the printer, keep this manual on hand at all times.**

### **Meaning of Symbols and Marks**

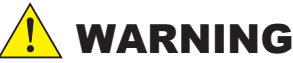

**This symbol indicates information that, if ignored, could possibly result in serious injury or even death due to incorrect handling.**

# **CAUTION**

**This symbol indicates information that, if ignored, could possibly result in bodily injury or damage to property due to incorrect handling.**

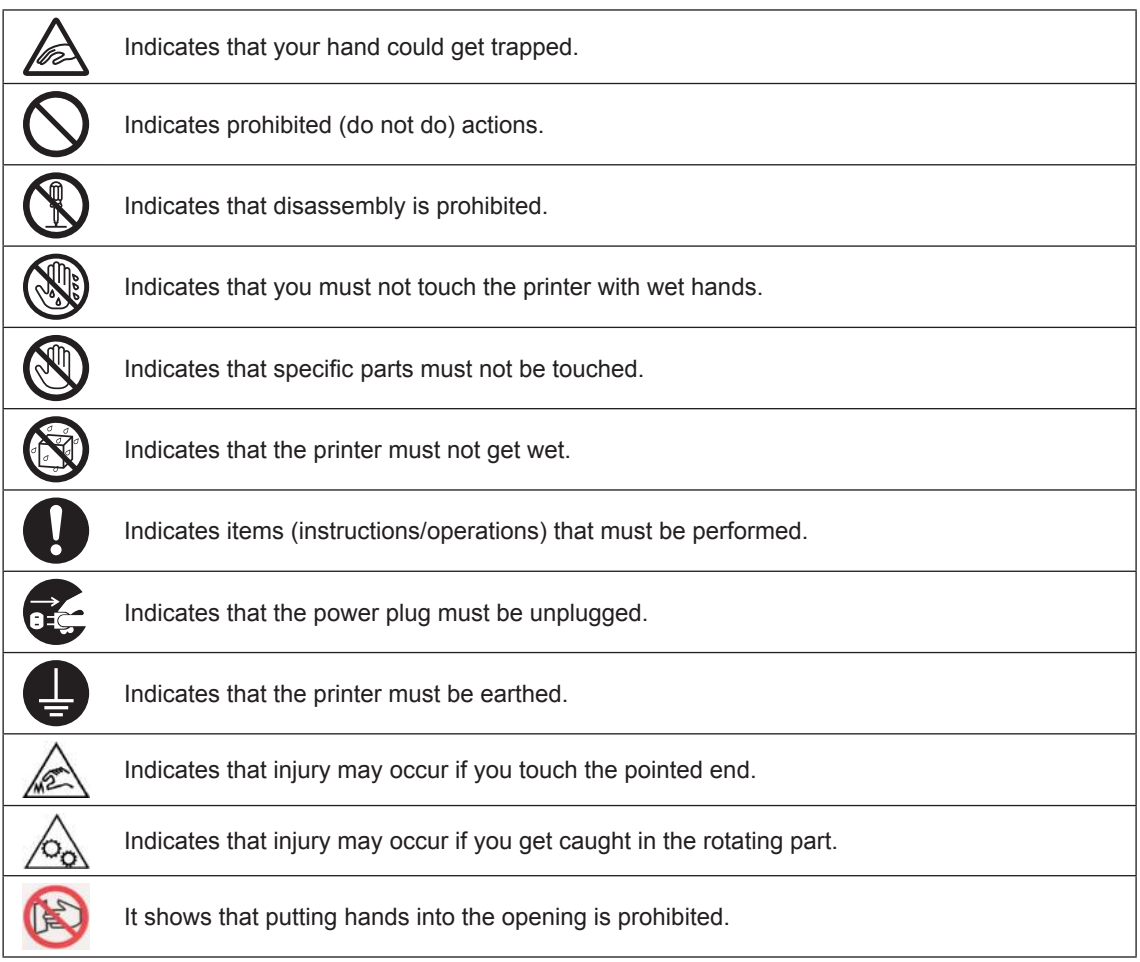

### <span id="page-4-0"></span>**Notes on Installation**

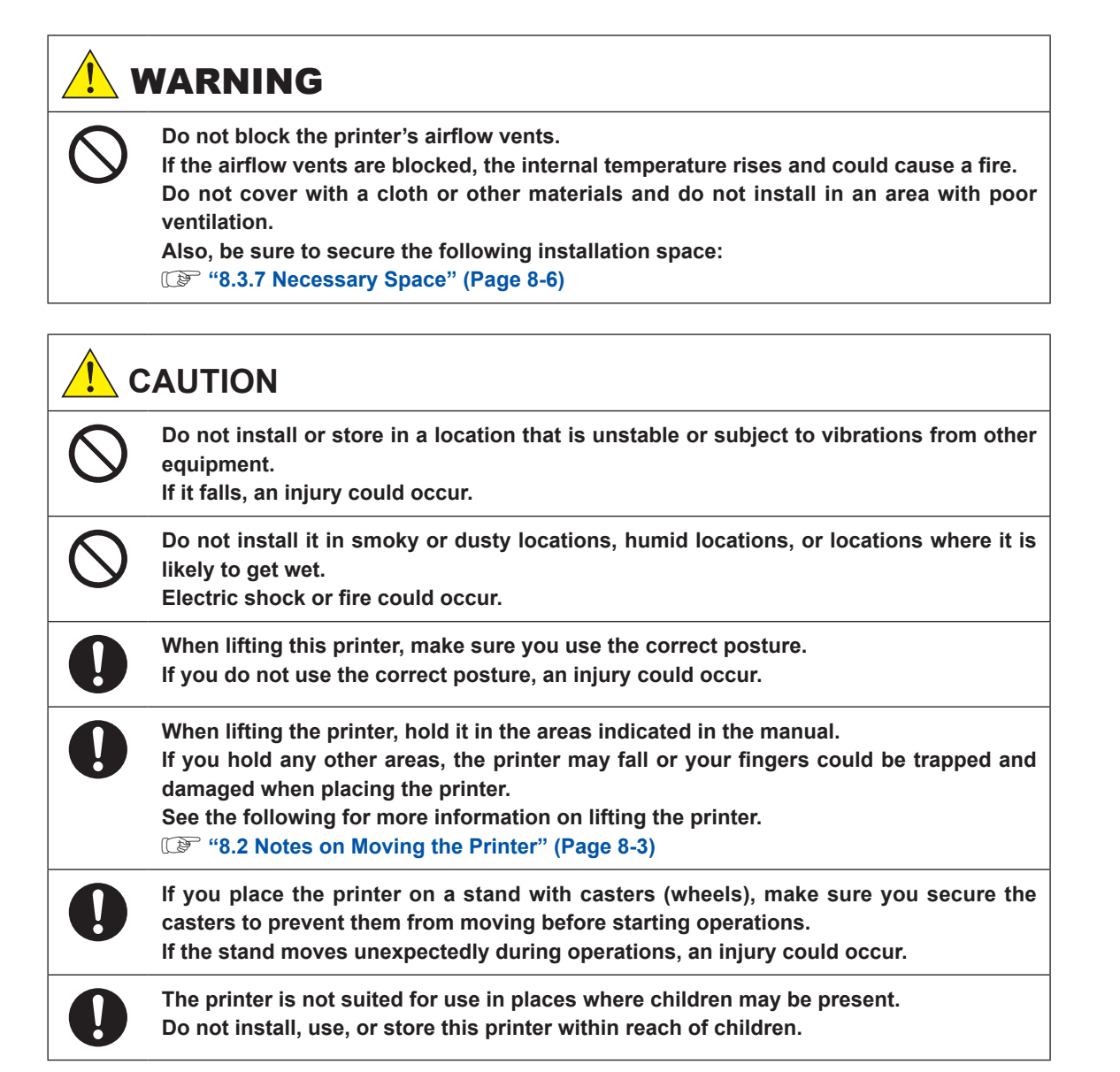

### **Notes on Handling**

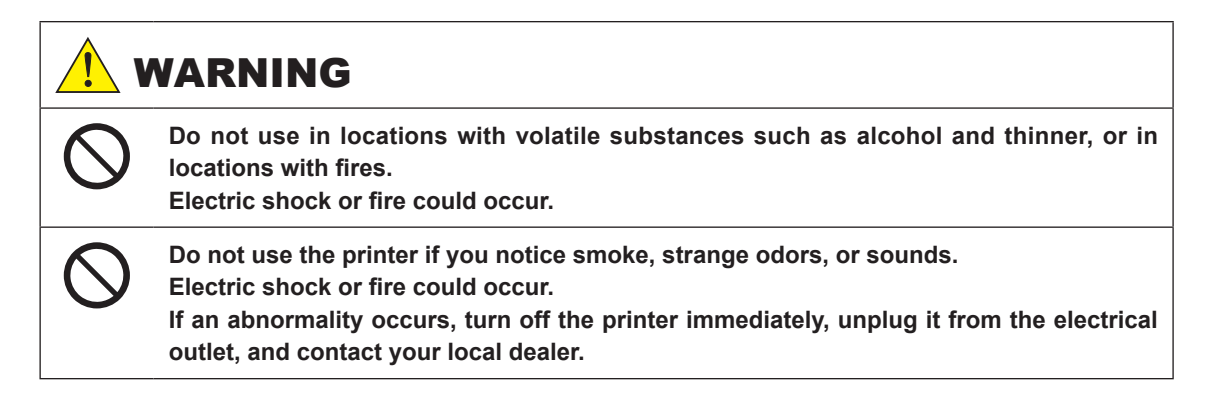

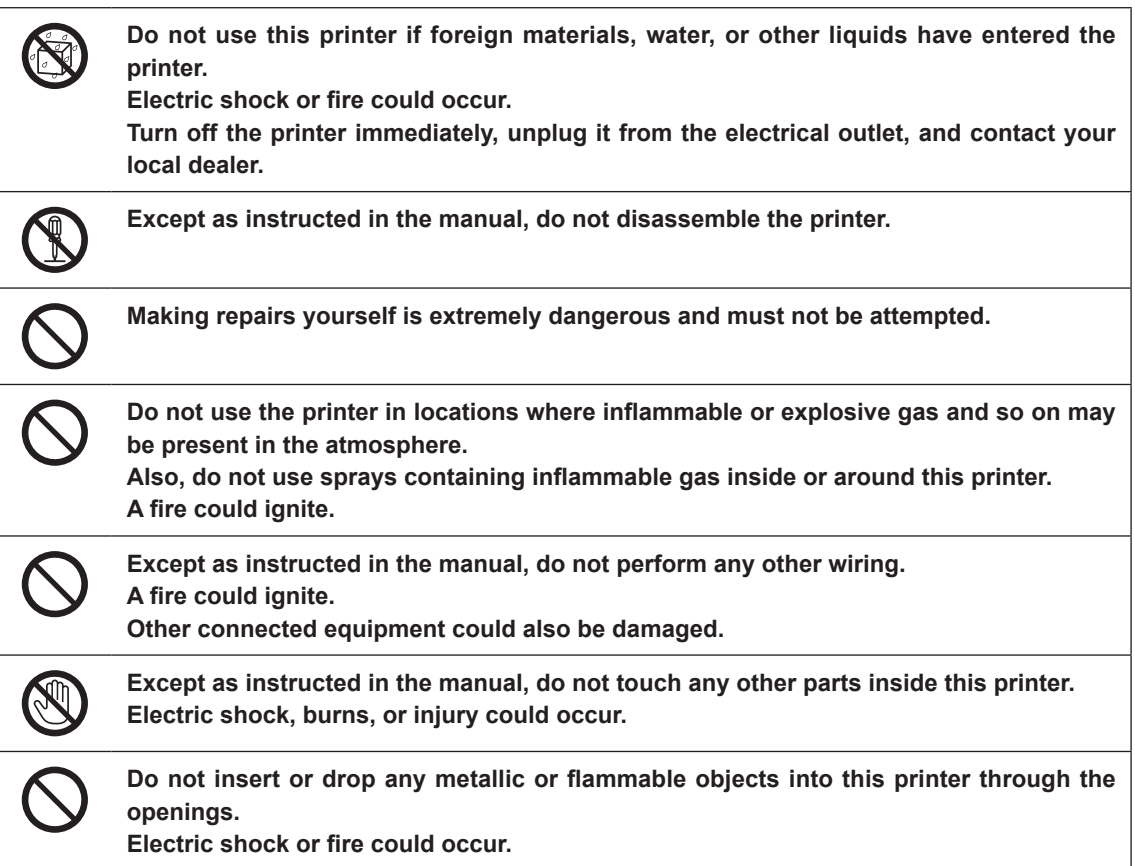

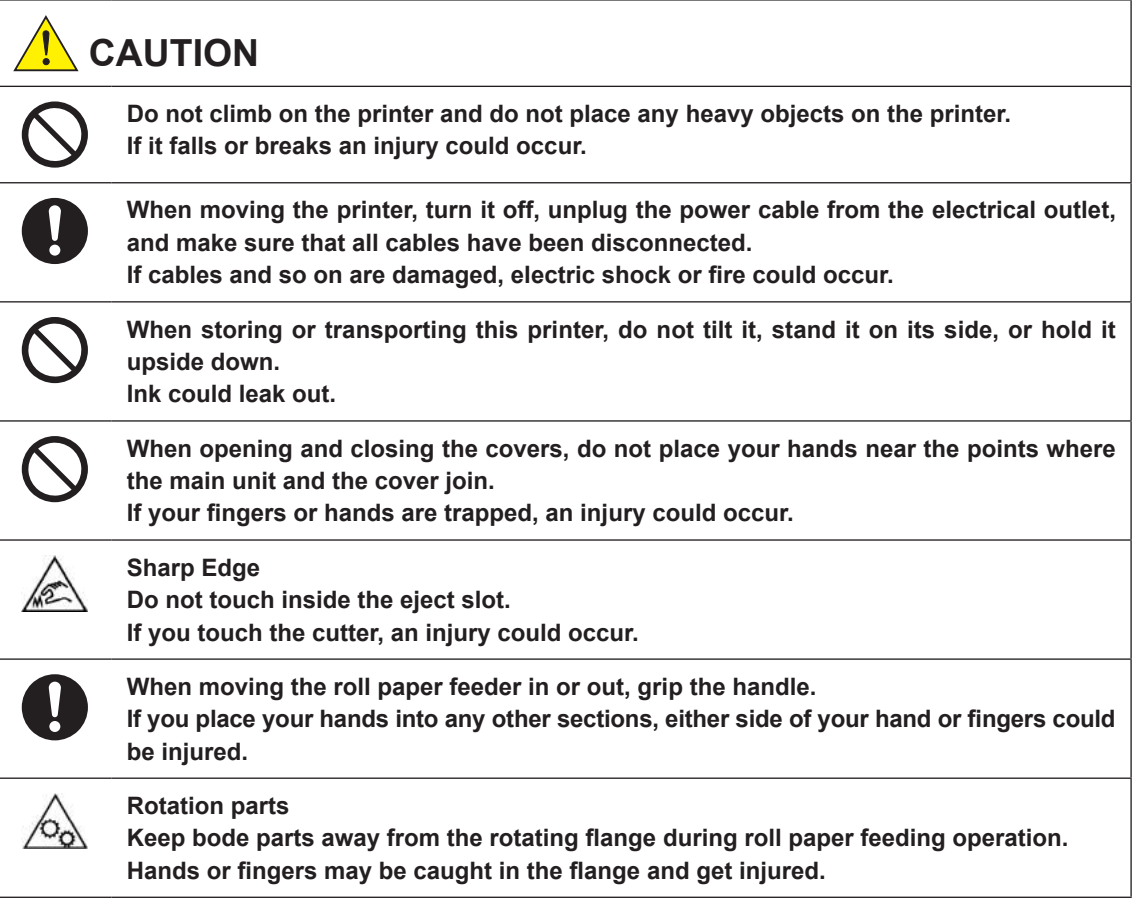

# <span id="page-6-0"></span>**Notes on the Power Supply**

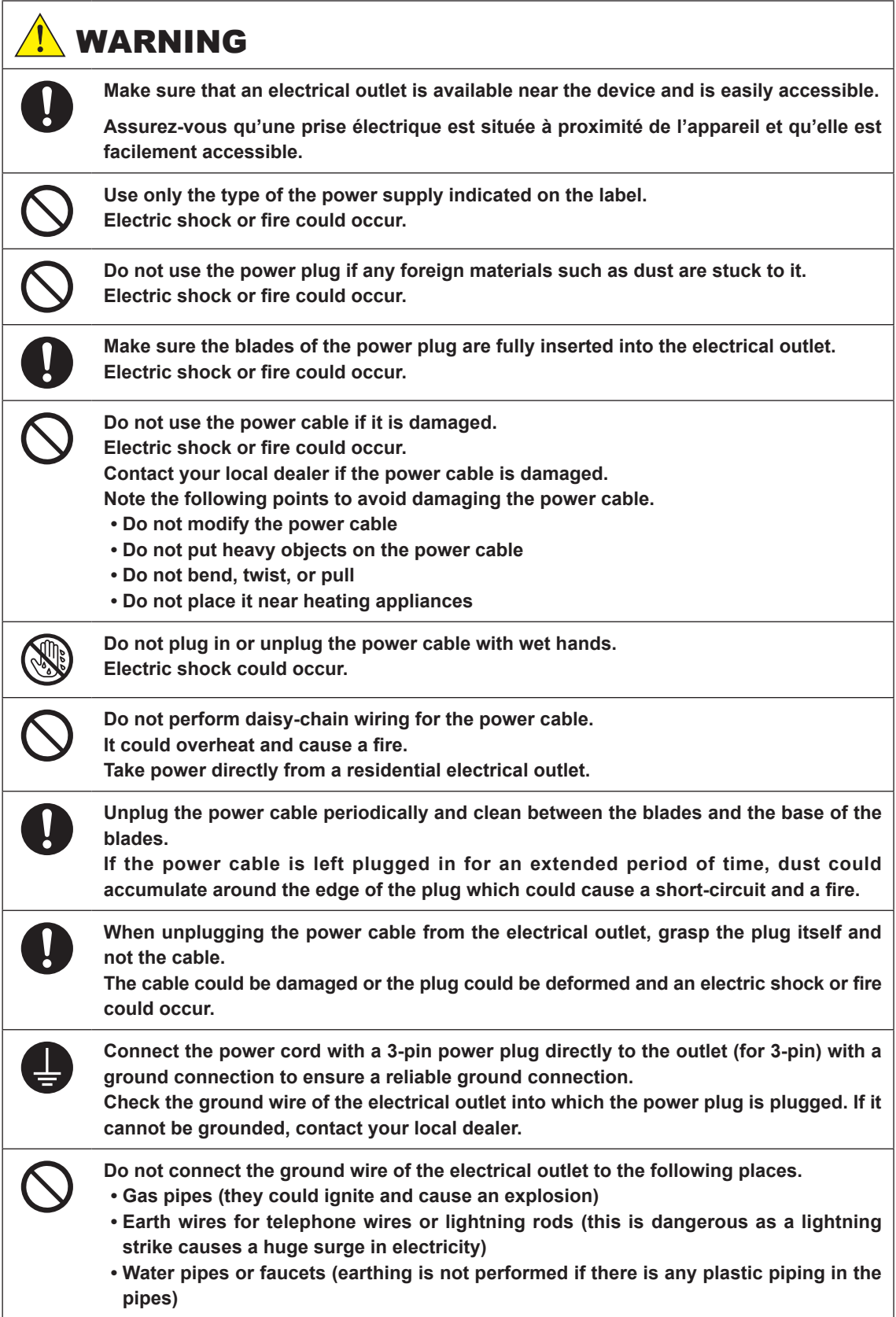

<span id="page-7-0"></span>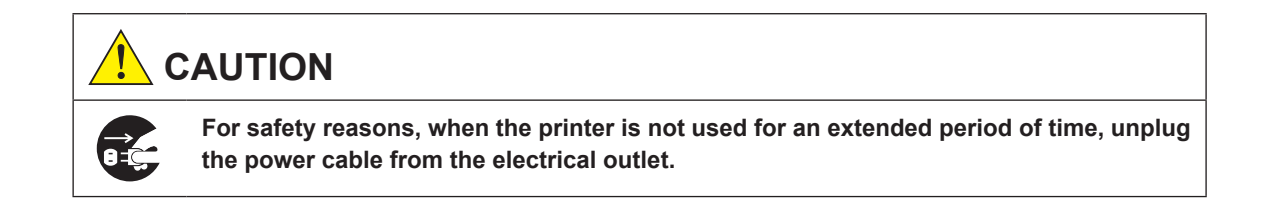

### **Notes on the Battery**

This printer is equipped with an internal battery. Note the following points.

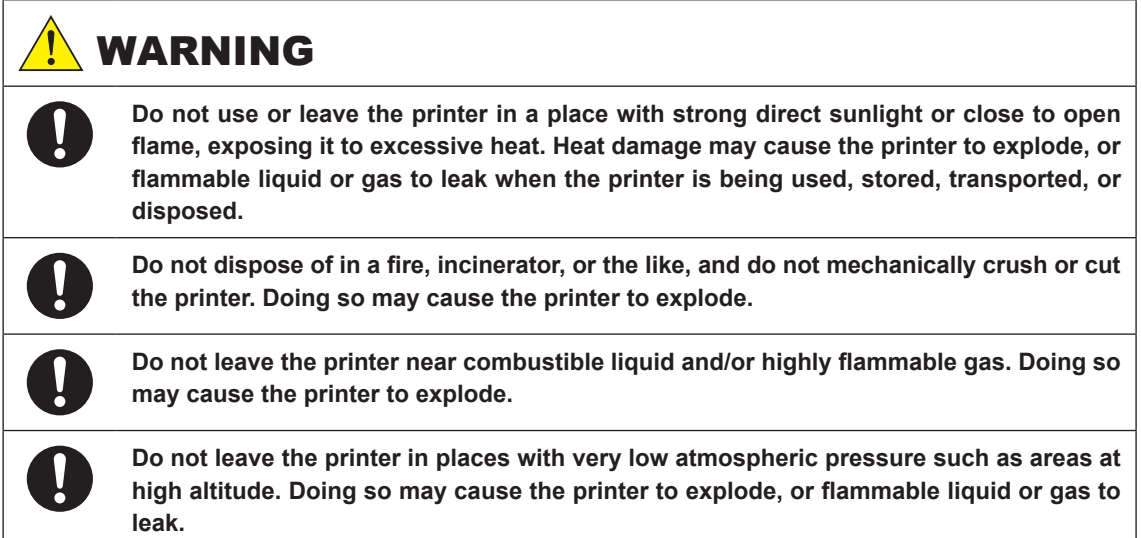

### **Notes on Consumables**

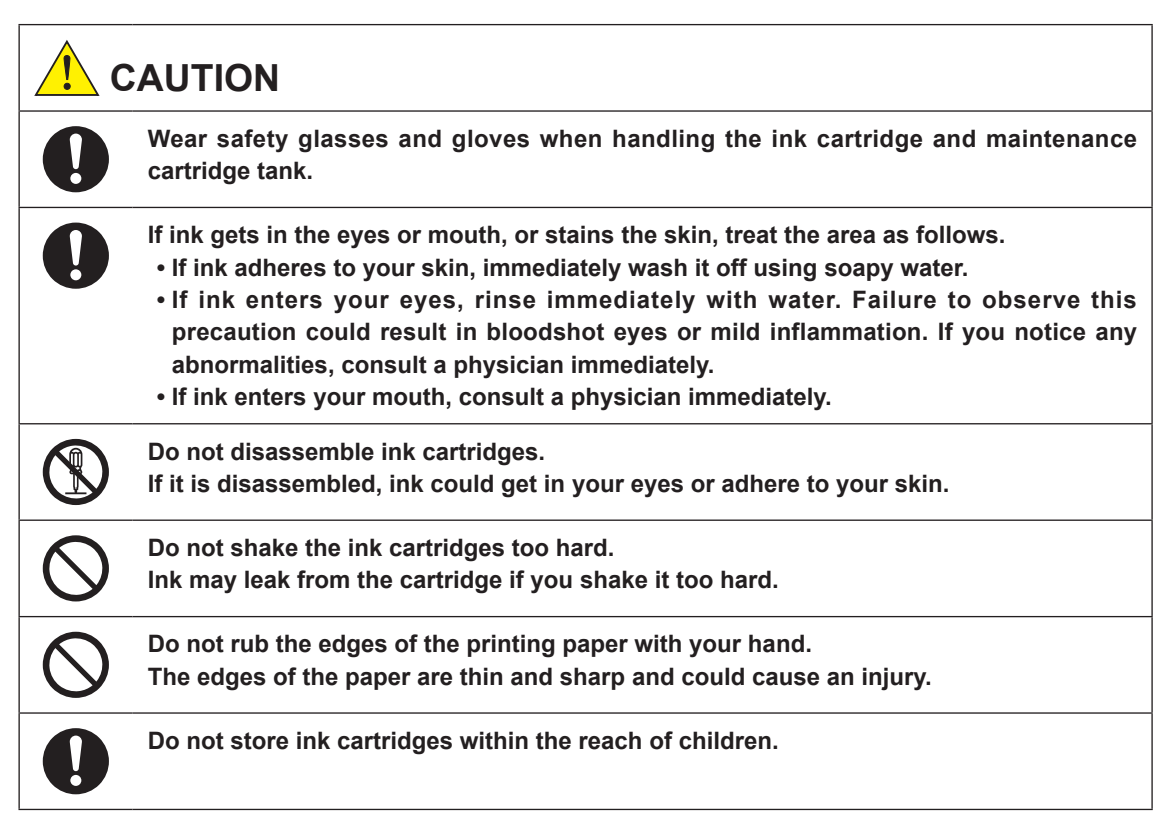

# <span id="page-8-0"></span>**Caution Label Locations**

On the machine, each location shown on the following page is provided with a caution label concerning safety. During operation or maintenance of machine, take all due precautions to avoid burns or other personal injury.

Caution Labels indicated with black arrows are attached on the exterior of the printer. The ones indicated with gray arrows are attached inside of the printer.

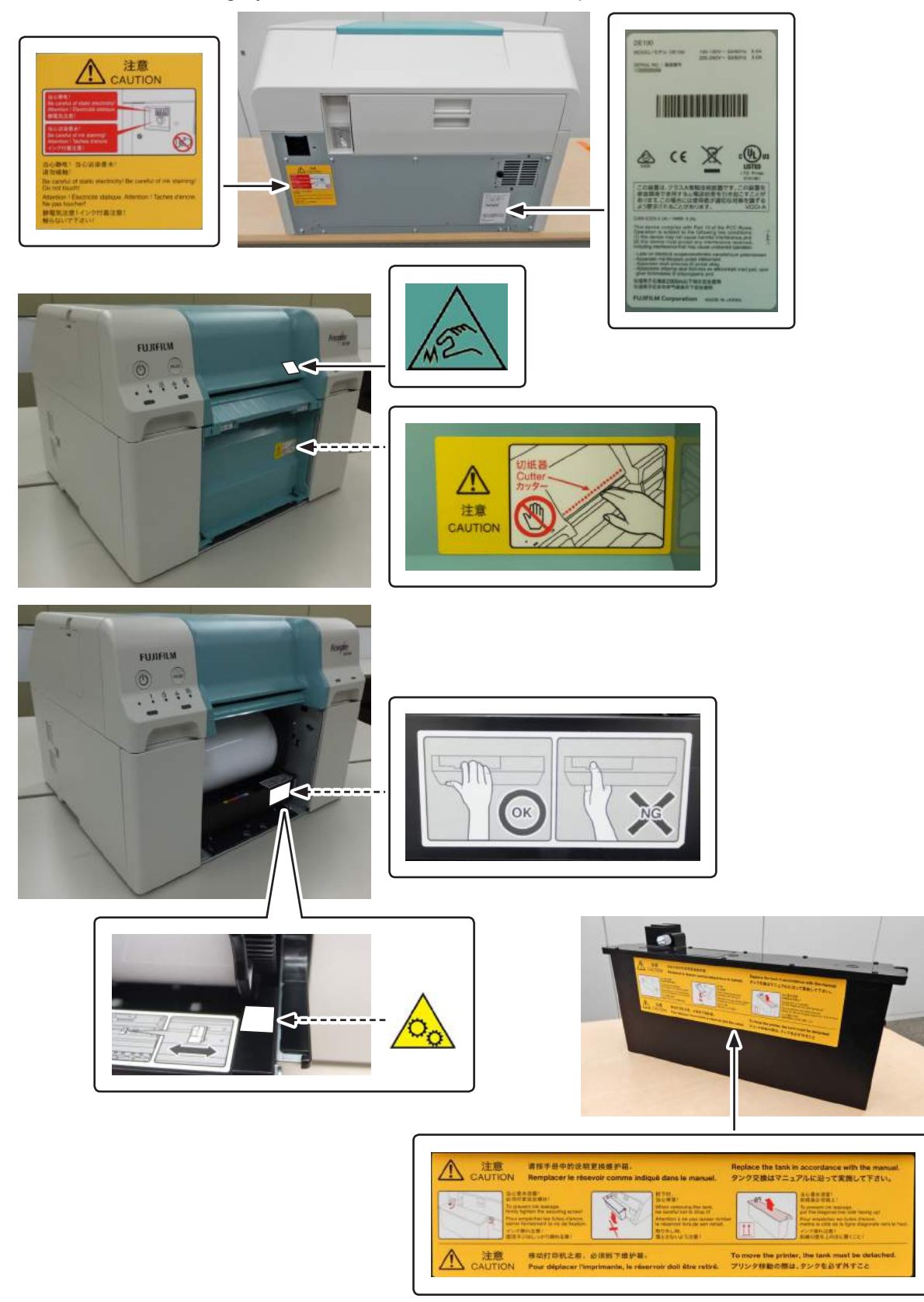

### <span id="page-9-0"></span>**Notes on Usage**

### **Notes when Handling the Main Unit**

- **• Do not suddenly change the temperature in the room where this printer is installed. If the temperature changes suddenly, drops of water (condensation) could occur inside the printer which may have an adverse effect on operations.**
- **• Use the printer in an environment with a temperature of 10 to 30 °C, and a humidity of 20 to 80 %. When the printer is placed on a system rack, make sure the environment of the rack is within these ranges.**
- **• Do not place any containers containing water, such as vases or cups, on the printer. If water enters the printer, it may breakdown. Also, do not put any heavy objects on the printer.**
- **• The printer is equipped with several vents. The vents take in and exhaust air to cool the printer internally. Do not block these vents by placing any objects against them, or by covering them with film sheets or paper.**
- **• Do not use accessories designed for this printer with any other products.**
- **• If the printer's covers are opened during printing, a safety device is activated and printing is stopped automatically. Do not turn off the printer in this condition. This could cause the print head nozzles to dry and print quality to decline.**
- Depending on the performance of the computer being used, the printer stops printing **temporarily; however, this is not a malfunction. This problem does not normally occur for Windows 7 or later.**

**The printer and the computer are communicating. Do not do anything to interfere with the printing operation, such as opening covers or removing the paper.**

- **• If the printer is not used for an extended period of time, make sure you leave the Ink cartridges and Maintenance cartridge tank installed.**
- **• Do not leave the printer for more than three days in a state in which the power was turned off due to a power outage and so on. Paper may curl which could cause a decline in printer performance.**
- **• Contact our service support when transporting the printer.**

### **Notes on the Paper**

#### **Notes on Handling**

**Use paper recommended by our company.**

**Note the following points when handling the paper.**

- **• Do not bend the paper or scratch the surface of the printable side.**
- **• Do not touch the printable side of the paper. Moisture and oil from hands can have an adverse effect on the print quality.**
- **• Handle the paper by the edges. We recommend wearing cotton gloves.**
- **• Do not throw away the paper packaging as you can use it for storing the paper.**
- **• Do not use paper that is wrinkled, scuffed, torn, or dirty.**

#### **Notes on Storage**

**Before and after opening the paper, store it in an environment that is not subject to direct sunlight and meets the following conditions. If paper is not being used after it has been opened, remove it from the spindle unit and wind it up before storing.**

<span id="page-10-0"></span>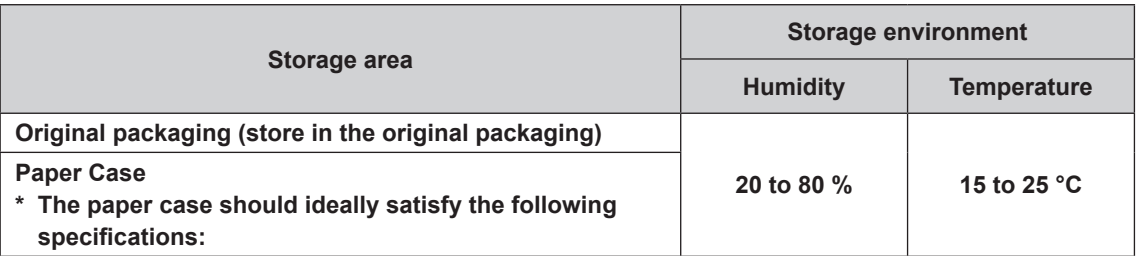

#### **\* Recommended Paper Case**

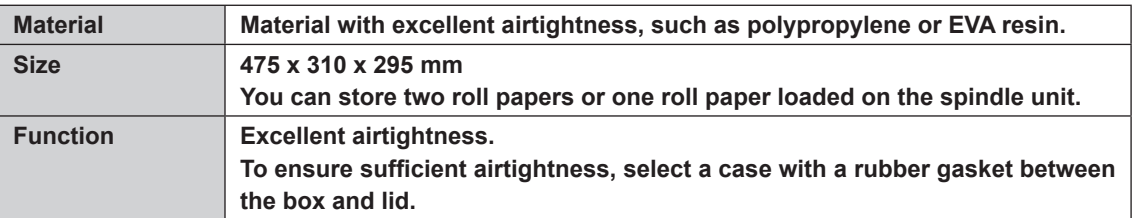

**Important: Do not wet the paper.**

#### **Notes on Printing**

**Make sure that the leading edge of the paper is perpendicular to the long side and cut completely straight.**

#### **Storing and Displaying Print Outs**

- **• Make sure you do not rub or scratch the printed side.**
- **• Avoid locations that are subject to high temperature, humidity, and direct sunlight, and store in a dark place.**
- **• Avoid displaying print outs outdoors or in direct sunlight. This may accelerate the fading.**
- **• When displaying print outs indoors, we recommend placing them in glass frames and so on. This allows you to display your print outs for a long time without them fading.**

### <span id="page-11-0"></span>**Notes on Handling Ink Cartridges**

- **• If you move the ink cartridges from a cold place to a warm place, leave them at room temperature for more than four hours before use.**
- **• We recommend that ink cartridges be stored in a cool location and used before the expiry date printed on the packaging. Also, the ink cartridges should be used within six months of opening.**
- **• Do not touch the ink supply port on the ink cartridge or its surrounding area. Ink may leak from it.**
- **• The ink level and other data are stored in the IC chip, allowing ink cartridges to be used after being removed and replaced.**
- **• To avoid getting dirt on the ink supply port, store the removed ink cartridge properly. The ink supply port has a valve in it so it does not need to be capped.**
- **• Removed ink cartridges may have ink around the ink supply port, so be careful not to get any ink on the surrounding area when removing the cartridges.**
- **• Do not touch the green chip (IC chip) on the ink cartridge. Doing so may affect normal operation and printing.**
- **• Do not drop or knock ink cartridges against hard objects. Ink could leak out from the cartridge.**
- **• Even while nothing is printed, the printer uses ink from all cartridges during head cleaning and other maintenance operations to keep the print head in good condition.**
- **• Although the ink cartridges may contain recycled materials, this does not effect printer function or performance.**
- **• Do not leave the printer without ink cartridges installed. The inks inside the printer may dry and you may not be able to print.**
- **• Install ink cartridges into each slot. You cannot print if any of the slots are empty.**

### **Disposing of Used Ink Cartridges and Maintenance Cartridge Tank**

**Dispose of consumables and optional parts in accordance with your local laws and statutes, such as by entrusting them to an industrial waste disposal company.**

# <span id="page-12-0"></span>**Introducing the Software**

You need to install the printer driver package on your computer to use the printer.

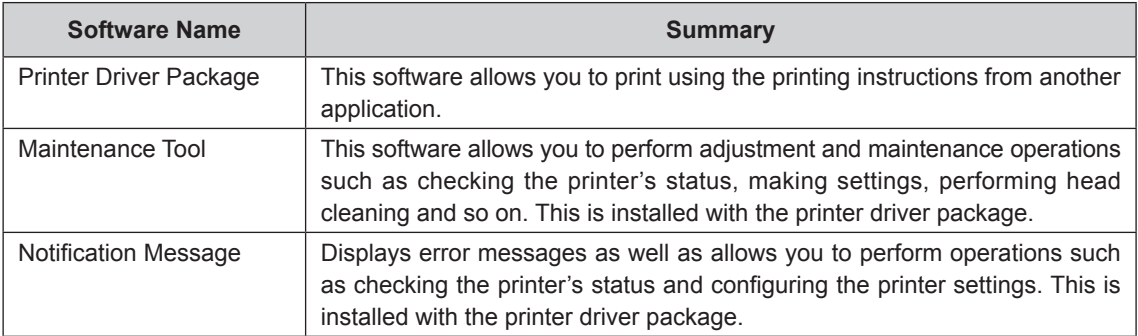

### <span id="page-13-0"></span>**Precautions on the Product**

### **Incidental Damages Arising From Failure or Malfunction of This Product**

We cannot compensate for any incidental damages (such as expenses incurred in or loss of expected profit from using this product, etc.) even if a malfunction or failure of this product (including the included software, etc.) prevents you from obtaining the desired results.

### **Usage Limitations of This Product**

- • When this product is used for applications requiring high reliability/safety such as transportation devices related to aviation, rail, marine, automotive etc.; disaster prevention devices; various safety devices etc; or functional/precision devices etc, you should use this product only after giving consideration to including fail-safes and redundancies into your design to maintain safety and total system reliability. This product is not intended for use in applications requiring extremely high reliability/safety, such as aerospace equipment, main communication equipment, nuclear power control equipment, or medical equipment, etc. You should judge this product's suitability for use in such applications after a full evaluation.
- This product is an industrial device designed with the assumption that it will be installed in a place normally only used by adults. This product is not suited for use in places where children may be present.
- • Customers using this product for the first time should first receive training from expert staff on basic operations of the device, safety precautions, and so on.

### **Disposing of the Printer Unit**

Dispose of consumables and optional parts in accordance with your local laws and statutes, such as by entrusting them to an industrial waste disposal company.

### **Instantaneous Voltage Drop**

This product may suffer damage or failure from instantaneous voltage drops caused by lightning, etc. An AC UPS (Uninterruptible Power-supply System) is recommended as a measure against instantaneous voltage drops.

### <span id="page-14-0"></span>**Notes**

- Unauthorized reproduction of a part or all of this manual is strictly prohibited.
- The contents of this manual are subject to change without prior notice.
- • Contact our company if you have any questions, find a mistake, encounter a missing description, and so on in the contents of this manual.
- • Regardless of the previous point, we will under no conditions be liable for any damages or losses resulting from operation of this product.
- We will under no conditions be liable for any damages or losses resulting from operation of this product in any way other than described in this manual, inappropriate use of this product, or repairs or modifications performed by a third party other than our company or our suppliers.
- • We are unable to accept responsibility for any problems resulting from the use of options or consumable products other than our genuine products, or products that we recommend, even if the problem occurs within the warranty period. In this case, a fee will be required for any necessary repairs.

## <span id="page-15-0"></span>**Compliance with regulations**

### **For the customers in the U.S.A.**

#### **FCC WARNING:**

Changes or modifications not expressly approved by the party responsible for compliance could void the user's authority to operate the equipment.

#### **NOTE:**

This equipment has been tested and found to comply with the limits for a Class A digital device, pursuant to Part 15 of the FCC Rules. These limits are designed to provide reasonable protection against harmful interference when the equipment is operated in a commercial environment.

This equipment generates, uses, and can radiate radio frequency energy and, if not installed and used in accordance with the instruction manual, may cause harmful interference to radio communications. Operation of this equipment in a residential area is likely to cause harmful interference in which case the user will be required to correct the interference at his/her own expense.

- Operation is subject to the following two conditions;
- (1) this device may not cause interference, and
- (2) this device must accept any interference, including interference that may cause undesired operation of the device.

#### **WARNING:**

This product contains chemicals, including lead, known to the State of California to cause cancer, and birth defects or other reproductive harm. Wash hands after handling. (This notice is provided in accordance with California Proposition 65 (1986))

### **For the customers in Canada**

This Class A digital apparatus complies with Canadian ICES-003.

Cet appareil numérique de la classe A est conforme à la norme NMB-003 du Canada.

Operation is subject to the following two conditions;

- (1) this device may not cause interference, and
- (2) this device must accept any interference, including interference that may cause undesired operation of the device.

Le fonctionnement est soumis aux deux conditions suivantes :

- (1) cet appareil peut ne pas causer d'interférence, et
- (2) cet appareil doit accepter toute interférence, y compris les interférences pouvant causer un fonctionnement non désiré de l'appareil.

### <span id="page-16-0"></span>**For the customers in Europe**

#### **WEEE symbol**

The crossed dustbin symbol on the device means that it should not be disposed of with other household wastes at the end of its working life. Instead, the device should be taken to the waste collection centres for activation of the treatment, collection, recycling and disposal procedure.

To prevent possible harm to the environment or human health from uncontrolled waste disposal, please separate this from other types of the wastes and recycle it responsibly to promote the sustainable reuse of the material resources.

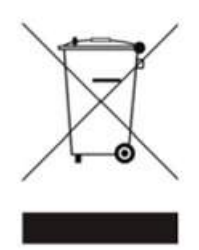

Household users should contact either the retailer where they purchased this product or their local government office, for details of where and how they can take this item for environmentally safe recycling.

Business users should contact their supplier and check the term and conditions of the purchase contract.

This product should not be mixed with other commercial wastes for disposal.

#### **Information of electromagnetic interference**

This is a class A product. In a domestic environment this product may cause radio interference in which case the user may be required to take adequate measures.

#### **Information for traceability in Europe**

Manufacturer: FUJIFILM Corporation Address, City: 7-3, Akasaka 9-Chome, Minato-ku, Tokyo 107-0052 Country: JAPAN Authorized representative in Europe: FUJIFILM EUROPE GMBH Address, City: Dusseldorf Heesenstrasse 31, 40549 Country: Germany

### **For the customers in Turkey**

EEE Complies with Directive.

### <span id="page-17-0"></span>**For the customers in India**

### **Pertaining to THE E-WASTE (MANAGEMENT) RULES, 2016**

#### **1. DECLARATION OF CONFORMITY WITH THE E-WASTE (MANAGEMENT) RULES, 2016**

This product complies with the "E-waste (Management) Rules, 2016" and prohibits use of lead, mercury, hexavalent chromium, polybrominated biphenyls or polybrominated diphenyl ethers in concentrations exceeding 0.1 weight % in homogenous materials and 0.01 weight % in homogenous materials for cadmium, except for the exemptions set in Schedule II of the Rule.

#### **2. Proper handling and/or recycling**

It is imperative that the product should be handled with the following Do's and Don'ts -

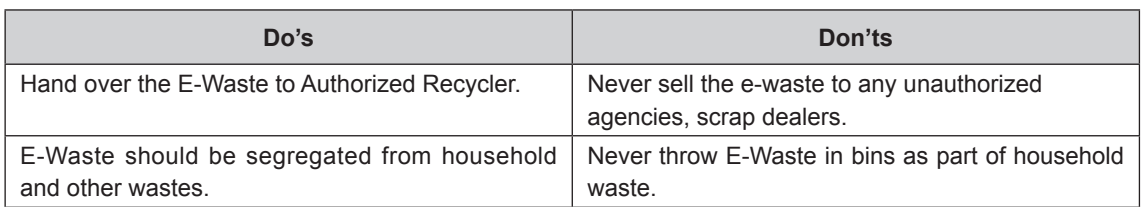

The crossed-out wheelie bin symbol on the product indicates that the products and their components or consumables or parts or spares should not be disposed of with other household waste at the end of their working life. Please separate these items from other types of waste and recycle them responsibly for conservation of the environment and collective well-being.

### **The symbols on the product**

The following symbols are marked on the printer.

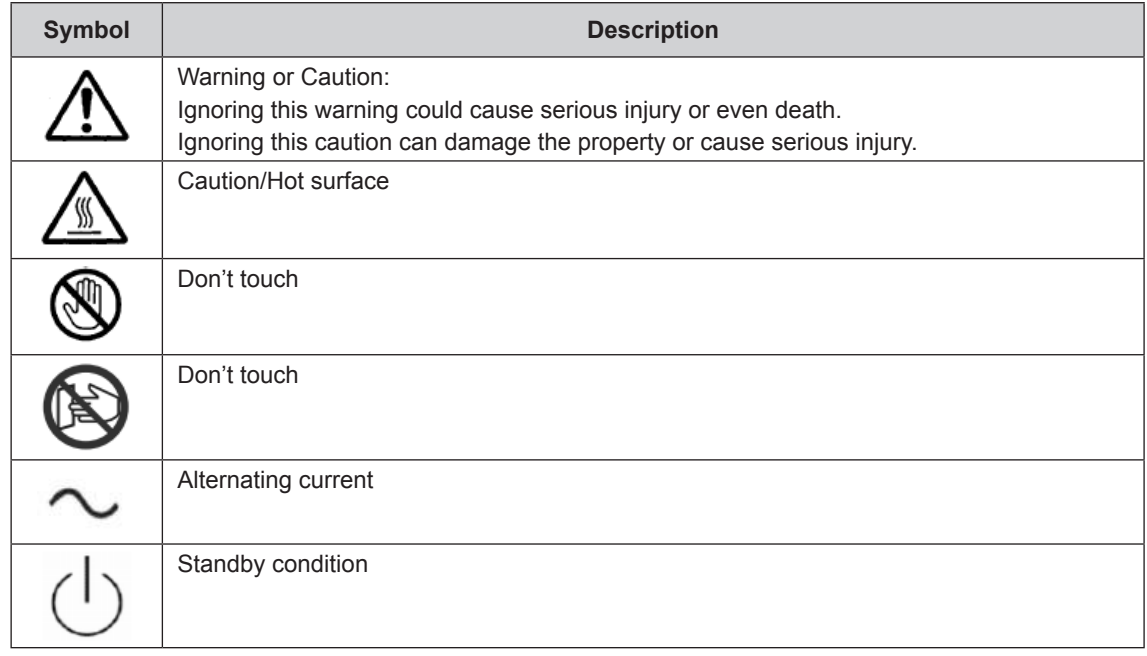

# **Table of Contents**

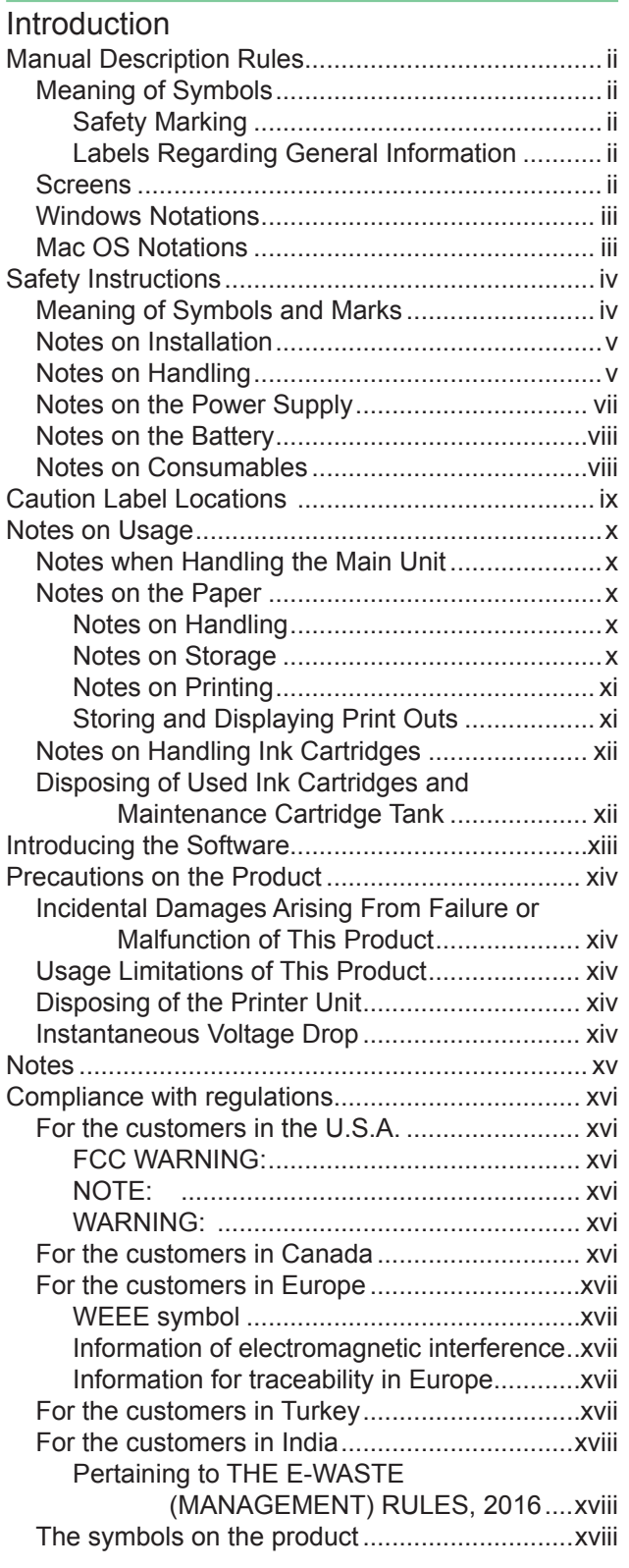

#### [Chapter 1 Product Description](#page-22-0)

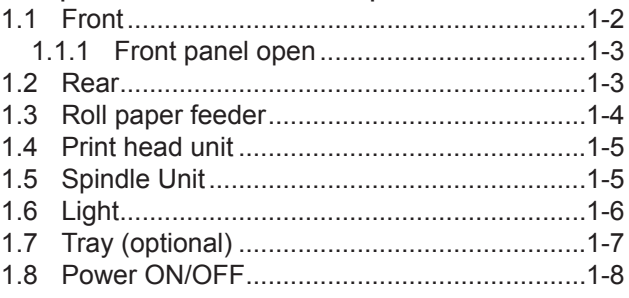

#### [Chapter 2 Printer Driver](#page-30-0)

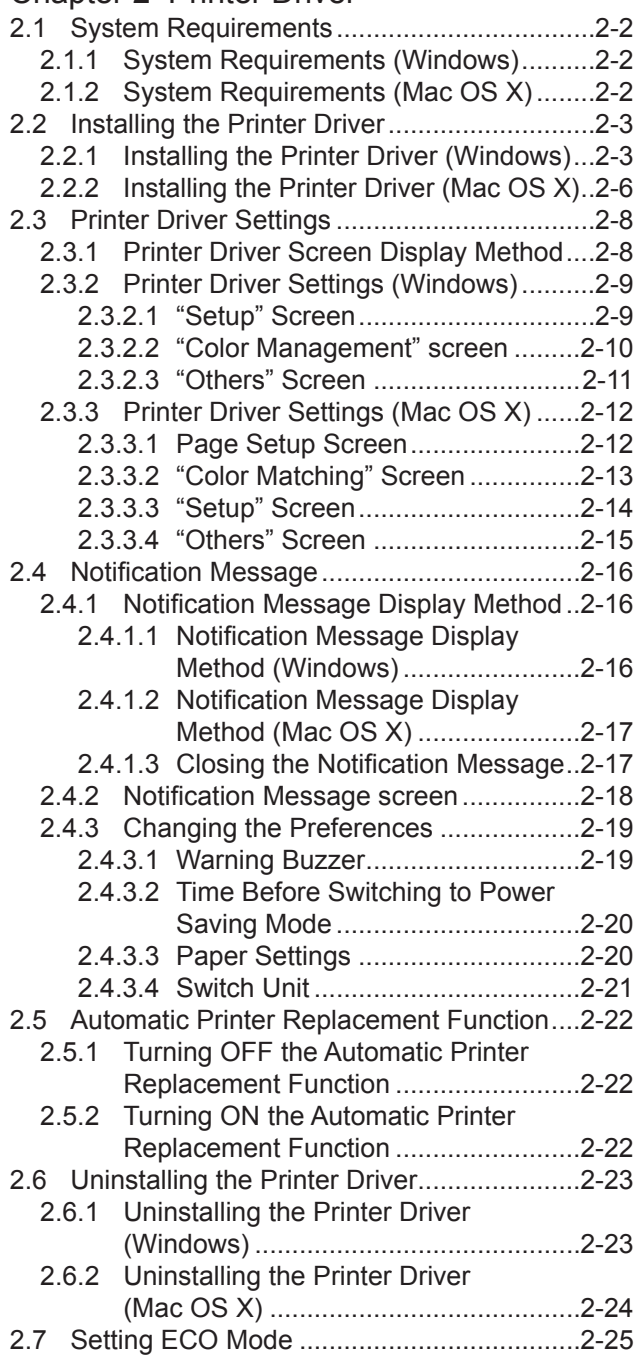

#### Chapter 3 Printing

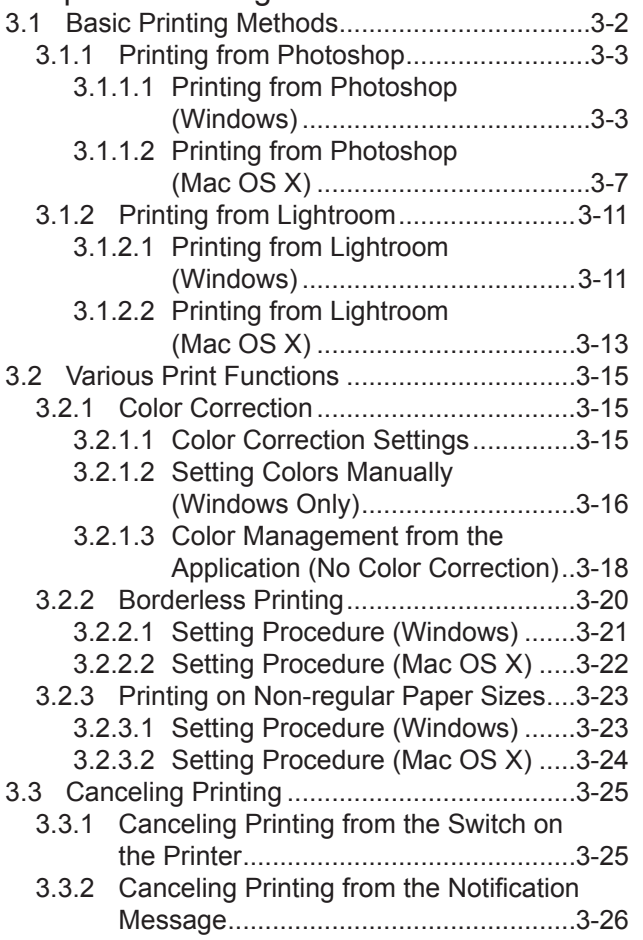

### Chapter 4 Ejecting Paper

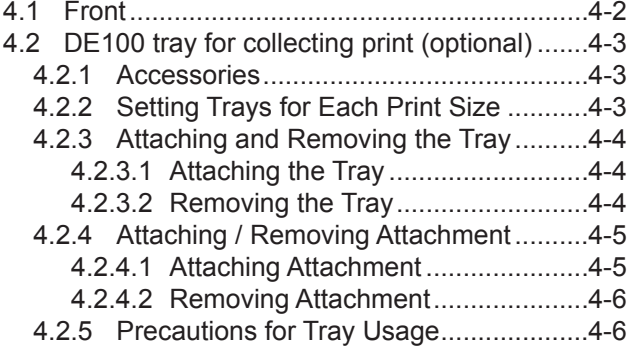

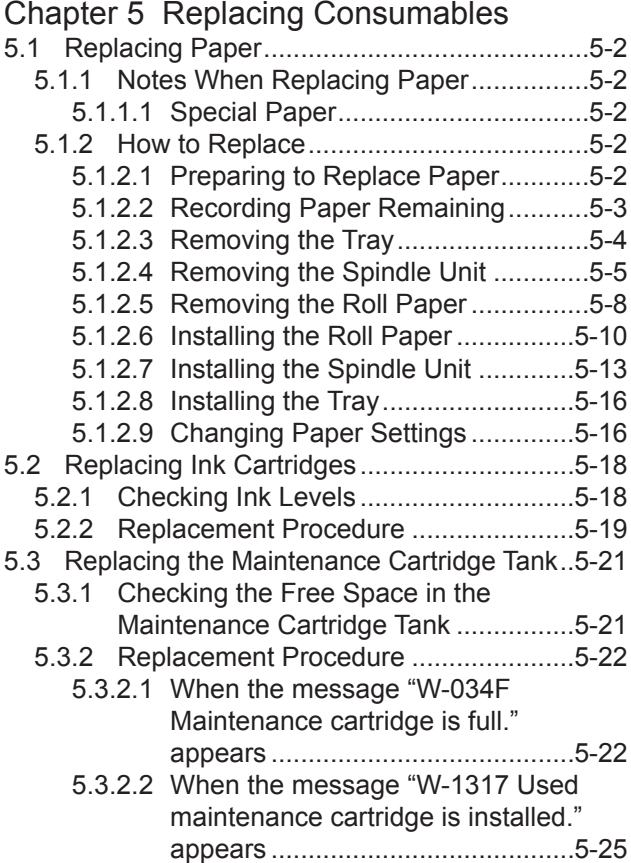

#### [Chapter 6 Maintenance](#page-116-0)

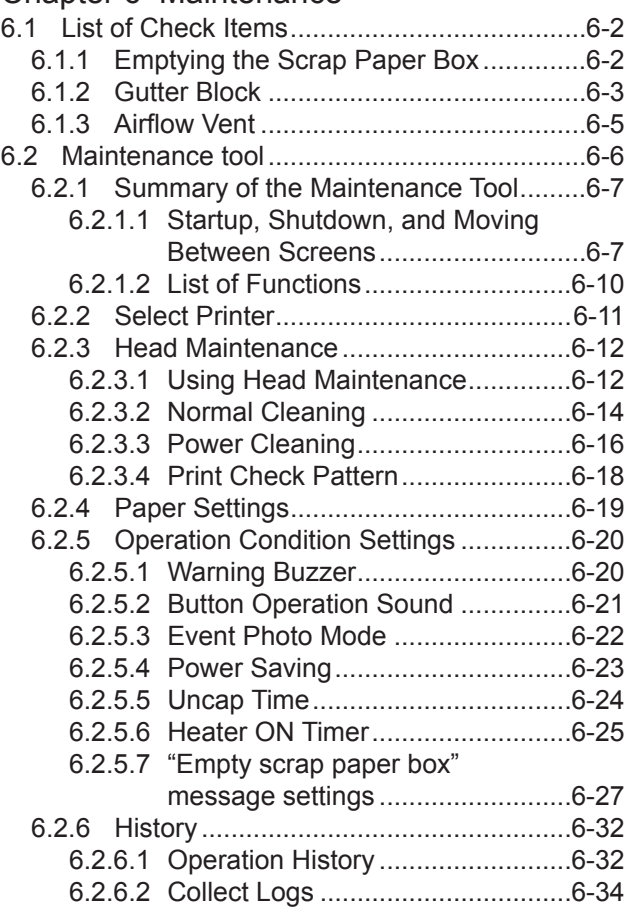

#### [Chapter 7 TROUBLESHOOTING](#page-150-0)

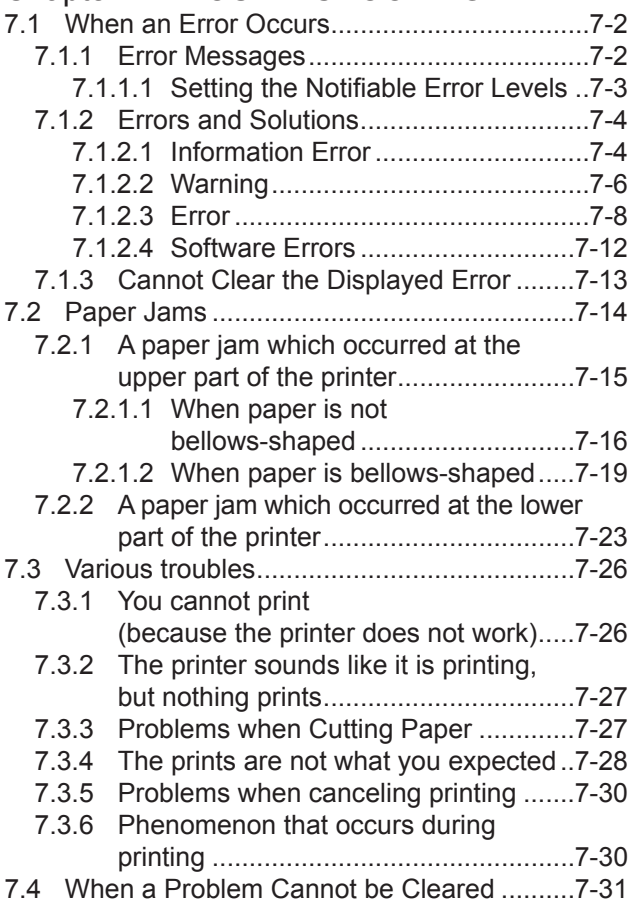

### [Chapter 8 APPENDIX](#page-182-0)

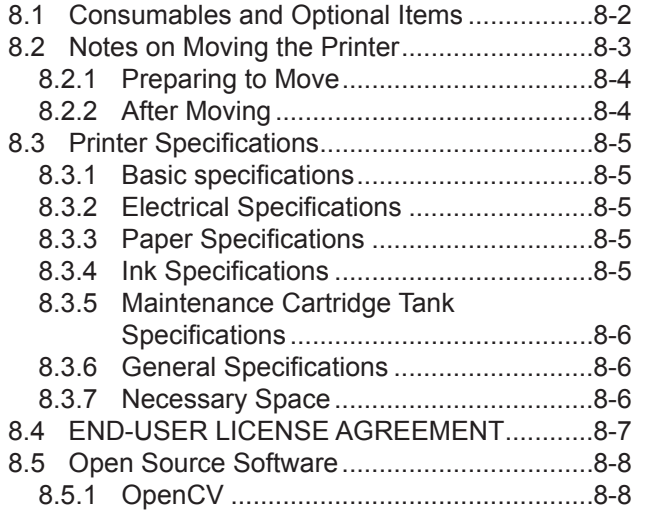

**1**

# <span id="page-22-0"></span>**Chapter 1 Product Description**

# <span id="page-23-0"></span>**1.1 Front**

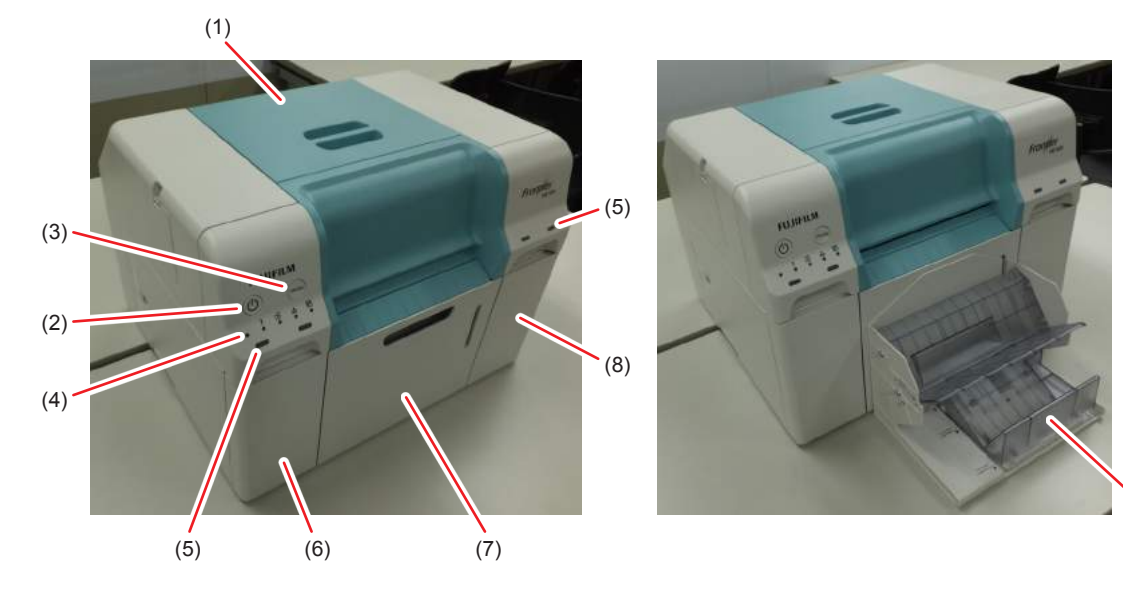

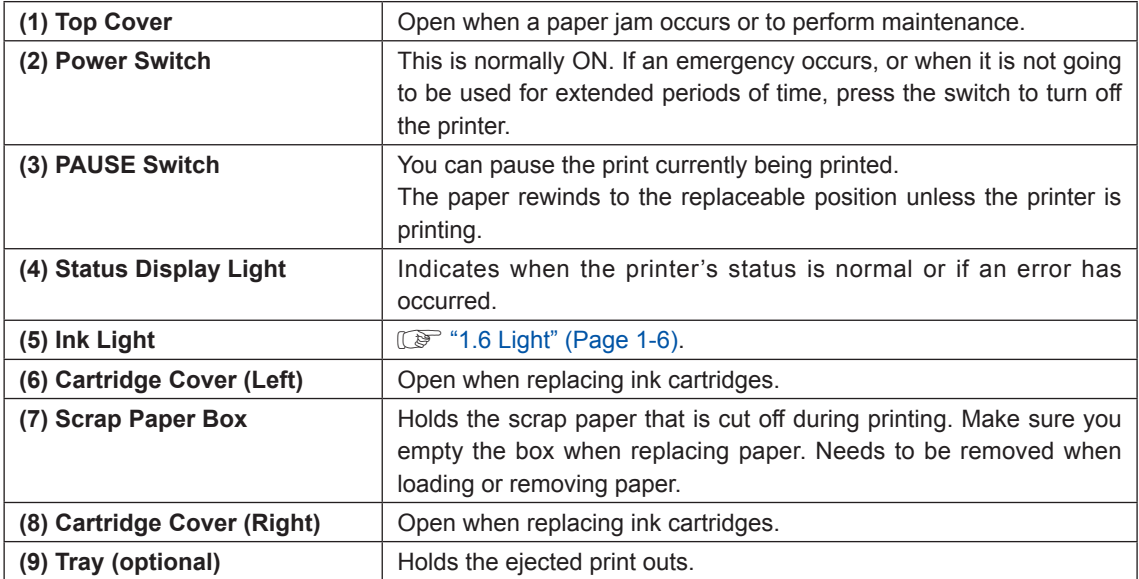

(9)

**1**

# <span id="page-24-0"></span>**1.1.1 Front panel open**

The scrap paper box and inner cover have been removed; and the cartridge cover is open.

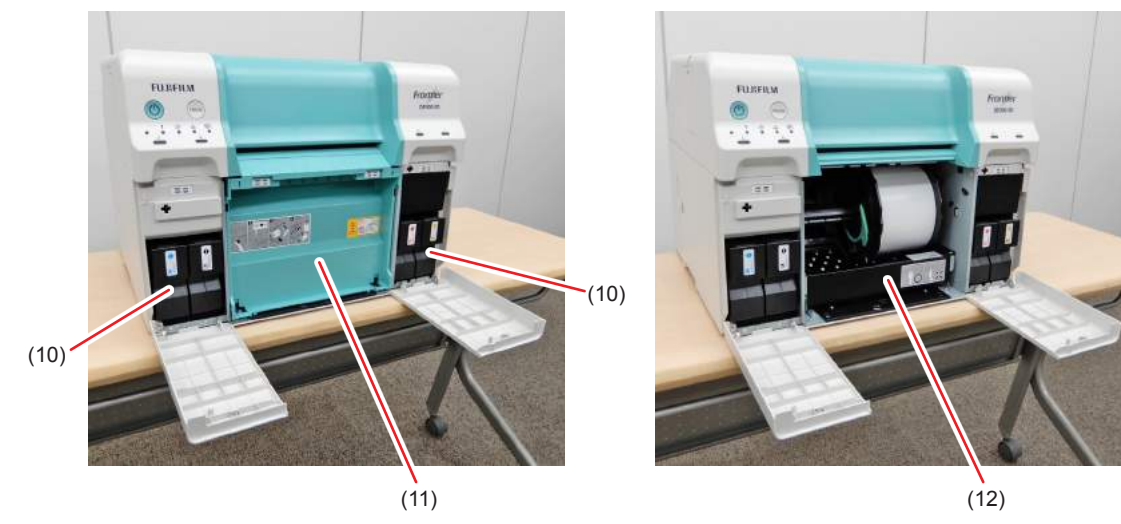

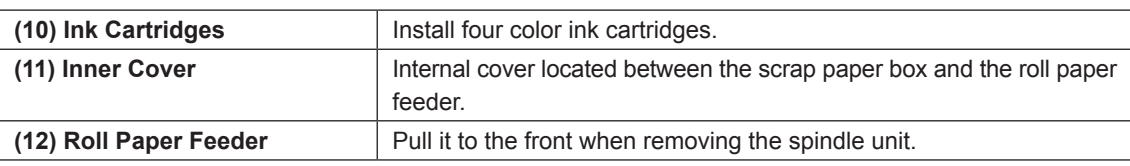

# **1.2 Rear**

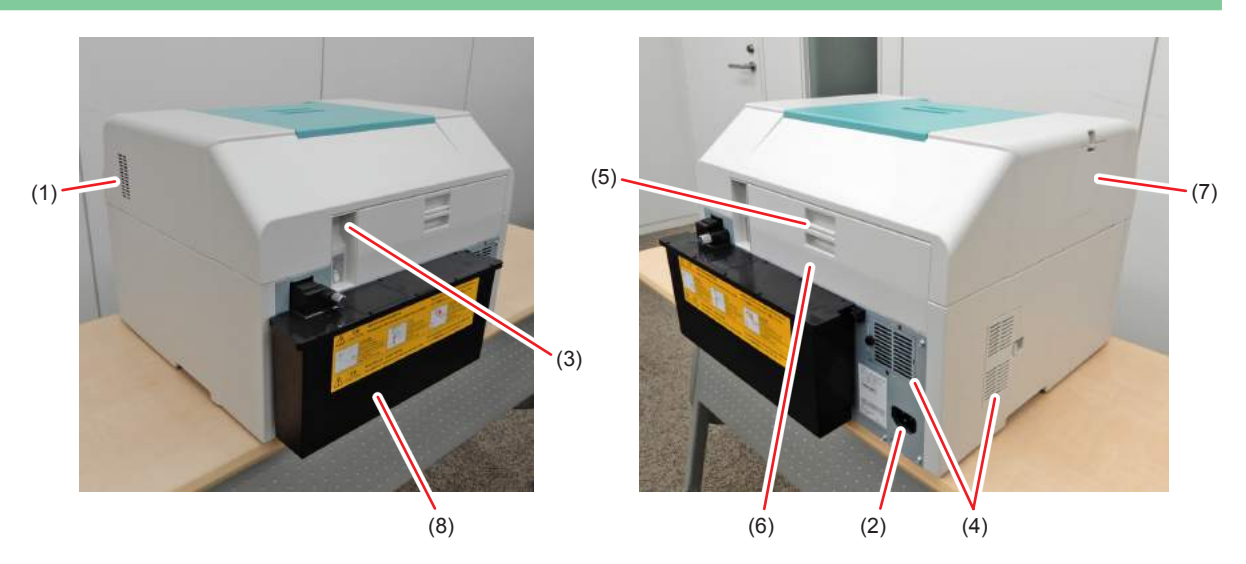

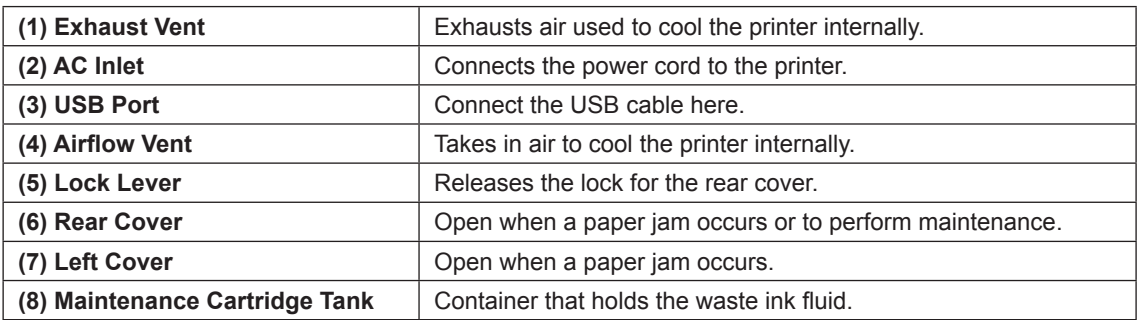

<span id="page-25-0"></span>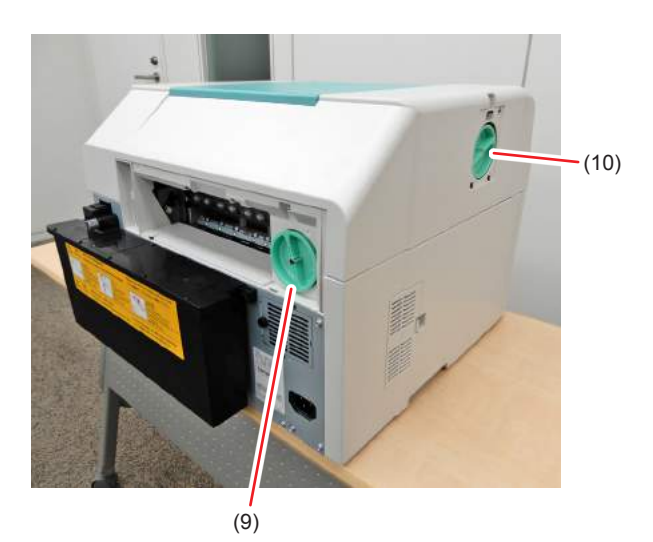

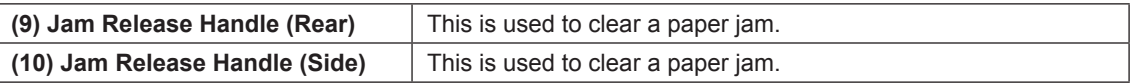

# **1.3 Roll paper feeder**

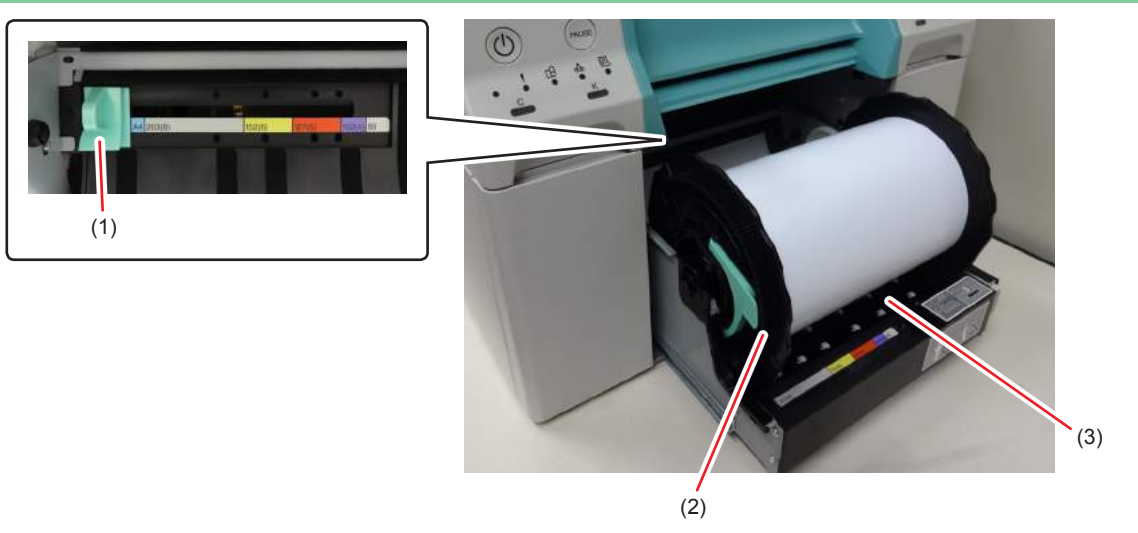

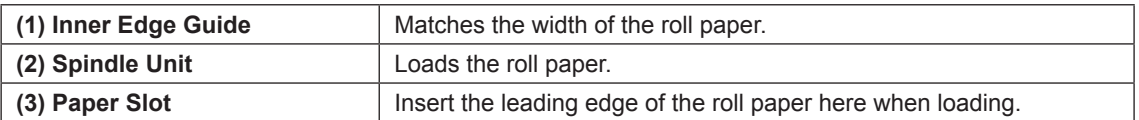

# <span id="page-26-0"></span>**1.4 Print head unit**

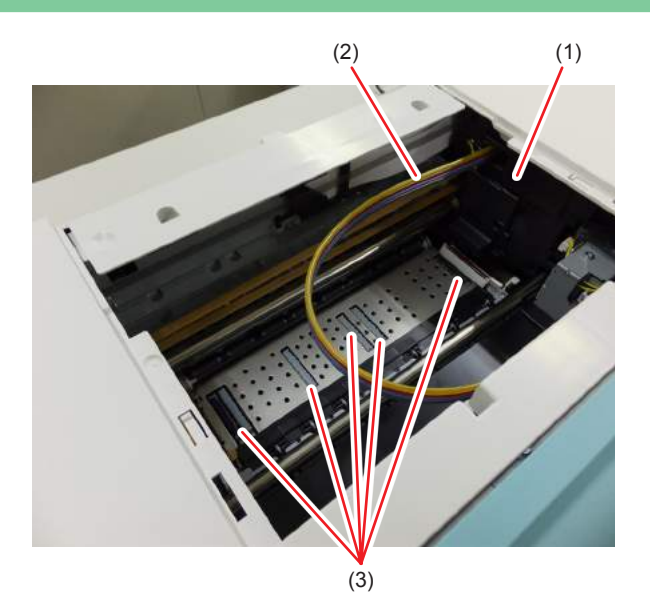

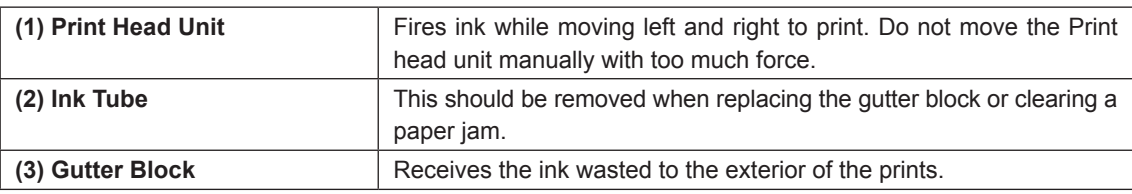

# **1.5 Spindle Unit**

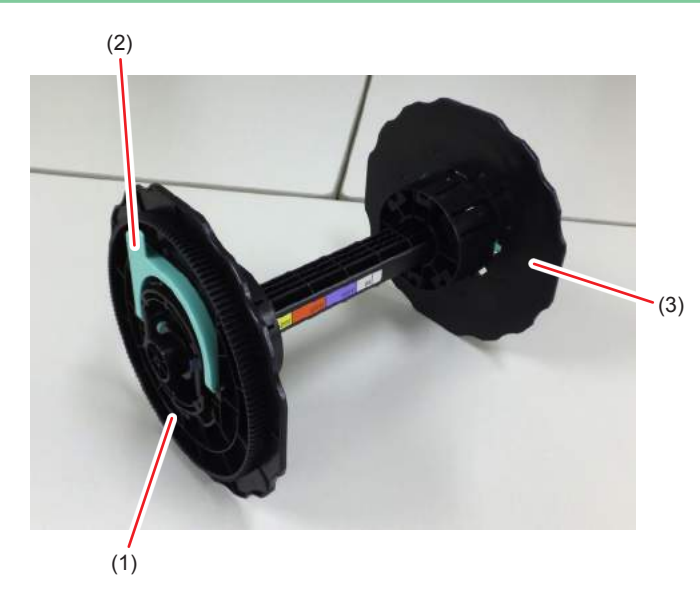

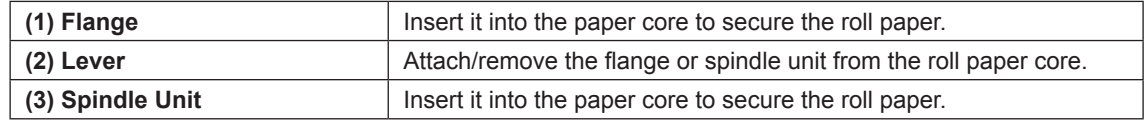

**1**

# <span id="page-27-0"></span>**1.6 Light**

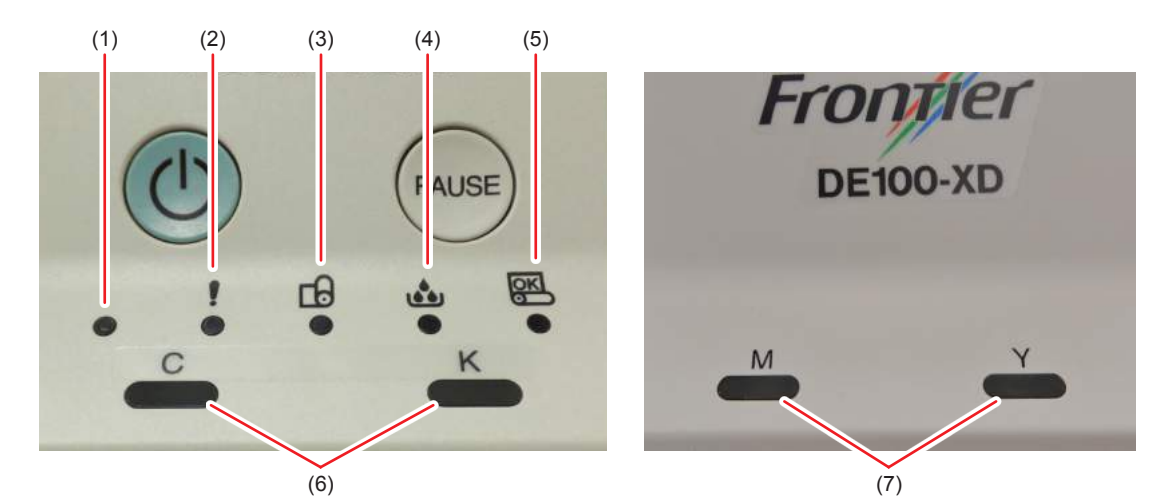

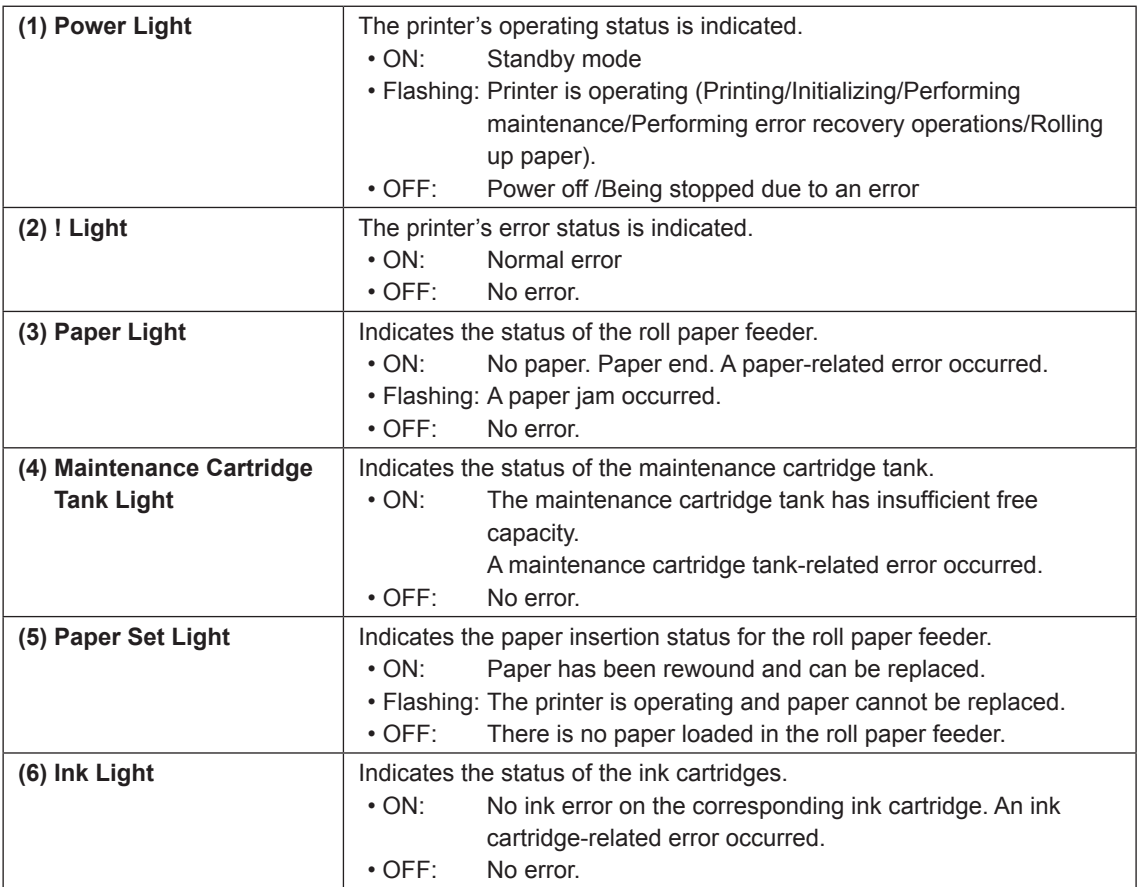

# <span id="page-28-0"></span>**1.7 Tray (optional)**

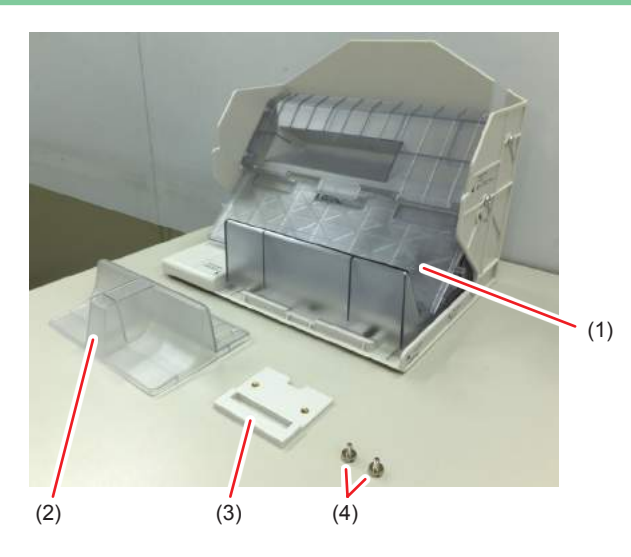

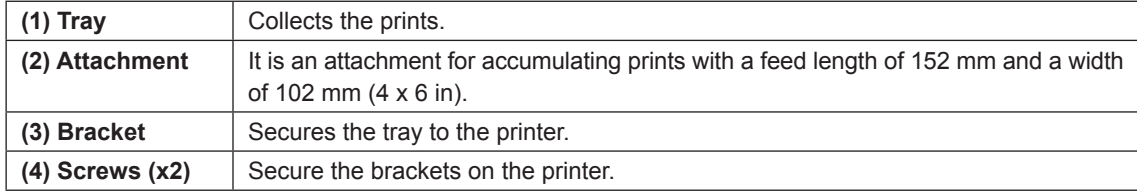

See  $\mathbb{CP}^*4.2$  DE100 tray for collecting print (optional)" (Page 4-3) for more details on the tray.

# <span id="page-29-0"></span>**1.8 Power ON/OFF**

**1. Press the Power switch for two seconds.**

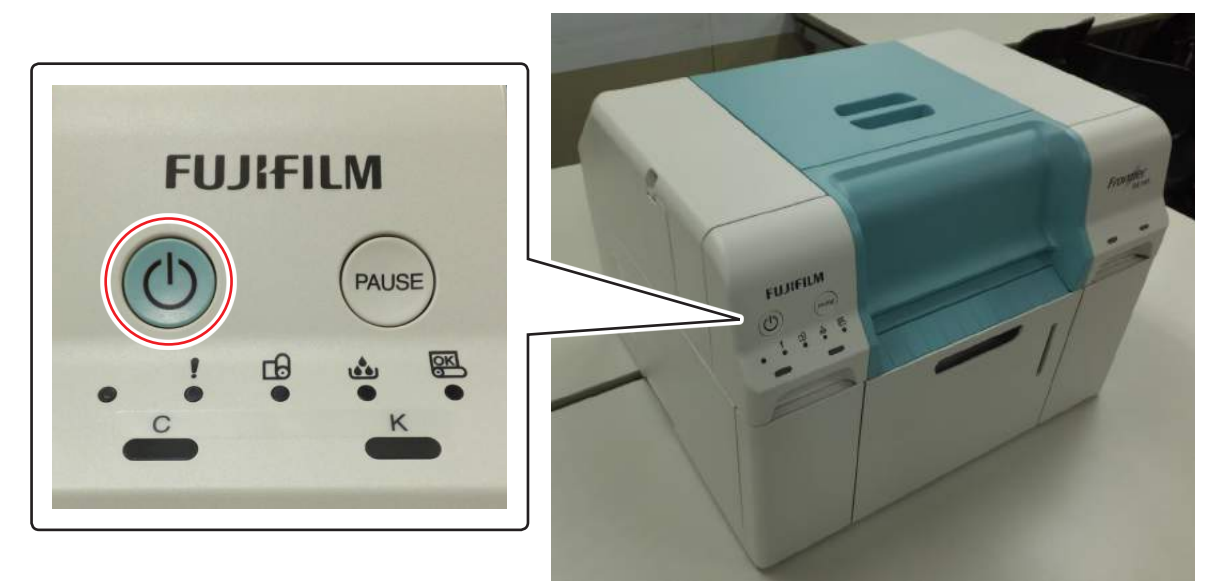

The printer is turned ON or OFF.

<span id="page-30-0"></span>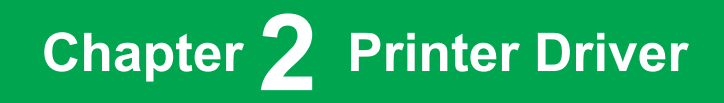

# <span id="page-31-0"></span>**2.1 System Requirements**

The following operating systems support the printer driver. Make sure your computer meets the following requirements.

# **2.1.1 System Requirements (Windows)**

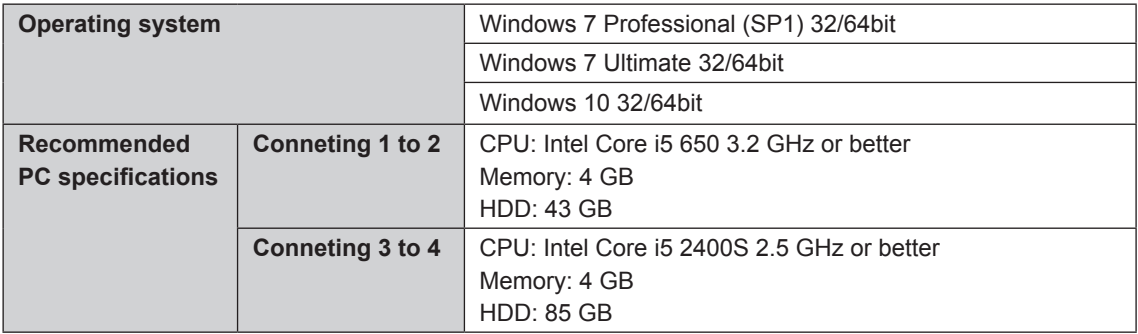

# **2.1.2 System Requirements (Mac OS X)**

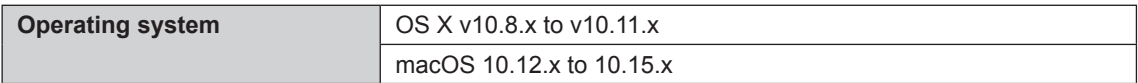

### <span id="page-32-0"></span>**2.2 Installing the Printer Driver**

The DE100 driver package installs the printer driver, Notification Message, and Maintenance Tool.

**Important:**

- **• You must log on as a user with administrative privileges.**
- **• If an Administrator password or confirmation is requested in Windows 7 / Windows 10, enter the password and then continue with the operation.**
- **• When using the printer in a multiuser environment, always log out and then log back in as a different user when switching user accounts.**
- **• Do not switch user accounts while printing. If you switch to a different user account while printing when logged in instead of logging out and logging back in, printing will be forcibly canceled. It will then take eight minutes until you can print again.**

### **2.2.1 Installing the Printer Driver (Windows)**

- **1. Unzip the DE100 Driver Package zip file.**
- **2. Double-click "DE100 Driver Package Installer.exe" in the folder that you unzipped. If the "User Account Control" dialog box appears at this time, click the [Yes] button.**

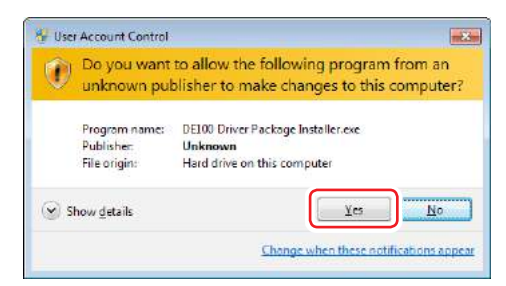

The setup wizard is started.

**3. Click the [Install] button.**

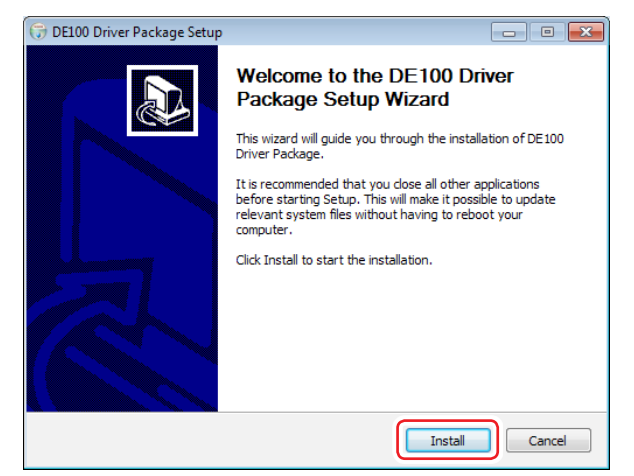

The installation is started.

**4. If an installation confirmation screen appears for the device software, click the [Install] button.**

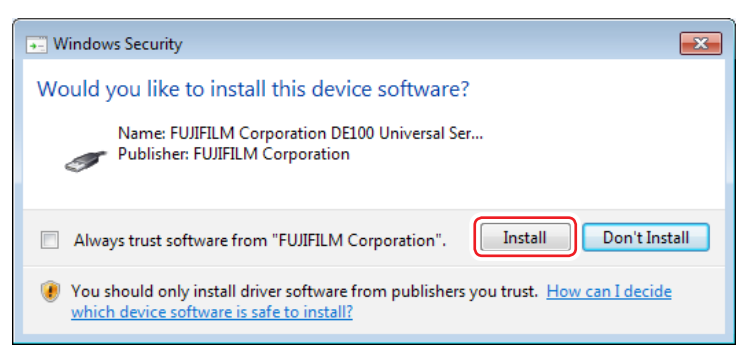

#### The installation will continue.

When the installation completes, the setup wizard completion screen is displayed.

#### **5. Click the [Finish] button.**

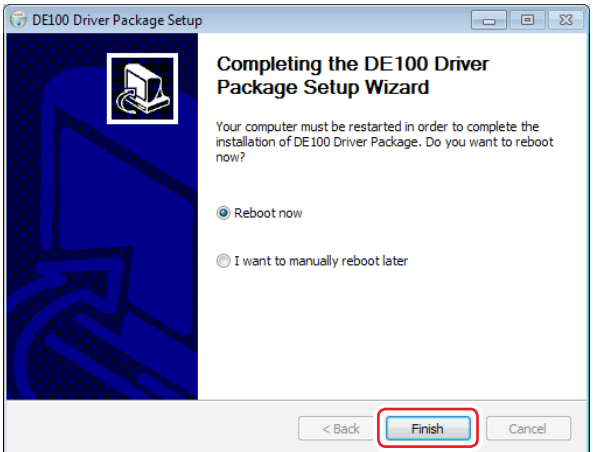

The computer will restart.

After the restart, the printer driver, Notification Message, and Maintenance Tool become available for use.

**6. For DE100-XD, apply a patch for changing messages about the maintenance cartridge tank.**

**In the "DE100XDErrMsgTool" folder on the Printer Driver Package V2.0, right-click on "DE100XDErrMsgTool.bat" and select "Run as administrator".**

The result screen of the execution of the patch for changing messages.

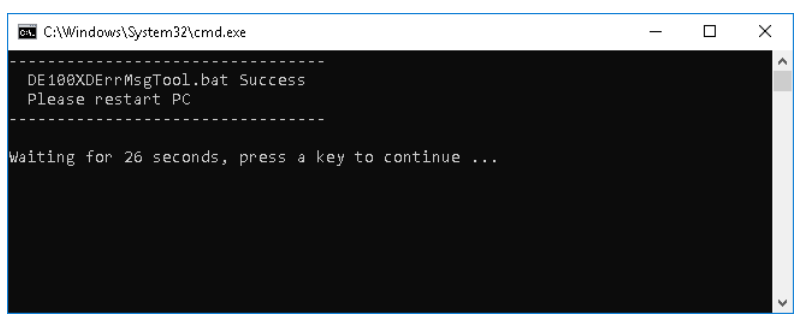

**7. Once the result screen of the patch execution closes, restart the PC.**

#### **8. Connect the computer to the printer with a USB cable.**

After you connect the computer to the printer, the message "Printer setup in progress." will appear. This message may stay displayed for 10 to 30 minutes.

Note:

- The printer driver name is registered as "FUJIFILM DE100". Specify this name when printing from an application.
- When installing the printer driver on a second printer, the name is "FUJIFILM DE100 (copy 1)".

### <span id="page-35-0"></span>**2.2.2 Installing the Printer Driver (Mac OS X)**

- **1. Unzip the DE100 Driver Package zip file.**
- **2. Double-click "DE100 Driver Package Installer.pkg" in the folder that you unzipped.** The setup wizard starts.
- **3. Follow the setup wizard and click the [Continue] button.**

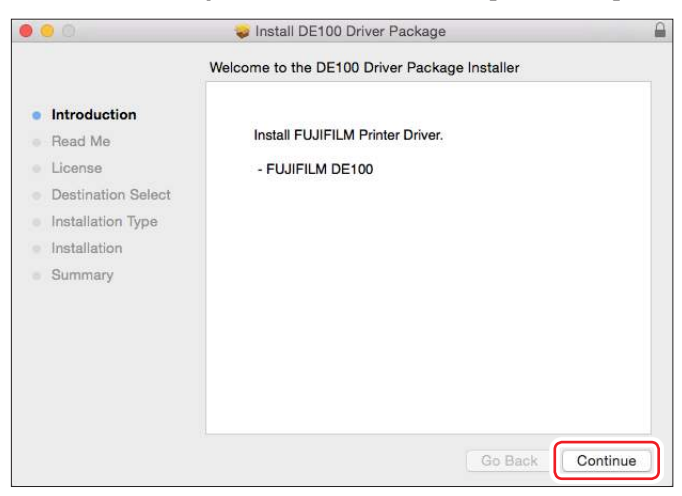

Once installation completes, a screen stating that the setup wizard has completed appears.

#### **4. Click the [Close] button.**

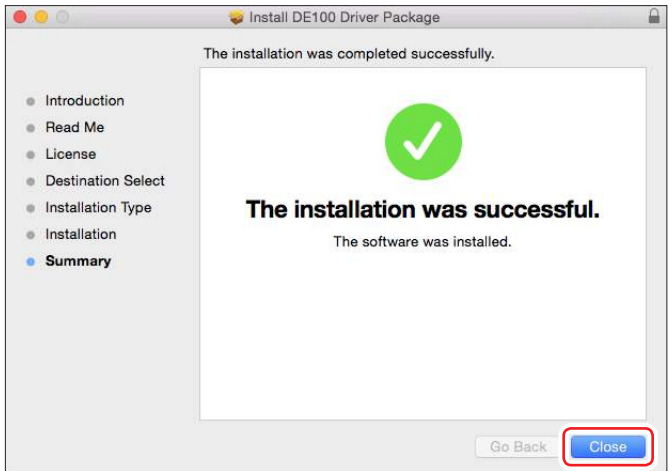

#### **5. Restart the PC.**

Once the PC has restarted, the printer driver, notifications, and maintenance tools can be used.
**6. For DE100-XD, apply a patch for changing messages about the maintenance cartridge tank.**

**Copy "DE100XDModifyErrMsgTool\_mac.zip" on the Printer Driver Package V2.0 to a desired place.**

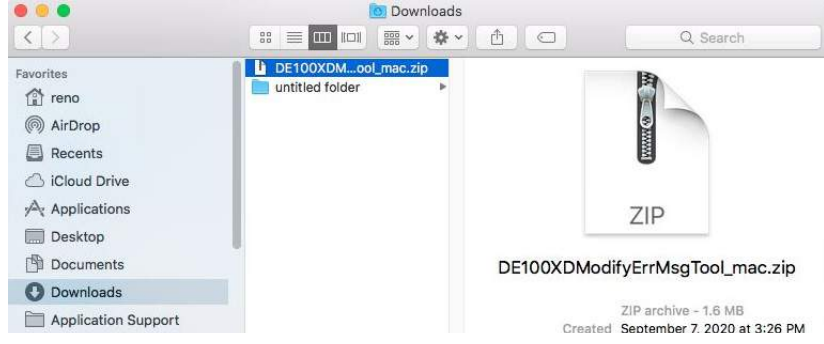

- **7. Double-click on "DE100XDModifyErrMsgTool\_mac.zip" to decompress it.**
- **8. Drag and drop the "MessageNew.zip" in the decompressed folder onto the "DE100XDModifyErrMsg".**

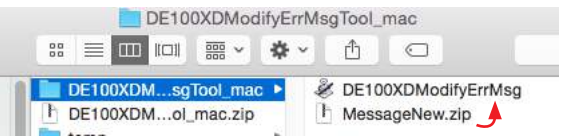

The result screen of the execution of the patch for changing messages.

**9. Click the [OK] button.**

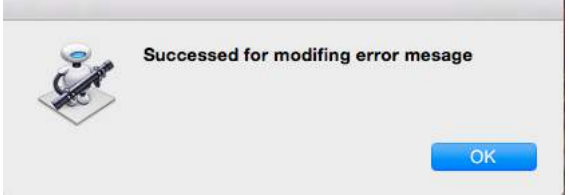

#### **10. Restart the PC.**

#### **11. Connect the computer to the printer with a USB cable.**

After you connect the computer to the printer, the message "Printer setup in progress." will appear. This message may stay displayed for 10 to 30 minutes.

Note:

- The printer driver name is registered as "FUJIFILM DE100". Specify this name when printing from an application.
- When installing the printer driver on a second printer, the name is "FUJIFILM DE100 (copy 1)".

**2**

## **2.3 Printer Driver Settings**

The printer driver coordinates instructions from another application to the printer. The main functions of the printer driver are described below.

- • Converts print data received from applications into printable data and sends it to the printer.
- Start the Maintenance Tool from your computer to perform adjustment and maintenance operations such as checking the printer's status, making settings, performing head cleaning and so on.

# **2.3.1 Printer Driver Screen Display Method**

- **1. Click [Devices and Printers] in the Start menu.** The "Devices and Printers" screen is displayed.
- **2. Select [Printing preferences] from the right-click menu of "FUJIFILM DE100".**

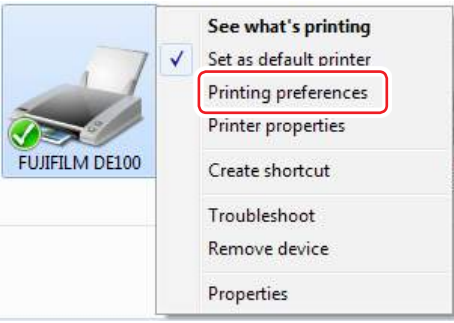

The "FUJIFILM DE100 Printing Preferences" screen is displayed.

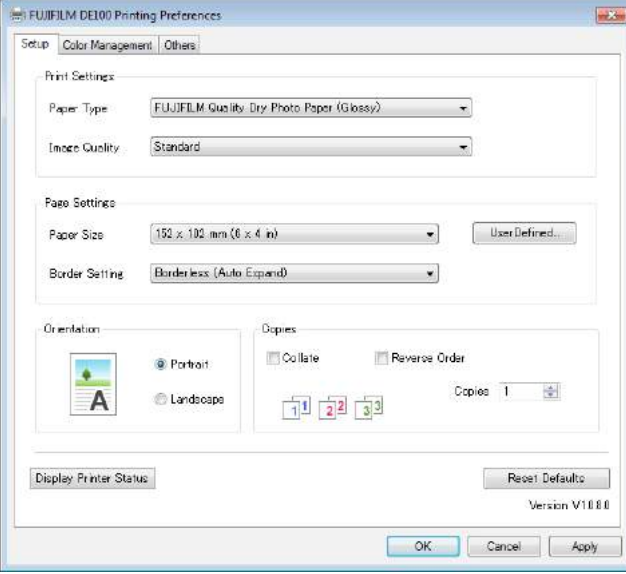

It can also be displayed from the application software screen during printing. See  $\mathbb{CP}^*3.1$  Basic Printing Methods" (Page 3-2) for more details.

# **2.3.2 Printer Driver Settings (Windows)**

On the "FUJIFILM DE100 Printing Preferences" screen ("Setup" screen, "Color Management" screen, and "Others" screen), you can configure the setting items and print quality required to achieve correct printing.

## **2.3.2.1 "Setup" Screen**

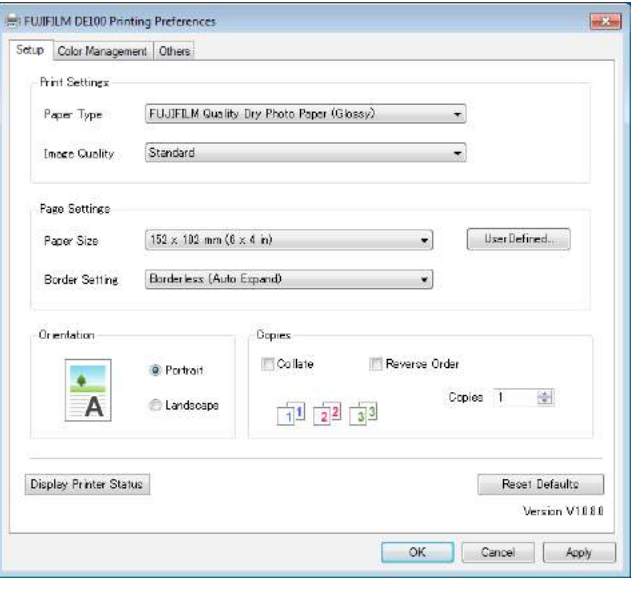

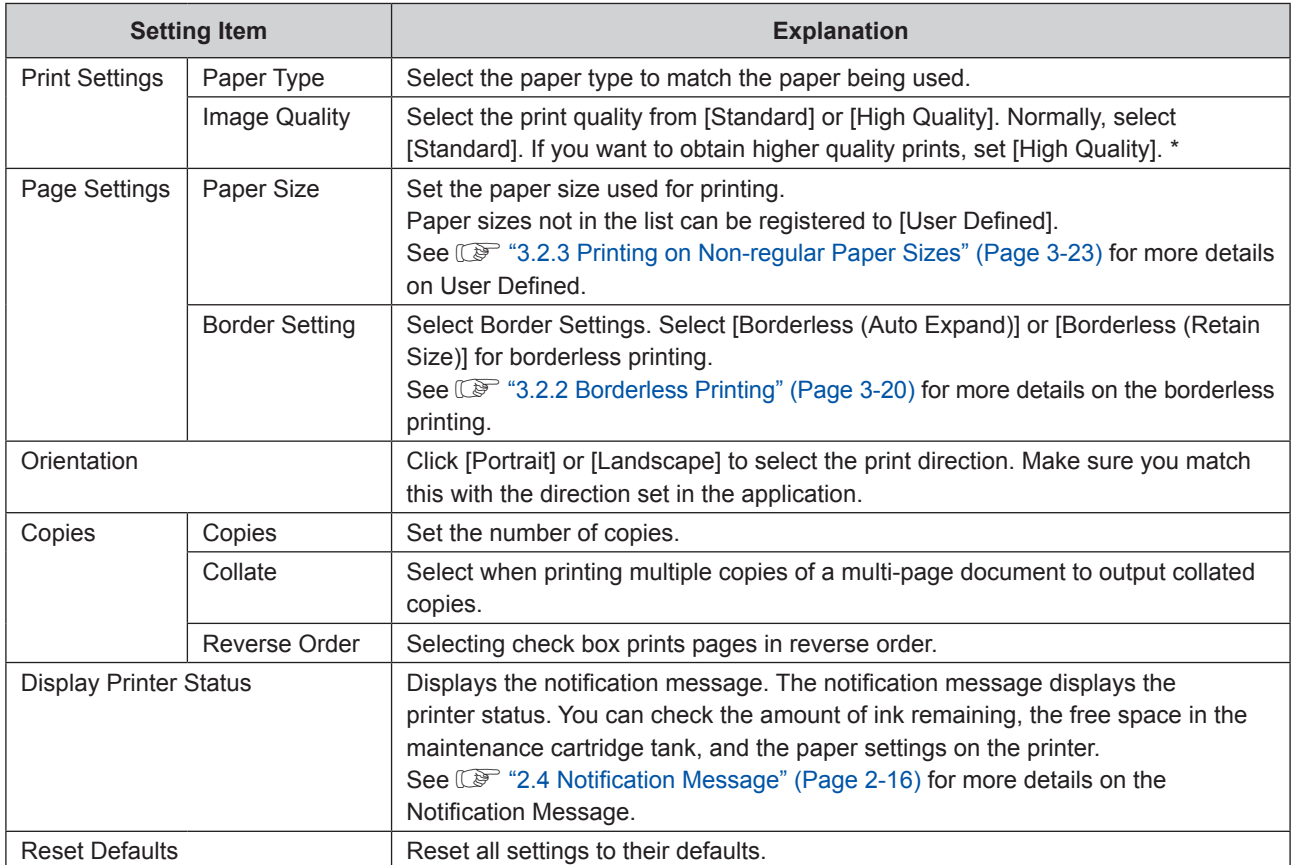

\* If you execute the printing immediately after switching print quality in "Image Quality", nozzle omission may occur and banding (thin streaks) may occur on the print. After switching print quality, it is recommended that the printing be started 10 seconds later.

## **2.3.2.2 "Color Management" screen**

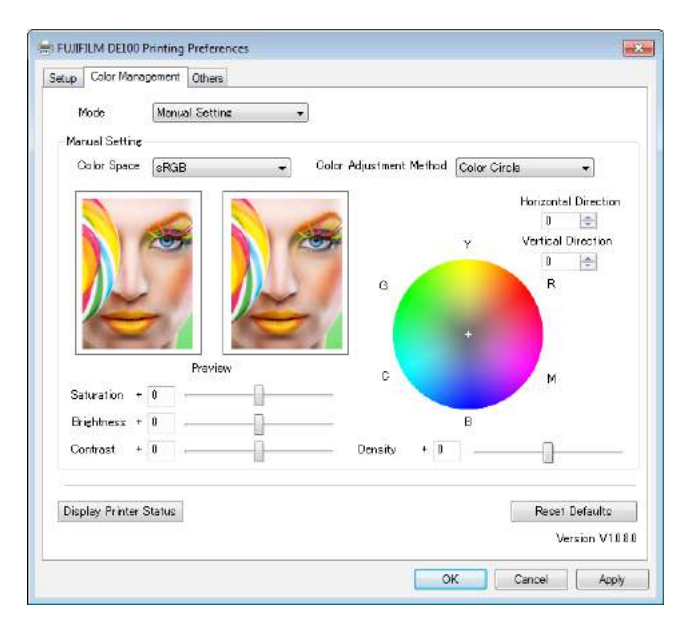

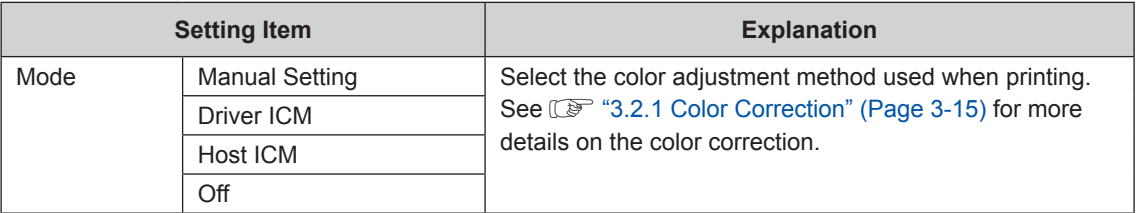

## **2.3.2.3 "Others" Screen**

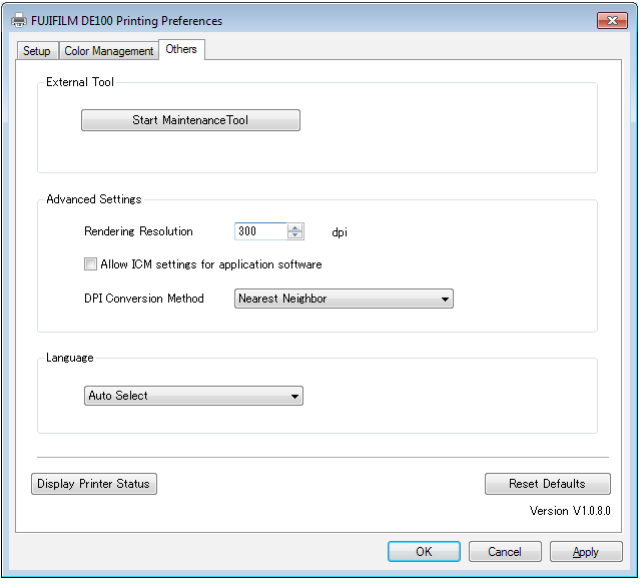

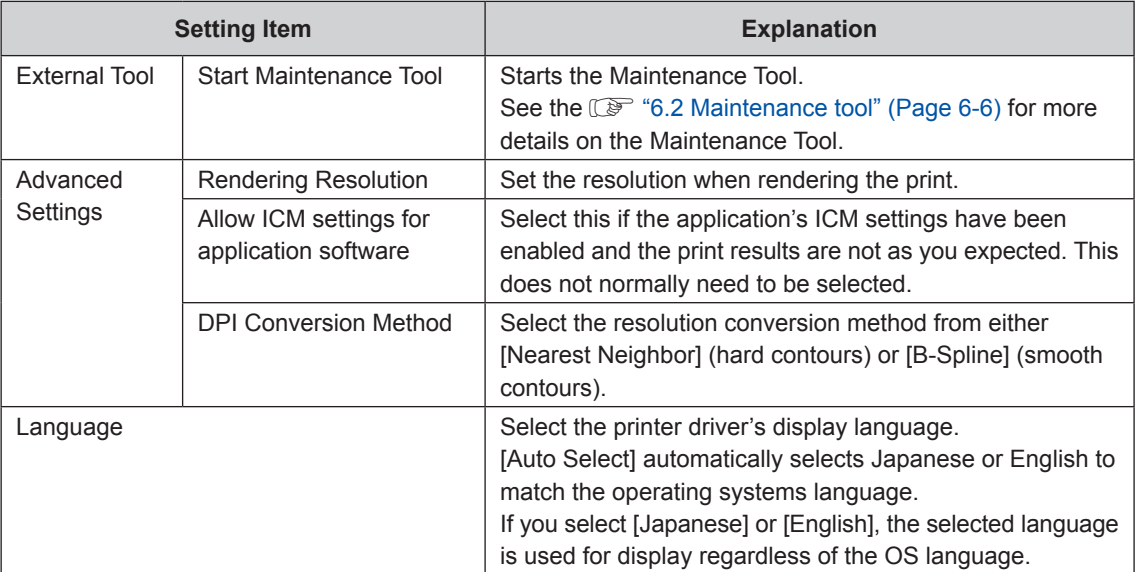

# **2.3.3 Printer Driver Settings (Mac OS X)**

## **2.3.3.1 Page Setup Screen**

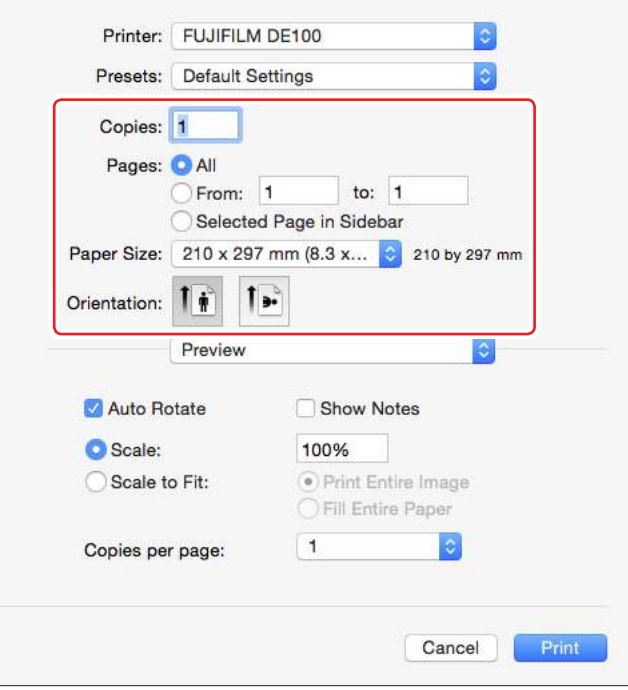

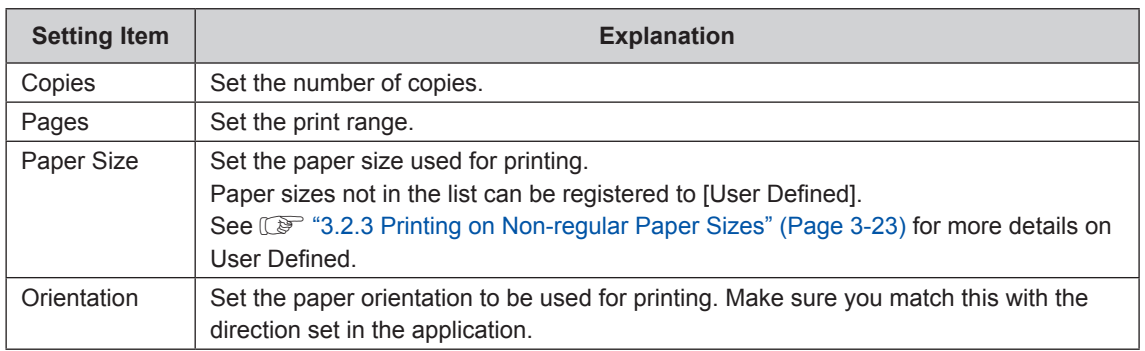

# **2.3.3.2 "Color Matching" Screen**

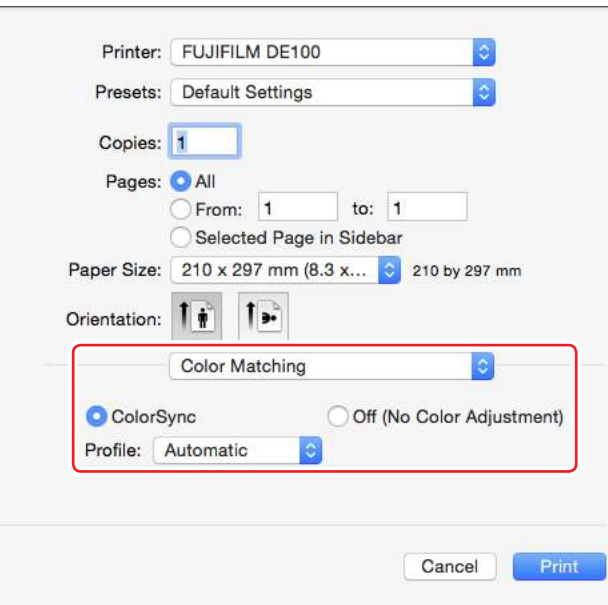

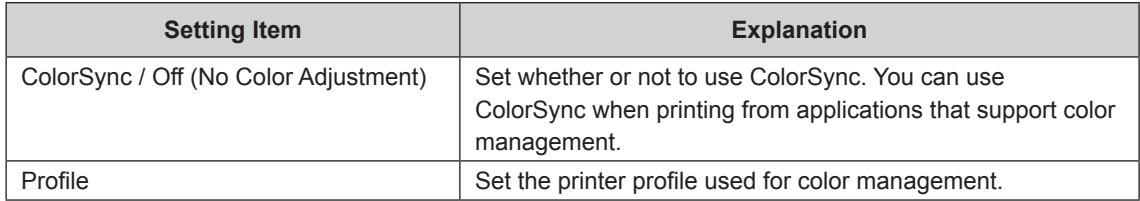

## **2.3.3.3 "Setup" Screen**

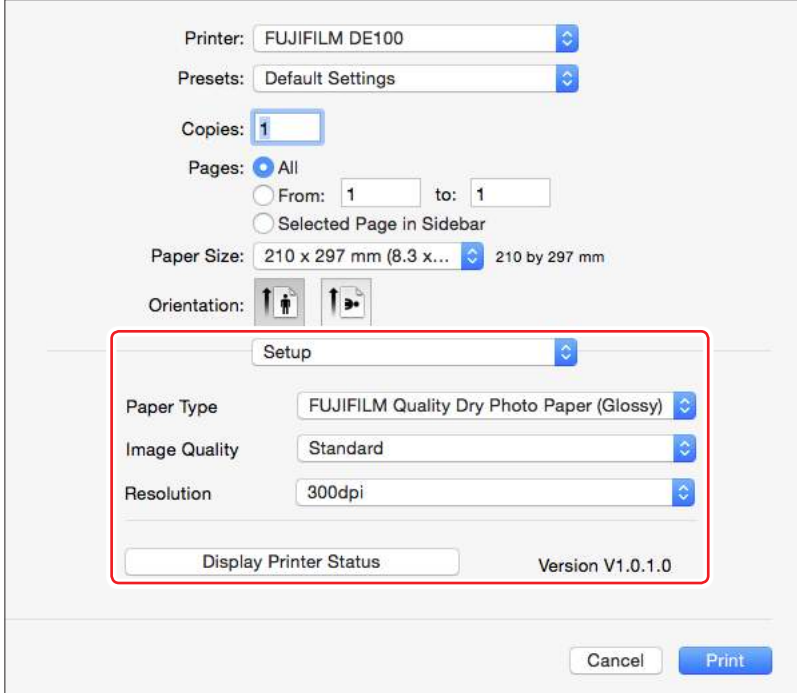

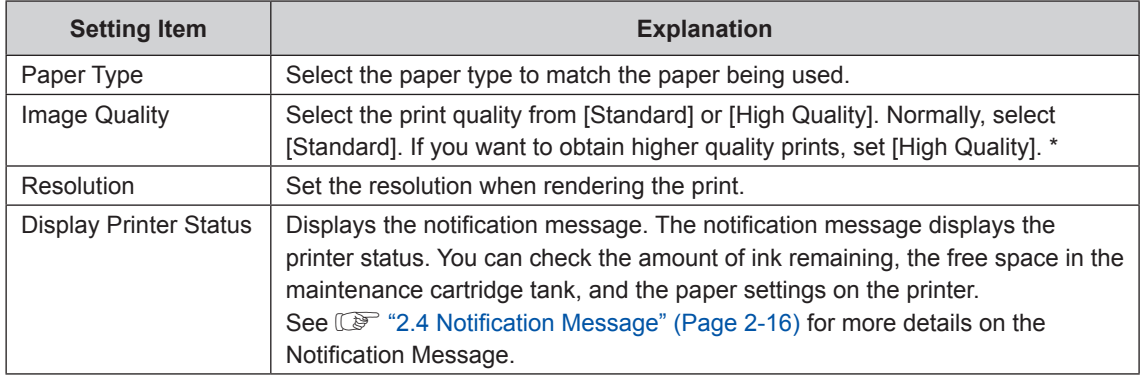

\* If you execute the printing immediately after switching print quality in "Image Quality", nozzle omission may occur and banding (thin streaks) may occur on the print. After switching print quality, it is recommended that the printing be started 10 seconds later.

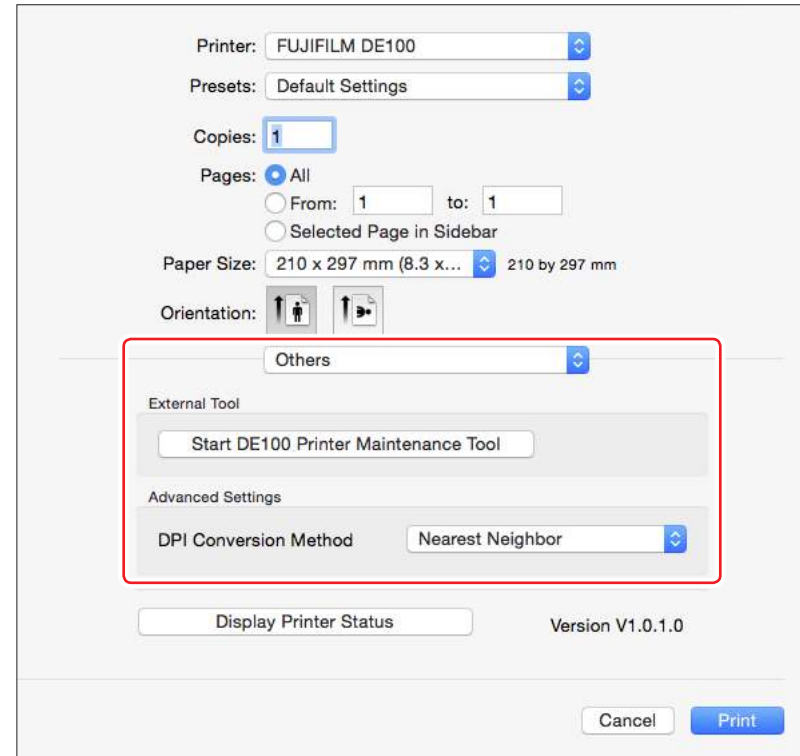

## **2.3.3.4 "Others" Screen**

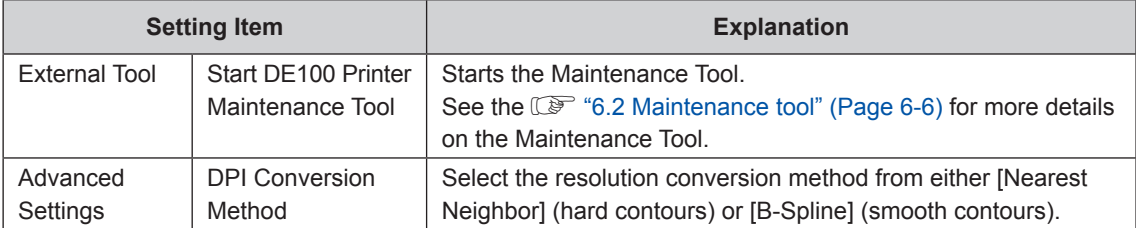

# **2.4 Notification Message**

In the Notification Message, you can check the printer's state including ink and paper remaining, as well as change the printer preferences.

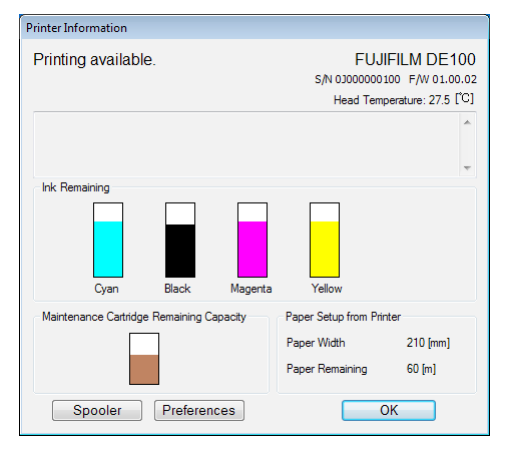

## **2.4.1 Notification Message Display Method**

### **2.4.1.1 Notification Message Display Method (Windows)**

You can display the Notification Message using any of the following methods.

• Click the [Display Printer Status] button on the "FUJIFILM DE100 Printing Preferences" screen.

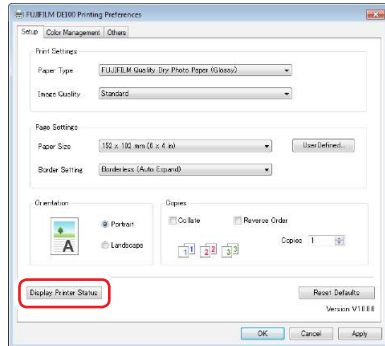

• Double-click the "FUJIFILM DE100" icon on the Taskbar.

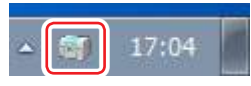

• Click [Printer Information] in the right-click menu of the "FUJIFILM DE100" icon on the Taskbar.

#### **Important: When multiple printers are connected, the same number of icons appear on the Taskbar.**

The Notification Message also appears automatically when an error occurs in the printer. You can also set the notifiable error levels in the Notification Message. See  $\mathbb{CP}^*$  "7.1.1.1 Setting the [Notifiable](#page-152-0) Error Levels" (Page 7-3) for more details.

### **2.4.1.2 Notification Message Display Method (Mac OS X)**

You can display the Notification Message using any of the following methods.

• Click the [Display Printer Status] button on the "Setup" screen or "Others" screen.

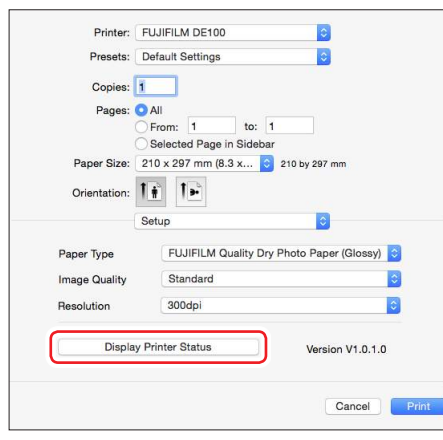

• Click [Printer information] in the context menu of the "FUJIFILM DE100" icon on the menu bar.

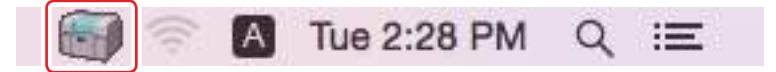

#### **Important:**

**When multiple printers are connected, the same number of icons appear on the Taskbar.**

The Notification Message also appears automatically when an error occurs in the printer. You can also set the notifiable error levels in the Notification Message. See  $\mathbb{CP}$  "7.1.1.1 Setting the [Notifiable](#page-152-0) Error Levels" (Page 7-3) for more details.

## **2.4.1.3 Closing the Notification Message**

**1. Click the OK button.**

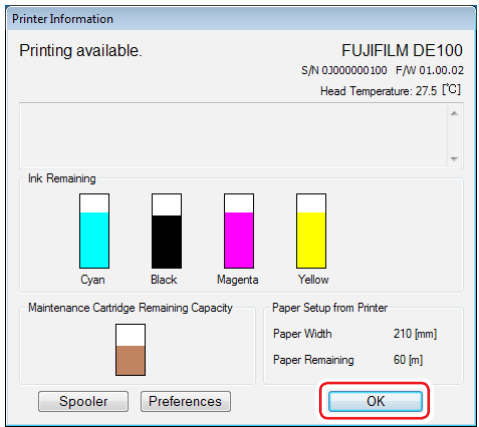

# **2.4.2 Notification Message screen**

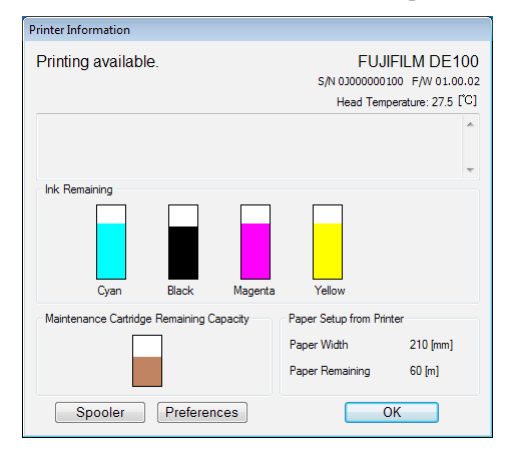

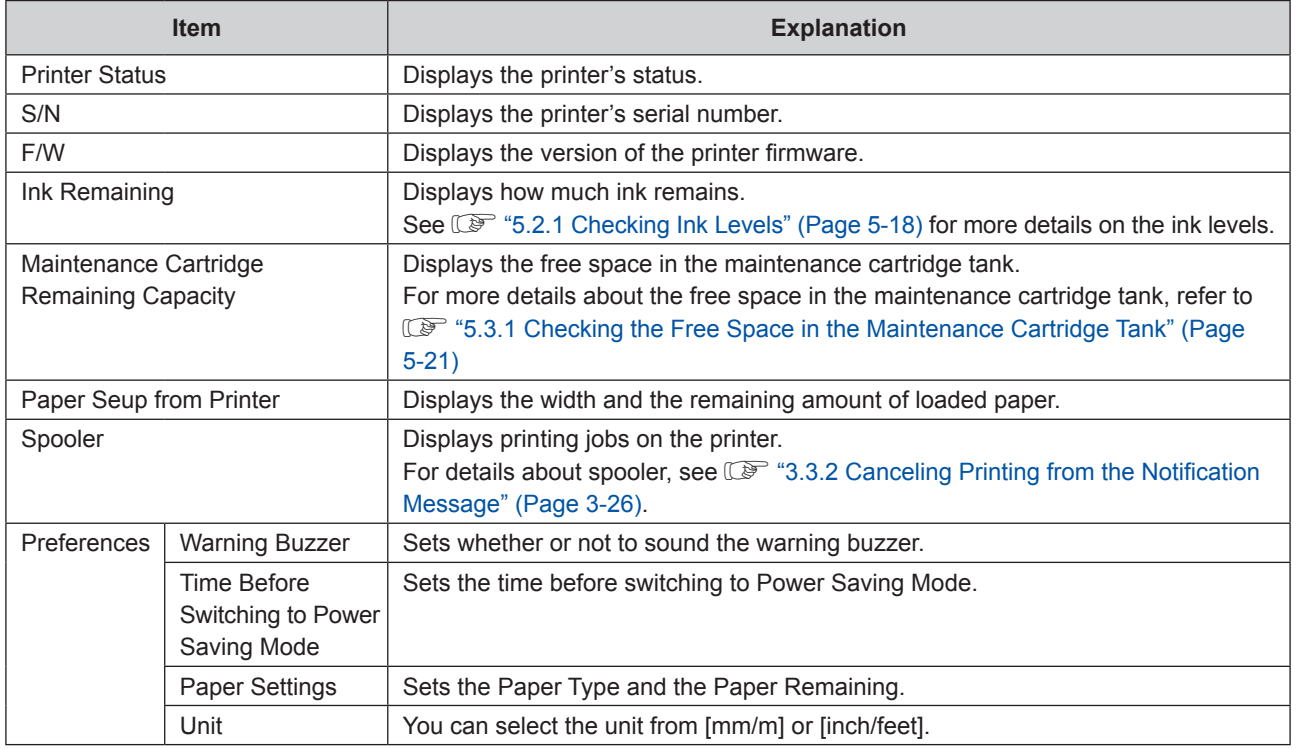

See  $\mathbb{CP}$  "2.4.3 Changing the Preferences" (Page 2-19) for more details on the Preferences.

# **2.4.3 Changing the Preferences**

In the Notification Message, you can change the printer preferences.

**1. Click the [Preferences] button.**

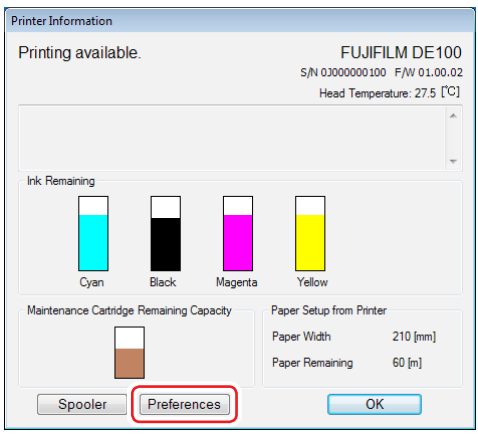

The "Preferences" screen is displayed.

### **2.4.3.1 Warning Buzzer**

Set whether or not to sound the warning buzzer when an error occurs in the printer.

**1. Click [ON] or [OFF].**

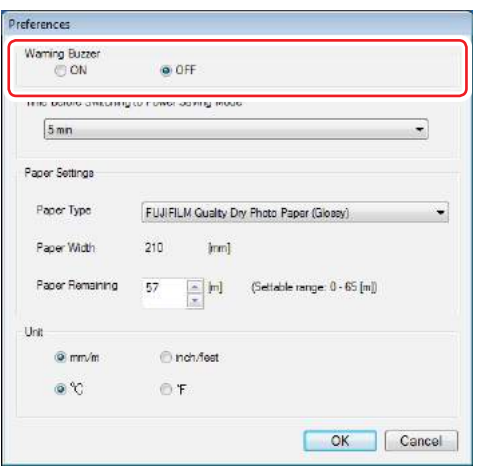

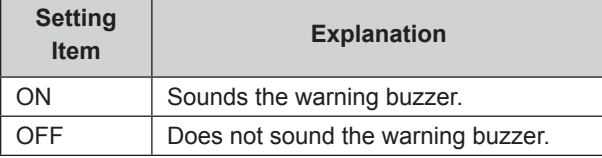

### **2. Click the [OK] button.**

You are returned to the Notification Message screen.

You can also turn the warning buzzer on and off in the Maintenance Tool.

See  $\mathbb{CP}$  ["6.2.5.1 Warning Buzzer" \(Page 6-20\)](#page-135-0) for more details on settings in the Maintenance Tool.

## **2.4.3.2 Time Before Switching to Power Saving Mode**

Sets the time before switching to Power Saving Mode.

**1. Select the time before switching to Power Saving Mode.**

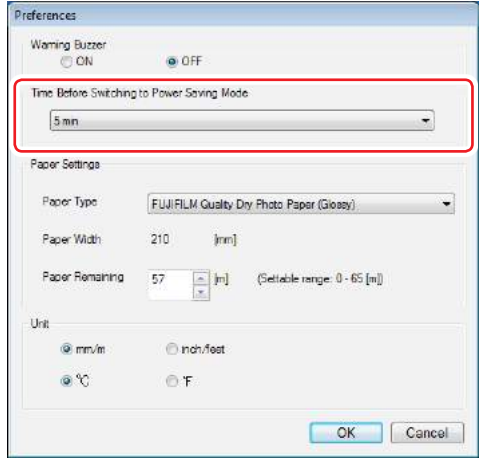

Settings: 5 min, 10 min, 15 min, 30 min, 1 hour, 2 hours, OFF

If an error has not occurred in the printer and no print jobs have been received for the specified length of time, the printer automatically switches to Power Saving Mode.

#### **2. Click the [OK] button.**

You are returned to the Notification Message screen.

You can also set the transit time to Power Saving Mode in the Maintenance Tool. See  $\mathbb{CP}$  ["6.2.5.4 Power Saving" \(Page 6-23\)](#page-138-0) for more details on settings in the Maintenance Tool.

### **2.4.3.3 Paper Settings**

See  $\mathbb{CP}^*$  ["5.1.2.9 Changing Paper Settings" \(Page 5-16\)](#page-105-0) for more details on Paper Settings.

### **2.4.3.4 Switch Unit**

Switches the display units.

**1. Select the display units.**

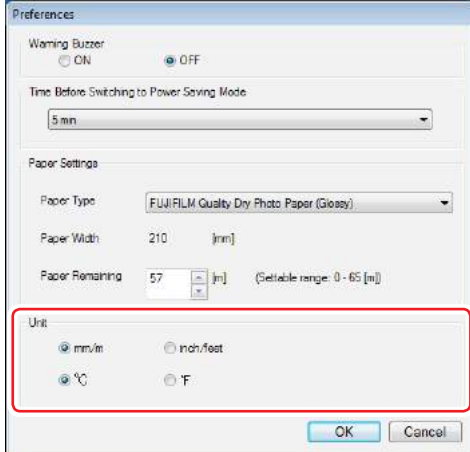

### **2. Click the [OK] button.**

You are returned to the Notification Message screen.

## **2.5 Automatic Printer Replacement Function**

When replacing the printer, the current printer name can be transferred to the new printer. After installing the printer driver, the automatic replacement function is ON and is running. Even when multiple printers are connected, the ON/OFF state of the printer's automatic replacement setting is common for all printers. When the setting is configured from the icon of one of the printers, the same setting is applied to all other printers.

## **2.5.1 Turning OFF the Automatic Printer Replacement Function**

**1. Click [Automatic Replacement] in the right-click menu of the FUJIFILM DE100 icon on the Taskbar.**

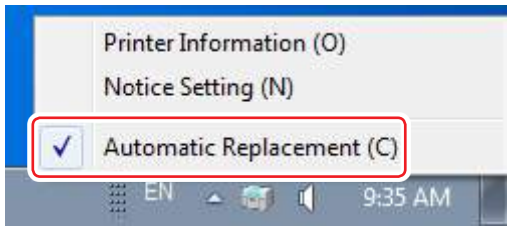

The [Automatic Replacement] check box becomes deselected.

## **2.5.2 Turning ON the Automatic Printer Replacement Function**

**1. Click [Automatic Replacement] in the right-click menu of the FUJIFILM DE100 icon on the Taskbar.**

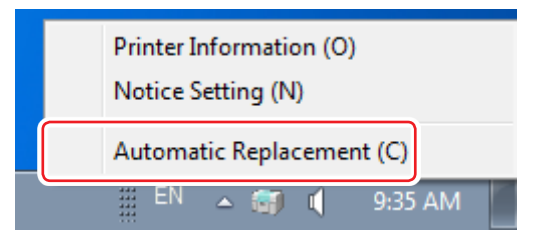

The [Automatic Replacement] check box becomes selected.

# **2.6 Uninstalling the Printer Driver**

## **2.6.1 Uninstalling the Printer Driver (Windows)**

Deletes the printer driver, Notification Message, and Maintenance Tool.

**1. Click [Uninstall a program] on the Control Panel.**

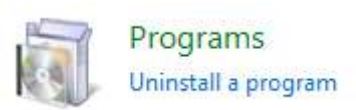

**2. Select "FUJIFILM DE100", and then click [Uninstall].**

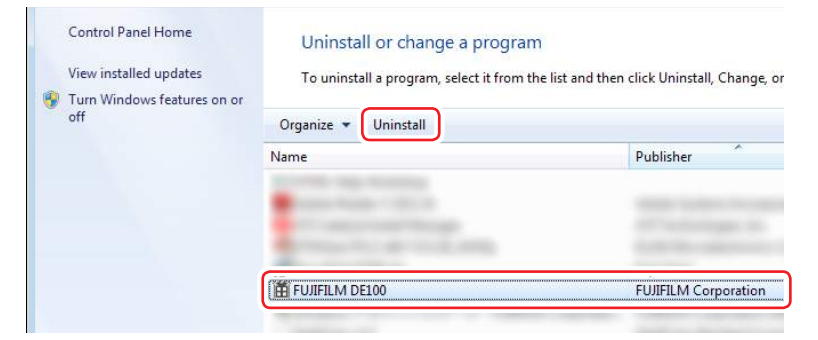

The uninstall wizard is started.

**3. Click the [Uninstall] button.**

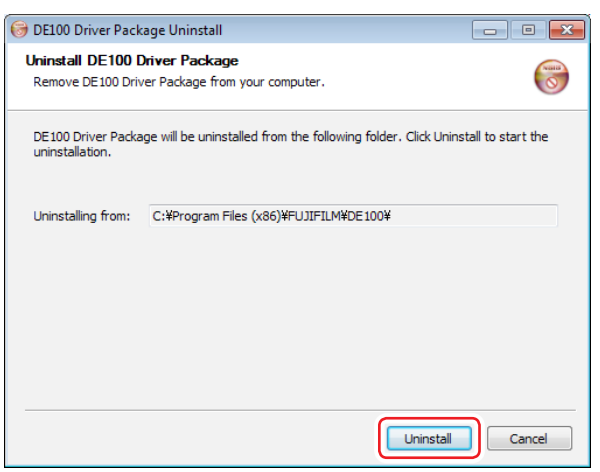

The uninstallation is started.

When the uninstallation completes, the completion screen of the Uninstall Wizard is displayed.

**4. Click the [Finish] button.**

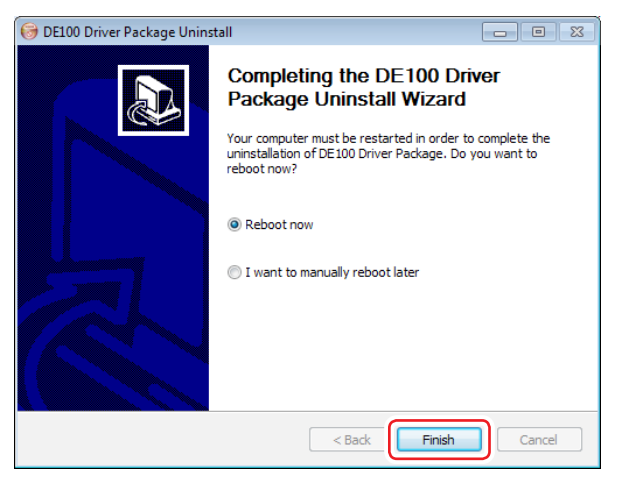

The computer will restart.

# **2.6.2 Uninstalling the Printer Driver (Mac OS X)**

- **1. Go to the following folder:** /Library/Application Support/FUJFILM/DE100/bin/
- **2. Double-click "DE100 Driver Package Uninstaller".**

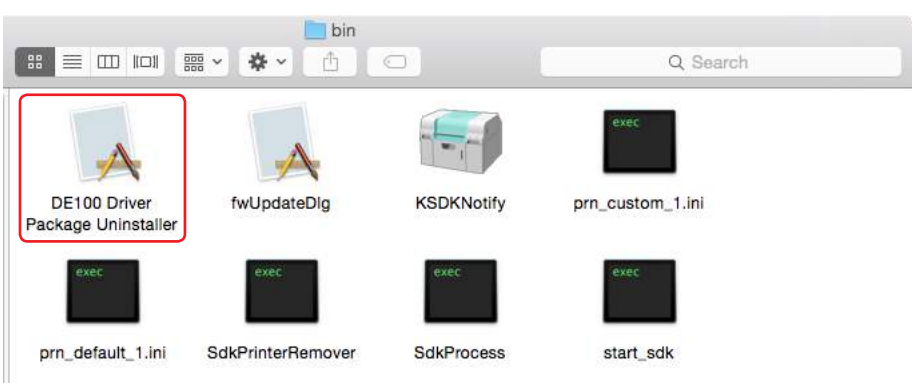

Uninstallation of the printer driver starts.

**3. Restart the PC.**

# **2.7 Setting ECO Mode**

Setting ECO mode enables you to reduce the amount of ink used in auto printer head maintenance before you start printing.

By setting ECO mode, you may be able to reduce the amount of times that you replace the maintenance cartridge tank if you perform more than 50 print jobs a day of one to two pages at a time.

#### **1. Start the Nozzle Upkeep Mode Setting tool.**

[Windows]

Double-click the [Nozzle Upkeep Mode Setting] icon on the desktop. Alternatively, from the start menu, select [All Programs] – [FUJIFILM DE100] – [Nozzle Upkeep Mode Setting].

[Mac OS X] Double-click the [Nozzle Upkeep Mode Setting] app in the application folder.

**2. Select the mode that you want to use.**

#### **Important:**

**The mode setting is applied to all connected printers.**

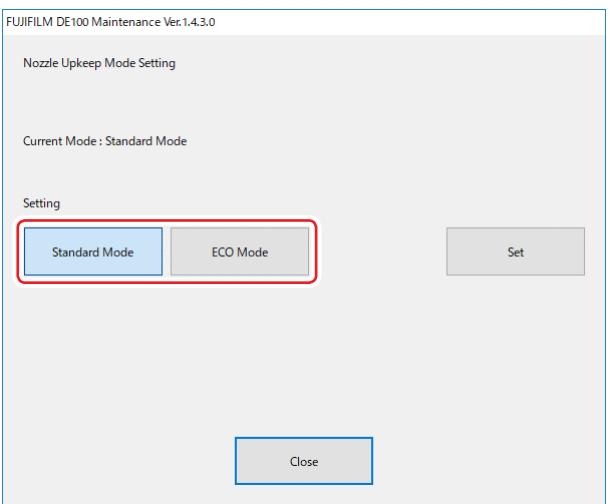

• Standard mode

This is the default setting (recommended), which maintains print quality.

• ECO mode ECO mode reduces the amount of ink used in auto printer head maintenance before you start printing.

#### **3. Click the [Set] button.**

The firmware update confirmation screen will appear.

**4. Connect all printers that you are going to use to the computer and turn them on.**

**5. Click the [Update] button.**

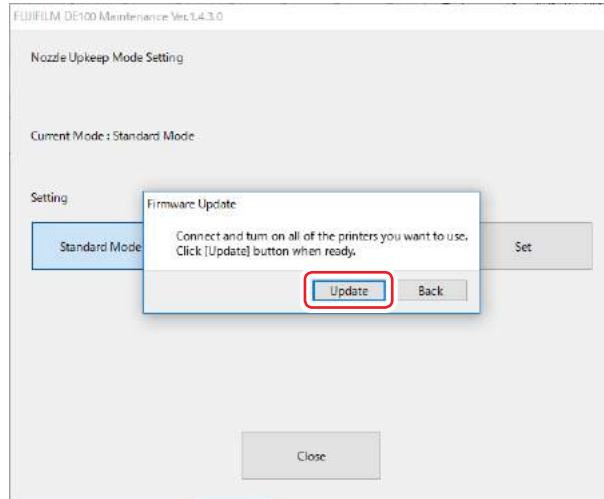

The firmware update will begin.

## **CAUTION Never turn off the printer and/or the computer while updating the firmware.**

Once the firmware finishes updating, a dialog box indicating that the firmware has been updated appears.

- **6. Click the [OK] button on the dialog.**
- **7. Click the [Close] button.**

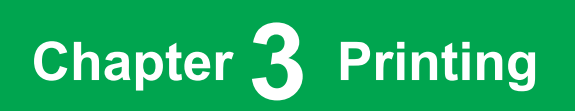

# **3.1 Basic Printing Methods**

Open the printer driver screen on the connected computer, and then make settings such as the Paper Type and Paper Size.

- **1. Load paper into the printer.**
- **2. Display the print screen for the application you are using.** Click [Print] from the [File] menu. Operations may differ depending on the application software being used. See the manual supplied with the application for more details.
- **3. Display the printer driver's screen (details printing settings) from the application's print screen.**

Select this printer, and then click [Print Settings] (or [Detailed Settings] or [Properties]).

#### **4. Make the necessary settings.**

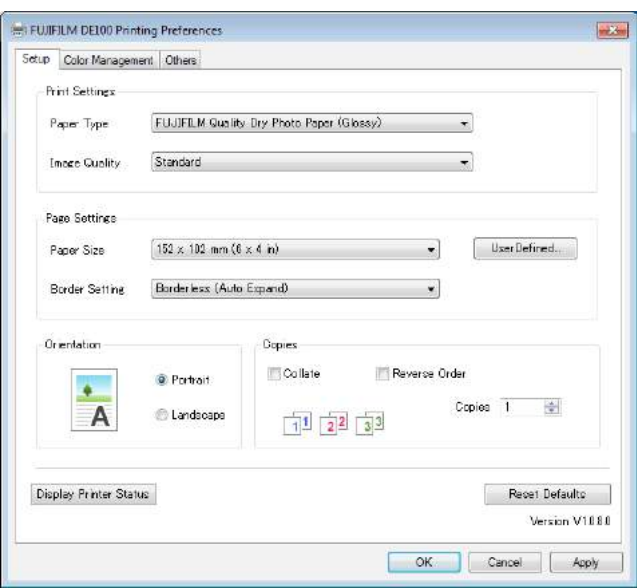

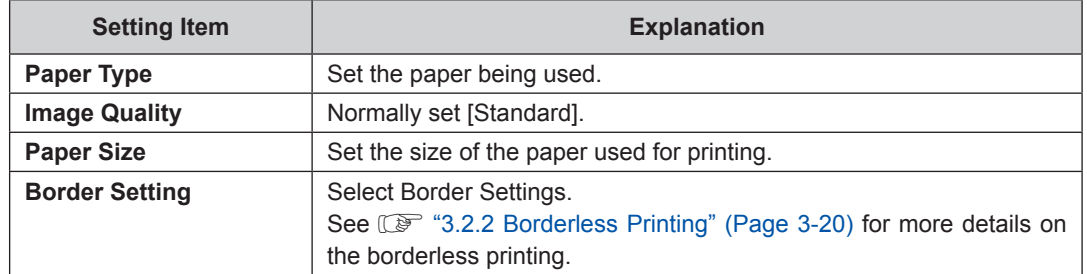

- **5. When you have finished making settings, click the [OK] button.**
- **6. Click [Print] on the application's print screen.** Printing is started.

#### **Important:**

**Do not switch user accounts while printing. If you switch to a different user account while printing, printing will be forcibly canceled. It will then take eight minutes until you can print again.**

Note:

In the following cases, paper rewinding may occur between the interval of two prints.

- • Consecutively print the printings whose size and image quality (Standard/High Quality) differ.
- There is a time interval between two prints.

# **3.1.1 Printing from Photoshop**

This section uses Adobe Photoshop CS6 as an example of printing image data on your computer. Operations may differ depending on the version to be used. For details, see instruction manual for Photoshop.

## **3.1.1.1 Printing from Photoshop (Windows)**

- **1. Start Adobe Photoshop CS6, and open an image.**
- **2. Click [Image Size] from the [Image] menu.**

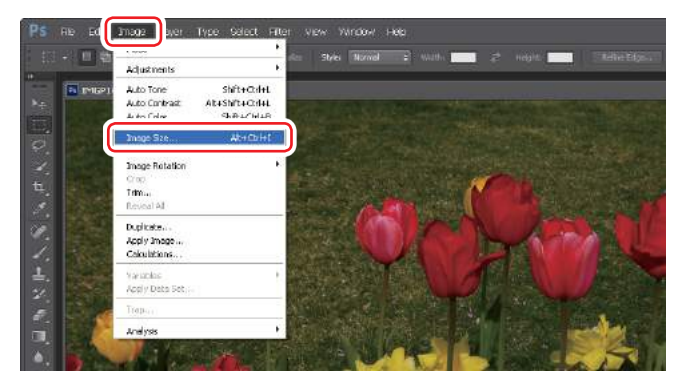

The "Image Size" screen is displayed.

#### **3. Set the image size and resolution.**

Select the [Constrain Proportions] check box, and match the [Width] or [Height] setting to the actual paper size. Set the [Resolution]. In this example, we set 360 pixels/inch. When you have finished making settings, click the [OK] button.

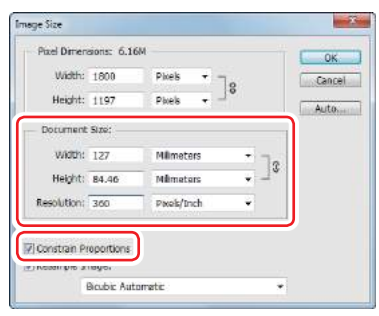

**4. Select [Print] from the [File] menu.**

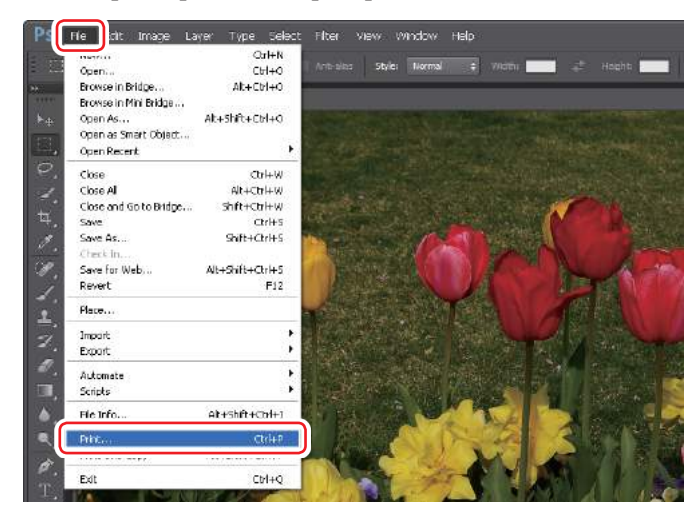

The "Photoshop Print Settings" screen is displayed.

**5. Select this printer from "Printer", and then click the [Print Settings] button.**

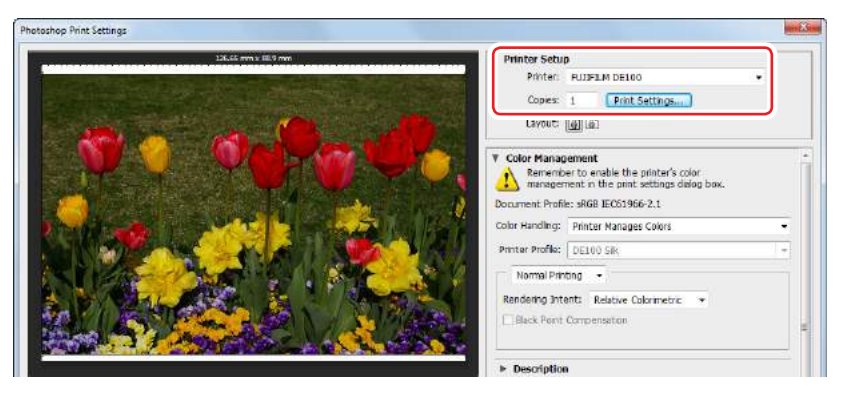

**6. Configure the settings items and then click the [OK] button.**

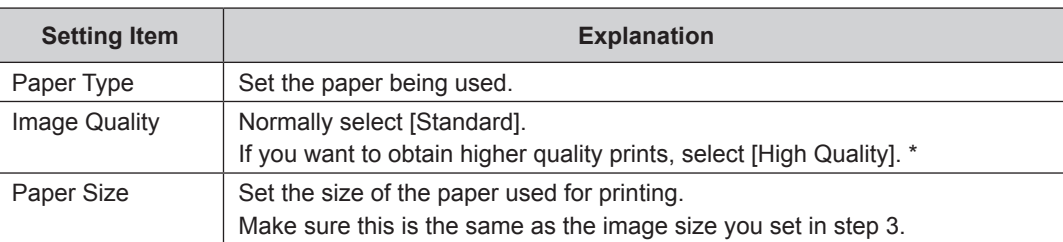

\* If you execute the printing immediately after switching print quality in "Image Quality", nozzle omission may occur and banding (thin streaks) may occur on the print. After switching print quality, it is recommended that the printing be started 10 seconds later.

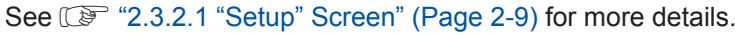

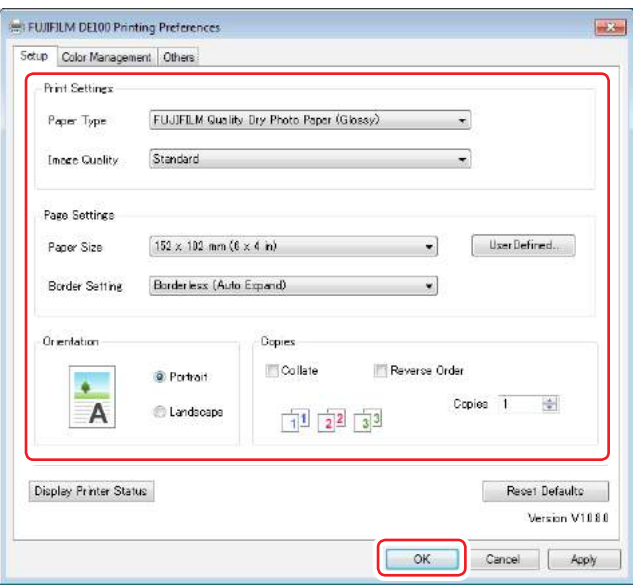

**7. Set each item, such as print direction or position and color management, while checking the image displayed on the "Photoshop Print Settings" screen.** See  $\mathbb{CP}^*3.2.1$  Color Correction" (Page 3-15) for more details on the color management.

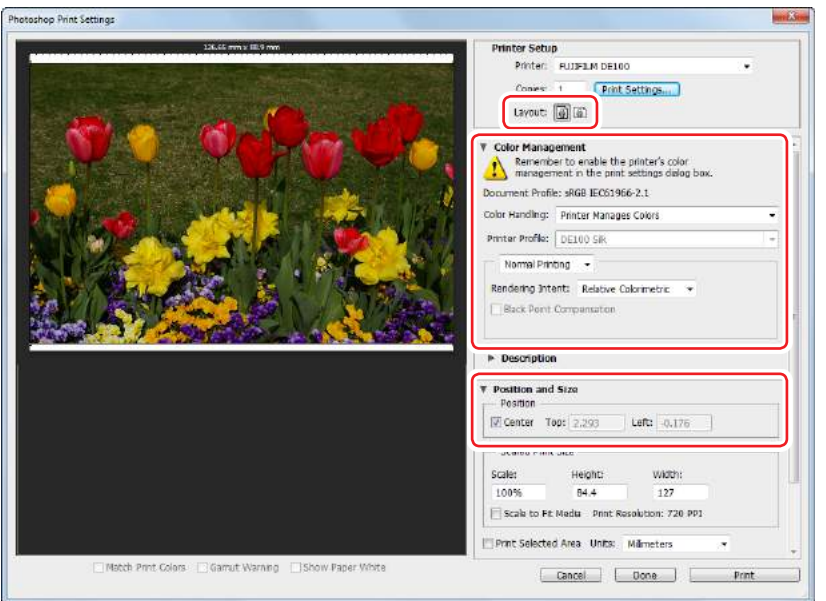

#### **8. Click the [Print] button.**

- If the image size is larger than the paper size, the following screen is displayed.
- • Click the [Proceed] button to print.
- • Click the [Cancel] button to abort printing.

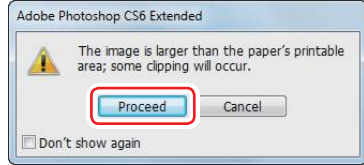

### **9. Select this printer, and then click the [Print] button.**

Print data is sent to the printer.

This screen may not be displayed depending on the version to be used. In such case, the print data is sent to the printer in Step 8.

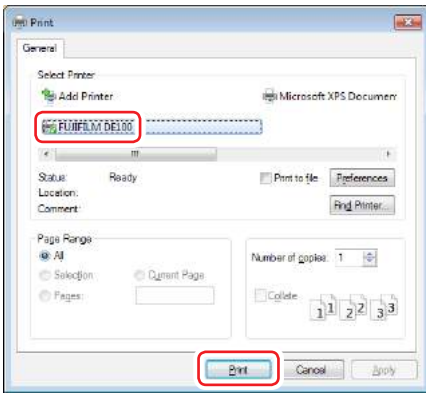

## **3.1.1.2 Printing from Photoshop (Mac OS X)**

- **1. Start Adobe Photoshop CS6, and open an image.**
- **2. Click [Image Size] from the [Image] menu.**

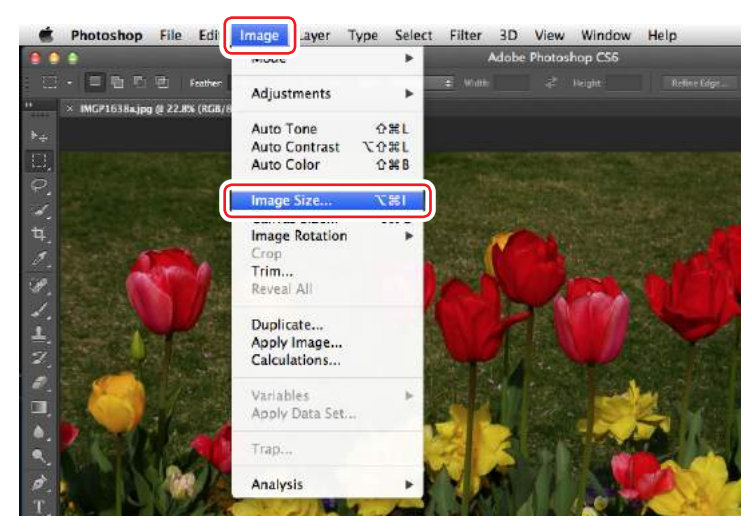

The "Image Size" screen is displayed.

#### **3. Set the image size and resolution.**

Select the [Constrain Proportions] check box, and match the [Width] or [Height] setting to the actual paper size. Set the [Resolution]. In this example, we set 360 pixels/inch. When you have finished making settings, click the [OK] button.

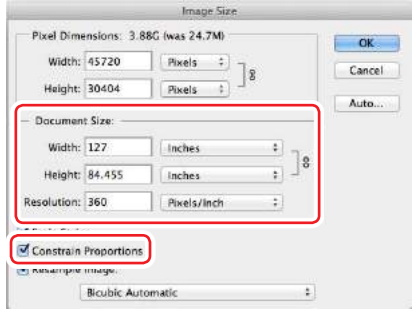

- Photoshop File dit Image Layer Type Select Filter 3D View Window Help  $\begin{array}{c}\n\mathbf{R} \\
\mathbf{R} \\
\mathbf{R} \\
\mathbf{R} \\
\mathbf{R} \\
\mathbf{R} \\
\mathbf{R} \\
\mathbf{R} \\
\mathbf{R} \\
\mathbf{R} \\
\mathbf{R} \\
\mathbf{R} \\
\mathbf{R} \\
\mathbf{R} \\
\mathbf{R} \\
\mathbf{R} \\
\mathbf{R} \\
\mathbf{R} \\
\mathbf{R} \\
\mathbf{R} \\
\mathbf{R} \\
\mathbf{R} \\
\mathbf{R} \\
\mathbf{R} \\
\mathbf{R} \\
\mathbf{R} \\
\mathbf{R} \\
\mathbf{R} \\
\mathbf{R} \\
\mathbf{R} \\
\math$  $pCS6$ **POPTER** Open... Open...<br>Browse in Bridge...<br>Browse in Mini Bridge...<br>Open as Smart Object...<br>Open Recent IMCP1638a k Close<br>Close All w<br>x #x Close and Go to Bridge...  $Q$  36 W Save As...  $\Omega$  HS Save for Web... **TOMS Distri** F Place... Import<br>Export  $\frac{1}{2}$ ť Automate í. × Scripts j. File Info. 日報ロア <sub>30</sub>P
- **4. Select [Print] from the [File] menu.**

The "Photoshop Print Settings" screen is displayed.

**5. Select this printer from "Printer", and then click the [Print Settings] button.**

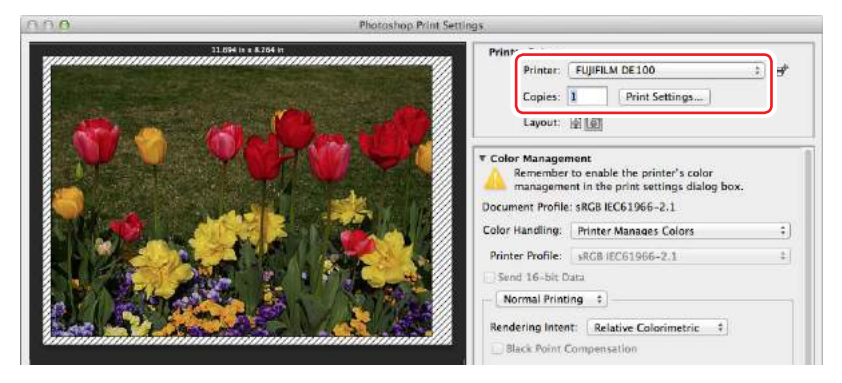

**6. Configure the settings items and then click the [Print] button.**

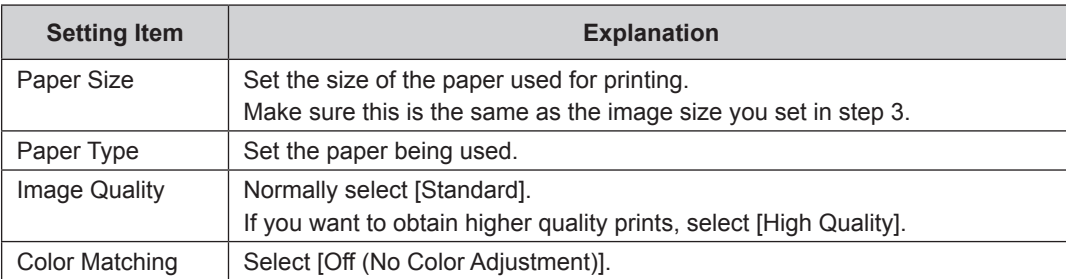

See  $\mathbb{CP}$  "2.3.3.1 Page Setup Screen" (Page 2-12) for more details.

See  $\mathbb{CP}$  "2.3.3.2 "Color Matching" Screen" (Page 2-13) for more details.

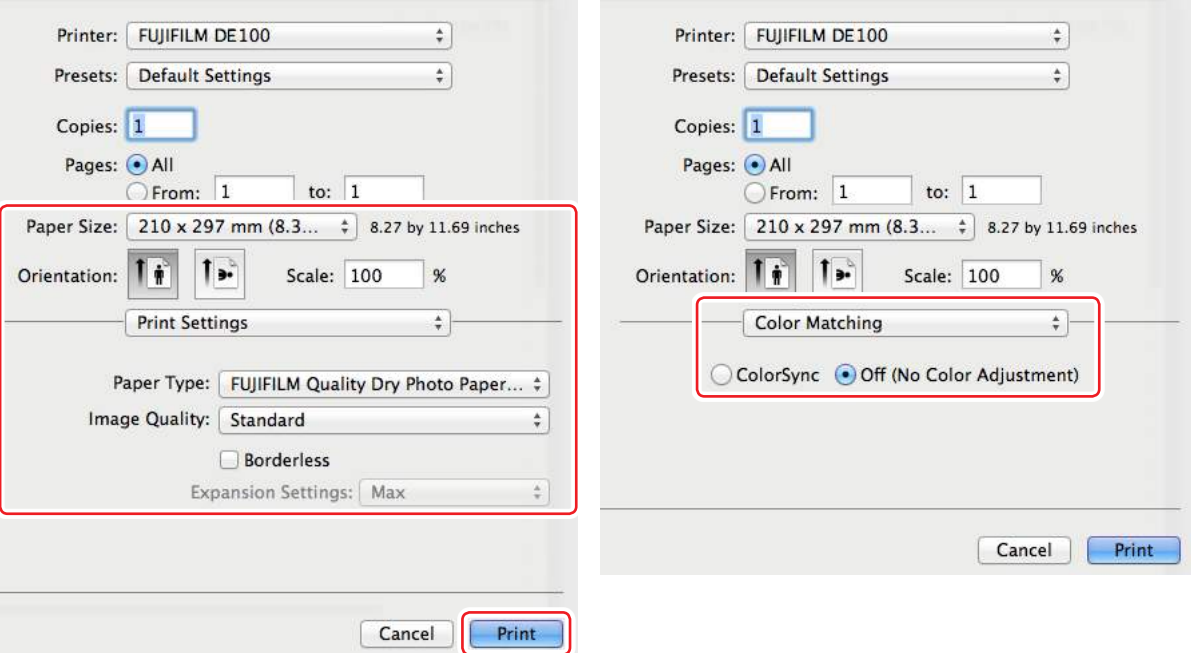

**7. Set the print direction and position while checking the image displayed on the "Photoshop Print Settings" screen.**

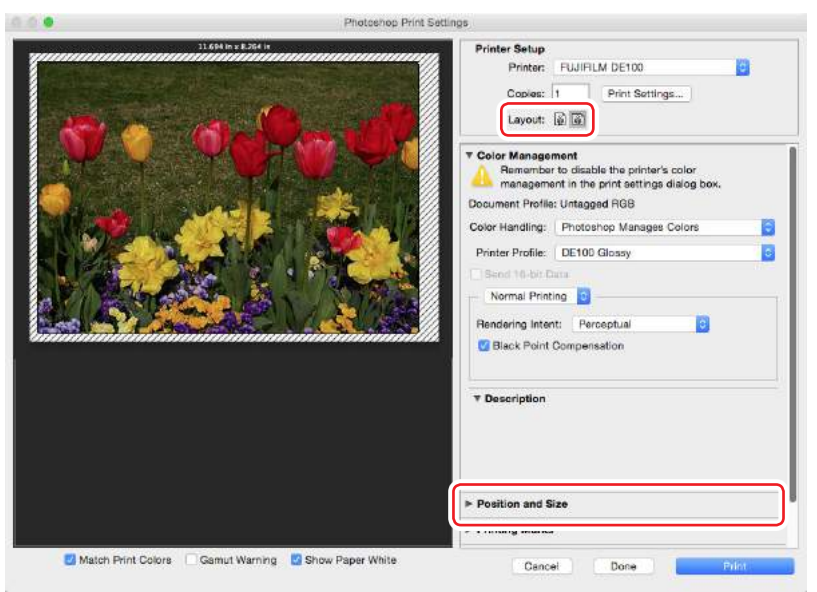

- **8. Configure the color management settings.**
	- **i. Select [Photoshop Manages Colors] in the "Color Handling".**
	- **ii. Select the type of paper to be used in "Printer Profile".**
	- **iii. Select [Perceptual] in the "Rendering Intent".**

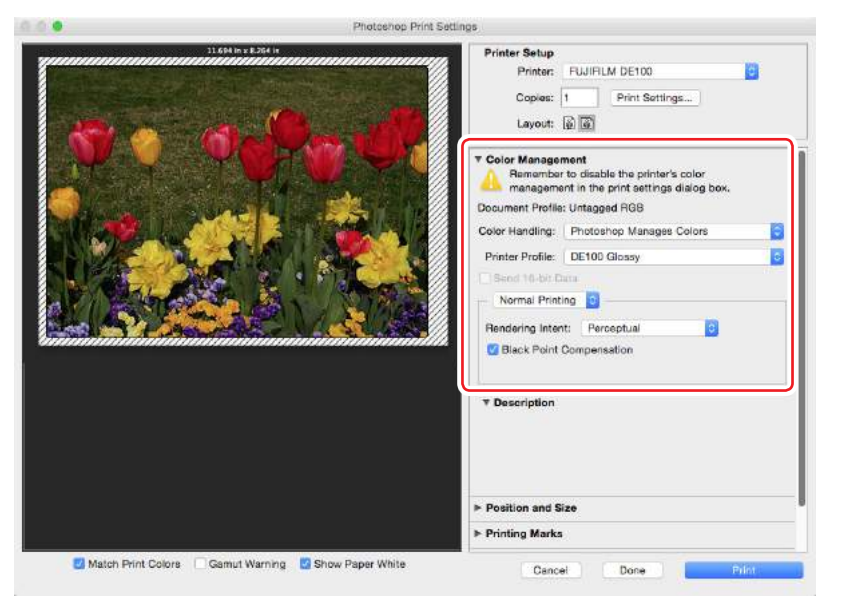

**9. Click the [Print] button.**

#### **10. Select this printer, and then click the [Print] button.**

Print data is sent to the printer.

This screen may not be displayed depending on the application you are using. In such case, the print data is sent to the printer in Step 9.

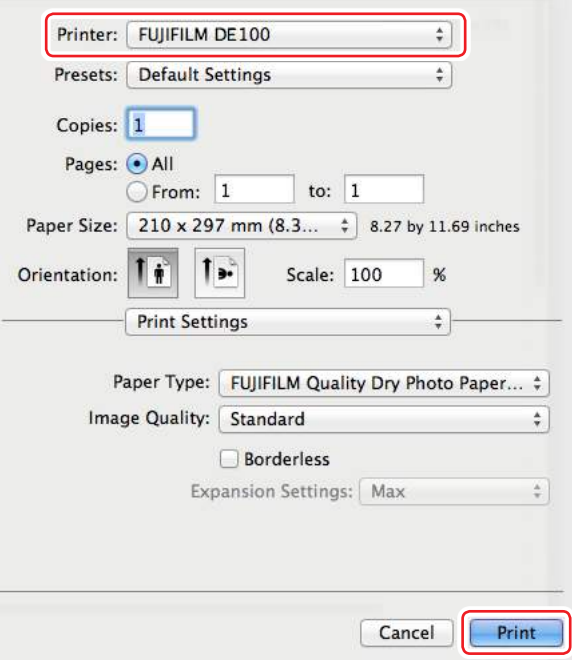

# **3.1.2 Printing from Lightroom**

This section uses Adobe Lightroom CC 2015 as an example of how to print image data on your computer. The procedure may differ depending on the version being used. See the manual supplied with Adobe Lightroom for more details.

## **3.1.2.1 Printing from Lightroom (Windows)**

- **1. Start Lightroom and open an image.**
- **2. On the [File] menu, select [Printer].**

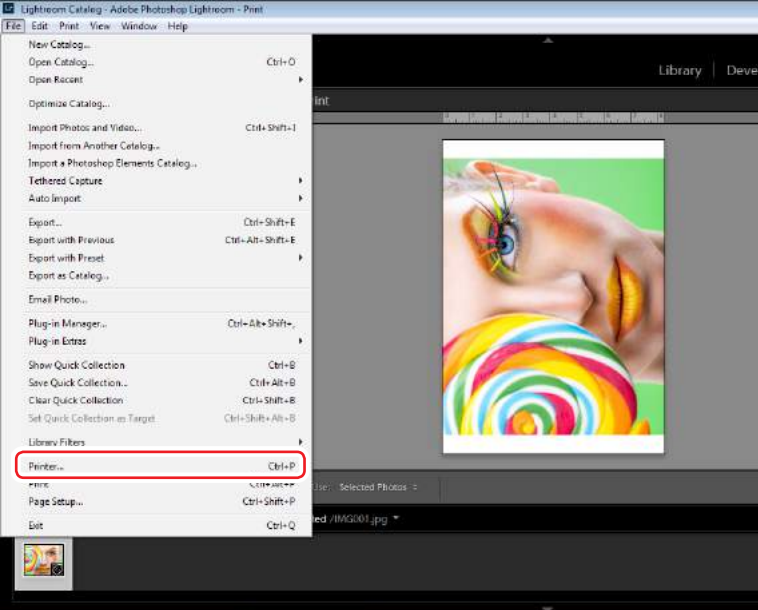

The "Print" screen appears.

#### Tip

You can also display the "Print" screen by clicking the [Print] tab and then clicking the [Printer] button.

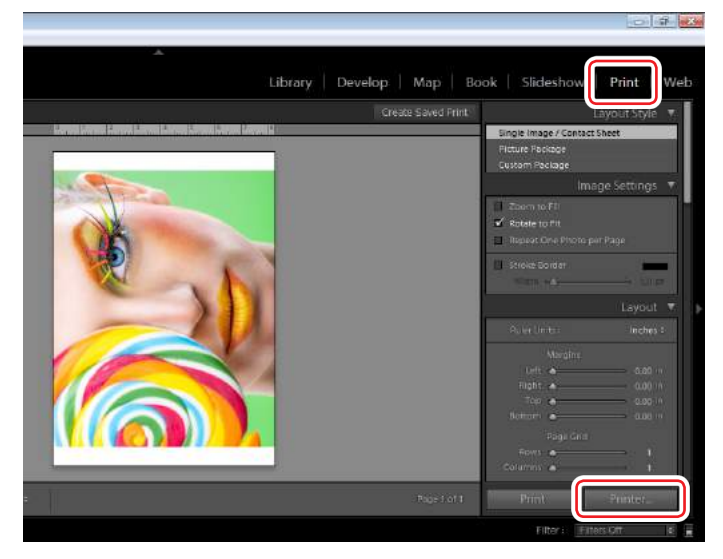

**3. Select [FUJIFILM DE100] and click the [Properties] button.**

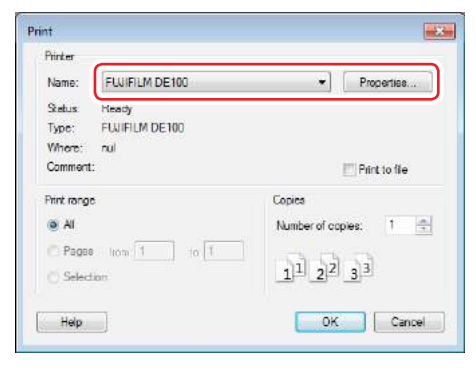

The "FUJIFILM DE100 Properties" screen appears.

**4. Select the [Color Management] tab and select [Off] for [Mode].**

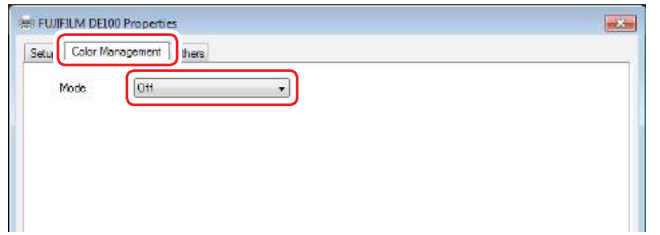

- **5. Click the [OK] button.**
- **6. On the [Color Management] under [Print] tab, select the paper type from [Profile], and then click the [Print] button.**

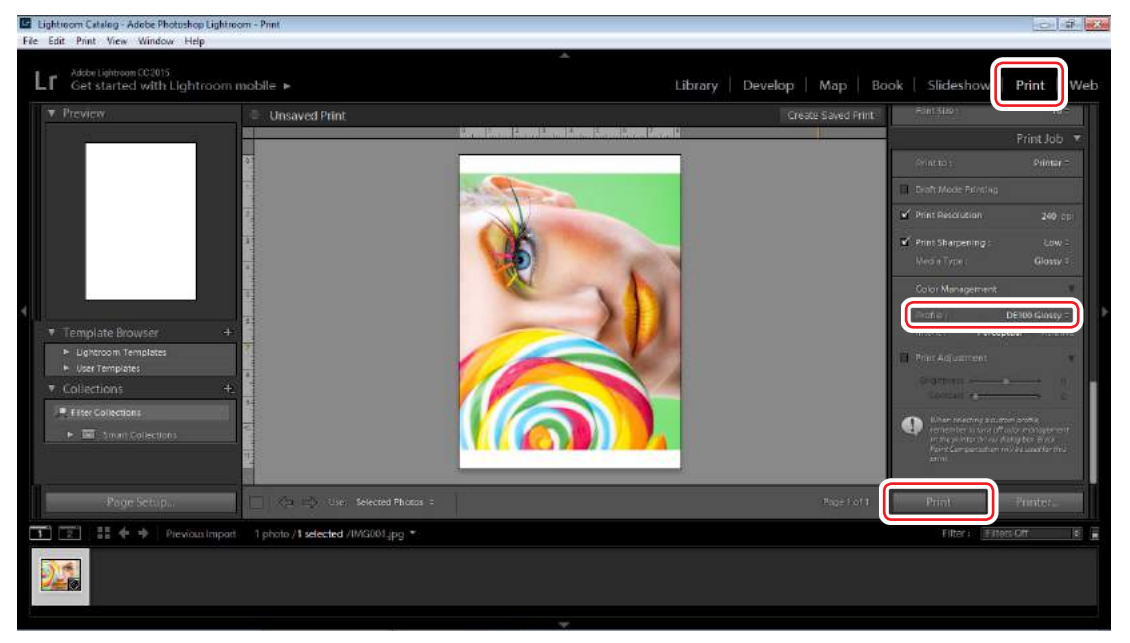

Print data is sent to the printer.

### **3.1.2.2 Printing from Lightroom (Mac OS X)**

- **1. Start Lightroom and open an image.**
- **2. On the [File] menu, select [Printer].**

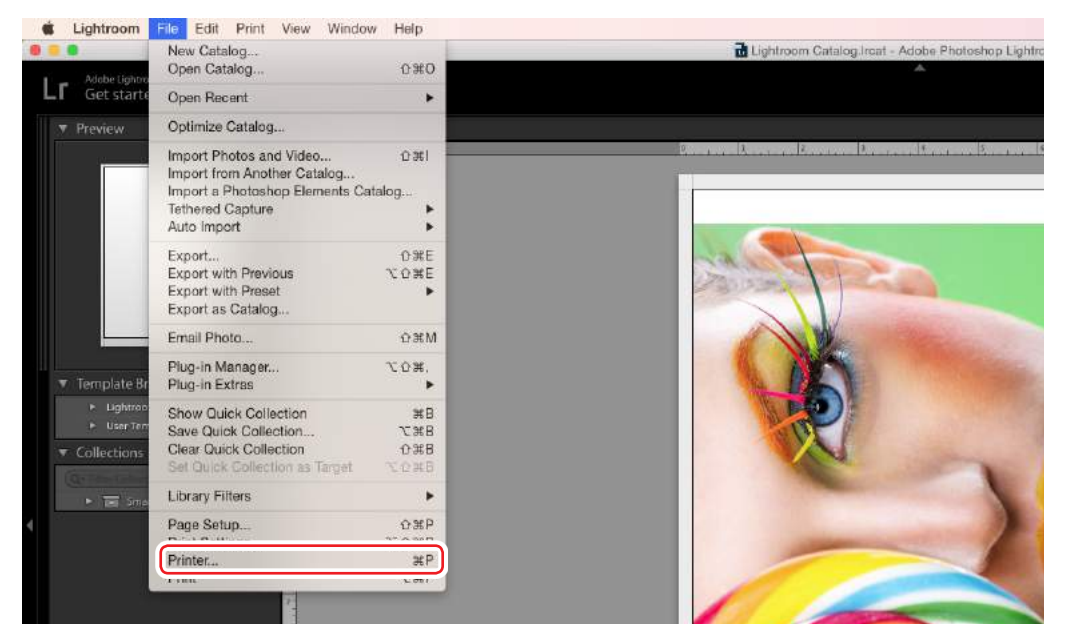

The "Print" screen appears.

#### Tip

You can also display the "Print" screen by clicking the [Print] tab and then clicking the [Printer] button.

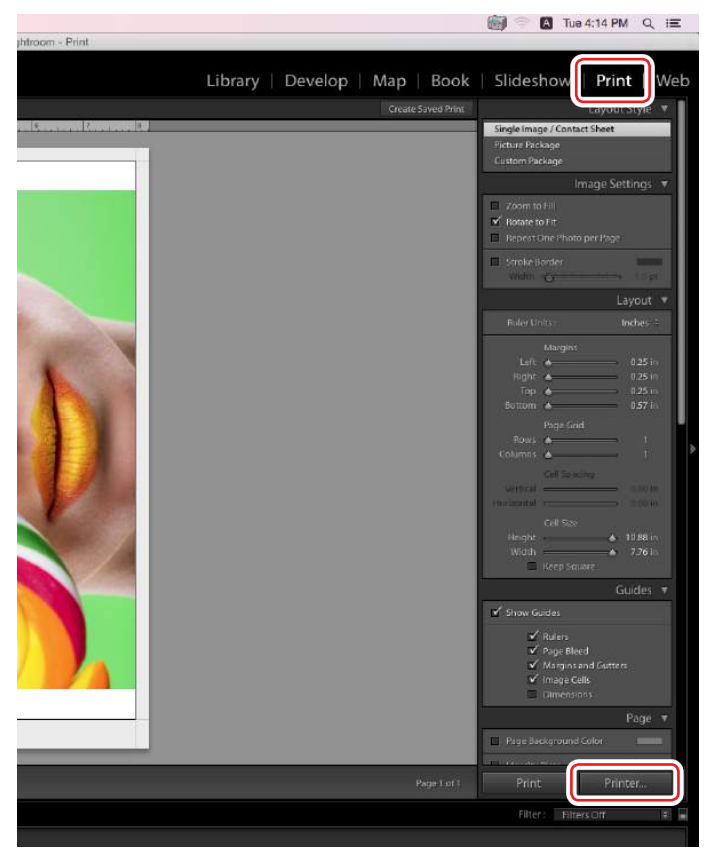

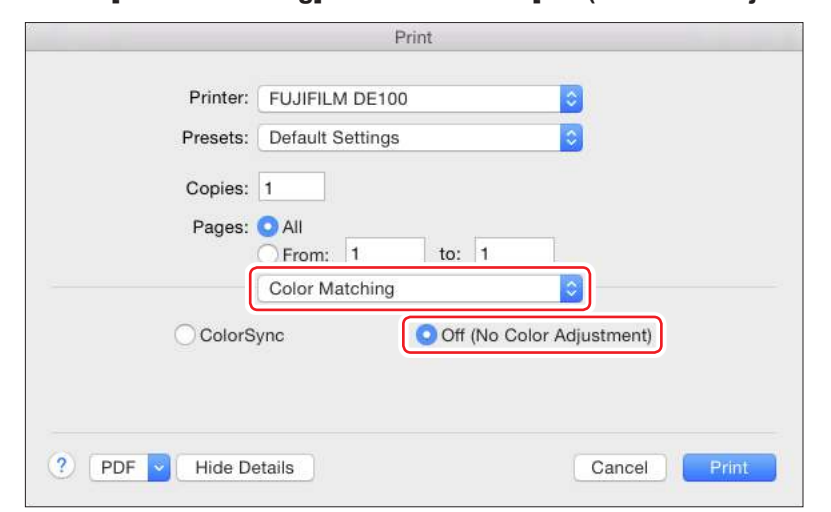

**3. Select [Color Matching] and then select [Off (No Color Adjustment)].**

**4. Select [Setup] and select the type of paper to print on from [Paper Type].**

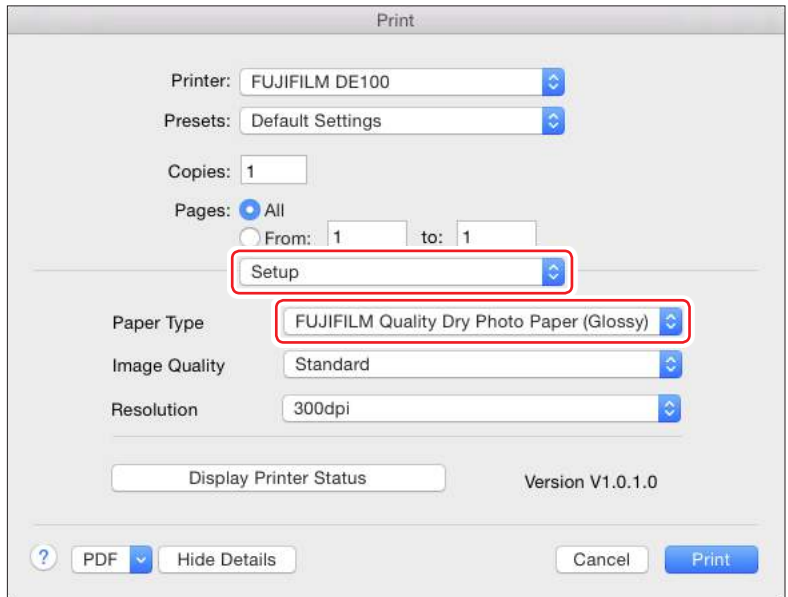

**5. Click the [Print] button.**

Print data is sent to the printer.

# **3.2 Various Print Functions**

## **3.2.1 Color Correction**

### **3.2.1.1 Color Correction Settings**

You can perform color correction using the printer driver in the following three ways. Choose the best method according to the application you are using, the operating system environment, the aim of the print out and so on.

#### ■ **Setting colors manually (Windows only)**

Manually adjust the color space and color tone settings used for printing. This is useful if the application does not have its own color management function.

### ■ **Color Management from the Application (No Color Correction)**

This method is for printing from applications that support color management. All color management processes are carried out by the application's color management system. This method is useful when you want to obtain the same color management results using a common application among different operating system environments.

## **3.2.1.2 Setting Colors Manually (Windows Only)**

You can select the color space used for color correction from sRGB, Adobe RGB, or FrontierColor. You can also adjust the color tone manually while viewing a preview image.<br>• sRGB: Normally, select sRGB.

- Normally, select sRGB.
- • Adobe RGB: Select when printing data based on the Adobe RGB color space. When Color Controls is selected, you can fine tune the brightness, contrast, saturation, color balance, and so on.
- FrontierColor: Select when printing in Fujifilm's standard photo colors.
- **1. When using applications featuring a color management function, specify how to adjust colors from these applications.**

Depending on the type of the application, make the settings following the table below.

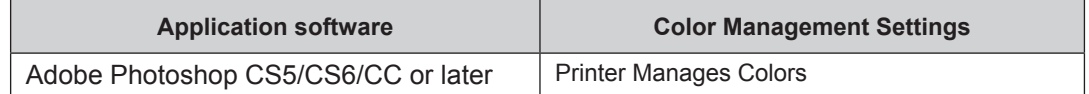

Example of Adobe Photoshop CS6

- **i. Open the "Photoshop Print Settings" screen.**
- **ii. Select [Normal Printing] in the "Color Management".**
- **iii. Select [Printer Manages Colors] in the "Color Handling".**

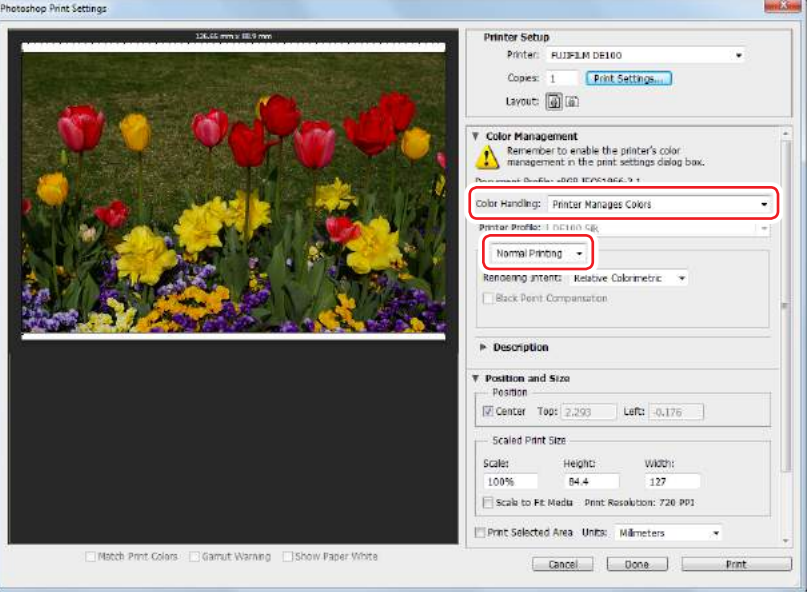

**2. Click the [Print Settings] button.** The "FUJIFILM DE100 Printing Preferences" screen is displayed.
**3. Open the [Color Management] tab and select [Manual Setting] in "ICM Mode".**

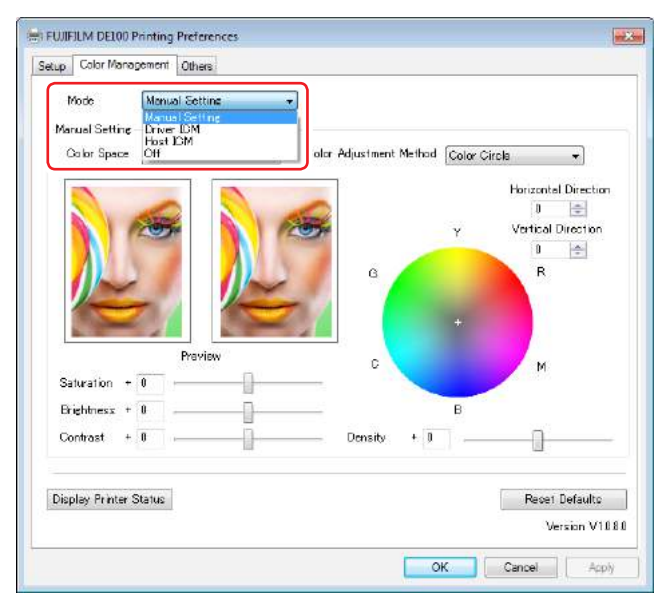

#### **4. Select Color Space in "Color Space".**

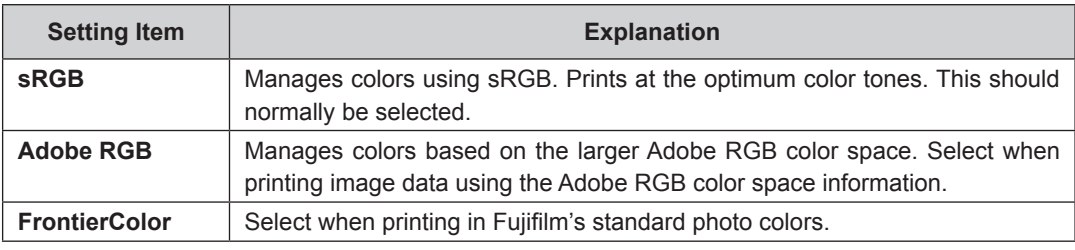

#### **5. Make the necessary settings.**

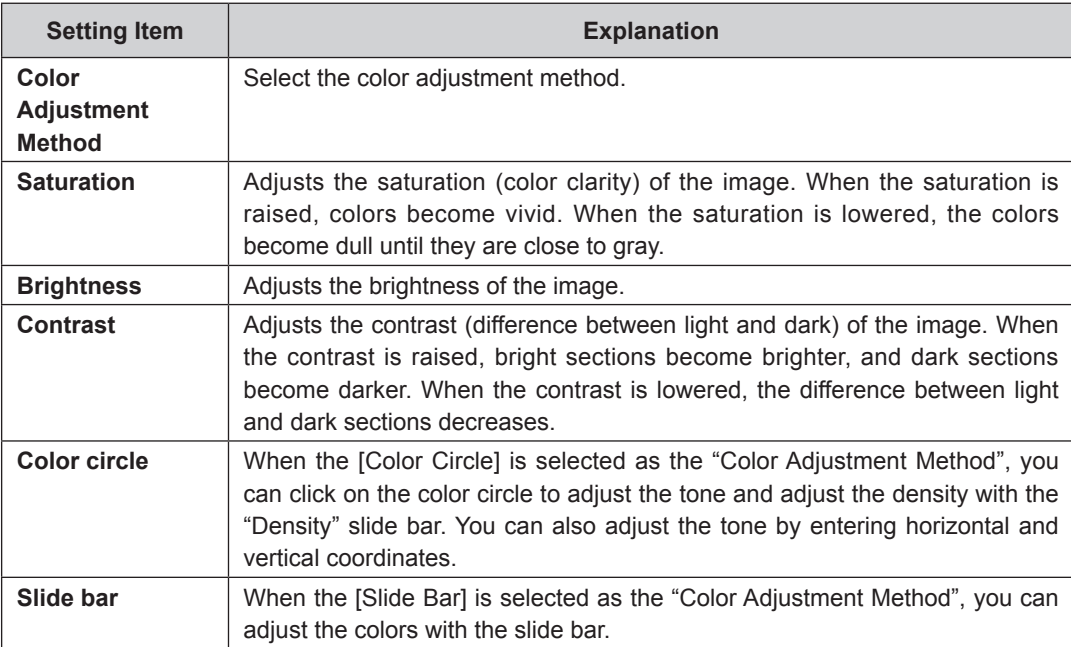

**6. Set other items if necessary, and then print.**

**3**

Printing

#### **3.2.1.3 Color Management from the Application (No Color Correction)**

Print using applications with a color management function. Enable the color management settings in the application and disable the printer driver's color adjustment function.

- **1. Make the settings for color adjustment using the application.** Example of Adobe Photoshop CS6
	- **i. Open the "Photoshop Print Settings" screen.**
	- **ii. Select [Normal Printing] in the "Color Management".**
	- **iii. Select [Photoshop Manages Colors] in the "Color Handling".**
	- **iv. Select the type of paper to be used in "Printer Profile".**
	- **v. Select [Perceptual] in the "Rendering Intent".**

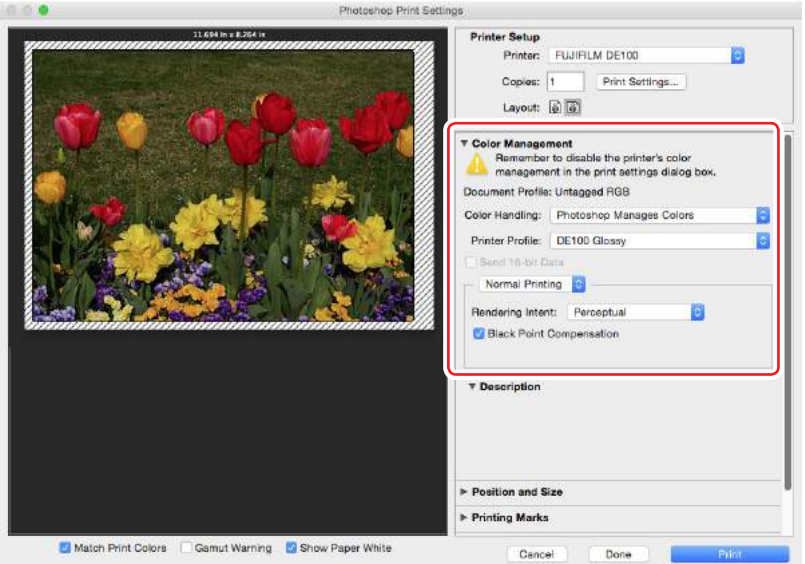

#### **2. Click the [Print Settings] button.**

The "FUJIFILM DE100 Printing Preferences" screen is displayed.

- **3. Turn off color management.**
	- Windows: In the [Color Correction] tab, select [Off] for the "Mode".

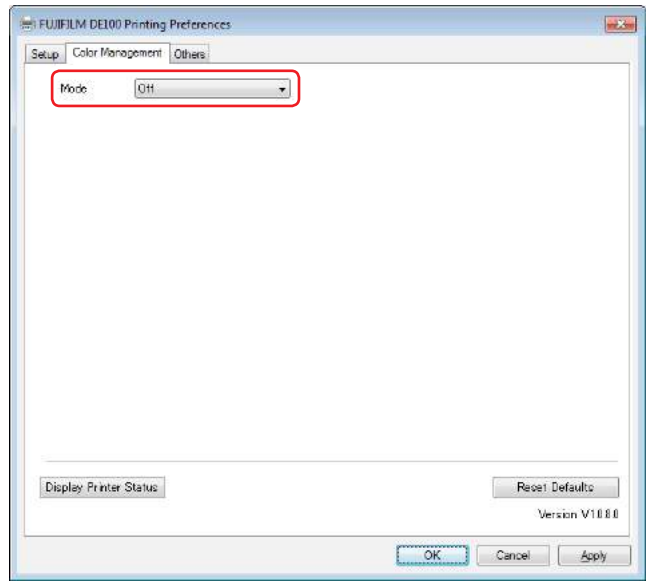

• Mac OS X: Select [Color Matching] from the list, and then click [Off (No Color Adjustment)].

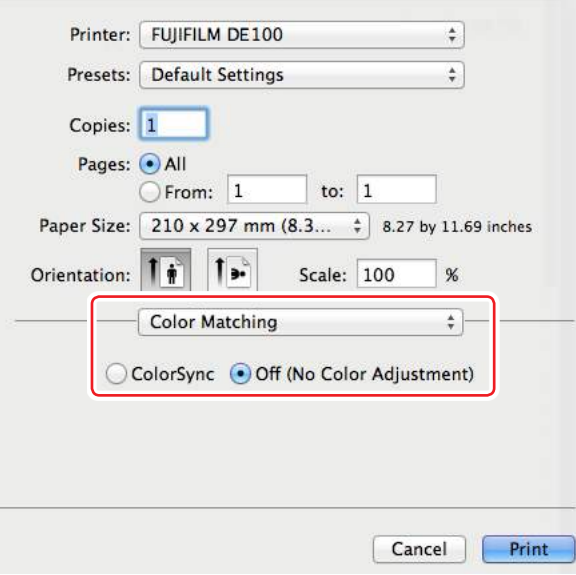

**4. Set other items if necessary, and then print.**

# **3.2.2 Borderless Printing**

You can print your data without borders (margins) using the Border Settings function. The printer driver enlarges the print data to a size slightly larger than the paper size and prints the enlarged image. The sections which are beyond the paper edges are not printed; therefore, resulting in borderless printing.

#### **■ Borderless Printing Types**

You can perform borderless printing using the following two methods: Auto Expand or Retain Size.

**● Auto Expand**

The printer driver enlarges the print data to a size slightly larger than the paper size and prints the enlarged image. The sections which are beyond the paper edges are not printed; therefore, resulting in borderless printing. Use settings such as Page Layout in the applications to set the size of the image data as follows.

- **1. Match the paper size and page setting for the print data.**
- **2. If the application has margin settings, set the margins to 0 mm.**
- **3. Make the image data as large as the paper size.**

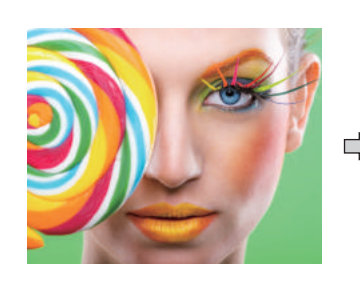

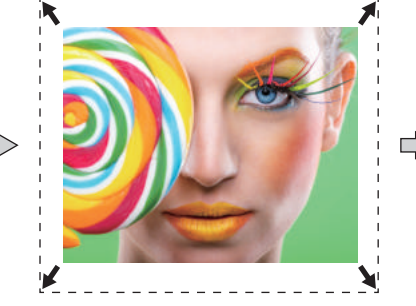

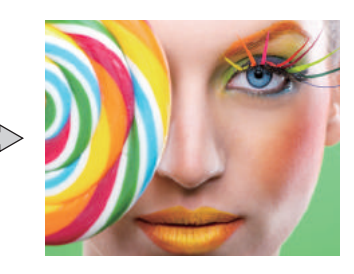

#### **● Retain Size**

Create the print data larger than the actual paper size in the applications to produce borderless output. The printer driver does not enlarge the image data. Use settings such as Page Layout in the applications to set the size of the image data as follows.

- **1. Make image size setting so that the print data is 1.69 mm larger to the left and right than the actual paper size.**
- **2. If the application has margin settings, set the margins to 0 mm.**

#### **3. Make the image data as large as the paper size.**

Select this setting if you want to avoid image enlargement by the printer driver.

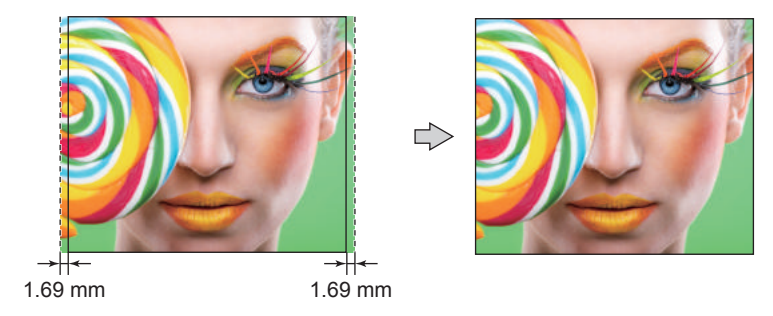

#### **3.2.2.1 Setting Procedure (Windows)**

- **1. Display the printer driver's "FUJIFILM DE100 Printing Preferences" screen.**
- **2. Set items necessary for printing such as the "Paper Type" and the "Paper Size".**
- **3. Select either [Borderless (Auto Expand)] or [Borderless (Retain Size)] in the "Border Setting".**

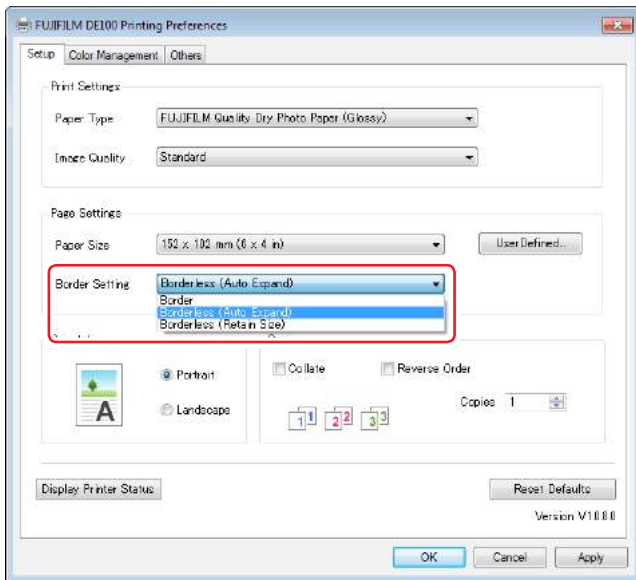

**4. Set other items if necessary, and then print.**

#### **3.2.2.2 Setting Procedure (Mac OS X)**

- **1. Display the printer driver's Page Setup screen.**
- **2. Select the paper size that has [Borderless (Retain Size)] or [Borderless (Auto Expand)] from "Paper Size".**

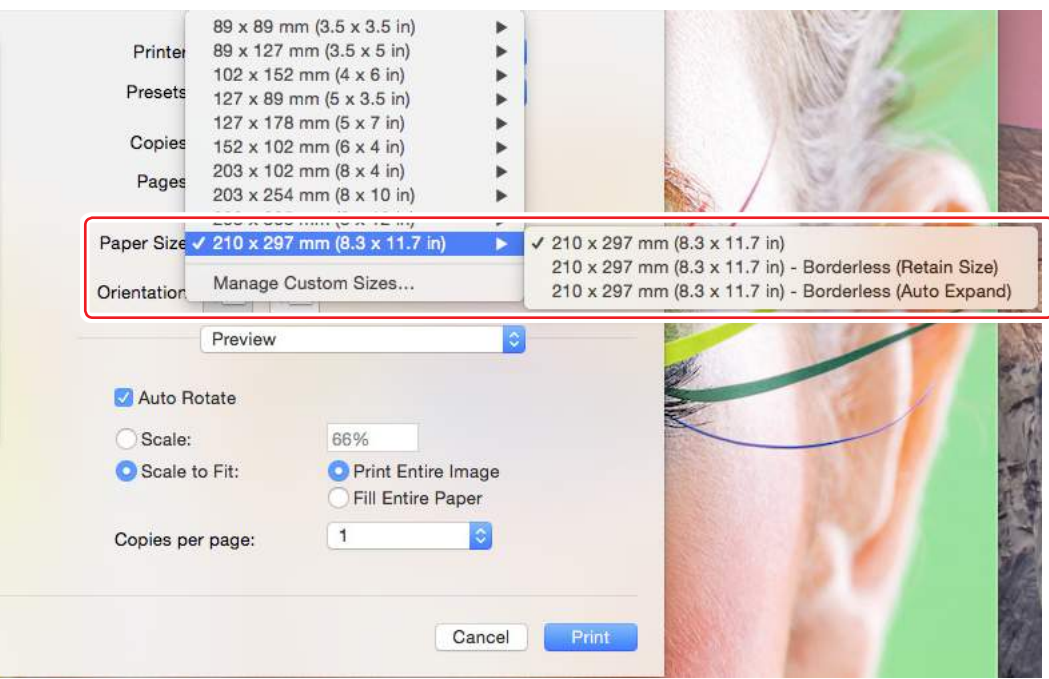

**3. Set other items if necessary, and then print.**

# **3.2.3 Printing on Non-regular Paper Sizes**

You can print on paper sizes not included in the printer driver. The printer can be used with paper of the following sizes.

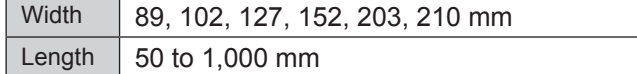

#### **3.2.3.1 Setting Procedure (Windows)**

- **1. Display the printer driver's "FUJIFILM DE100 Printing Preferences" screen.**
- **2. Click the [User Defined] button in "Page Settings".**

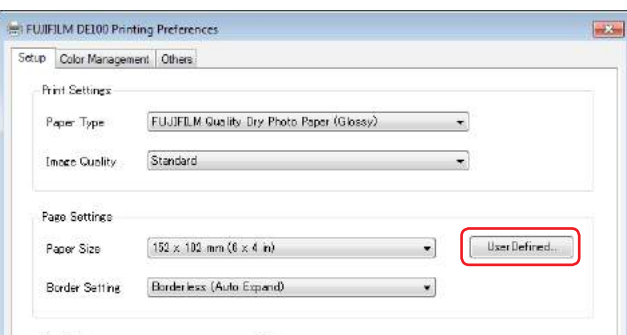

The "User Defined Paper Size Dialog" screen is displayed.

**3. Click the [New] button.**

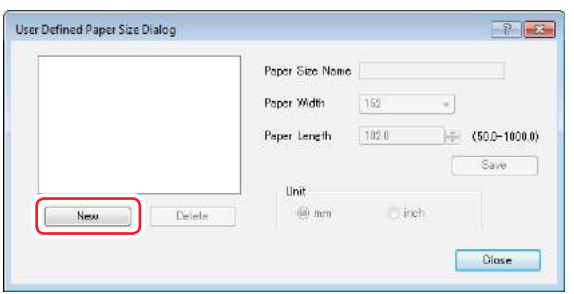

**4. Enter the [Paper Size Name], set the paper size and then click the [Save] button.**

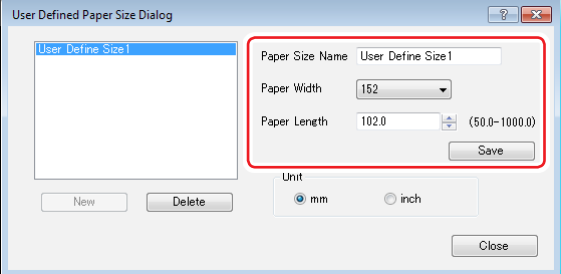

**5. Click the [Close] button.**

The size entered in the paper size list box is registered. You can then print as usual.

#### **3.2.3.2 Setting Procedure (Mac OS X)**

- **1. Display the printer driver's Page Setup screen.**
- **2. Select [Manage Custom Sizes] from "Paper Size".**

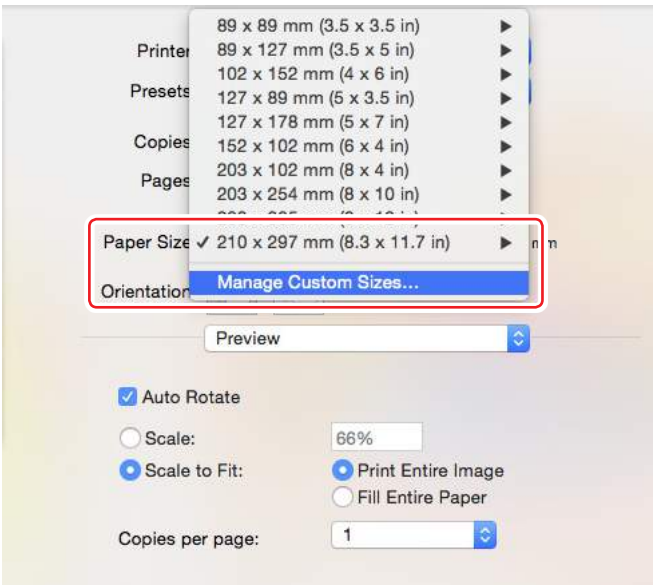

**3. Click [+] button.**

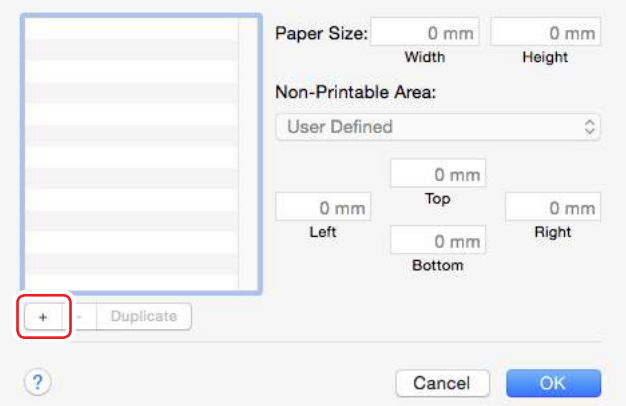

**4. Enter a custom size name, set the paper size, and then click the [OK] button.**

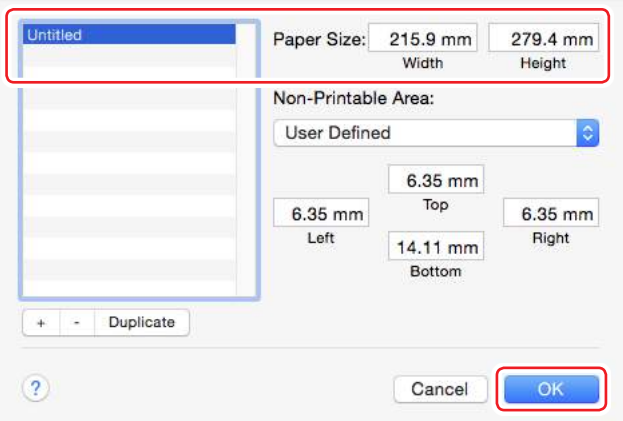

The size set in the paper size list is registered. You can then print as normal.

# **3.3 Canceling Printing**

# **3.3.1 Canceling Printing from the Switch on the Printer**

**1. Press the PAUSE switch for two seconds during printing.**

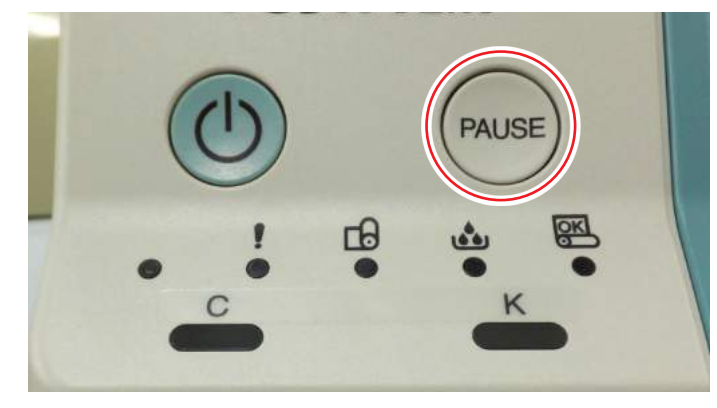

The Error Message screen from the printer is displayed on the PC.

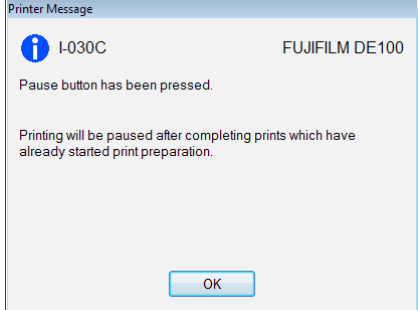

Pending prints are printed.

Note: For 89 mm feed printings, up to 6 sheets will be printed.

When the printing finishes, the Error Message screen closes.

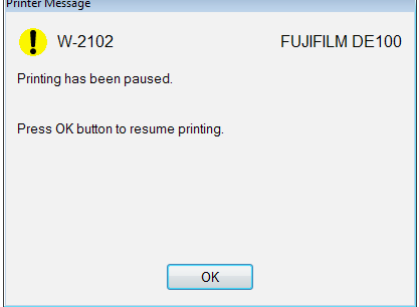

- **2. Delete the prints to be additionally aborted from the Spooler screen as required.** See  $\mathbb{CP}$  "3.3.2 Canceling Printing from the [Notification](#page-81-0) Message" (Page 3-26) for more details on the Spooler screen.
- **3. Click the [OK] button.**

The Error Message screen closes. Printing resumes automatically if there are prints in waiting state.

# **3.3.2 Canceling Printing from the Notification Message**

#### **1. Displays the Notification Message.**

<span id="page-81-0"></span>See  $\mathbb{CP}$  "2.4.1 Notification Message Display Method" (Page 2-16) for more details on the Notification Message display methods.

**2. Click the [Spooler] button.**

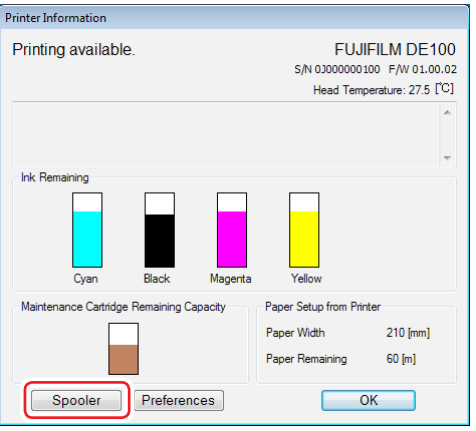

The list of print jobs is displayed on the Spooler screen.

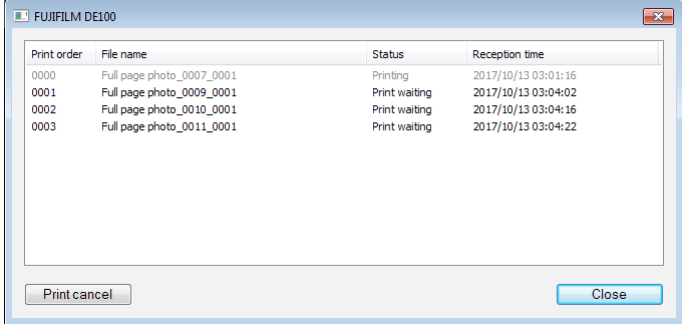

#### Note:

When you click the title of a column such [Print order], [File name] or [Status], the print jobs are sorted in ascending or descending order according to the clicked column.

#### **3. Select the print job you wish to abort.**

You can select multiple continuous rows by holding down the Shift key. You can select multiple non-continuous rows by holding down the Ctrl key.

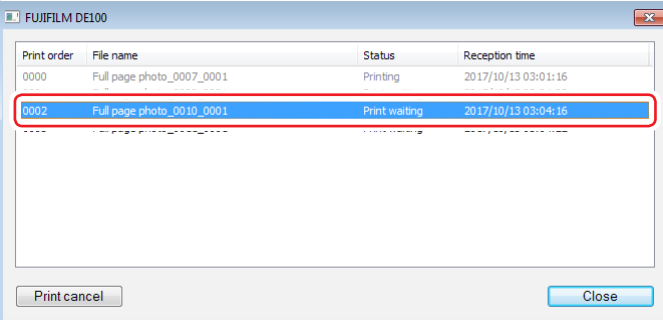

#### Note:

Print jobs shown in gray cannot be aborted on the Spooler screen because they are printing instructions from other than the printer driver. Stop printing from the application that issued the print command.

**4. Click the Cancel Print button or select Cancel Print from the right-click menu.**

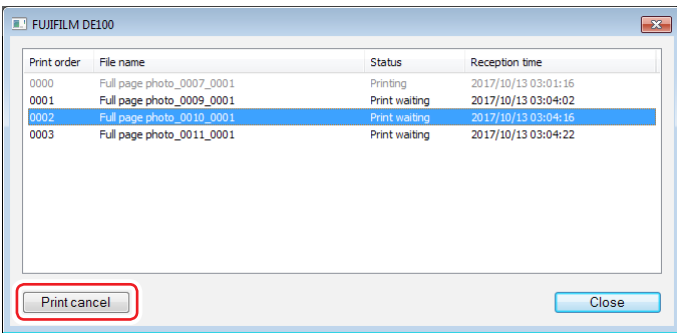

- When a "Printing" print job is canceled The printing stops, ejecting the current print.
- • When a "Print waiting" print job is canceled The job is deleted from the list of print jobs (on the Spooler screen).

If there are print jobs remaining other than those that have been aborted, the printing is resumed automatically.

**5. Click the [Close] button.**

The Spooler screen closes.

# **Chapter 4 Ejecting Paper**

# **4.1 Front**

After printing, the paper is cut to the specified size and ejected to the front side.

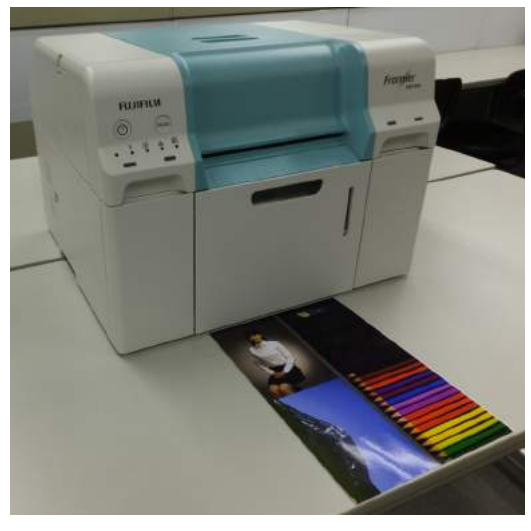

Printed paper is ejected from the front of the printer. By attaching the optional tray, you can collect multiple print outs. See the following for more details.

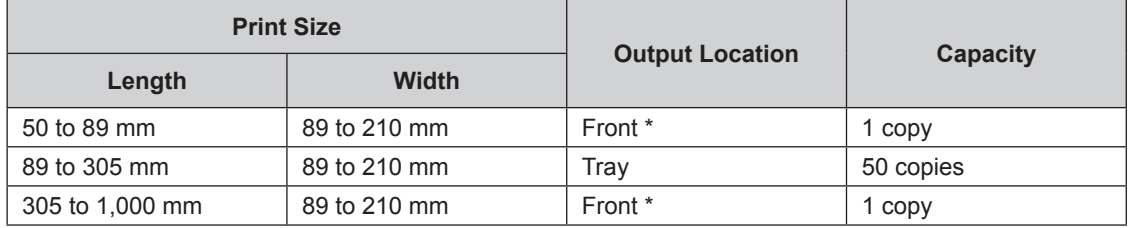

\* Prints that are 50 to 89 mm long or 305 to 1,000 mm long cannot be collected on the tray. Catch the ejected prints by hand.

\* Prints of different sizes cannot be stored together in the paper tray. When printing the prints of different sizes, remove the prints stored in the paper tray.

# **4.2 DE100 tray for collecting print (optional)**

# **4.2.1 Accessories**

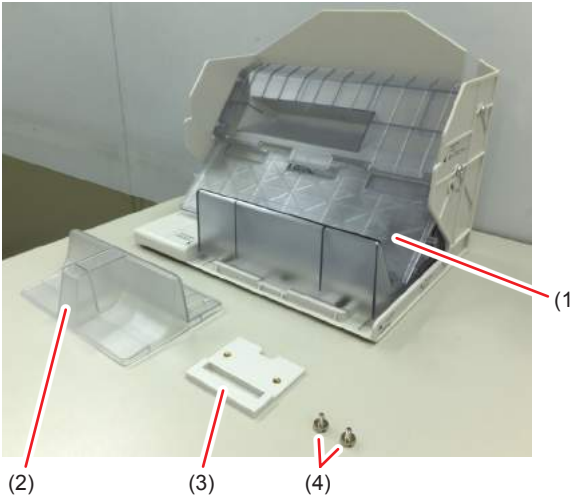

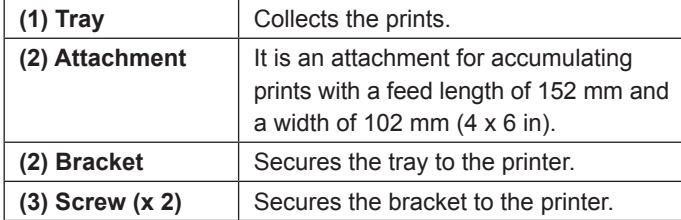

#### (1)

# **4.2.2 Setting Trays for Each Print Size**

To collect prints with all kinds of sizes in this tray, set the position of the bottom plate of the tray for each print size (feed length of prints).

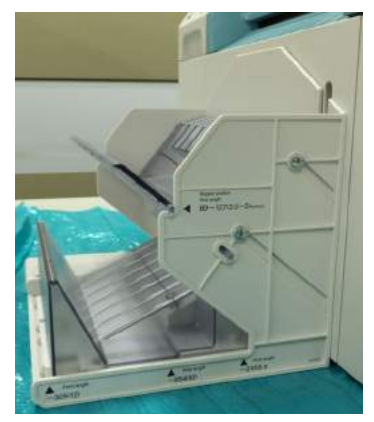

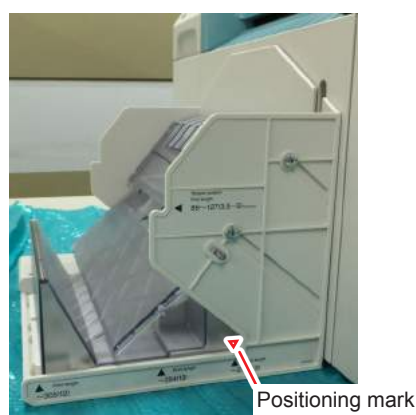

Feed length of print: 89-127mm Feed length of print: 152mm Feed length of print: 128-210mm

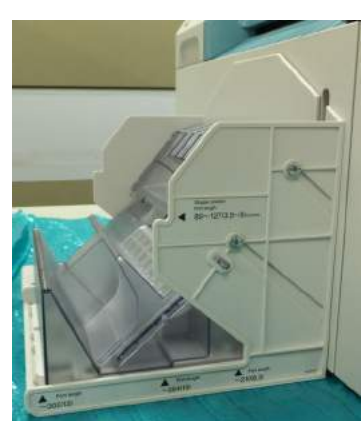

(With attachment)

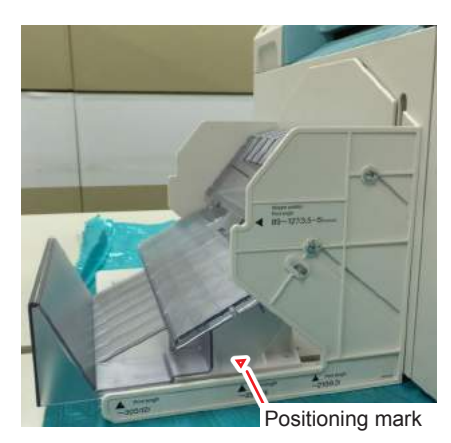

Feed length of print: 211-254mm

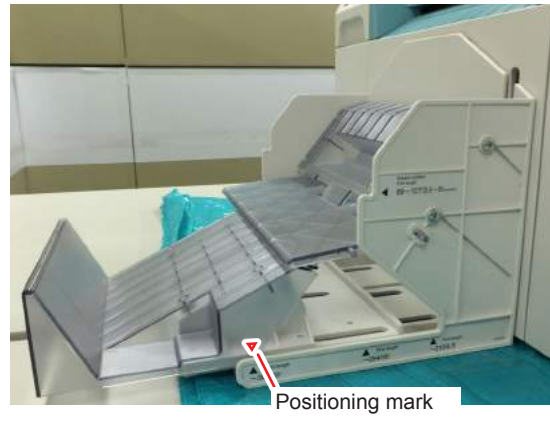

Feed length of print: 255-305mm

**4**

# **4.2.3 Attaching and Removing the Tray**

#### **4.2.3.1 Attaching the Tray**

- **1. Remove the scrap paper box and inner cover.**
- **2. Insert the bracket to the base of the printer.**

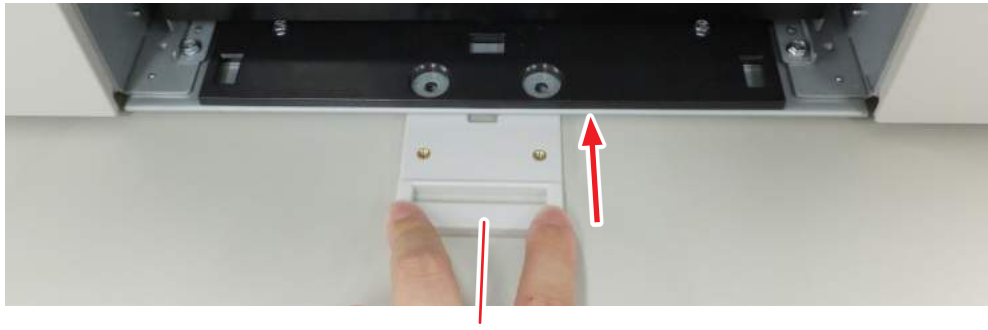

**Bracket** 

**3. Secure the bracket with screws.**

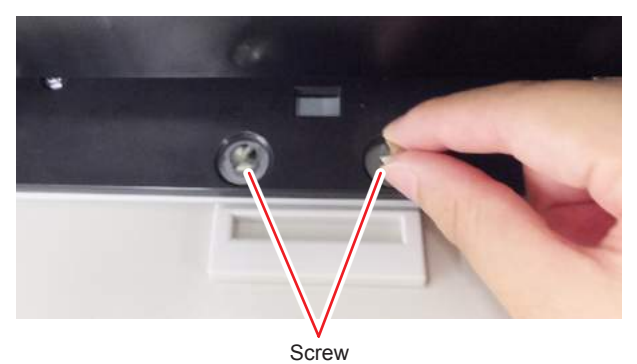

- **4. Install the scrap paper box and inner cover.**
- **5. Insert the notch on the tray into the bracket.**

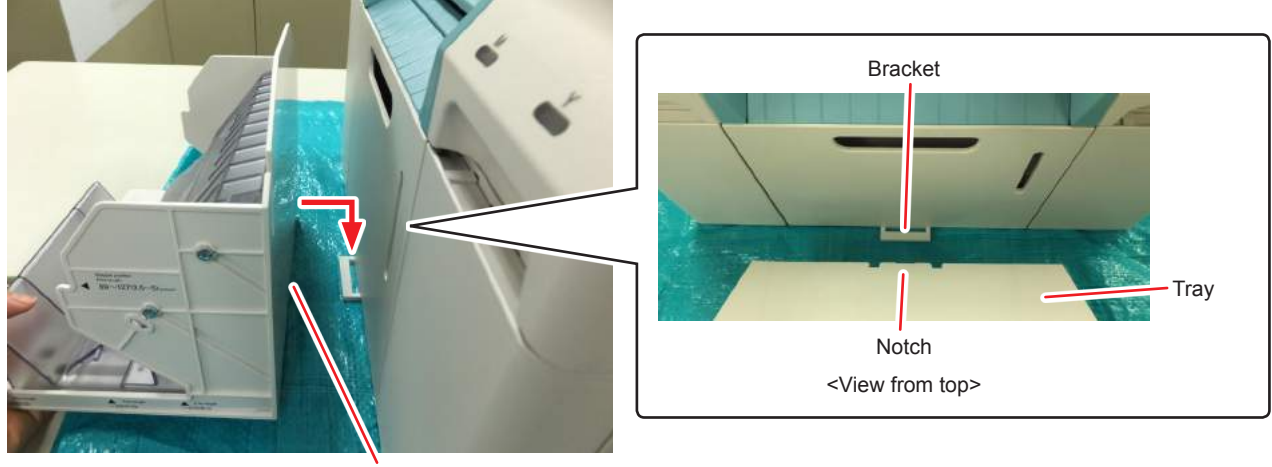

**Notch** 

#### **4.2.3.2 Removing the Tray**

Remove the inserted tray.

# **4.2.4 Attaching / Removing Attachment**

#### **4.2.4.1 Attaching Attachment**

**1. Set the tray to the shape for prints with a feed length of 128 to 210 mm.**

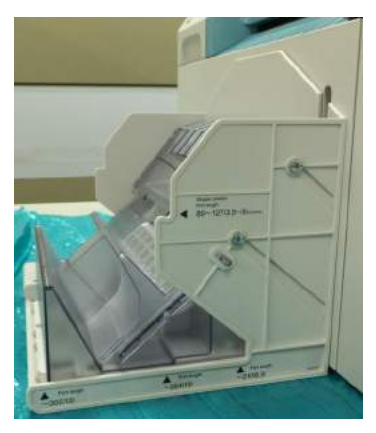

#### **2. Set the attachment in the tray.**

Set the protrusion on the back of the attachment so that it fits into the dent on the tray.

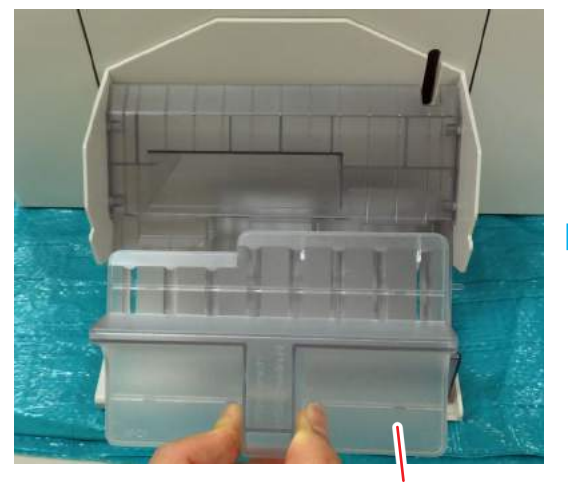

Attachment **Attachment** 

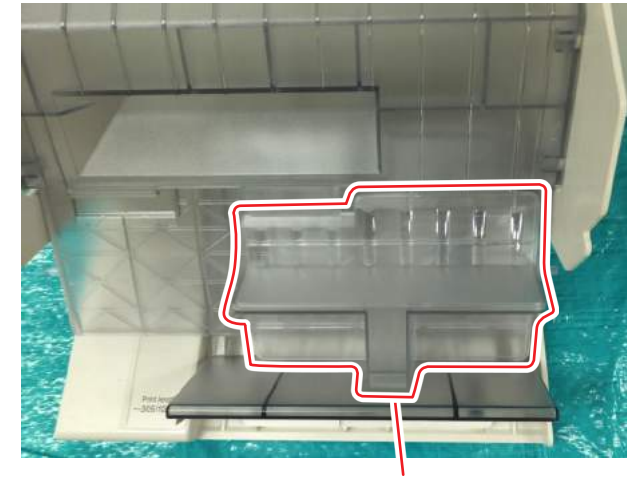

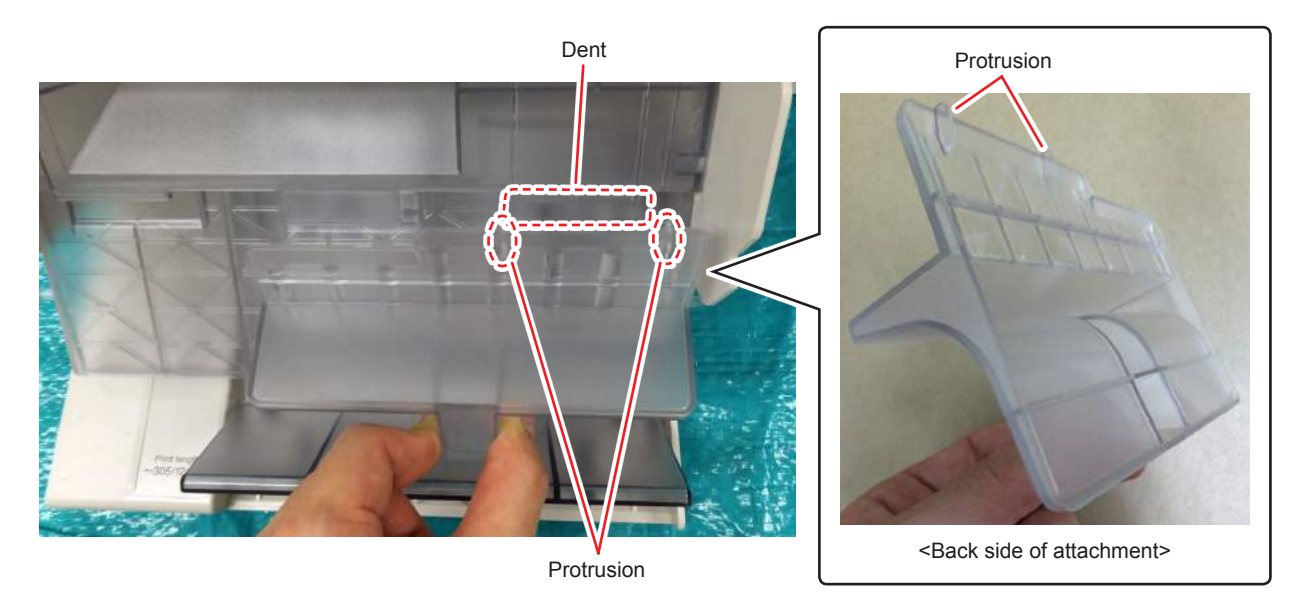

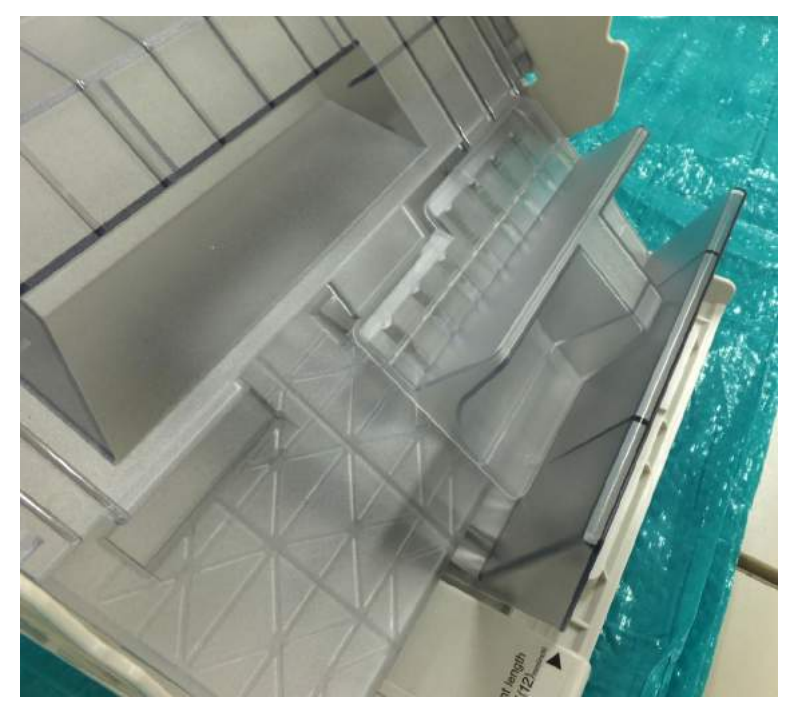

<When attachment has been set in the tray>

#### **4.2.4.2 Removing Attachment**

Remove the attachment set in the tray.

# **4.2.5 Precautions for Tray Usage**

- **• As the collection of the summary sheet which is shorter than print can not be guaranteed, set the summary sheet that has the same size as the print.**
- **• And since the collection of the summary sheet with no print (white print) can not be guaranteed, use solid image for printed summary sheet.**
- **• When printing different sizes, remove the collected print and then print the different size.**

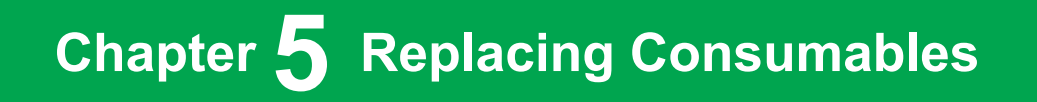

# **5.1 Replacing Paper**

This section explains how to remove paper from the roll paper feeder, and load new paper.

## **5.1.1 Notes When Replacing Paper**

#### **5.1.1.1 Special Paper**

We recommend you use the following paper for high-quality printing results.

- FUJIFILM Quality Dry Photo Paper (Glossy)
- FUJIFILM Quality Dry Photo Paper (Luster)
- • FUJIFILM Quality Dry Photo Paper (Silk)

# **5.1.2 How to Replace**

#### **5.1.2.1 Preparing to Replace Paper**

Prepare the following items.

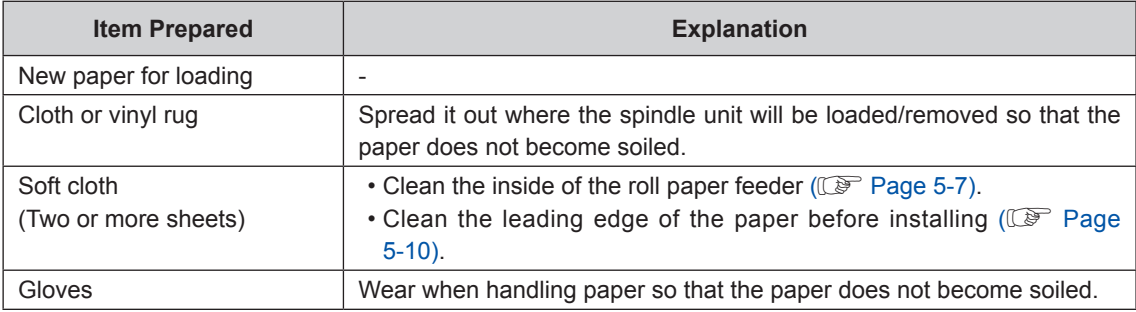

#### **5.1.2.2 Recording Paper Remaining**

The printer records the paper remaining of the last used paper type and size.

If you replace with paper with the same paper type and size as the paper that ended, the paper remaining is automatically set to "65 m".

Therefore, perform the following operations when using multiple paper with the same paper type and size.

- **1. Display the printer driver's "Setup" screen.**
- **2. Click the [Display Printer Status] button.**

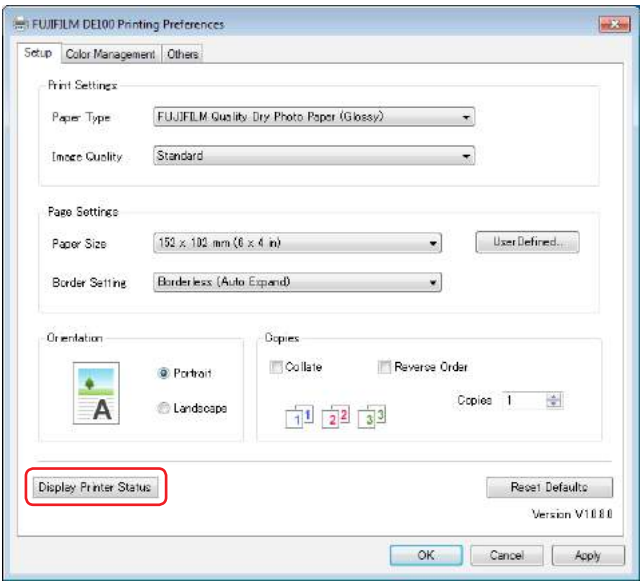

**3. Make a note of the "Paper Remaining" from "Paper Setup from Printer".**

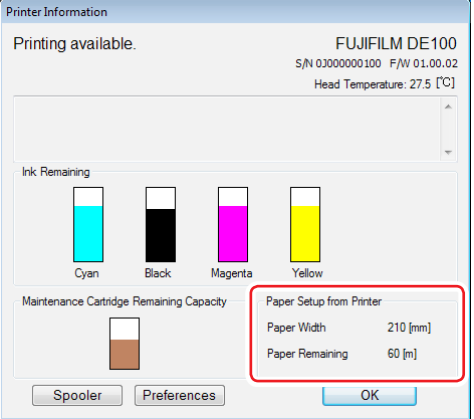

# **5.1.2.3 Removing the Tray**

Remove any trays that are in use.

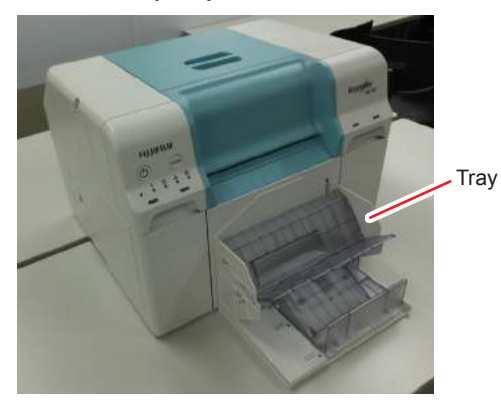

#### **5.1.2.4 Removing the Spindle Unit**

- **1. Check that the printer's power light is on.** If the power light is flashing, the printer is operating. Wait until all operations have stopped.
- **2. Press the PAUSE switch and wait until the paper set light changes from flashing to lit.**

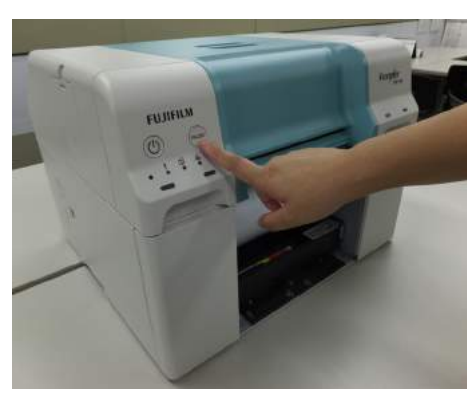

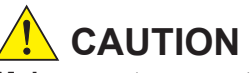

**Make sure to press the PAUSE switch before removing the spindle unit.**

**Removing the spindle unit without pressing the PAUSE switch may cause a paper jam.**

**In the power saving mode, the spindle unit can be taken out without pressing PAUSE switch.**

The paper is rolled back to the replaceable position.

**3. Remove the scrap paper box, and then empty the box.**

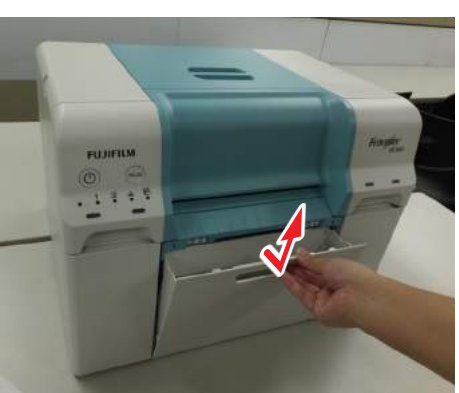

**4. Remove the Inner Cover.**

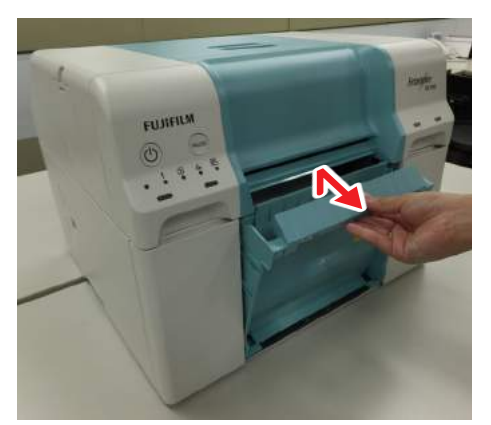

**5. Pull out the roll paper feeder.**

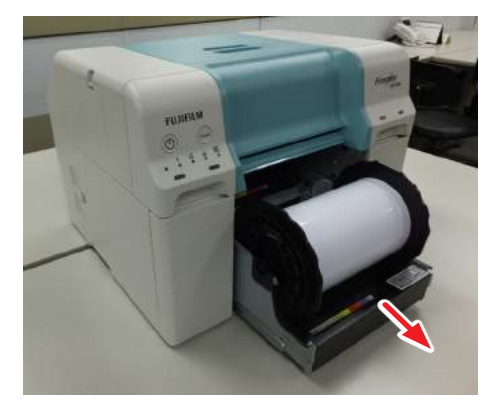

**6. Rewind the paper until the leading edge comes out of the paper feed slot.**

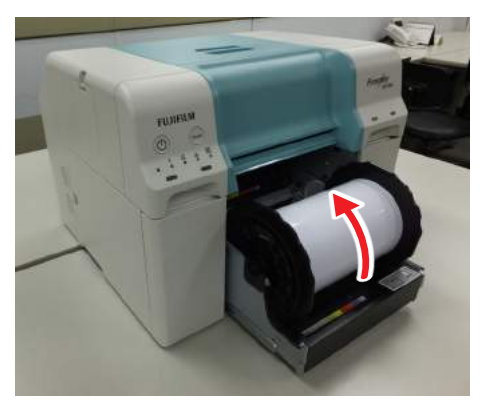

**7. Remove the spindle unit.**

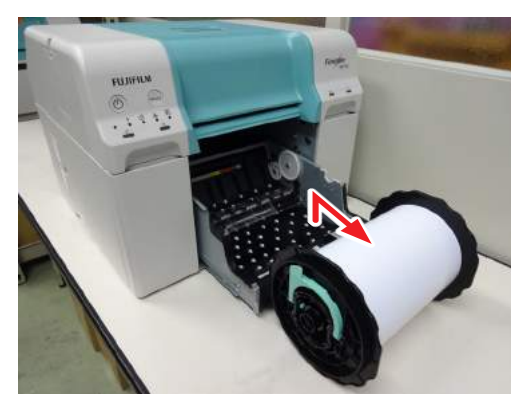

**8. Wipe the interior of the roller paper feeder with a soft cloth several times to remove any dirt such as paper powder.**

<span id="page-96-0"></span>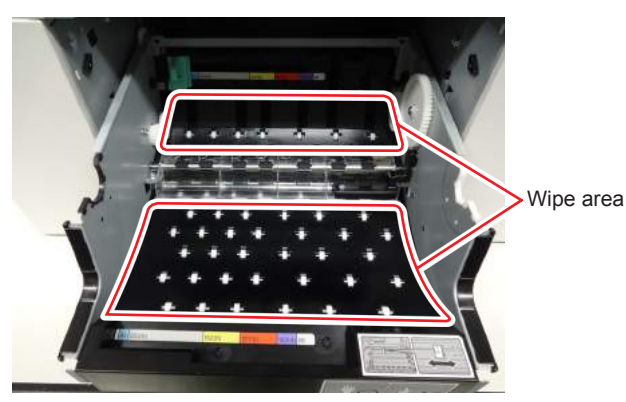

**Important:**

- **• If you only wipe the central part of the wipe area, paper powder may left behind in the corners. Wipe the entire area such that no paper powder is left behind.**
- **• Wipe the bottom front side of the decurl guide (the transparent plastic covering the decurl roller) such that no paper powder is left behind.**

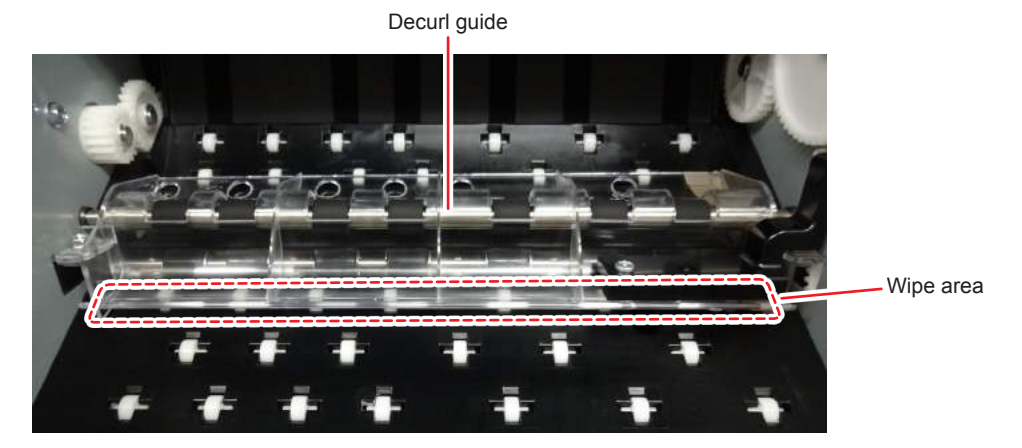

**• Do not use the cloth used for wiping paper powder for wiping the edge of the roll paper to be installed. Use a different cloth for wiping the edge of the roll paper.**

#### **5.1.2.5 Removing the Roll Paper**

# **CAUTION**

**Always make sure to wear gloves when handling the roll paper.**

**1. Lift up the lever of the spindle unit.**

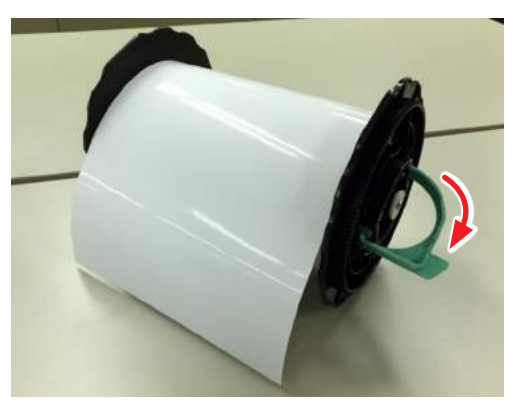

**2. While tilting the paper, pull out the spindle unit.**

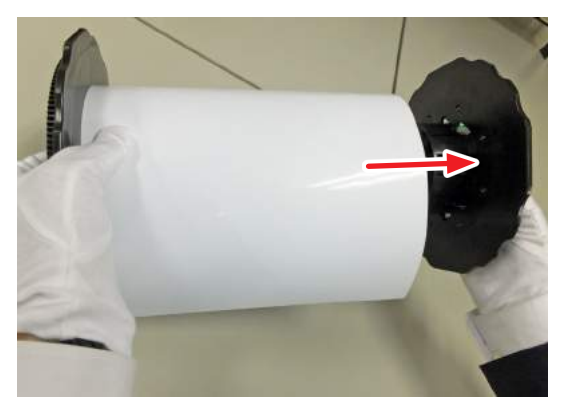

**3. With the flange facing down, stand the paper on a flat surface.**

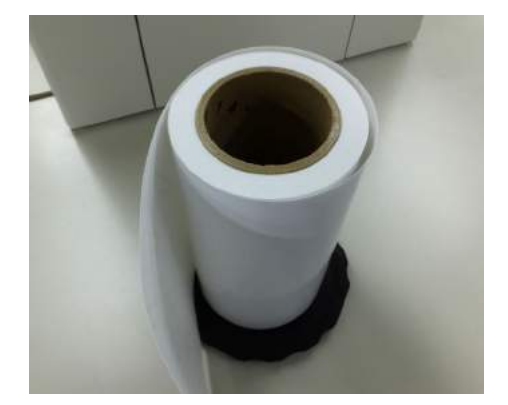

- **4. Turn the paper upside down, and then place it on the spindle unit.**
- **5. Lift the flange lever.**

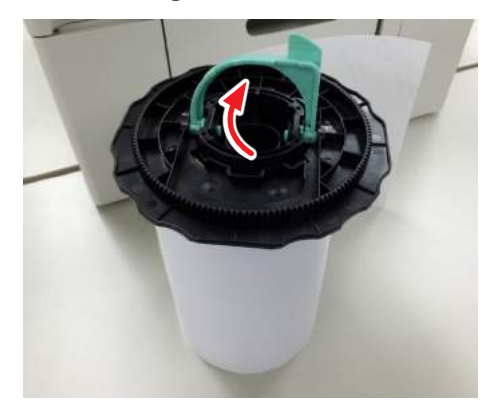

**6. Remove flange from the paper.**

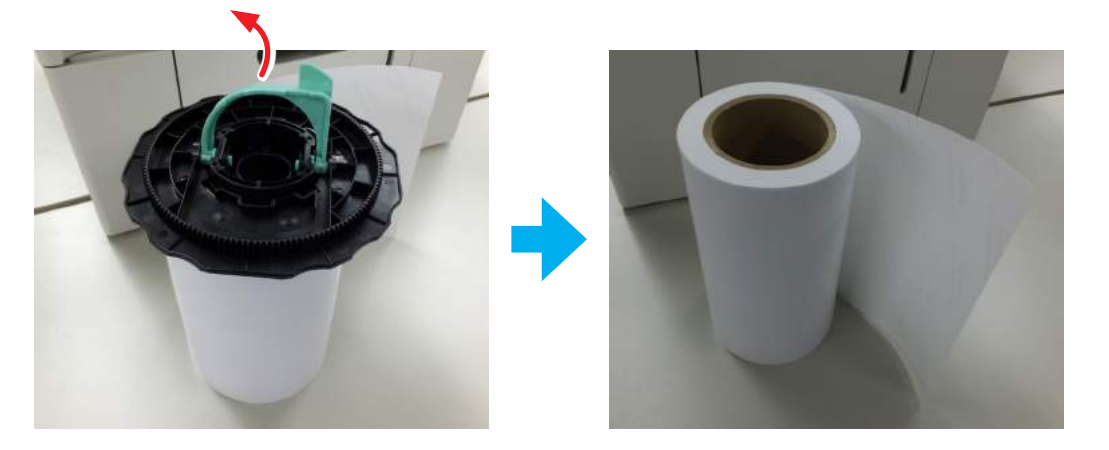

#### **5.1.2.6 Installing the Roll Paper**

**1. Remove the new paper from its packaging, and stand it on a flat surface. Stand the paper so that the winding direction of the paper is clockwise when viewed from above.**

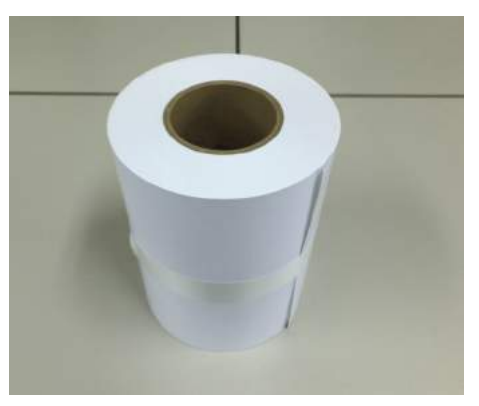

**2. Wipe the edge of the paper with a soft cloth several times to remove any dirt such as paper powder. Important:**

<span id="page-99-0"></span>**Use a different cloth than the one used for wiping the interior of the roll paper feeder.**

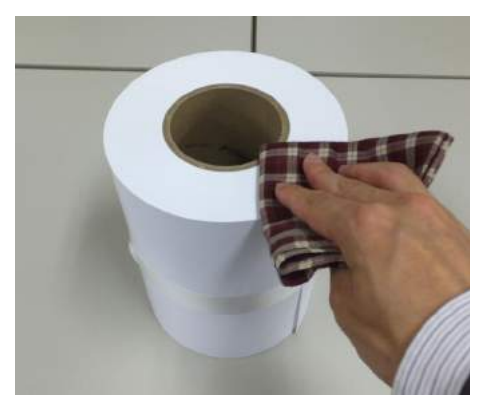

**3. Lift the flange lever and set it on the paper.**

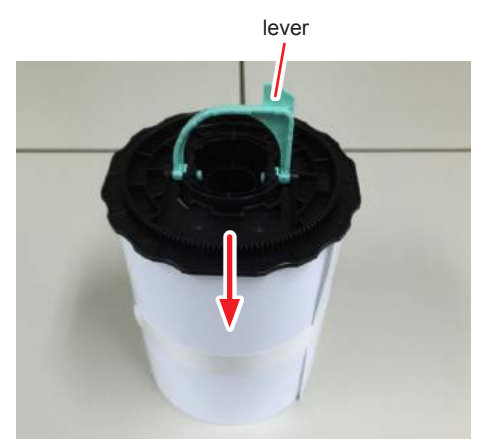

**4. Tilt the flange lever and set it on the paper.**

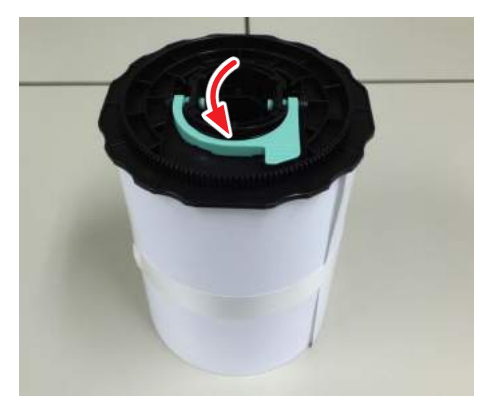

**5. Turn the paper upside down, and then place it on the spindle unit.** The winding direction of the paper will be counter-clockwise.

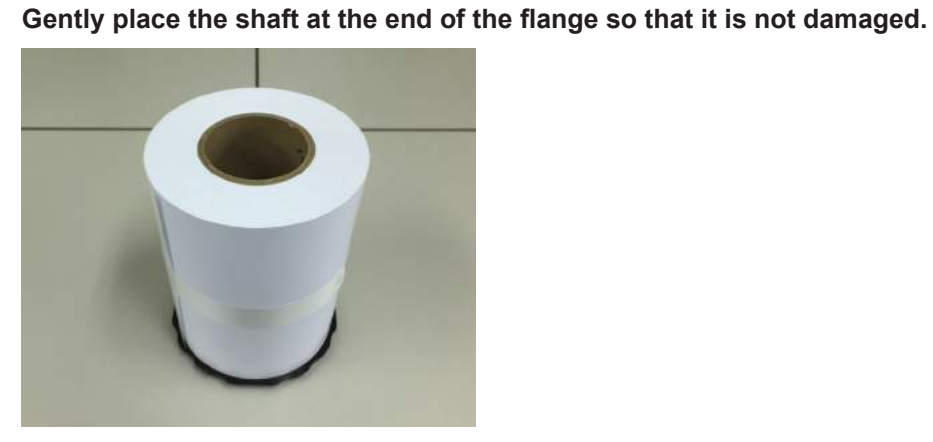

**AL** CAUTION

- **6. Wipe the edge of the paper with a soft cloth several times to remove any dirt such as paper powder.**
- **7. Insert and set the spindle unit into the roll paper's roll core.**

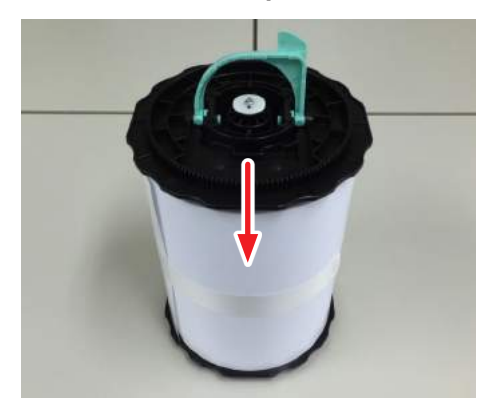

**5**

**8. Place the paper on its side.**

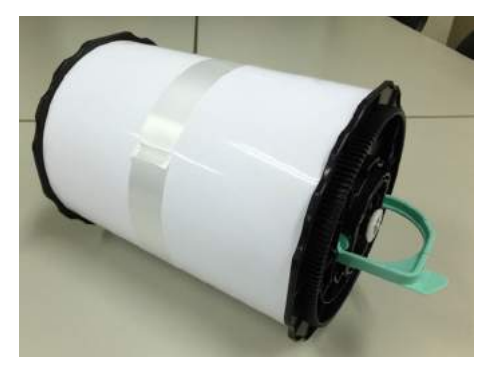

**9. While lifting up the lever, insert the spindle unit all the way.**

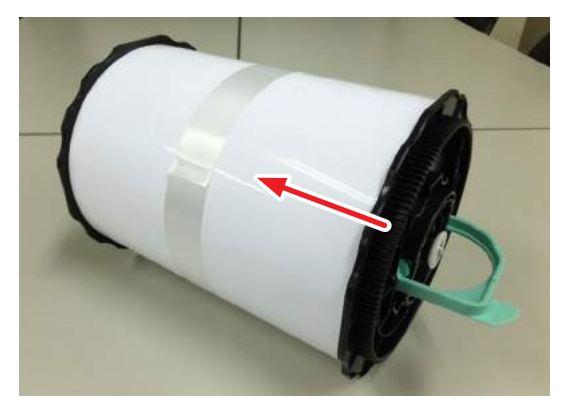

**10. Tilt the lever of the spindle unit to secure the spindle unit to the paper.**

#### **CAUTION**

**Push down the lever while pushing the spindle unit against the paper. A gap may be formed between the paper and the flange due to reactionary movement when the lever is toppled.**

**If there is a gap between the paper and flange, the paper may meander causing a paper jam.**

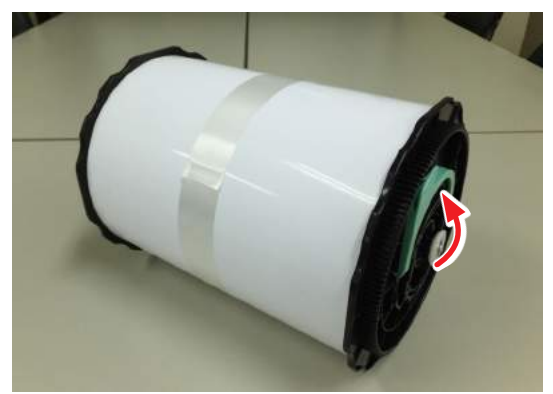

#### **5.1.2.7 Installing the Spindle Unit**

#### **1. Adjust the inner edge guide of the roll paper feeder to the width of the paper.**

To adjust the position of the inner edge guide, lift it towards you slightly and move it to the left or right. Match the right edge of the inner edge guide to the scale. The scale is in millimeters (inches in parenthesis).

After matching the inner edge guide to the width of the paper, check that the inner edge guide is correctly fitted in the holes. Otherwise, paper may be jammed inside.

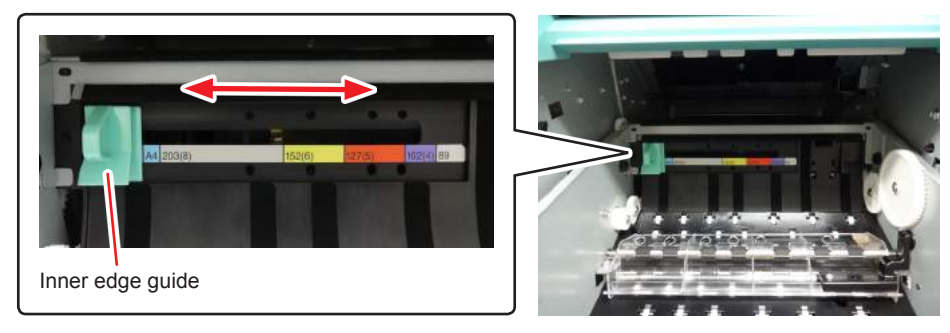

**2. Hold the spindle unit in the direction shown below, and then place it in front of the roll paper feeder.**

Remove any tape or protective sheets from the paper. If the leading edge of the paper is ragged, cut it in a straight line with a pair of scissors and so on.

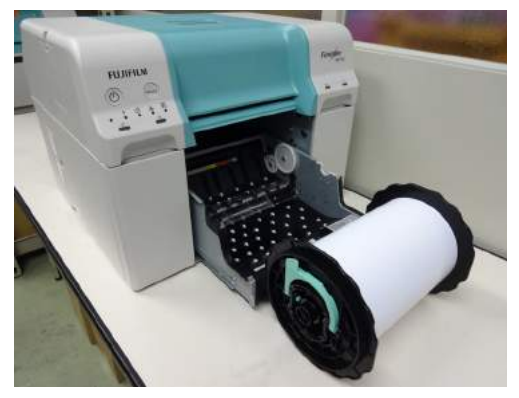

**3. Load the spindle unit in the roll paper feeder.** Check that the shaft of the spindle unit fits into the bearing.

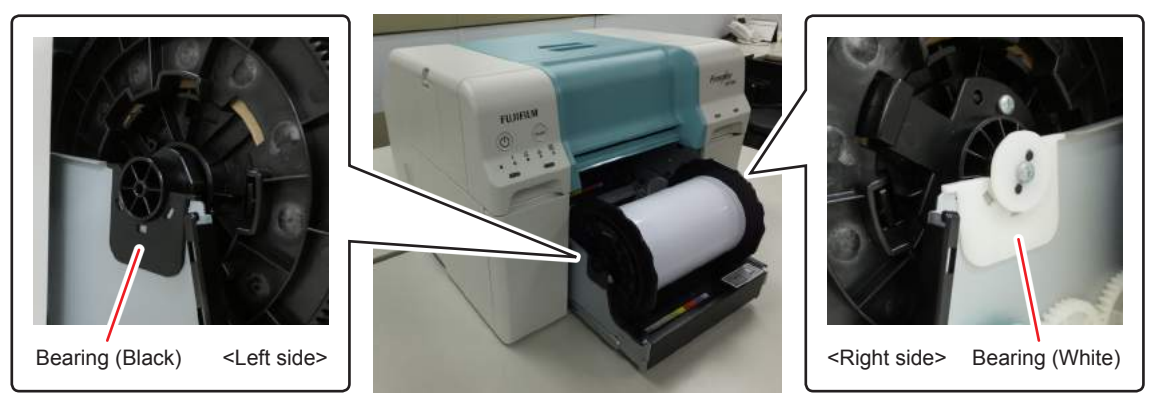

**4. Insert the leading edge of the paper into the paper slot until it hits the tab at the back of the roll paper feeder, and check that the paper light turns on.**

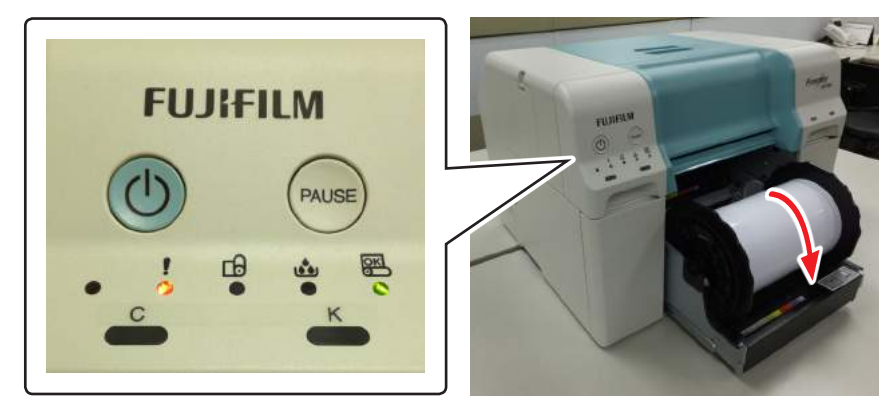

#### **5. Push the roll paper feeder slowly into the printer.**

The paper may be pushed by the force from pushing in the roll paper feeder. Check again that the printer's paper light is on.

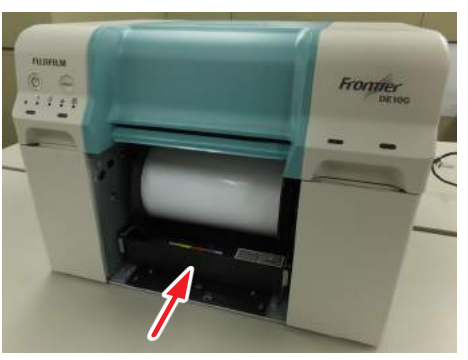

**6. Carefully roll the paper into the printer to take up any slack.**

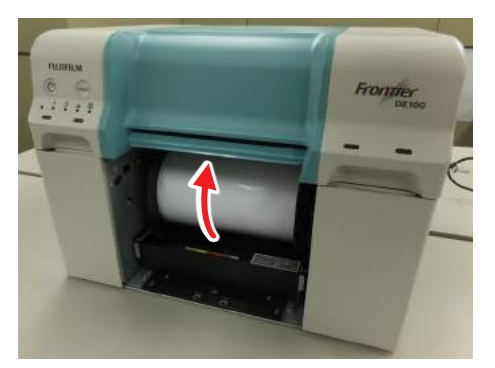

**7. Install the Inner Cover.**

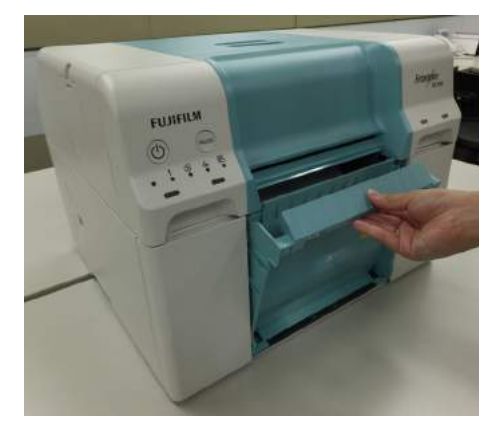

**8. Attach the scrap paper box.**

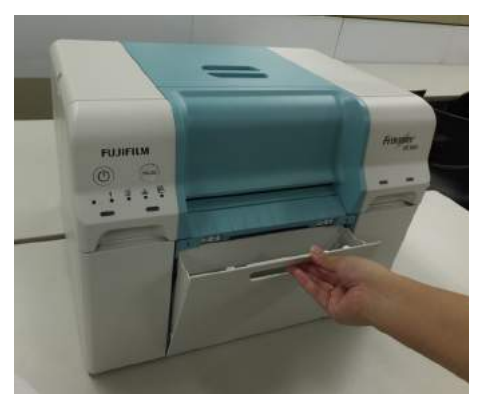

**9. Check that the printer's power light is on.**

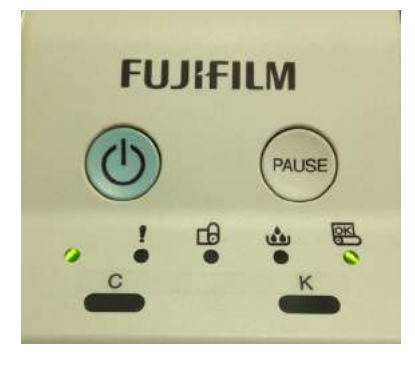

#### **5.1.2.8 Installing the Tray**

Install any trays that are in use.

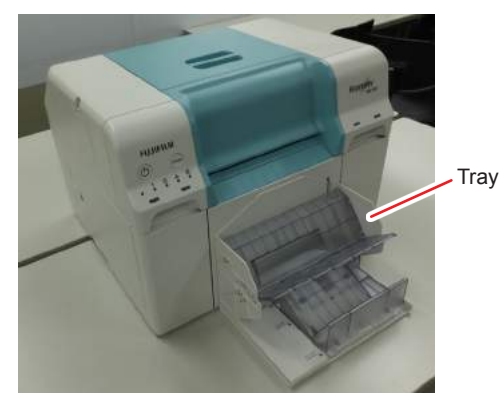

#### **5.1.2.9 Changing Paper Settings**

After replacing paper, set the Paper Type and the Paper Remaining. You can set them either in the Notification Message or Maintenance Tool. This section explains how to configure the setting in the Notification Message.

See  $\mathbb{CP}$  ["6.2 Maintenance tool" \(Page 6-6\)](#page-121-0) for more details on settings in the Maintenance Tool.

#### **1. Displays the Notification Message.**

**13** "2.4.1 Notification Message Display Method" (Page 2-16).

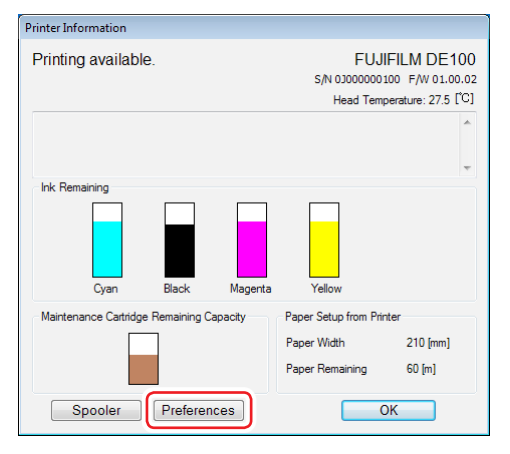

#### **2. Click the [Preferences] button.**

The "Preferences" screen is displayed.

**3. Select the paper type from "Paper Type".**

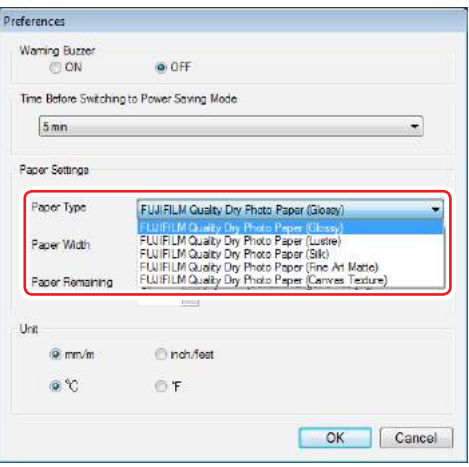

**4. Enter the paper remaining into "Paper Remaining".**

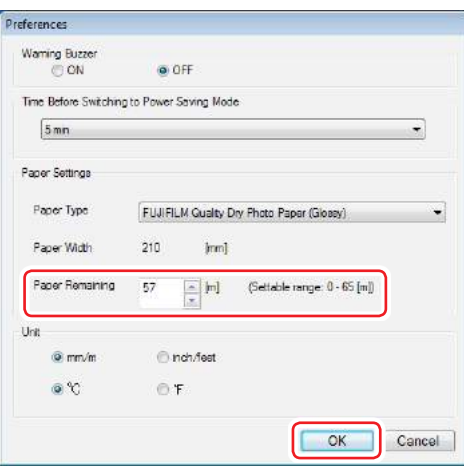

**5. Click the [OK] button.**

The changes to the paper settings are applied. Returns to the Notification Message.

**6. Click the [OK] button.**

The Notification Message is closed.

# **5.2 Replacing Ink Cartridges**

# **5.2.1 Checking Ink Levels**

You can check the ink level in the Notification Message.

**1. Displays the Notification Message.**

**10 12.4.1 Notification Message Display Method" (Page 2-16).** 

#### **2. Check how much ink remains.**

When the ink remaining falls below the minimum value, the ink light on the front of the printer turns on.

Also, an error message is displayed on the computer's screen.

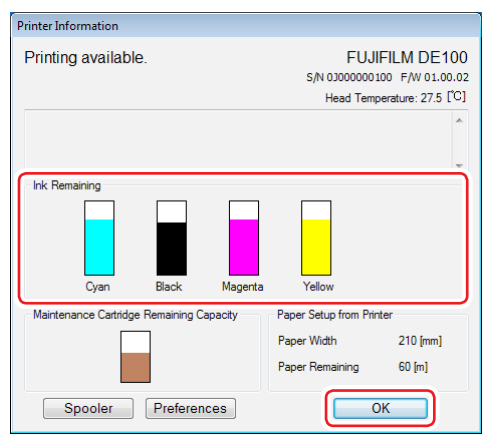

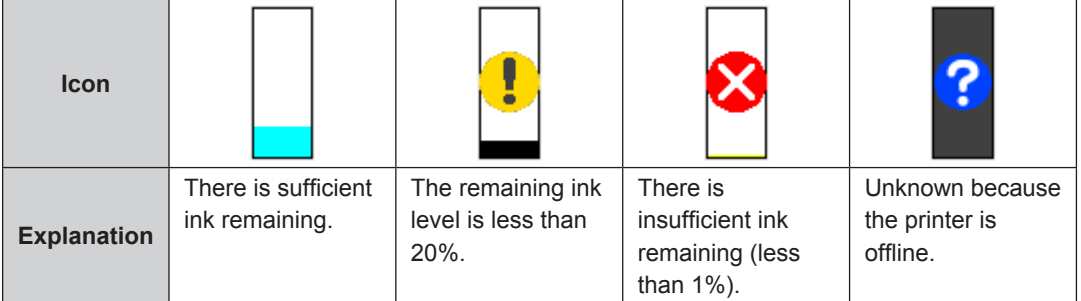

#### **3. Click the [OK] button.**

The Notification Message is closed.
# **5.2.2 Replacement Procedure**

- **1. Check that the printer's power light is on.** If the power light is flashing, the printer is operating. Wait until all operations have stopped.
- **2. The ink light indicates if it is necessary to replace the ink cartridges.** In this example we are replacing the C (cyan) cartridge. The procedure is the same for the other colors.

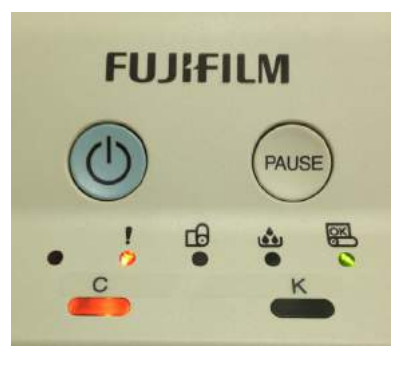

- **3. Open the cartridge cover on the side that needs to be replaced.**
- **4. Remove the used ink cartridge.**

# **CAUTION**

**Removed ink cartridges may have ink around the ink supply port, so be careful not to get any ink on the surrounding area when removing the cartridges.**

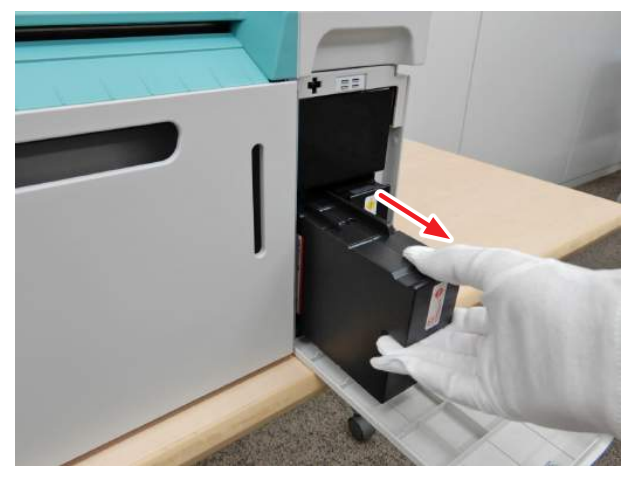

**5. Remove the new ink cartridge from the box.**

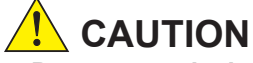

- **• Do not touch the chip (A) on the ink cartridge. Doing so may cause incorrect operation or printing.**
- **• Do not touch the ink supply port (B ) on the ink cartridge. Ink could leak out.**

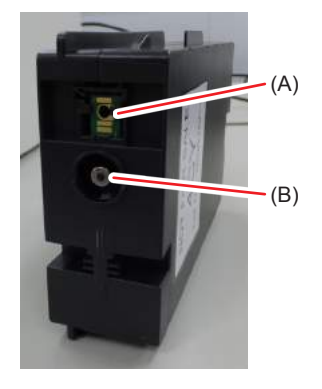

**6. Hold the handle and slide the ink cartridge all the way into the printer.**

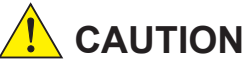

**Make sure to hold the handle. If you insert the ink cartridge by holding any place other than the handle, your fingers might get caught between the printer and the ink cartridge, and be injured.**

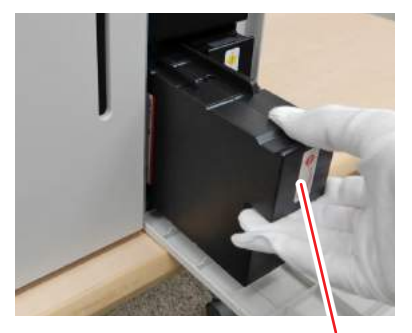

Handle

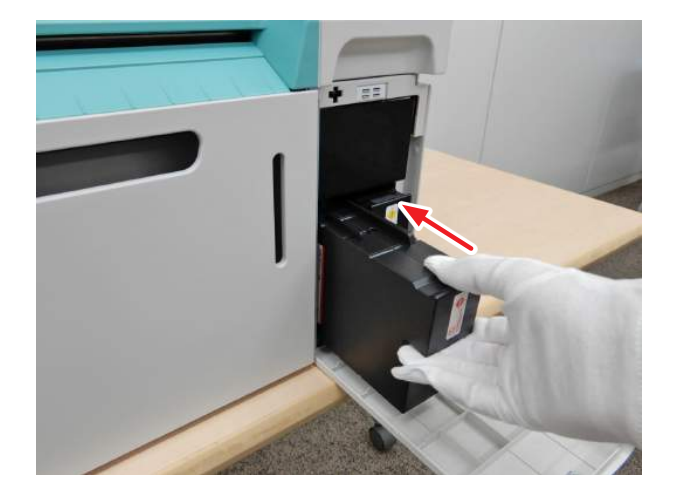

- **7. Close the cartridge cover.**
- **8. Check that the printer's power light is on.**

# **5.3 Replacing the Maintenance Cartridge Tank**

The maintenance cartridge tank absorbs ink consumed during head cleaning. This section explains how to replace used maintenance cartridge tank.

## **5.3.1 Checking the Free Space in the Maintenance Cartridge Tank**

The free space in the maintenance cartridge tank can be checked in the Notification Message.

**1. Displays the Notification Message. 10 12.4.1 Notification Message Display Method" (Page 2-16).** 

#### **2. Check the remaining capacity in the maintenance cartridge tank.** When it is time to replace the maintenance cartridge tank, the printer's Maintenance Cartridge Tank Light turns on.

Also, an error message is displayed on the computer's screen.

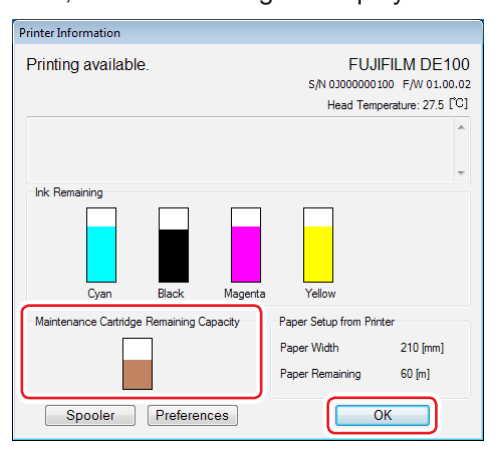

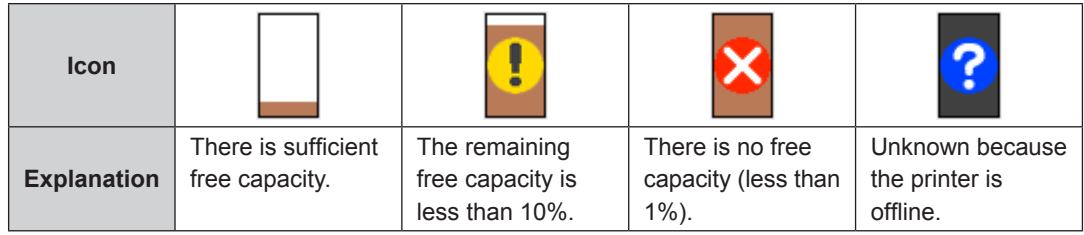

#### **3. Click the OK button.**

The Notification Message is closed.

# **5.3.2 Replacement Procedure**

### **5.3.2.1 When the message "W-034F Maintenance cartridge is full." appears**

- <span id="page-111-0"></span>**1. Check that the printer's power light is on.** If the power light is flashing, the printer is operating. Wait until all operations have stopped.
- **2. Loosen the hand screws (two) and remove the maintenance cartridge tank.**

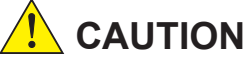

- **• Be careful not to drop the maintenance cartridge tank when loosening the screws.**
- **• Do not touch the connection portion between the printer and maintenance cartridge tank. Doing so may generate static electricity and cause the printer to fail, or may cause the ink to come in contact with your hands.**

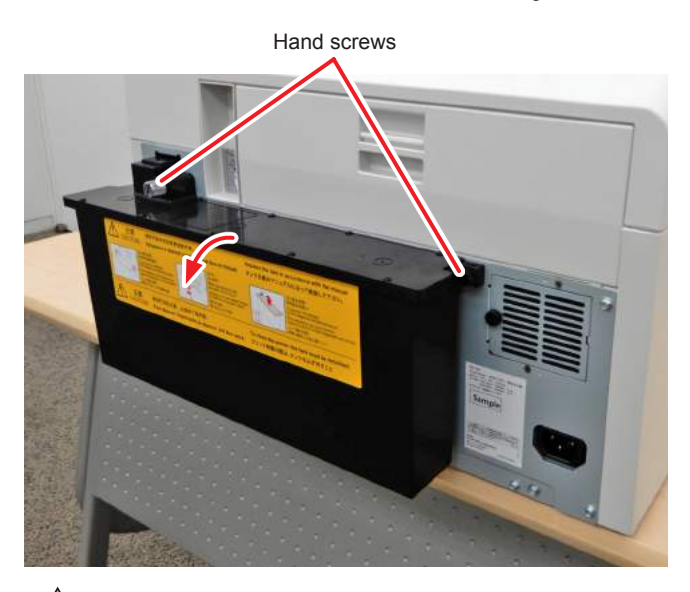

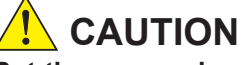

**Put the removed maintenance cartridge tank as it was attached, with the same side facing upward. If it is put with a different side facing upward, the ink may leak.**

**3. Prepare a new maintenance cartridge tank.**

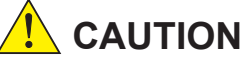

**Do not touch the substrate (A) on the maintenance cartridge tank. Doing so may generate static electricity that affects normal operation and printing.**

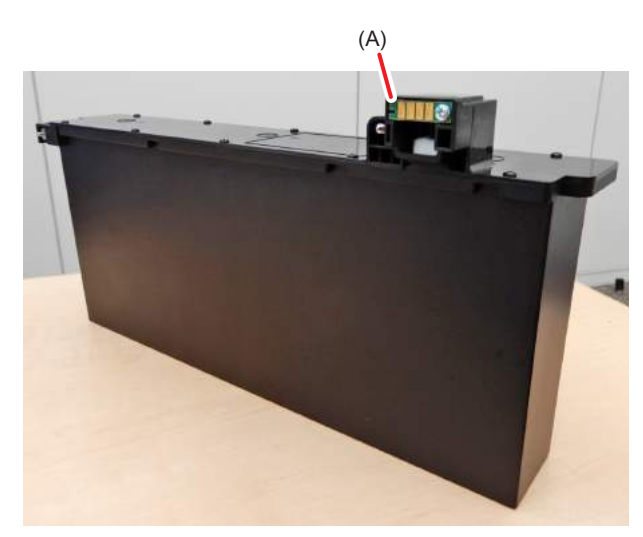

**4. Place the maintenance cartridge tank on the tank holding rail.** Align the tank with the position where the tank is interlocked horizontally with the rail.

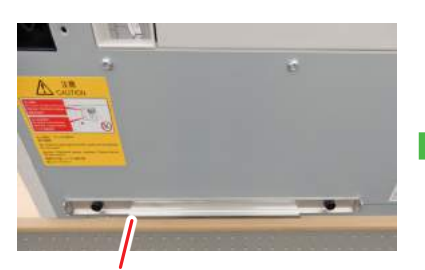

Tank holding rail

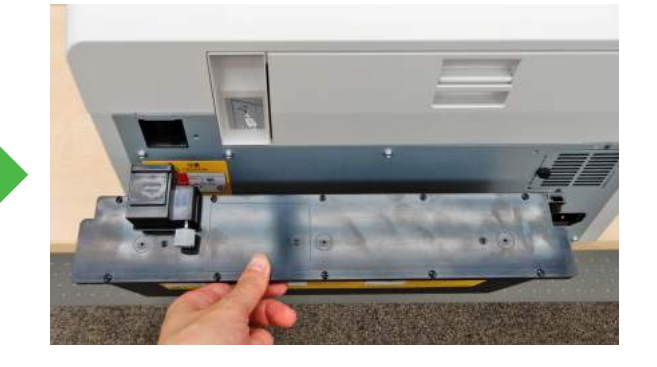

**5. Tighten the hand screws (two) to attach the maintenance cartridge tank.**

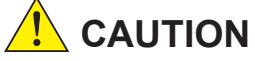

- **• When tightening the screws, make sure that the maintenance cartridge tank is set on the tank holding rail.**
- **• Tighten the screws all the way to fix the tank. Failure to do so may cause the ink to leak.**

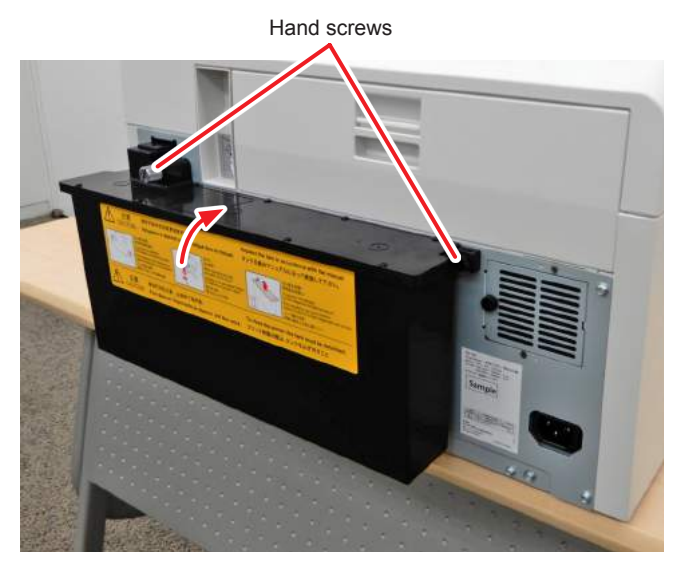

**6. Open the cartridge cover on the right and then close it.**

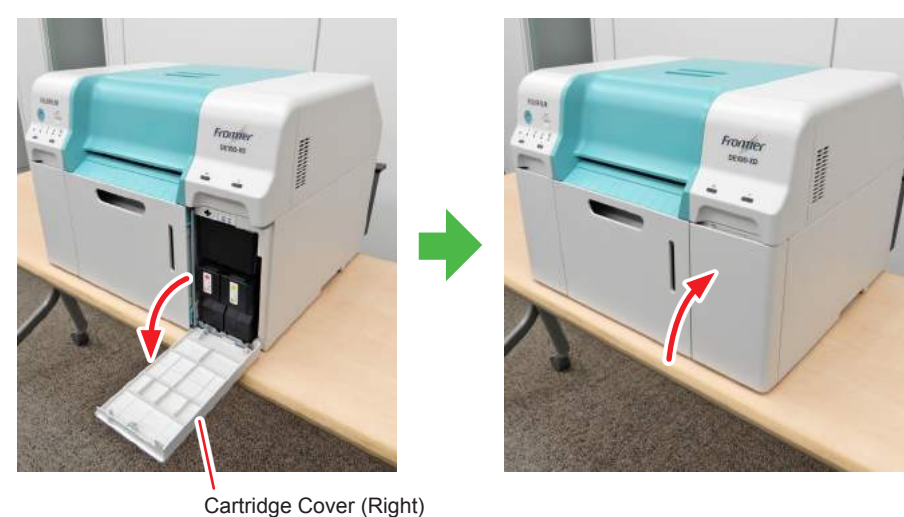

**7. Check that the printer's power light is on.**

### **5.3.2.2 When the message "W-1317 Used maintenance cartridge is installed." appears**

- **1. Check that the printer's power light is on.** If the power light is flashing, the printer is operating. Wait until all operations have stopped.
- **2. Open the cartridge cover on the right.**

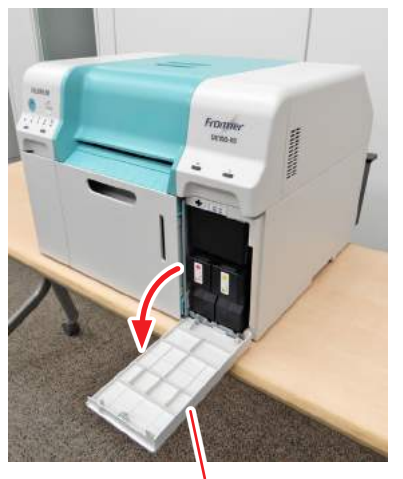

Cartridge Cover (Right)

- **3. With the cartridge cover open on the right, replace the maintenance cartridge tank.** For how to replace it, see  $\mathbb{CP}$  "5.3.2.1 When the message "W-034F Maintenance cartridge [is full." appears" \(Page 5-22\).](#page-111-0)
- **4. After replacing the maintenance cartridge tank, close the cartridge cover on the right.**

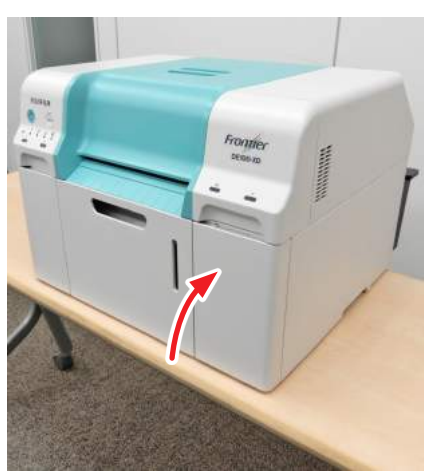

# **Chapter 6 Maintenance**

# **6.1 List of Check Items**

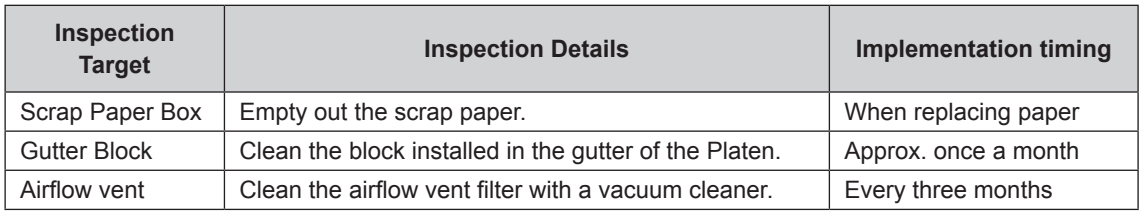

# **6.1.1 Emptying the Scrap Paper Box**

Scraps of paper cut during printing accumulate in the scrap paper box. Remove the scrap paper box and empty out the scrap paper before the box becomes full. Check visually how much scrap paper has accumulated in the box. Make sure you empty the box when replacing paper.

**1. Remove the scrap paper box.**

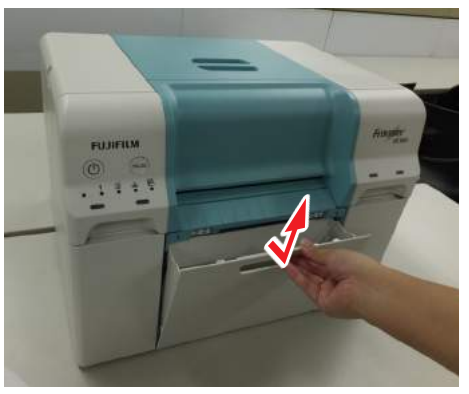

- **2. Empty out the scrap paper.**
- **3. Attach the scrap paper box.**

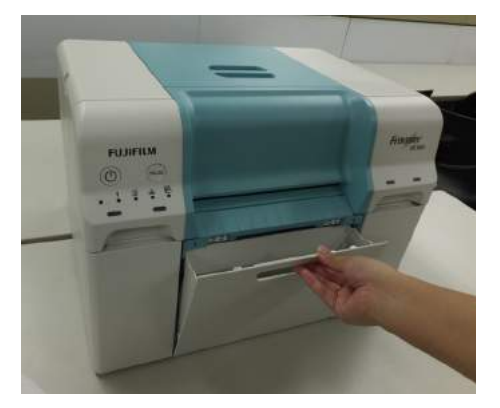

**4. Check that the printer's power light is on.**

# **6.1.2 Gutter Block**

Clean the gutter block that receives the ink discharged to the exterior of the prints. A large buildup of ink deposit on the gutter block may soil the back of the paper.

#### **● Cleaning frequency**

Approx. once a month

\* Also depends on the frequency of use.

#### **● Item Prepared**

- • Cloth (Wet/Dry)
- • Gloves

#### **● Cleaning Procedure**

#### **1. Check that the printer's power light is on.**

If the power light is flashing, the printer is operating. Wait until all operations have stopped.

#### **2. Remove the Top Cover.**

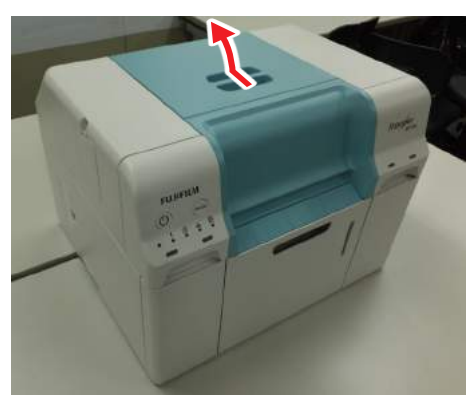

**3. Wring a wet cloth softly and wipe off dirt along the gutter block using it. Repeat this for each gutter block.**

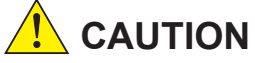

**Do not rub your eyes with ink stained hands.**

Supplementary note

The ink does not present any health risks even if it comes contact with the skin. Rinse thoroughly with water.

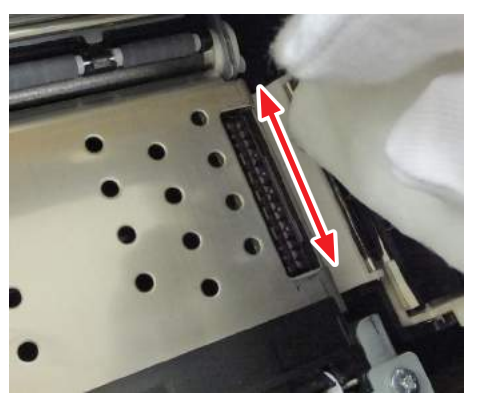

**4. Wipe off the moisture on the Platen Unit.**

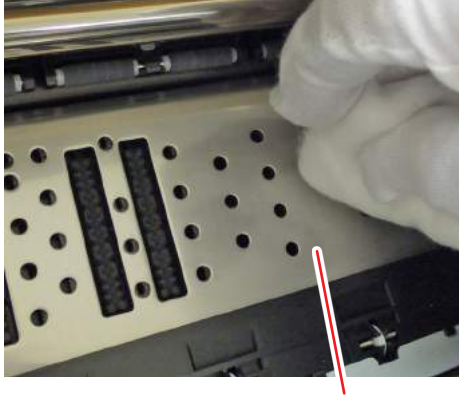

Platen

**5. Install the Top Cover.**

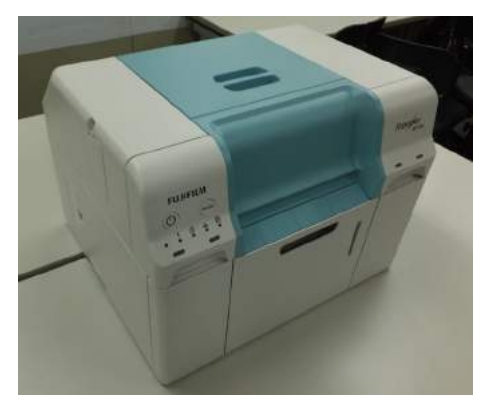

**6. Check that the printer's power light is on.**

# **6.1.3 Airflow Vent**

Clean the airflow vent filter with a vacuum cleaner.

**1. Remove the cover on the airflow vent.**

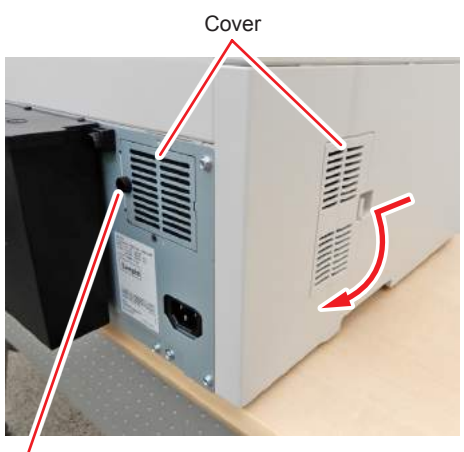

Screw

**2. Clean the airflow vent filter with a vacuum cleaner.**

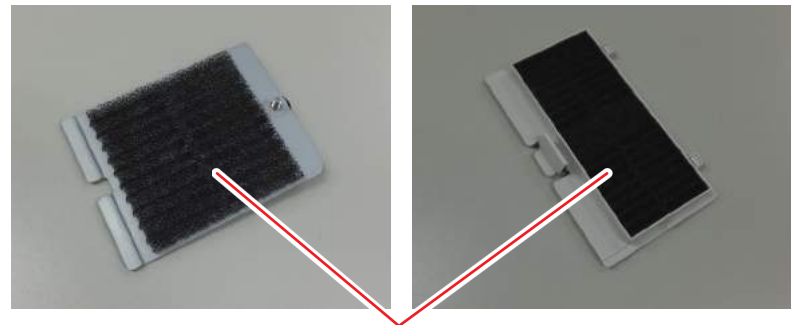

Filter

# **6.2 Maintenance tool**

By using the Maintenance Tool from your computer you can perform adjustment and maintenance operations such as checking the printer's status, making settings, performing head cleaning and so on.

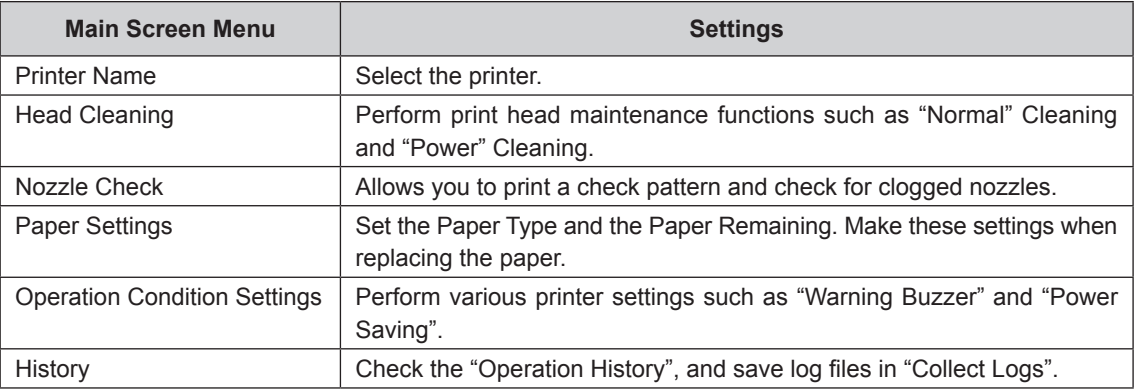

# **6.2.1 Summary of the Maintenance Tool**

From your computer you can perform adjustment and maintenance operations such as checking the printer's status, making settings, performing head cleaning and so on.

#### **6.2.1.1 Startup, Shutdown, and Moving Between Screens**

#### **Important**

**While the printer is initializing, do not start up the maintenance tool.**

#### **■ Starting (Windows)**

**1. Double-click the "Maintenance Tool" icon on the desktop.**

The Login screen is displayed.

Note

You can also start the maintenance tool by clicking [Start] - [All Programs] - [FUJIFILM DE100 Software] - [Maintenance Tool].

**2. Select [User] in "UserID", and then click the [Login] button.**

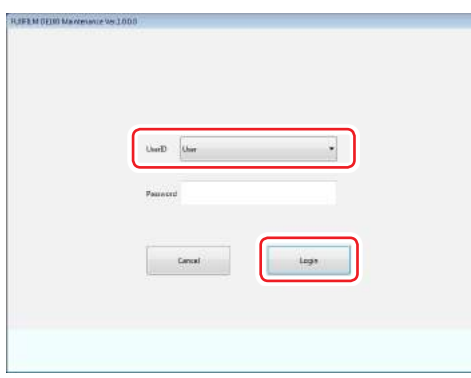

The Main screen is displayed.

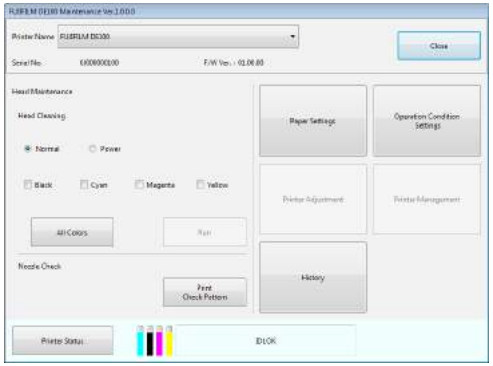

#### **■ Starting (Mac OS X)**

- **1. Double-click the "Maintenance Tool" icon in the application folder.** The Login screen is displayed.
- **2. Select [User] in "UserID", and then click the [Login] button.**

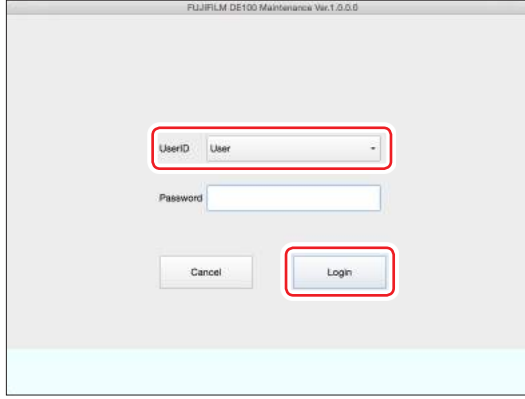

The Main screen is displayed.

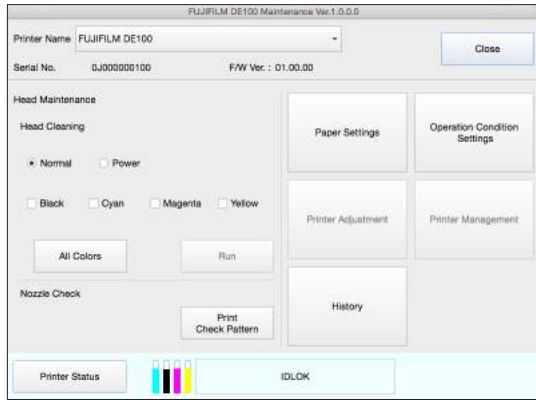

#### **■ Closing**

**1. Click the [Close] button.**

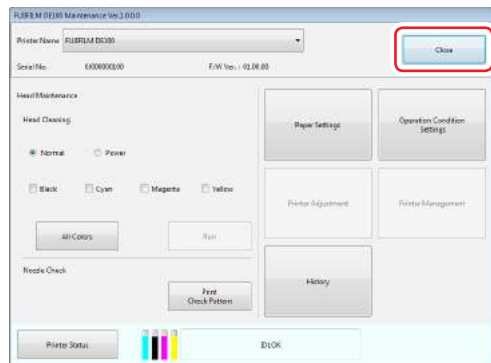

The Login screen is displayed again.

**2. Click the [Cancel] button.**

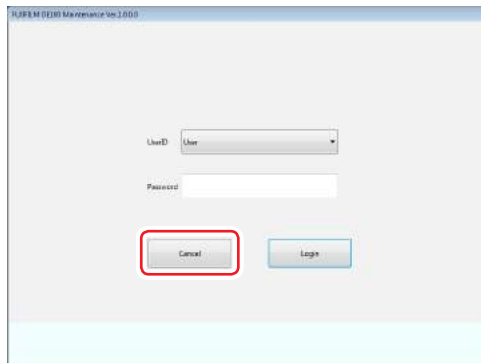

The Maintenance tool closes.

- **■ Returning to the original screen**
	- **1. Click the [Back] button on the destination screen.**

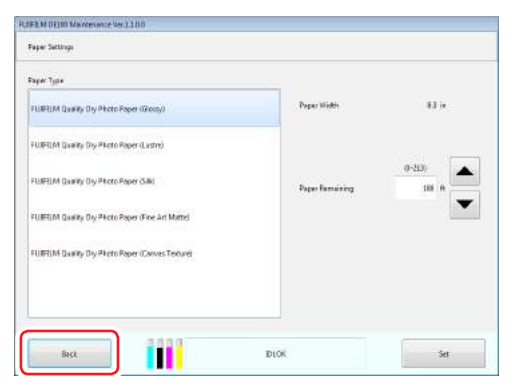

#### Returns to the previous screen.

### **6.2.1.2 List of Functions**

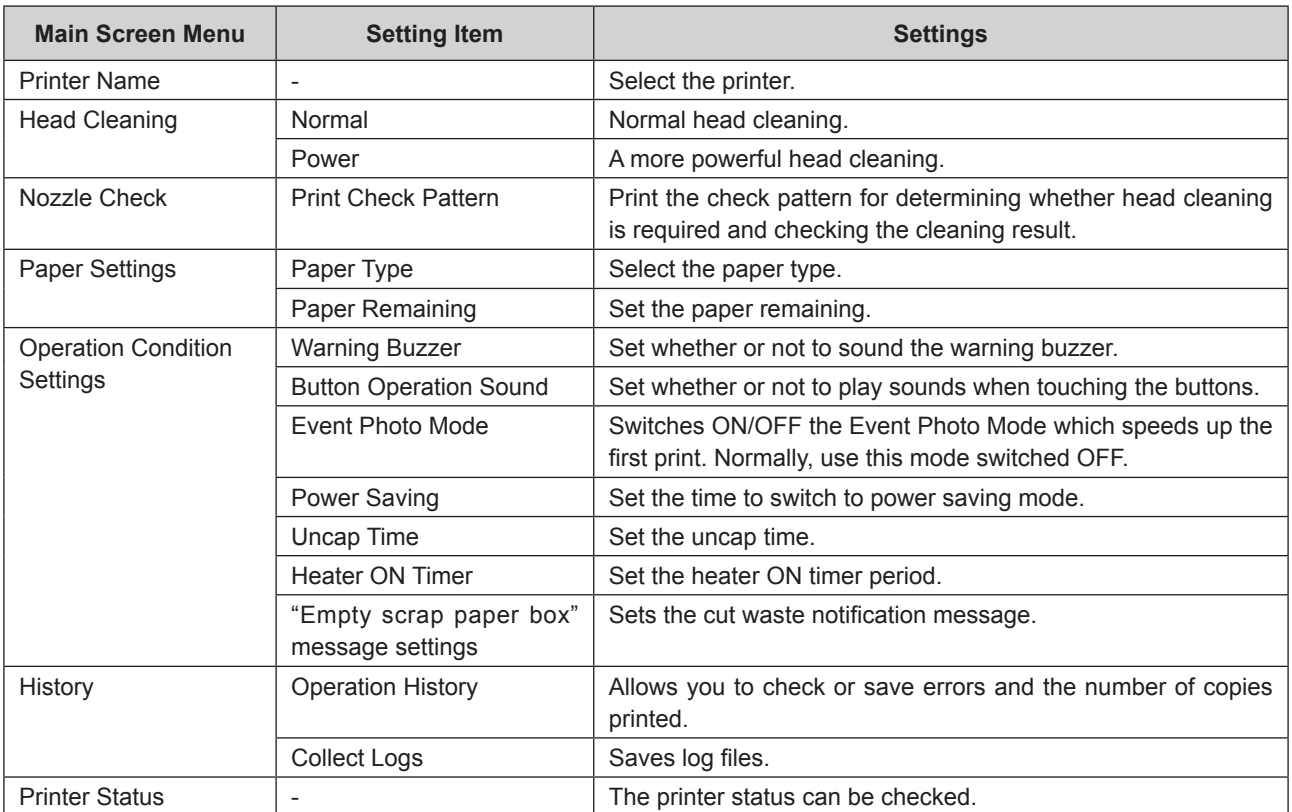

# **6.2.2 Select Printer**

The Maintenance Tool can only perform maintenance on one unit at a time. When multiple printers are connected, select the printer you want to perform maintenance for.

#### **1. Select the printer on the Main screen.**

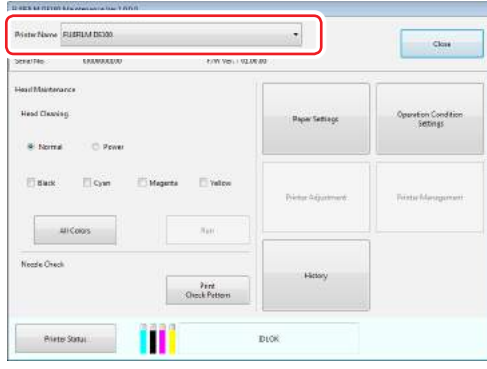

Maintenance is performed on the selected printer.

# **6.2.3 Head Maintenance**

In Head Maintenance you can perform printer maintenance operations such as Normal Cleaning and Power Cleaning. Make sure the printer's power light is on before performing Head Maintenance.

### **6.2.3.1 Using Head Maintenance**

This function checks for clogging in the print head, and clears the clogging if any is detected. If the nozzles are clogged, stripes may appear in the print outs, and the colors may differ from the standard, expected colors. If this occurs, use the head maintenance functions as described on the following pages.

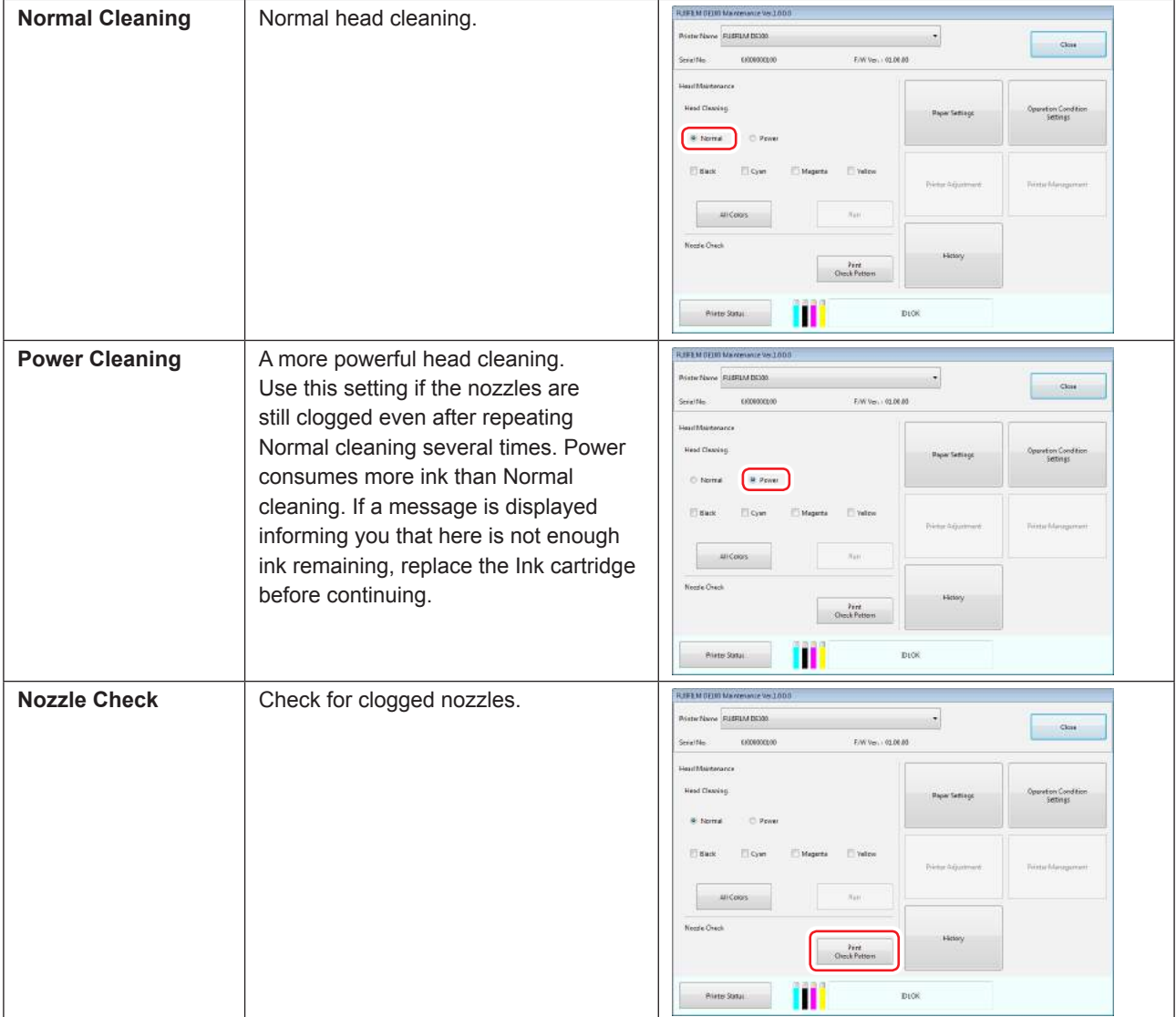

The basic solution to clogged print heads, which produces stripes or abnormal colors in the print result, is as described below.

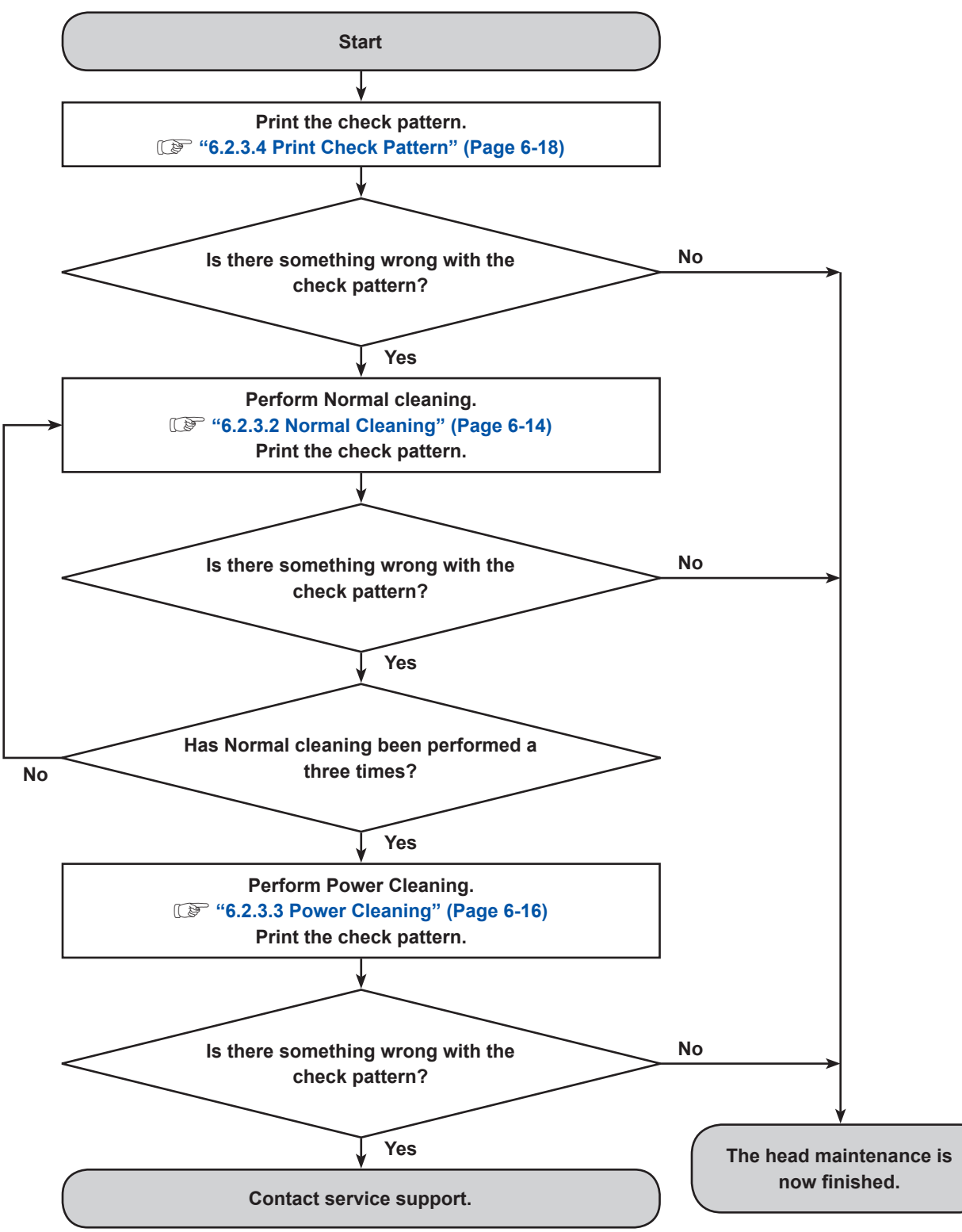

### **6.2.3.2 Normal Cleaning**

**1. Select [Normal] on the Main screen.**

<span id="page-129-0"></span>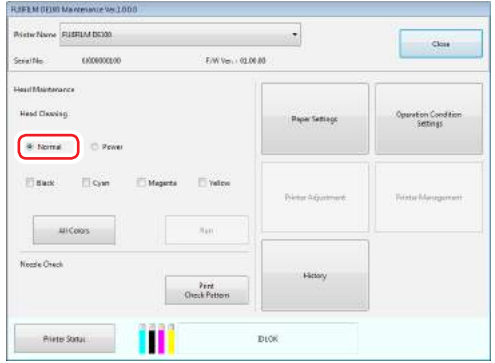

**2. Examine the check pattern and check the color(s) in which a nozzle clogging is occurring. If nozzle clogging is occurring in all colors, click the [All Colors] button.**

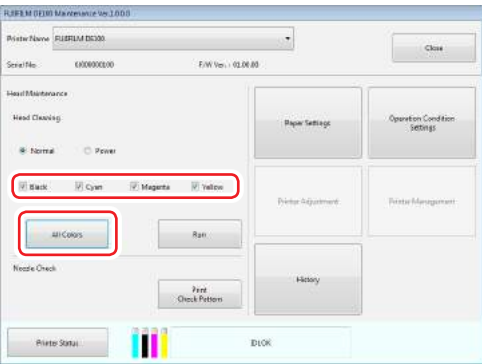

**3. Click the [Run] button.**

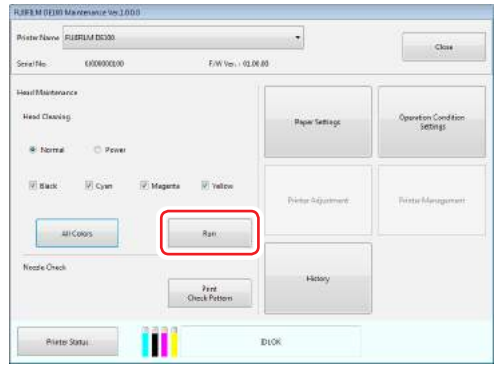

**4. Check the results of Head Cleaning in the message displayed on the screen.**

When the message "Normal head cleaning complete. Print nozzle check pattern and run head cleaning again if nozzles are clogged." is displayed, print the check pattern and check if there is any nozzle clogging.

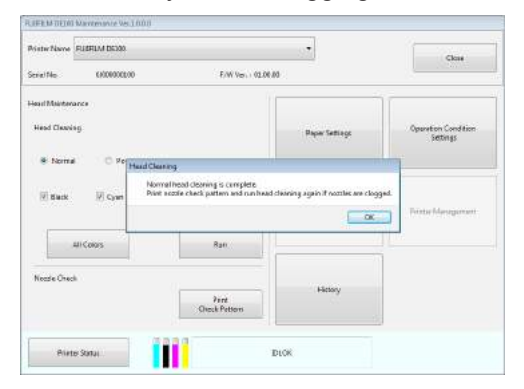

### **6.2.3.3 Power Cleaning**

**1. Select [Power] on the Main screen.**

<span id="page-131-0"></span>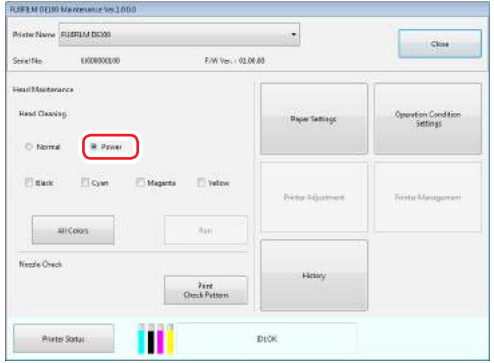

**2. Examine the check pattern and check the color(s) in which a nozzle clogging is occurring. If nozzle clogging is occurring in all colors, click the [All Colors] button.**

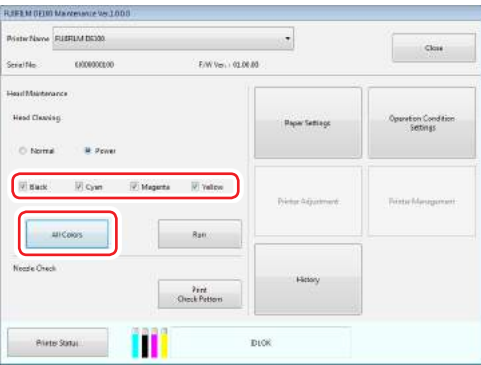

**3. Click the [Run] button.**

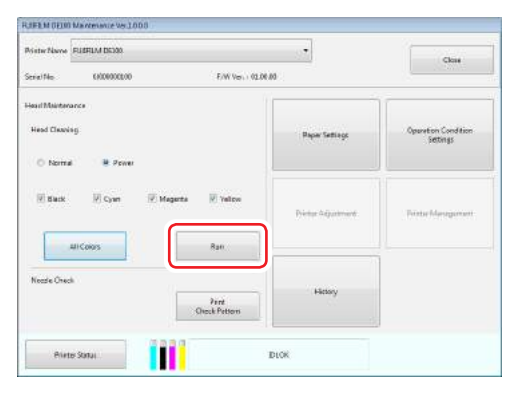

**4. Check the results of Head Cleaning in the message displayed on the screen.**

When the message "Power head cleaning complete. Print nozzle check pattern and run head cleaning again if nozzles are clogged." is displayed, print the check pattern and check if there is any nozzle clogging.

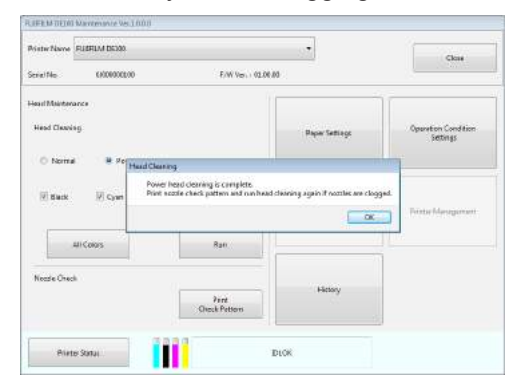

### **6.2.3.4 Print Check Pattern**

**1. Click the [Print Check Pattern] button on the Main screen.**

<span id="page-133-0"></span>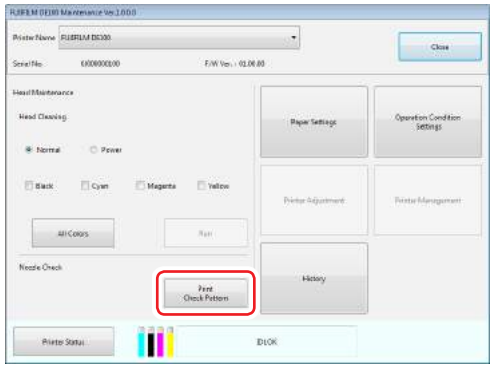

The result dialog is displayed.

- **2. Click the [OK] button on the dialog.**
- **3. Check the print results.**

Black example

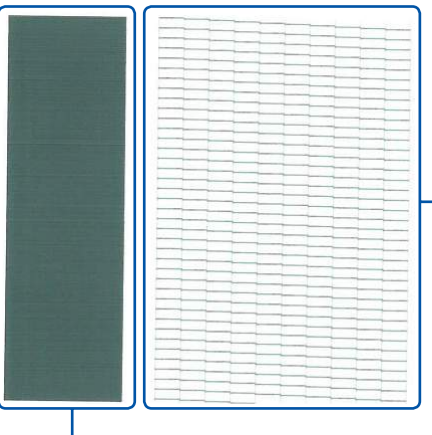

Examine this section of the check pattern and check if there is any nozzle clogging.

This is a reserve printing part of the check pattern. The fine stripes in this section are not related to nozzle clogging.

#### Good example **Bad example** Bad example

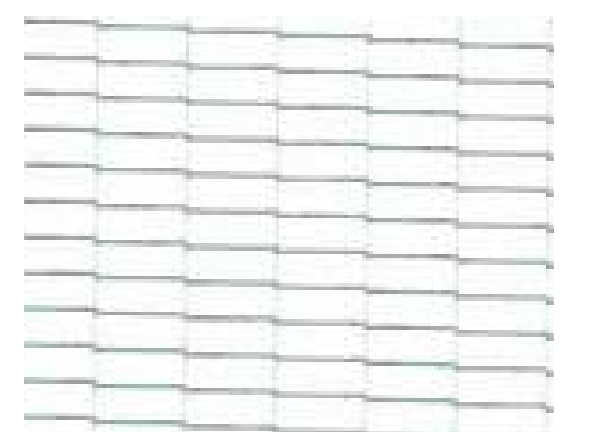

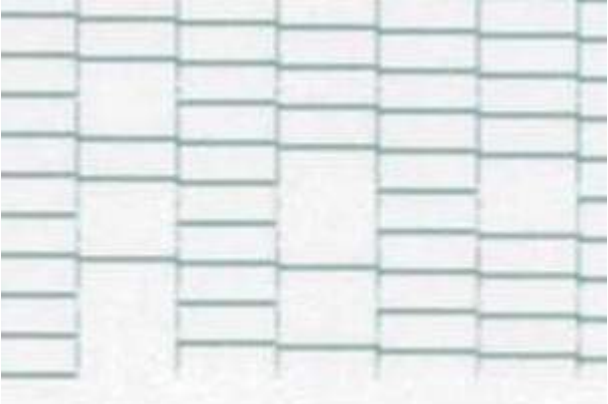

You need to perform head cleaning if there are abnormalities in the check patterns.

# **6.2.4 Paper Settings**

In Paper Settings, you can set the "Paper Type" and the "Paper Remaining". Make these settings when replacing the paper.

**1. Click [Paper Settings] on the main screen.**

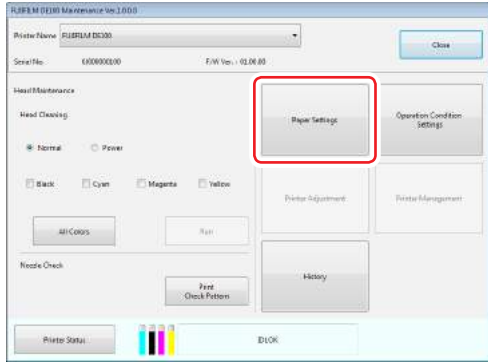

The "Paper Settings" screen is displayed.

**2. Set the "Paper Type" and the "Paper Remaining", and then click the [Set] button.** "Paper Width" shows the paper width currently set.

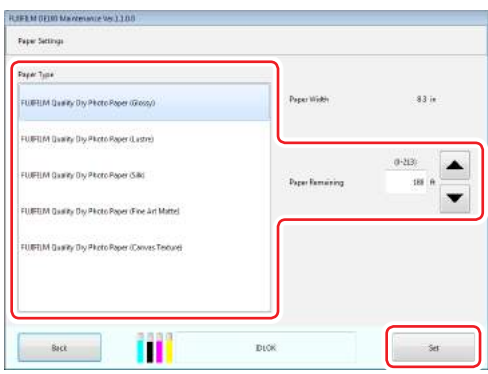

The result dialog is displayed.

# **6.2.5 Operation Condition Settings**

In Operation Condition Settings, you can make various printer settings such as "Warning Buzzer" and "Power Saving".

### **6.2.5.1 Warning Buzzer**

Set whether or not to sound the warning buzzer.

**1. Click the [Operation Condition Settings] on the main screen.**

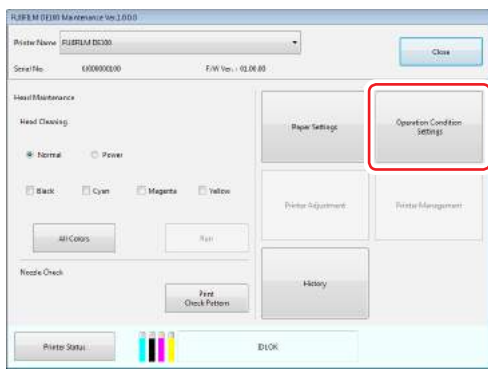

The "Operation Condition Settings" screen is displayed.

**2. Click the [ON] or [OFF] button, and then click the [Set] button.**

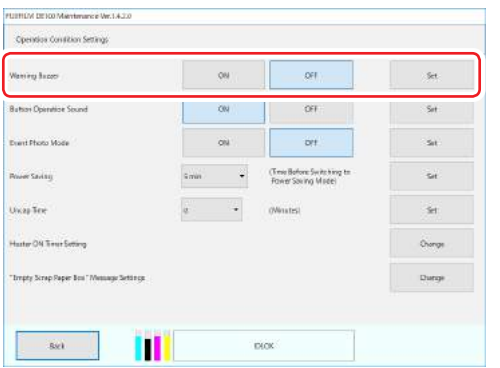

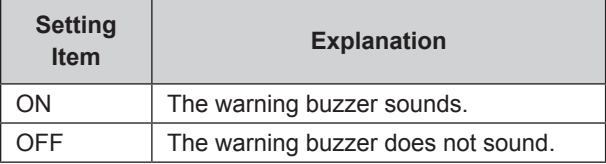

The result dialog is displayed.

### **6.2.5.2 Button Operation Sound**

Set whether to play a short buzzer sound as a touch sound when you hold down the power and PAUSE switches for one second.

**1. Click the [Operation Condition Settings] on the main screen.**

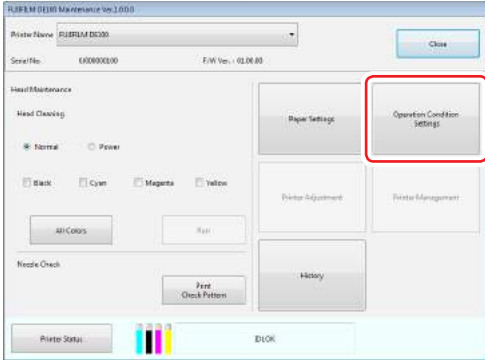

The "Operation Condition Settings" screen is displayed.

#### **2. Click the [ON] or [OFF] button, and then click the [Set] button.**

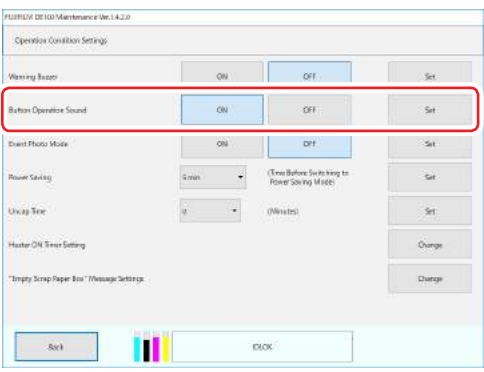

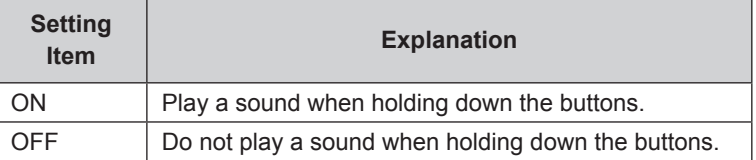

The result dialog is displayed.

### **6.2.5.3 Event Photo Mode**

You can reduce the first print time by enabling the event photo mode. Normally, use this mode switched OFF.

**Important:**

- **• You can only shorten the first print time when the number of print in the order is one.**
- **• Event photo mode reduces print times by skipping drying. Therefore, the printed colors take longer to dry than normal printing.**
- **• Color differences may occur between dry and non-dry areas if you overlap ejected printouts until the printed colors stabilize. For this reason, do not overlap the printouts after printing.**
- **• If the colors do mix, the color differences should disappear once the printed paper has dried.**
- **1. Click the [Operation Condition Settings] on the main screen.**

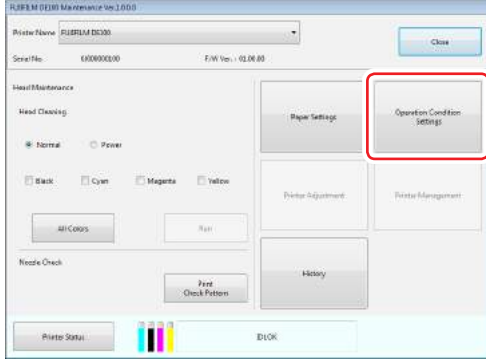

The "Operation Condition Settings" screen is displayed.

**2. Click the [ON] or [OFF] button, and then click the [Set] button.**

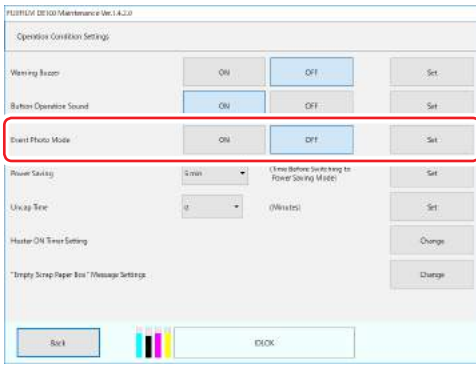

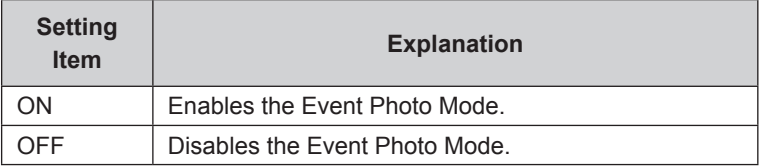

The result dialog is displayed.

#### **6.2.5.4 Power Saving**

Set the time before switching to Power Saving Mode. If an error has not occurred in the printer and no print jobs have been received for the specified length of time, the printer automatically switches to Power Saving Mode.

**1. Click the [Operation Condition Settings] on the main screen.**

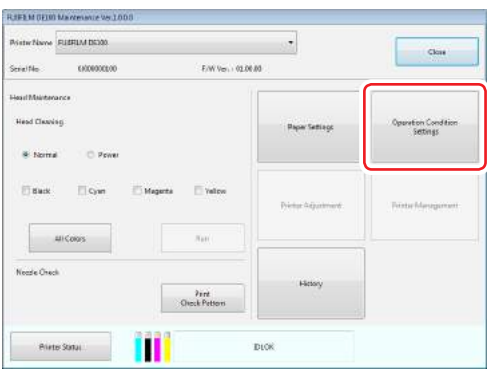

The "Operation Condition Settings" screen is displayed.

**2. Select Time to Switch to Power Saving Mode, and then click the [Set] button.**

Once the set time has passed, the printer switches to Power Saving Mode. Settings: 5 min, 10 min, 15 min, 30 min, 1 hour, 2 hours, OFF

Note:

If only some of the above setting values appear in the drop-down list, select from those values.

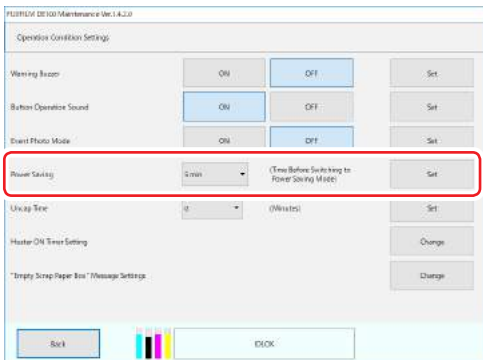

The result dialog is displayed.

#### **3. Click the [OK] button on the dialog.**

Note:

Depending on the environment, Power Saving Mode may not activate at the set time as priority is given to adjusting the temperature in the printer. Power Saving Mode will be activated once temperature adjustment has completed

### **6.2.5.5 Uncap Time**

Set the uncap time to reduce the automatic print head maintenance time before printing starts. When the printer receives the next printing instruction after a long period of time since the last printing, it will perform print head maintenance before printing. This prevents nozzle clogging and print head troubles. However, the print head maintenance time may increase and it may take time for the first sheet of paper to start printing depending on the conditions.

If you set the uncap time, print head maintenance is performed automatically every time the specified period of time elapses after the last print. The print head will not be left as it is for an extended period of time, which will reduce the print head maintenance time after the printing instruction, preventing a delay in the first printing time.

**1. Click the [Operation Condition Settings] on the main screen.**

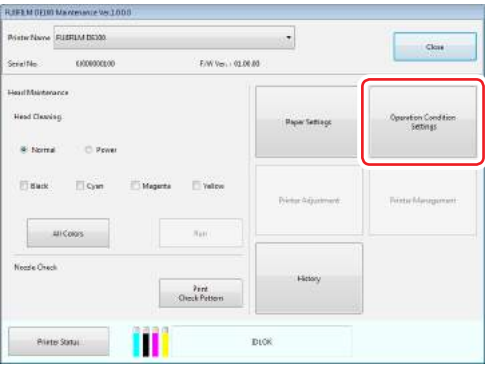

The "Operation Condition Settings" screen is displayed.

**2. Select Uncap Time and click the [Set] button.** Settings: 0 to 110 minutes (1 minute increment)

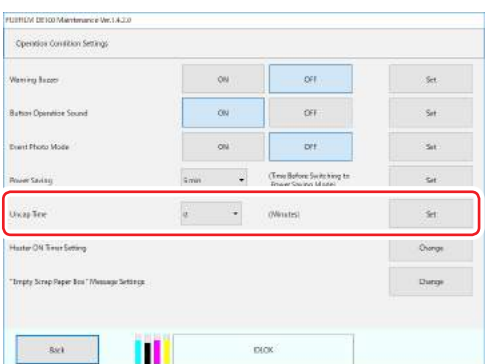

The result dialog is displayed.

### **6.2.5.6 Heater ON Timer**

Set the heater ON timer period.

If you set the heater ON timer, the heater can be turned ON automatically simply by connecting the power plug to the power outlet. If you are using this product in a low-temperature environment which requires a long warm-up time, you can set the store opening time to start printing immediately after the store opening.

**1. Click the [Operation Condition Settings] on the main screen.**

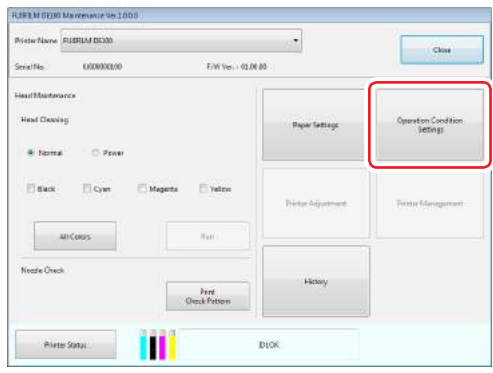

The "Operation Condition Settings" screen is displayed.

**2. Click the [Change] button.**

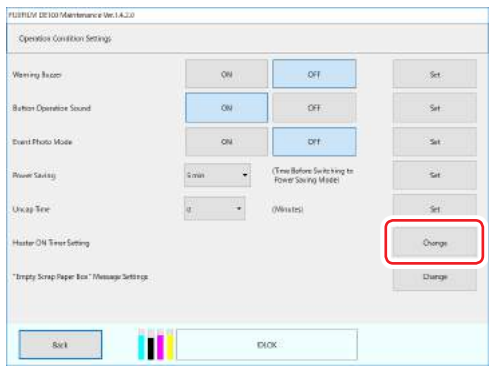

The [Heater ON Timer Setting] screen will appear.

**3. Select the check box for the day that you want to enable the heater ON timer and set the time.**

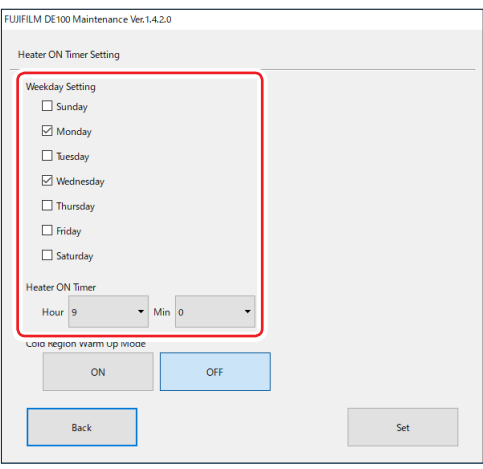

**4. Click the [ON] or [OFF] button, and then click the [Set] button.**

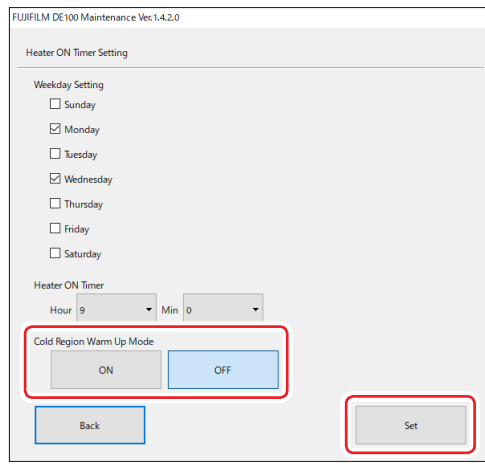

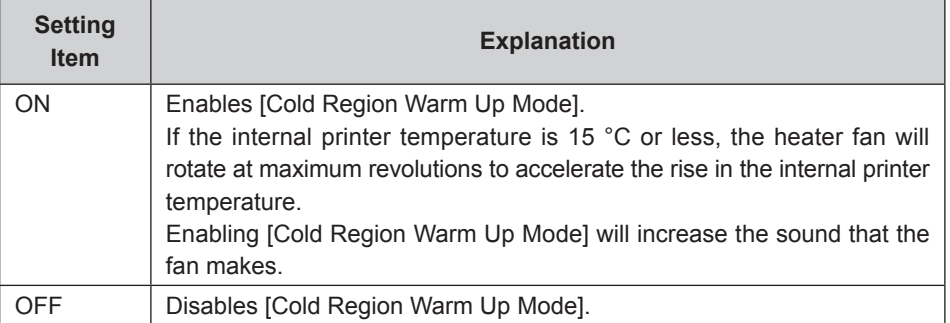

The result dialog is displayed.

### **6.2.5.7 "Empty scrap paper box" message settings**

Sets the cut waste notification message.

A cut waste notification message pops up at the specified time to remind you to remove the cut waste.

**1. Click the [Operation Condition Settings] on the main screen.**

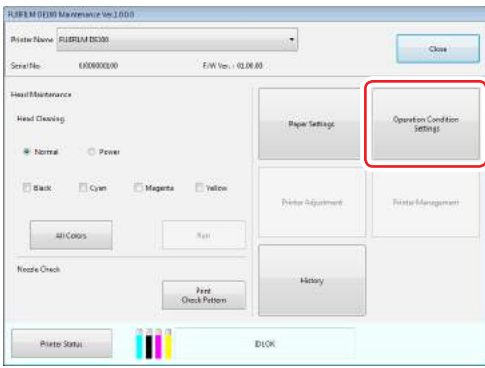

The "Operation Condition Settings" screen is displayed.

**2. Click the [Change] button.**

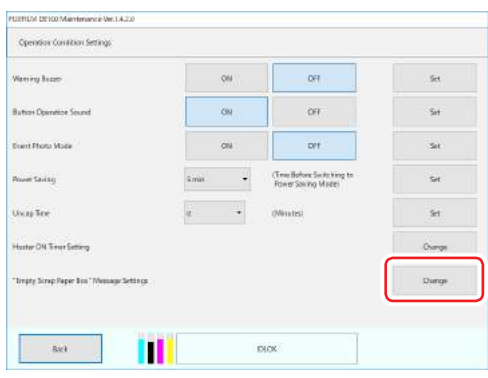

The ""Empty scrap paper box" message settings" screen is displayed.

#### **■ To disable the notification**

Disables the cut waste notification message.

**1. Select [Invalid].**

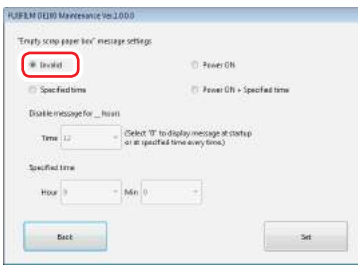

### **2. Click the [Set] button.**

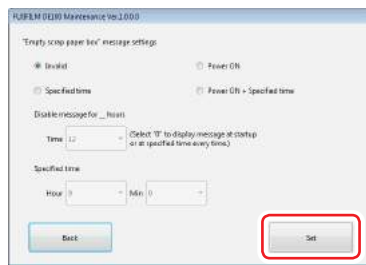

The result dialog is displayed.
#### **■ To receive the notification at power-on**

A notification is sent when the printer is turned on.

**1. Select [Power ON].**

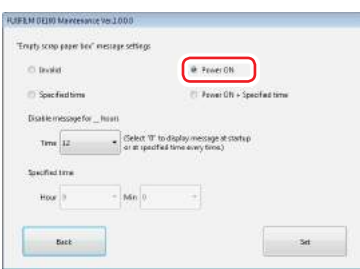

### **2. Set the notification disable period.**

If the printer is turned ON, turned OFF, and then back ON again within the notification disable period, no notification is sent.

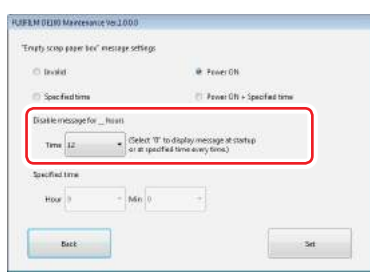

#### **3. Click the [Set] button.**

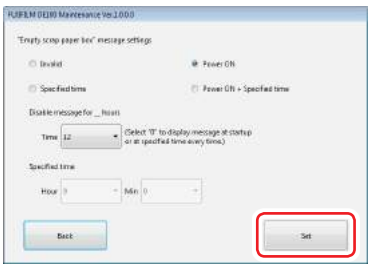

The result dialog is displayed.

**4. Click the [OK] button on the dialog.**

- **■ To receive a notification at the specified time** A notification is sent at the specified time.
	- **1. Select [Specified time].**

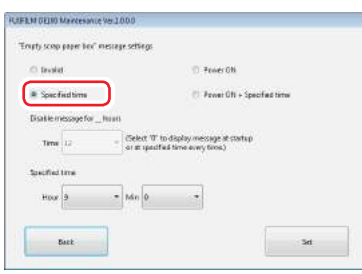

**2. Set the specified time.**

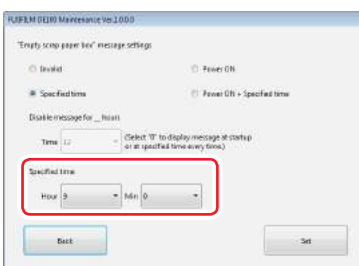

**3. Click the [Set] button.**

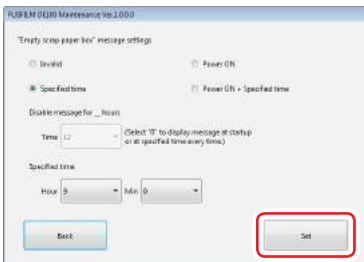

The result dialog is displayed.

**4. Click the [OK] button on the dialog.**

■ **To receive a notification at power-on and at the specified time** 

A notification is sent when the printer is turned on and at the specified time.

**1. Select [Power ON + Specified time].**

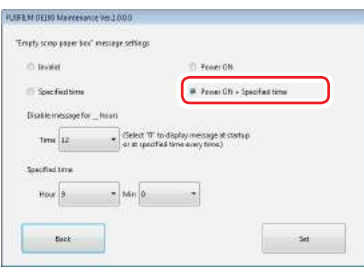

#### **2. Set the notification disable period.**

If the printer is turned ON, turned OFF, and then back ON again within the notification disable period, no notification is sent.

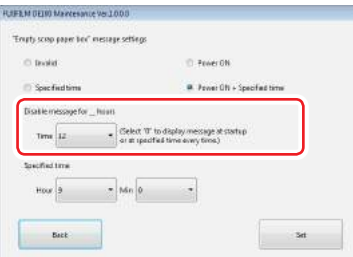

#### **3. Set the specified time.**

No notification is sent if the specified time arrives while still within the notification disable period after the printer power-on.

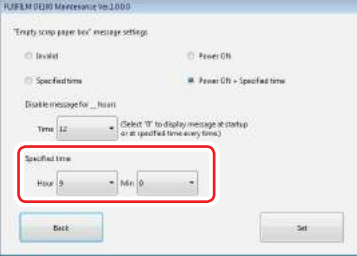

**4. Click the [Set] button.**

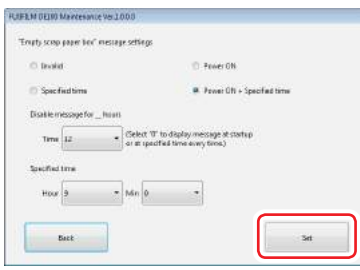

The result dialog is displayed.

**5. Click the [OK] button on the dialog.**

# **6.2.6 History**

In History, you can check the "Operation History", and save log files in "Collect Logs".

### **6.2.6.1 Operation History**

You can check errors and the total number of copies printed.

**1. Click the [History] button on the main screen.**

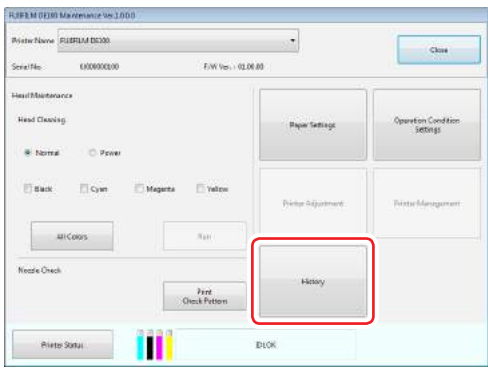

The "History" screen is displayed.

**2. Check the "Operation History" field.**

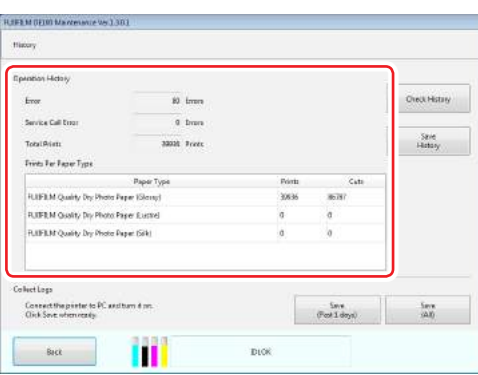

- **■ Checking the Error History**
	- **1. Click the [Check History] button.**

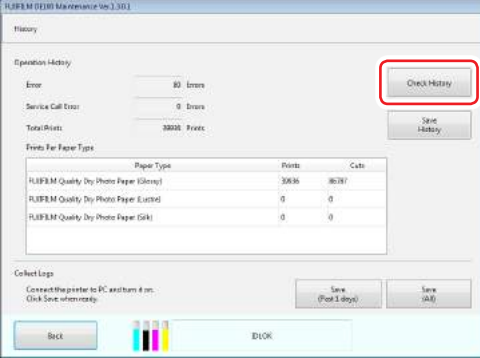

The Error History screen is displayed.

#### **2. Check the Error History.**

The error history is displayed at the top; and the service call error history is displayed at the bottom.

Up to 90 instances of "Error" and notifications that occurred in the printer; and up to 25 instances of "Service Call Error" are displayed.

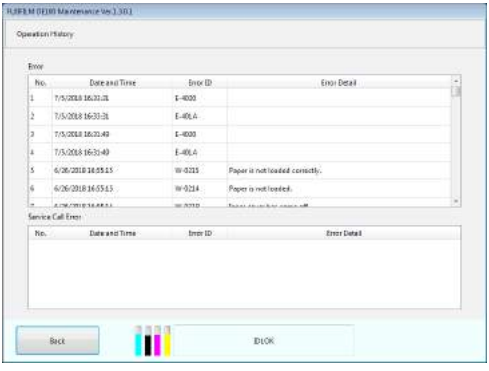

### **■ Saving the Error History**

**1. Click the [Save History] button.**

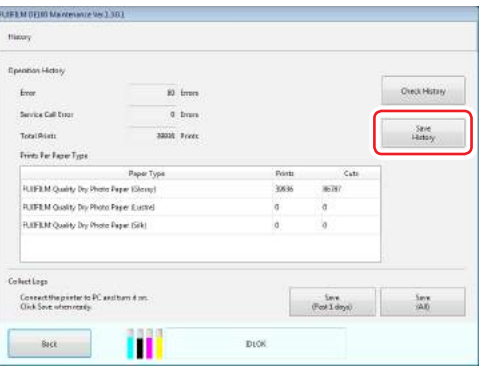

The history file is saved in the following location:

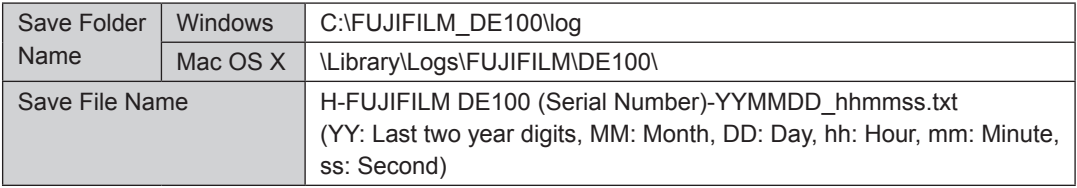

**6**

Maintenance

Maintenance

### **6.2.6.2 Collect Logs**

Saves the log files accumulated in the printer. Log files whether for the past one day or for all can be selected to be saved.

**1. Click the [History] button on the main screen.**

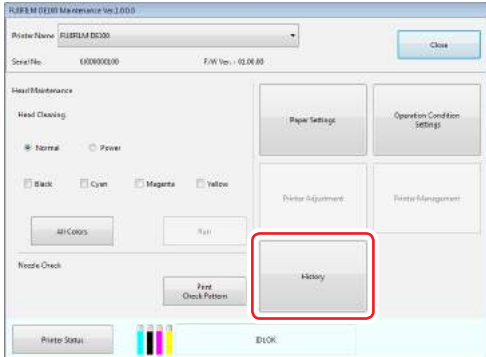

The "History" screen is displayed.

- **2. Check that a powered-on printer is connected.**
- **3. Click [Save (Past 1 days)] or [Save (All)] button.**

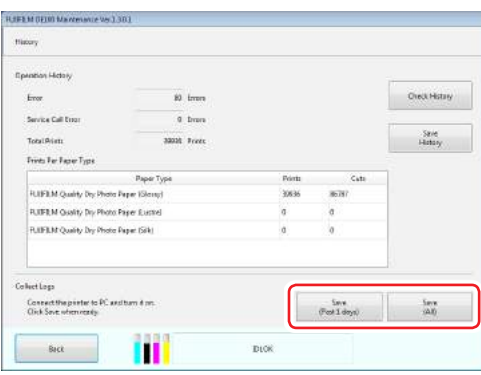

The log is saved as a zip file. The log data is saved in the following location:

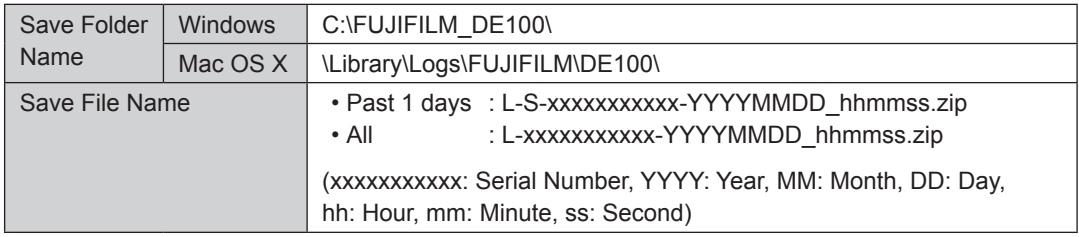

#### **■ When maintenance tool cannot be operated**

- **1. Move to the following path using Explorer or Finder.** [Windows] C:\FUJIFILM\_DE100\ [Mac OS X] \Library\Logs\FUJIFILM\
- **2. Compress the following folder (zip file).** [Windows] "log" folder [Mac OS X] "DE100" folder
- **3. Add a date and time, etc. to the zip file name.**

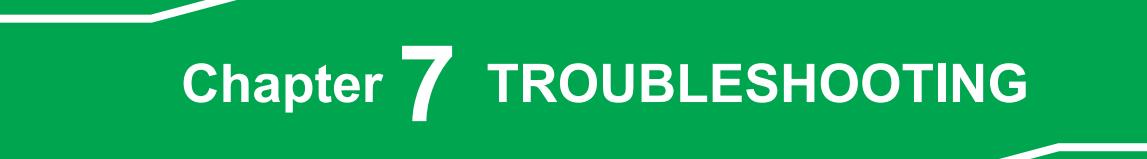

## **7.1 When an Error Occurs**

<span id="page-151-0"></span>A warning buzzer, lights, and error messages on the computer's screen notify you when an error occurs in the printer.

### **7.1.1 Error Messages**

When an error occurs in the printer, notification message, and the Error Message screen from the printer are displayed.

The error code, error details, solutions, and so on are displayed in the Notification Message and on the Error Message screen. When multiple errors occur, all of the errors are displayed in the Notification Message.

When an error message is displayed, check the solution on the screen and take the required measures.

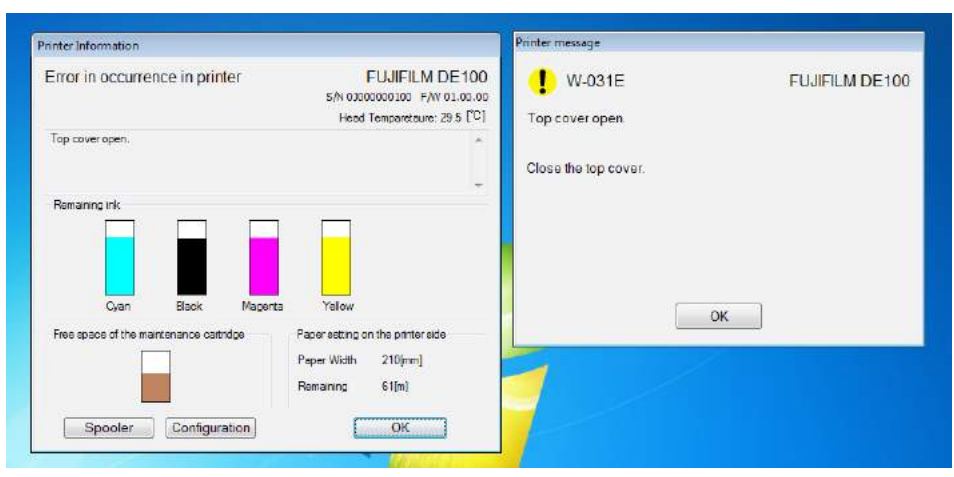

### **7.1.1.1 Setting the Notifiable Error Levels**

Error levels range from 1 to 9, depending on the error content. Error level 1 indicates the most serious error, while error level 9 indicates the most minor error. You can set the notifiable error levels.

Even when multiple printers are connected, the notifiable error level setting is common for all printers. When the setting is configured from the icon of one of the printers, the same setting is applied to all other printers.

#### **1. Click [Notice Setting] in the right-click menu of the "FUJIFILM DE100" icon on the Taskbar.**

The "Notice Setting" screen is displayed.

#### **2. Set the notifiable error levels.**

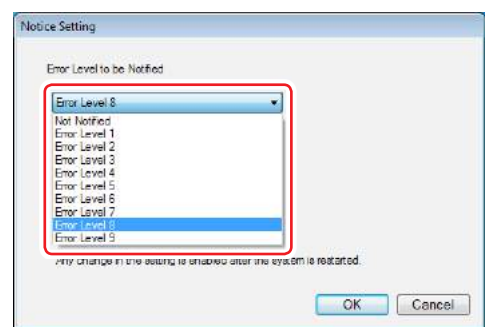

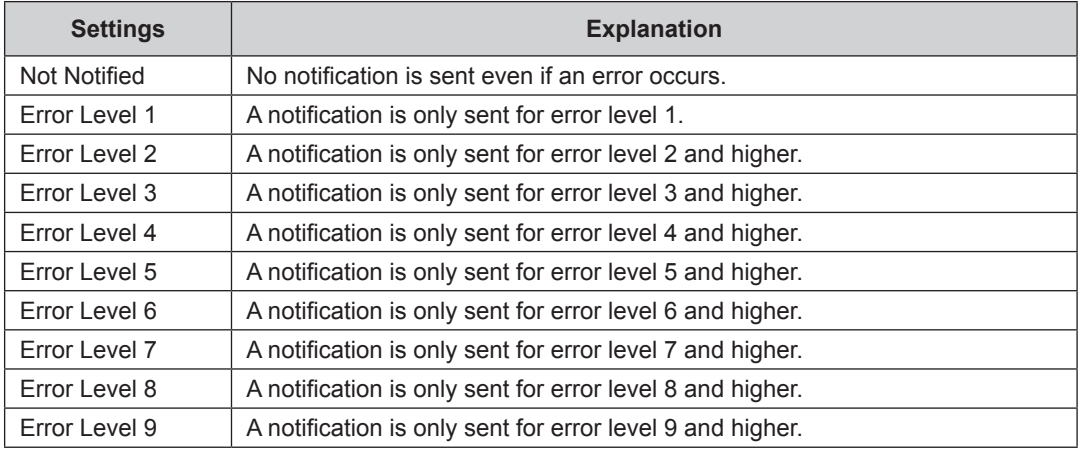

#### **3. Click the [OK] button.**

The "Notice Setting" screen closes.

#### **4. Restart the computer.**

The change to the notifiable error level setting is applied after the PC restart.

# **7.1.2 Errors and Solutions**

Check the details of the error displayed, and then take the necessary measures.

### **7.1.2.1 Information Error**

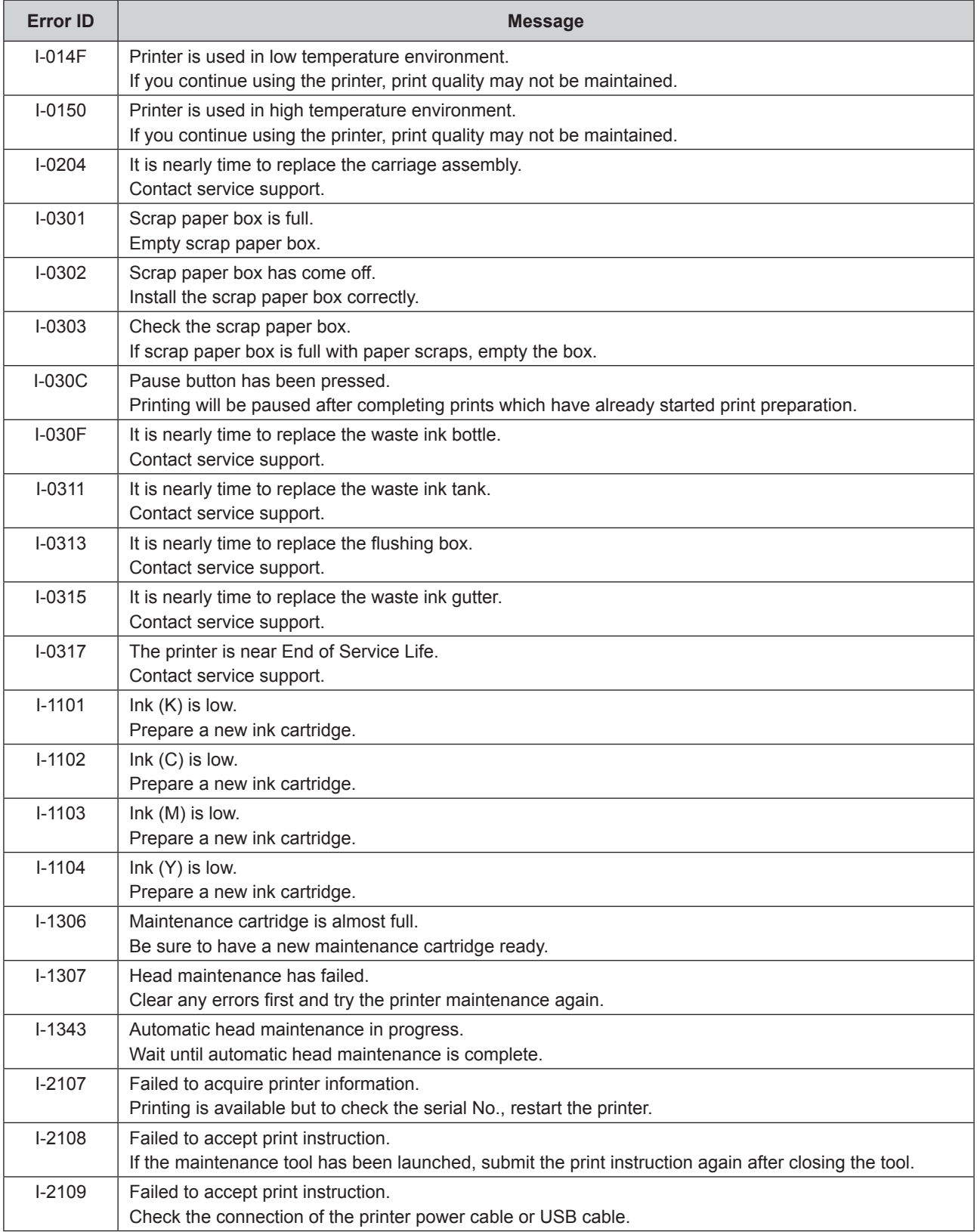

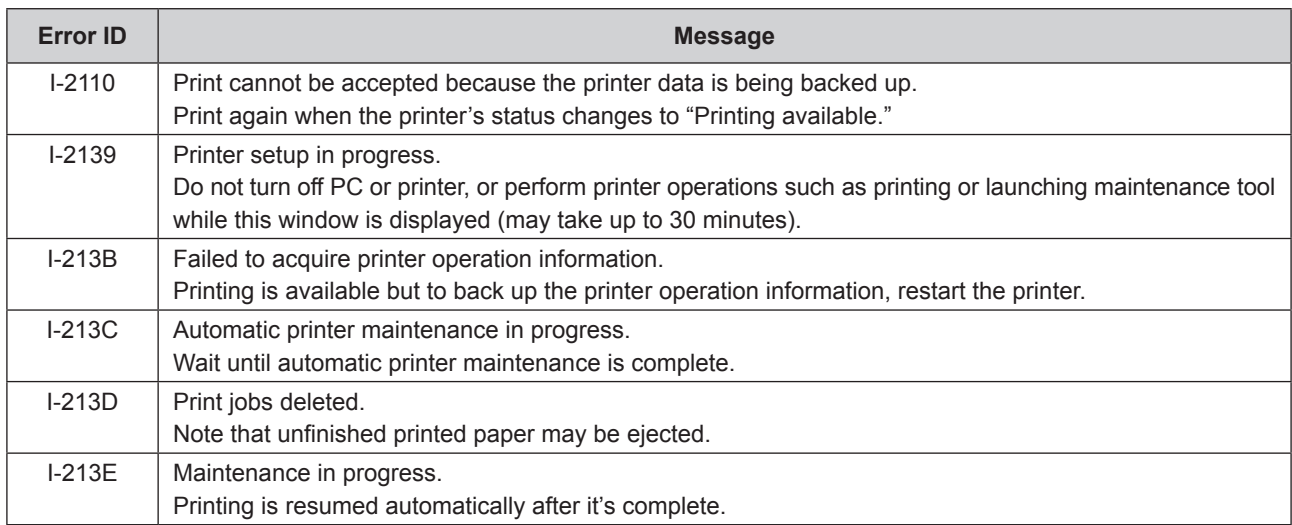

### **7.1.2.2 Warning**

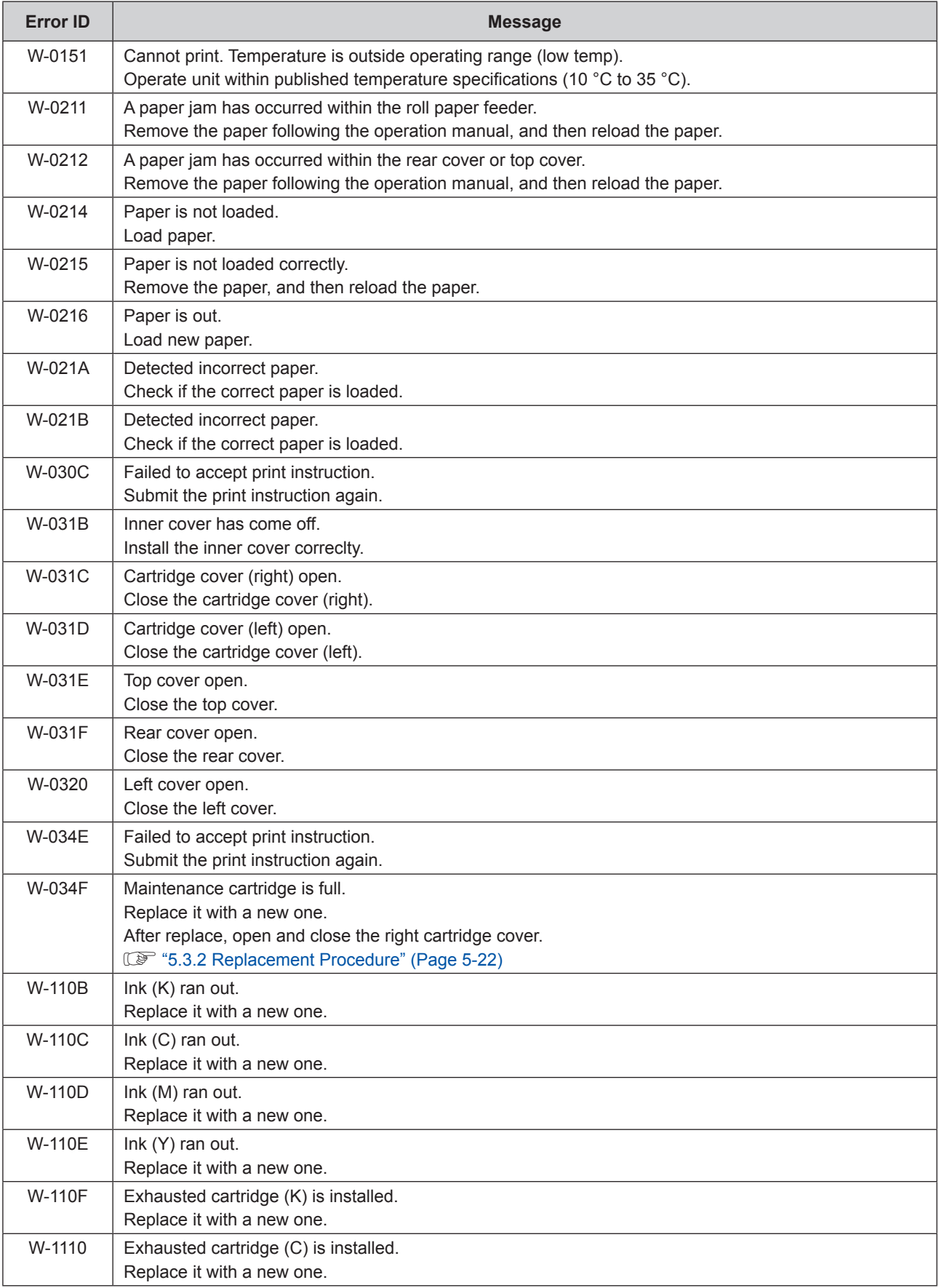

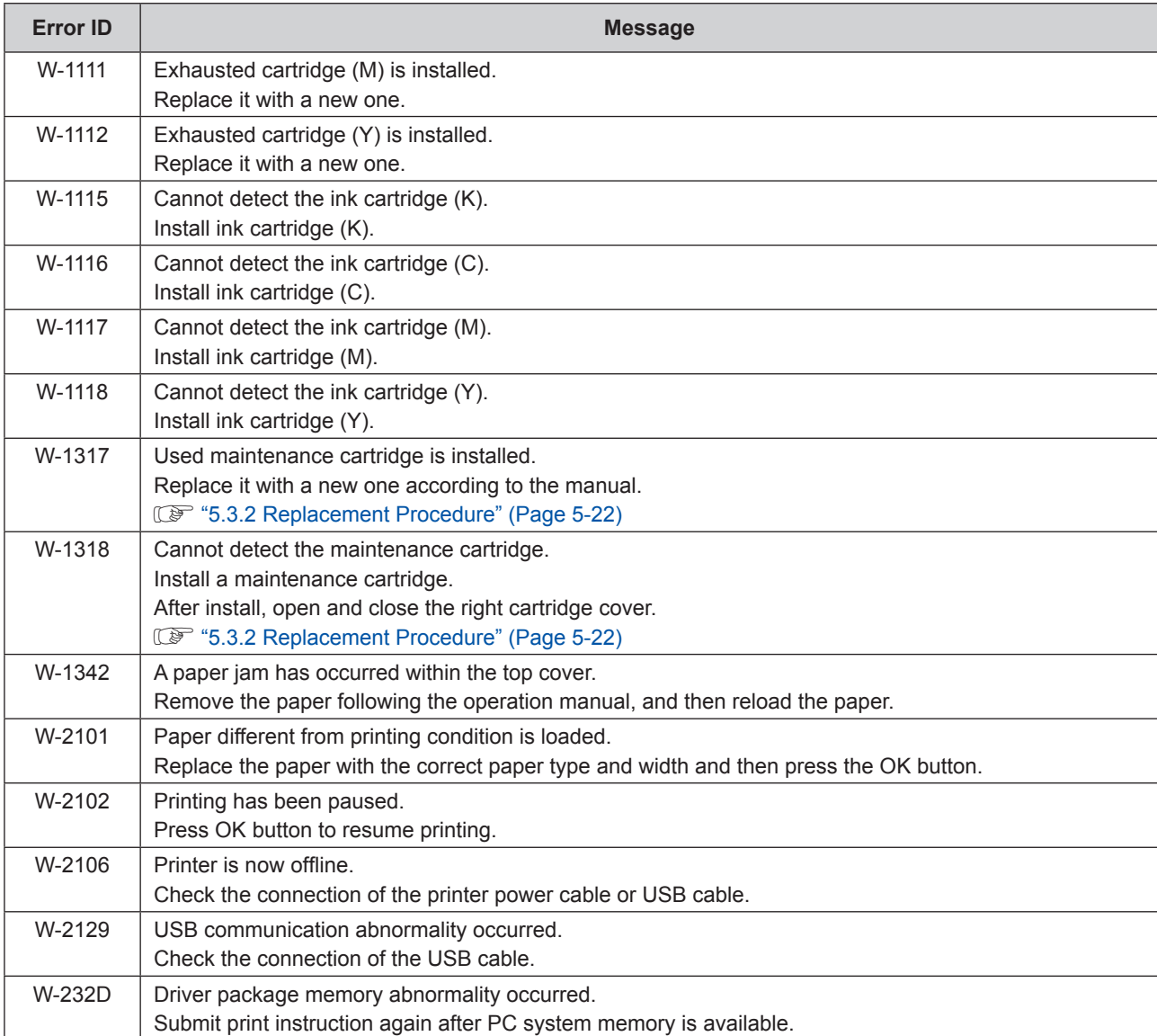

### **7.1.2.3 Error**

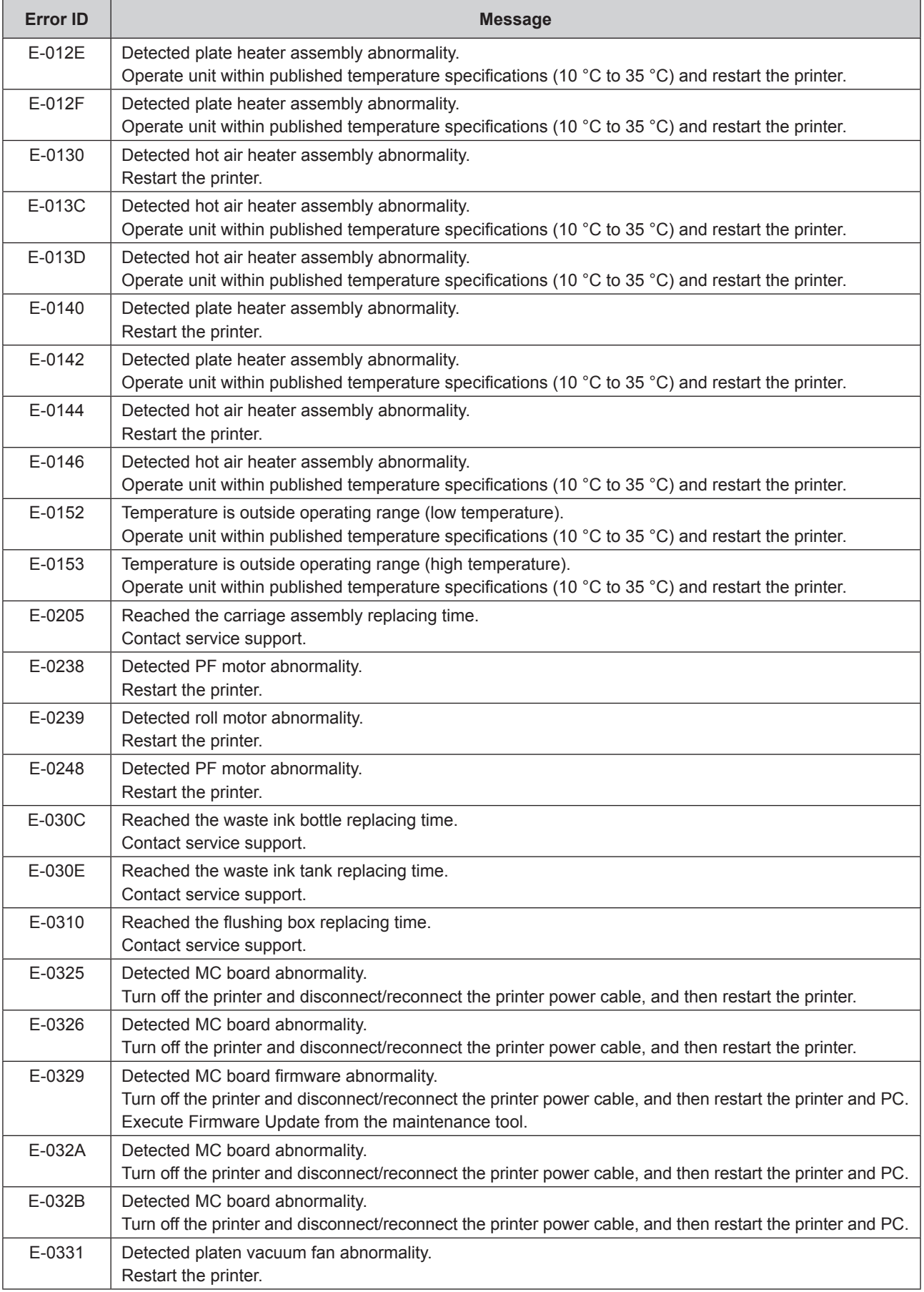

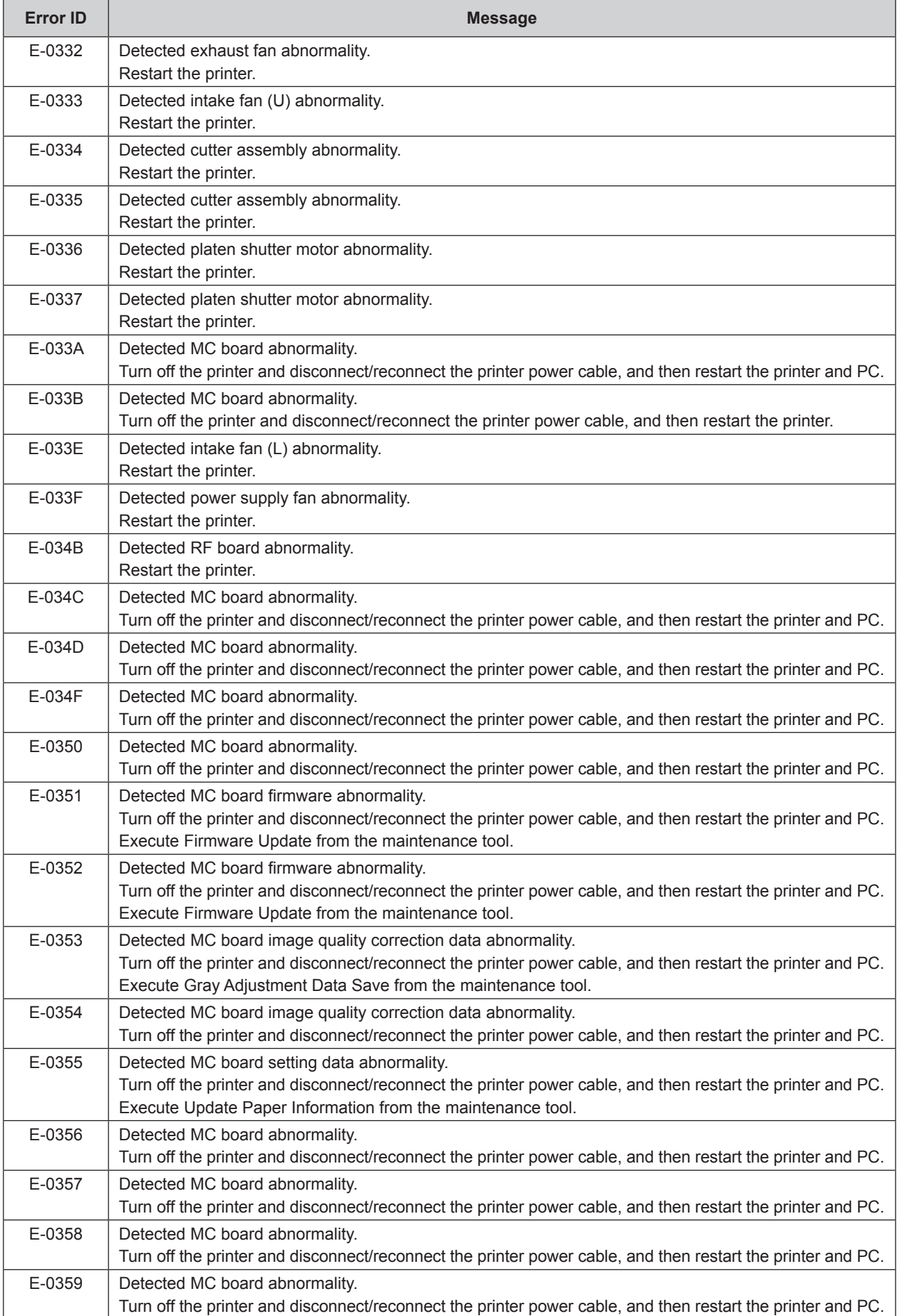

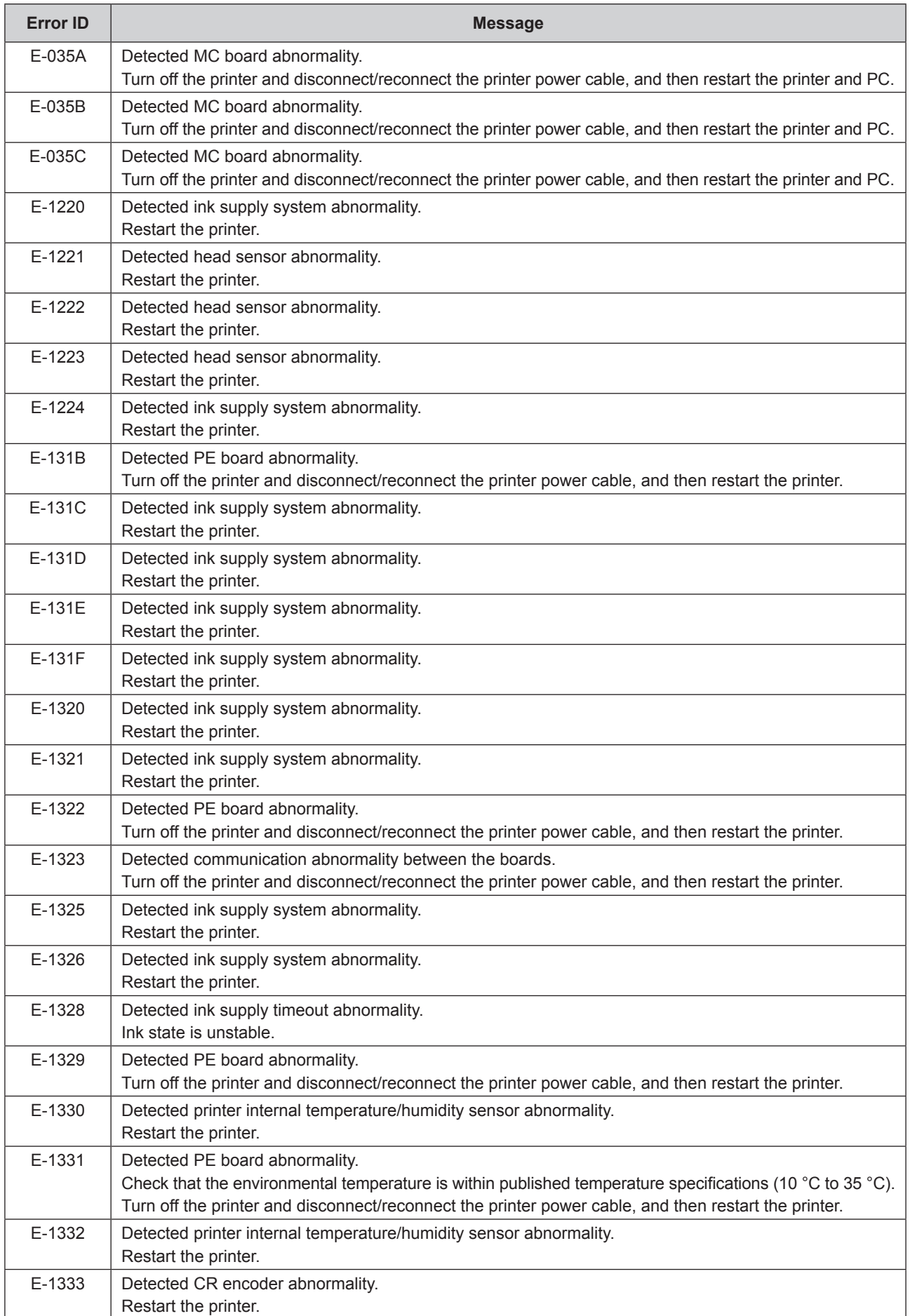

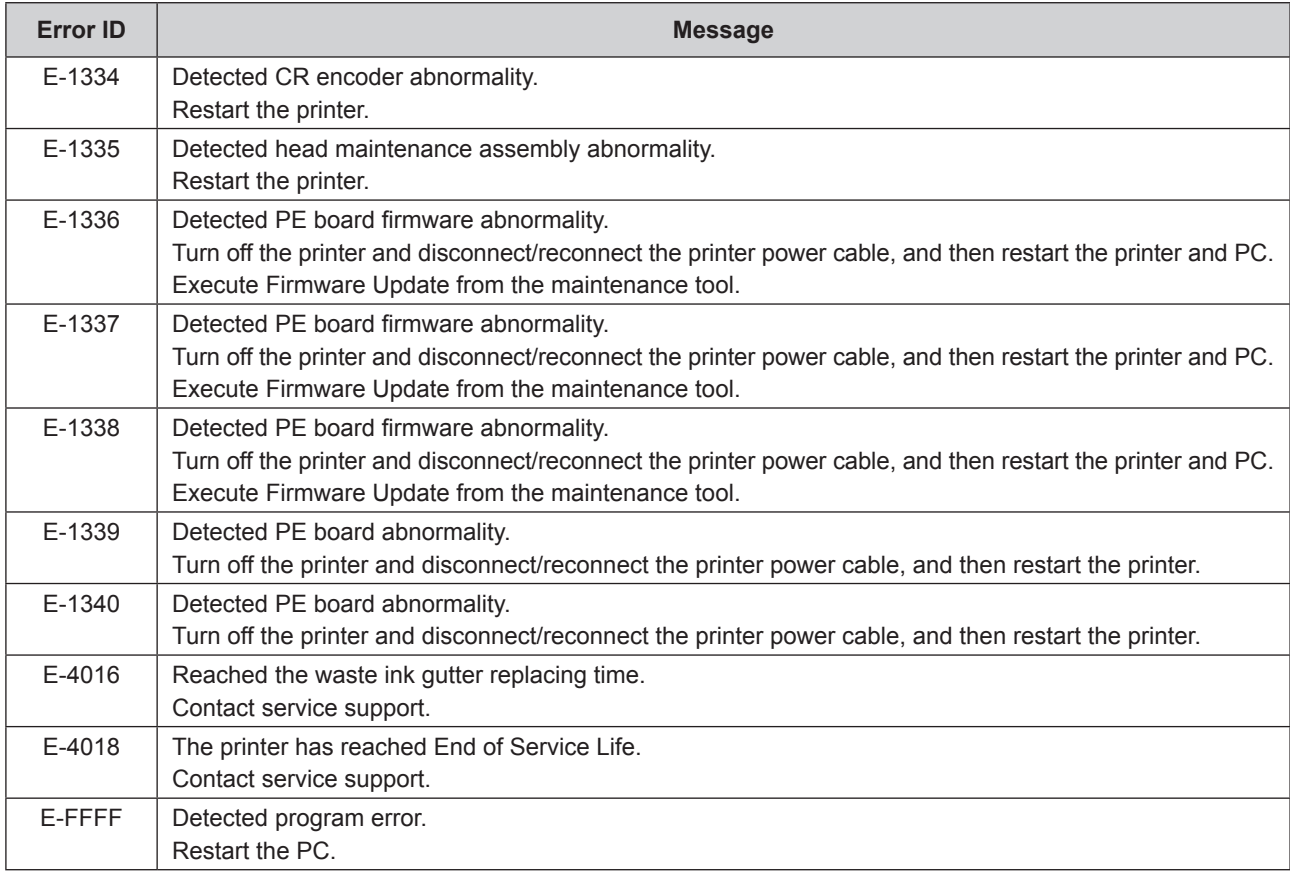

### **7.1.2.4 Software Errors**

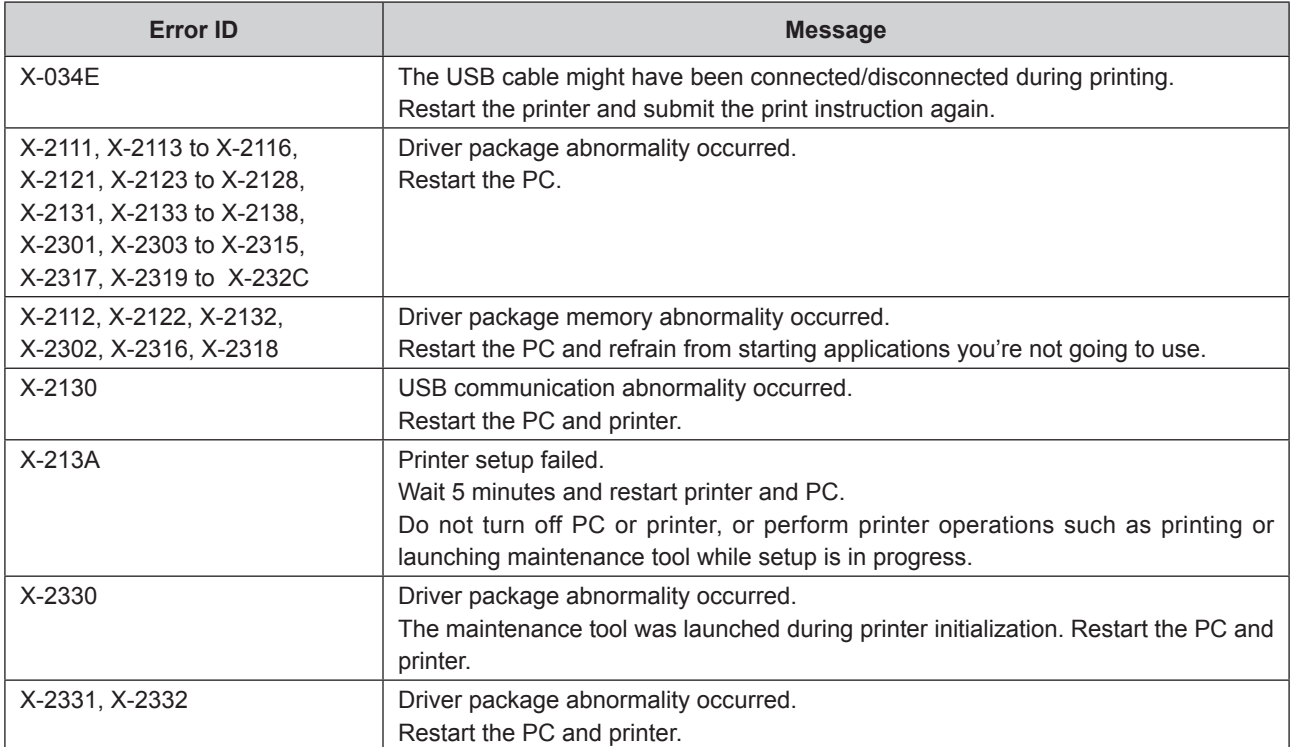

## **7.1.3 Cannot Clear the Displayed Error**

If an error is displayed that cannot be cleared, follow the steps below to restart the printer.

- **1. Check that the printer's power light is on.**
- **2. Press the Power switch to turn OFF the printer.** The printer's power light turns off. If the printer cannot be turned OFF, go to Step 3 in "If the error cannot be cleared" described below.
- **3. Press the Power switch to turn ON the printer.** The power light turns on.

#### **■ If the error cannot be cleared**

If the printer cannot be turned OFF by pressing the power switch or if switching the printer OFF/ ON does not clear the error, restart this product by following the procedure below.

- **1. Check that the printer's power light is on.**
- **2. Press the Power switch to turn OFF the printer.** The printer's power light turns off.
- **3. Disconnect the power cord from the printer and wait 10 seconds.**
- **4. Connect the power cord to the printer.**
- **5. Press the Power switch to turn ON the printer.** The power light turns on.

Note: If the error persists even after restarting, contact service support.

### **7.2 Paper Jams**

This section explains how to clear paper jammed in the printer.

When a paper jam occurs, the light in the front of the printer flashes. The flashing of the light differs depending on the position where paper jam occurs (upper/bottom part of the printer). Also an error message is displayed on the computer screen.

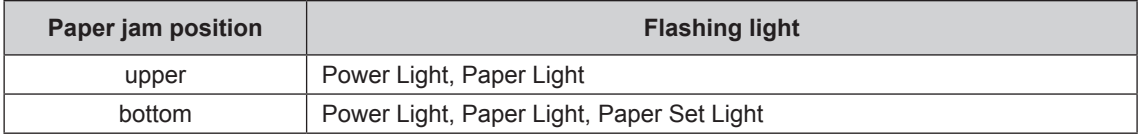

The procedure is different depending on whether the paper jam occurred at the upper part or lower part of the printer. Check the LED lighting pattern and error message to determine which procedure to use.

**(** $\mathbb{F}$  "1.6 Light" (Page 1-6)

If a paper jam occurs during printing, the printing is resumed automatically when the paper jam is resolved.

## **7.2.1 A paper jam which occurred at the upper part of the printer**

Error message "W-1342 A paper jam has occurred within the top cover." or "W-0212 A paper jam has occurred within the rear cover or top cover." is displayed, follow the steps below.

**1. Remove the Top Cover.**

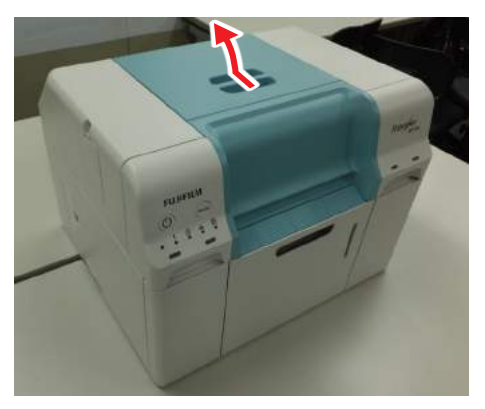

**2. Check whether the paper is bellows-shaped.**

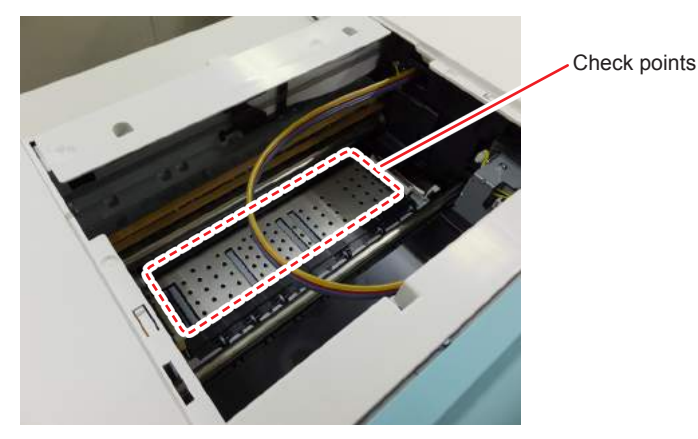

- If the paper is bellows-shaped, proceed to  $\mathbb{F}$  "7.2.1.2 When paper is bellows-shaped" [\(Page 7-19\)](#page-168-0) and take appropriate measures.
- If the paper is not bellows-shaped, proceed to  $\mathbb{CP}$  ["7.2.1.1 When paper is not bellows](#page-165-0)[shaped" \(Page 7-16\)](#page-165-0) and take appropriate measures.

### **7.2.1.1 When paper is not bellows-shaped**

<span id="page-165-0"></span>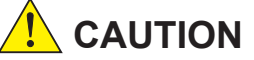

**Always make sure to wear gloves when handling the roll paper.**

**1. Remove the following cover.**

Scrap Paper Box **Inner Cover** 

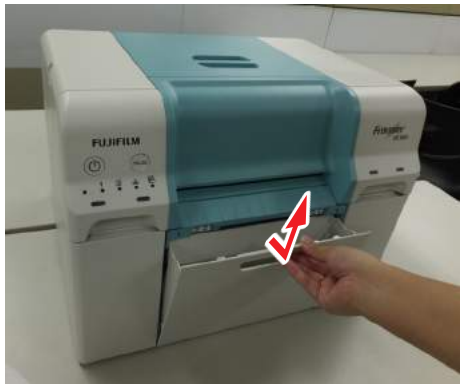

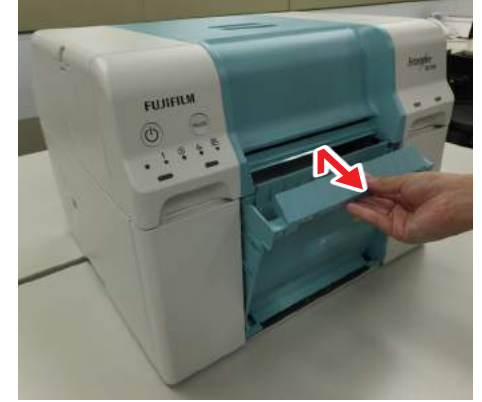

Left Cover

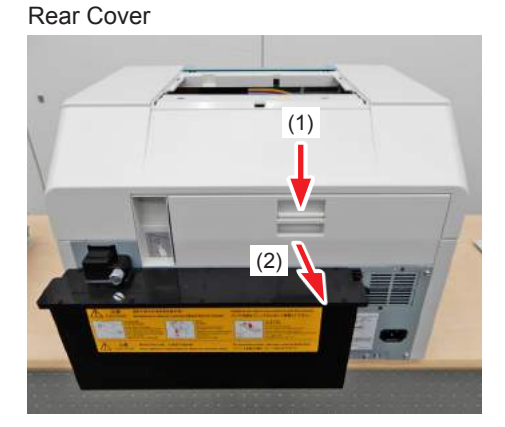

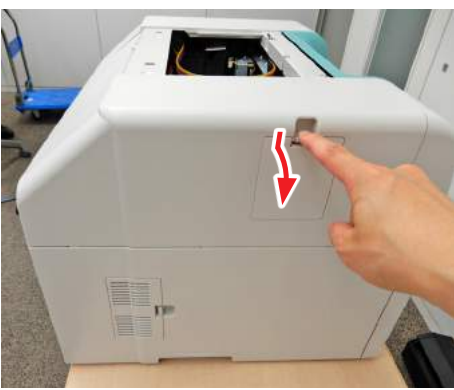

**2. Turn the jam release handle (side) counterclockwise and feed the paper until the front end is no longer visible from the top cover.**

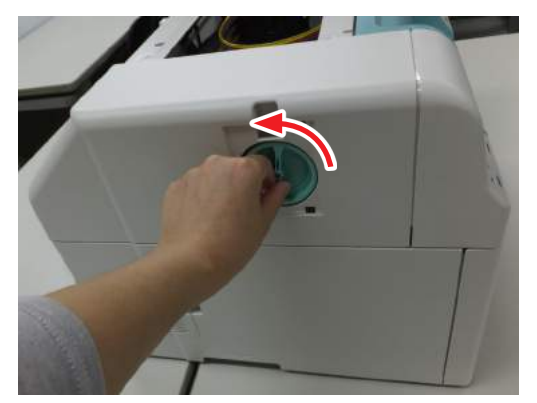

**3. Turn the jam release handle (rear) counterclockwise and feed the paper until the front end is no longer visible from the rear cover.**

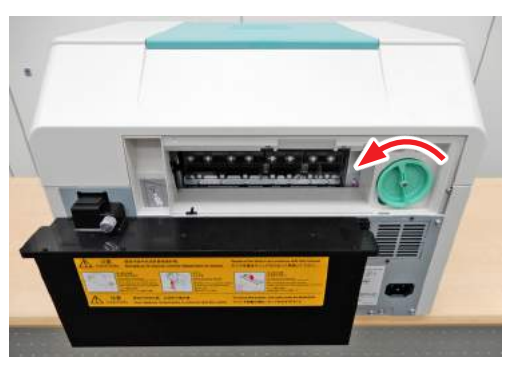

**4. Pull out the roll paper feeder.**

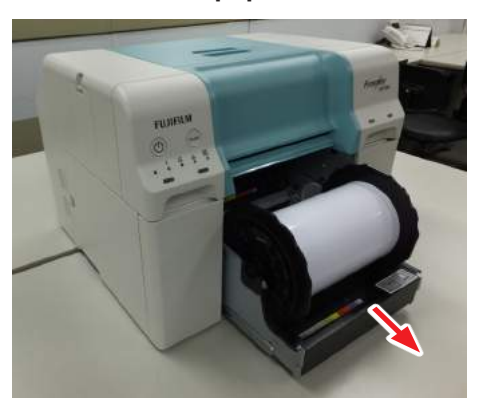

**5. Turn the roll paper towards you and roll up the paper.**

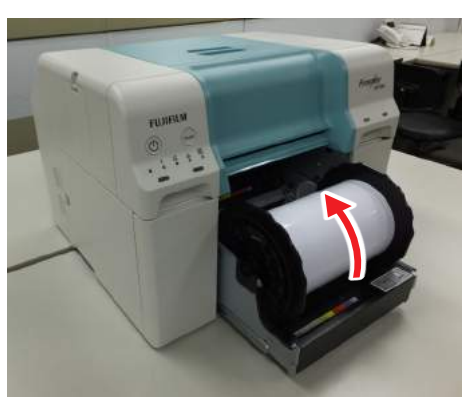

**6. If the leading edge of the paper is ragged, cut it in a straight line with a pair of scissors and so on.**

Cut the paper as straight as possible.

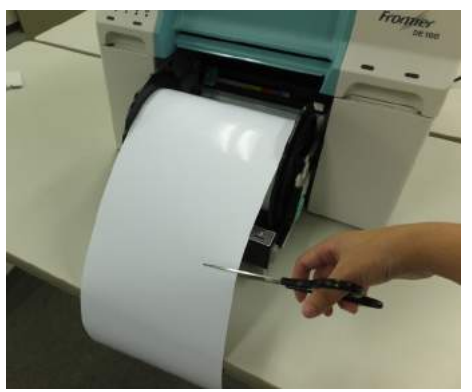

**7. Remove the spindle unit.**

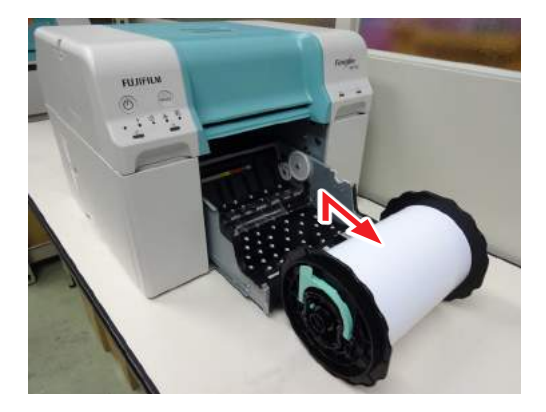

**8. Check for the presence of foreign matters.**

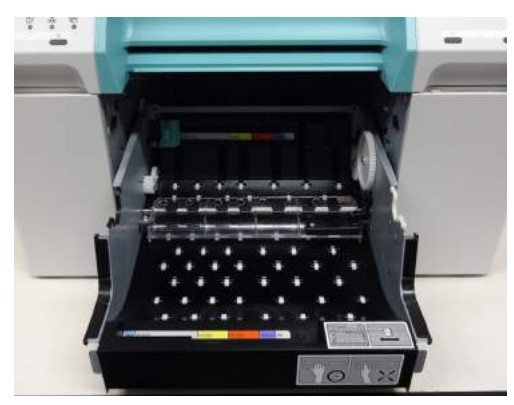

- **9. Reload the paper. 13.1.2.7 Installing the Spindle Unit" (Page 5-13).**
- **10. Check that the printer's error light is off and the power light is on.**

### **7.2.1.2 When paper is bellows-shaped**

<span id="page-168-0"></span>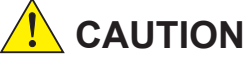

**Always make sure to wear gloves when handling the roll paper.**

**1. Remove the following cover.**

Scrap Paper Box **Inner Cover** 

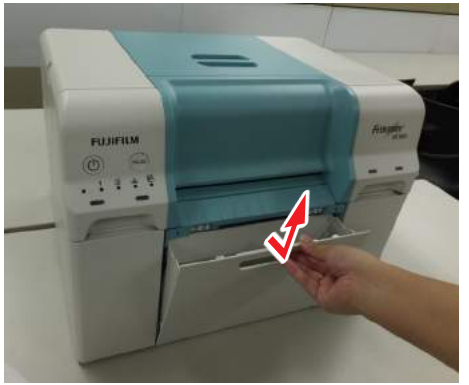

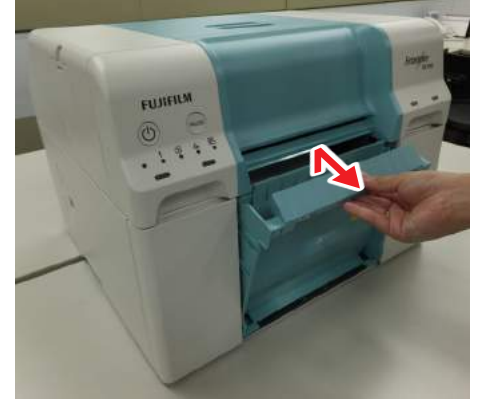

Left Cover

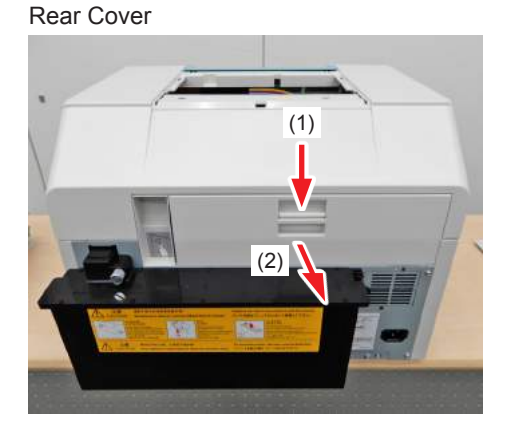

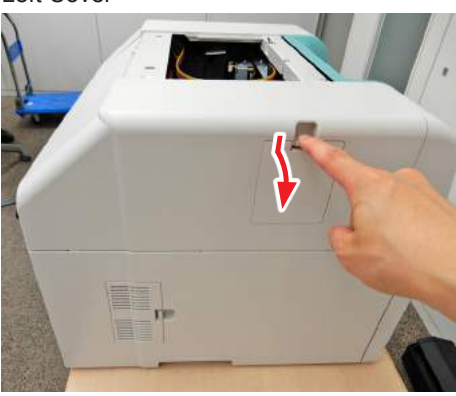

**2. Turn the jam release handle clockwise to create a paper loop.**

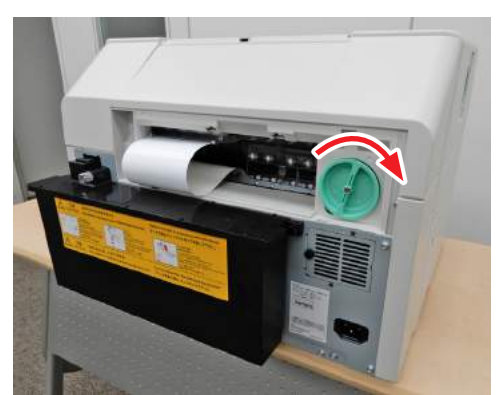

**3. Cut the loop.**

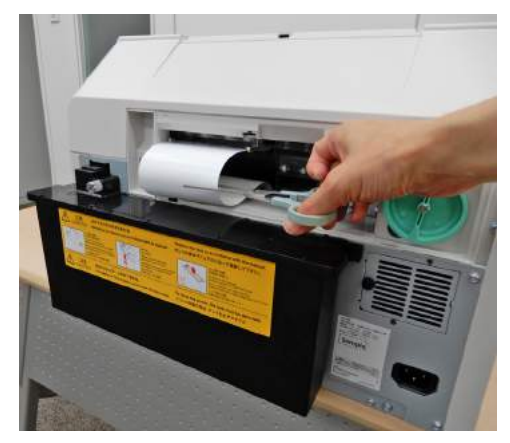

**4. Remove the bellows part from the top cover while turning the jam release handle (side) clockwise.**

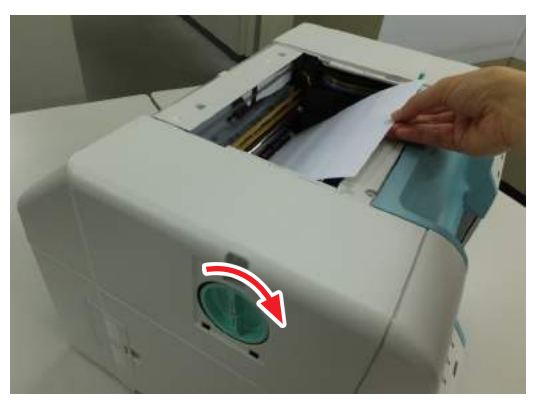

**5. Turn the jam release handle (rear) counterclockwise and feed the paper until the front end is no longer visible from the rear cover.**

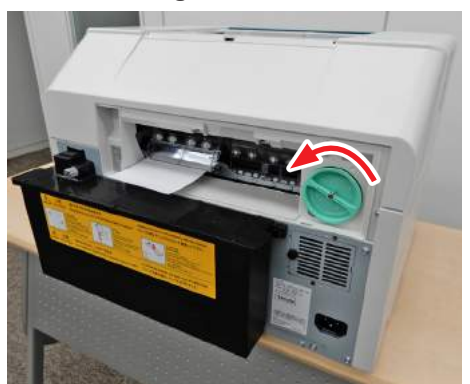

**6. Pull out the roll paper feeder.**

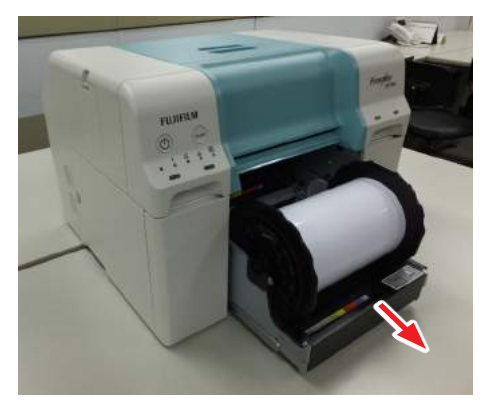

**7. Turn the roll paper towards you and roll up the paper.**

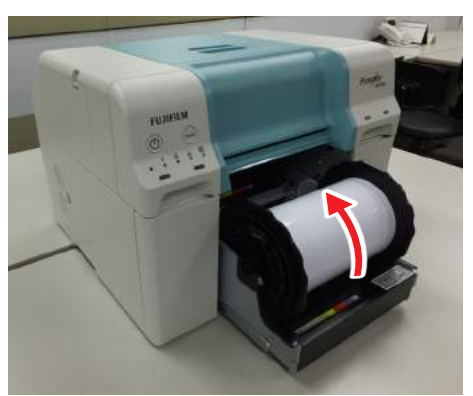

**8. If the leading edge of the paper is ragged, cut it in a straight line with a pair of scissors and so on.**

Cut the paper as straight as possible.

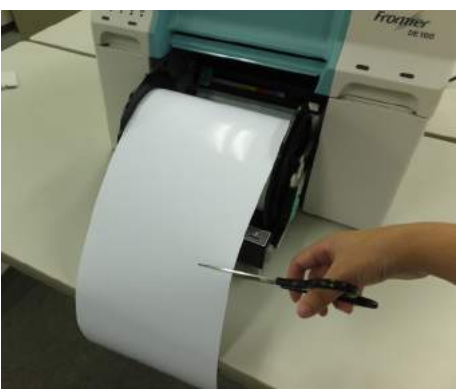

**9. Remove the spindle unit.**

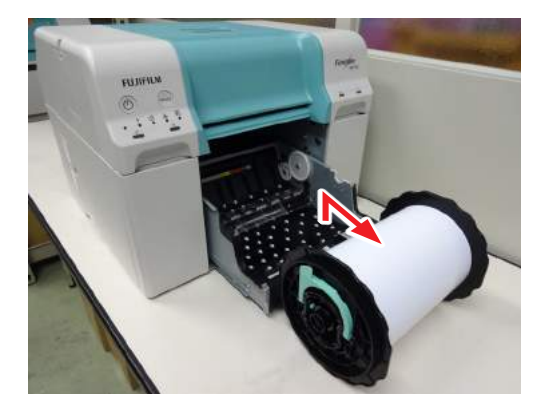

**10. Check for the presence of foreign matters.**

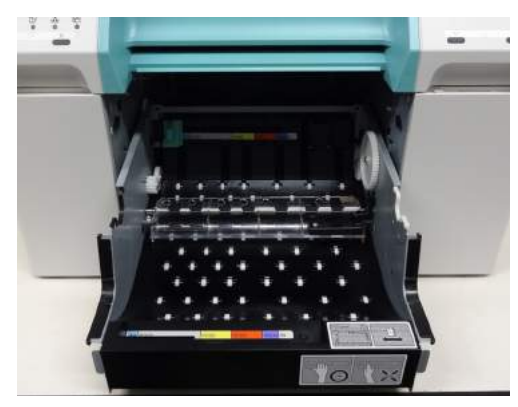

- **11. Reload the paper. IS ["5.1.2.7 Installing the Spindle Unit" \(Page 5-13\)](#page-102-0).**
- **12. Check that the printer's error light is off and the power light is on.**

## **7.2.2 A paper jam which occurred at the lower part of the printer**

Error message "W-0211 A paper jam has occurred within the roll paper feeder." is displayed, follow the steps below.

#### **1. Remove the following cover.**

Scrap Paper Box **Inner Cover** 

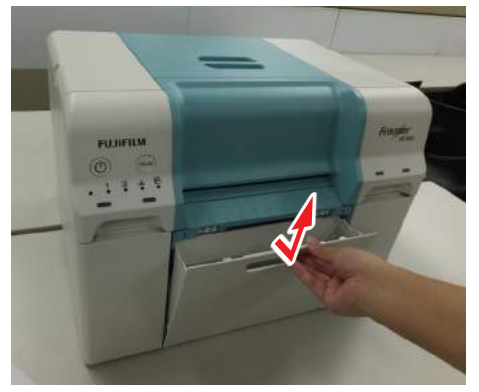

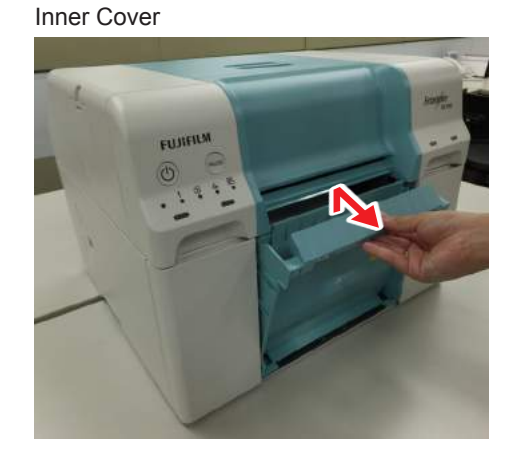

Rear Cover

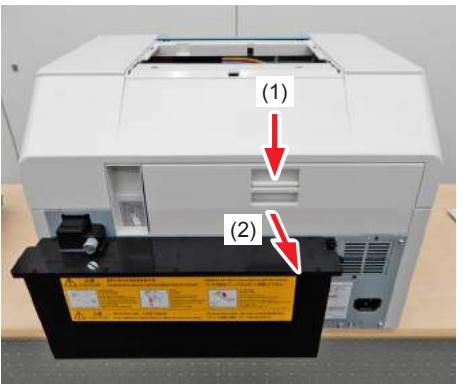

**2. Turn the jam release handle (rear) counterclockwise and feed the paper until the front end is no longer visible from the rear cover.**

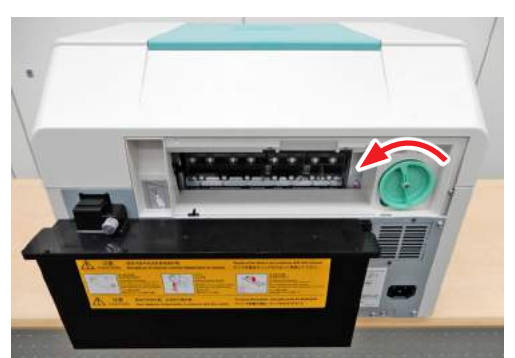

**3. Pull out the roll paper feeder.**

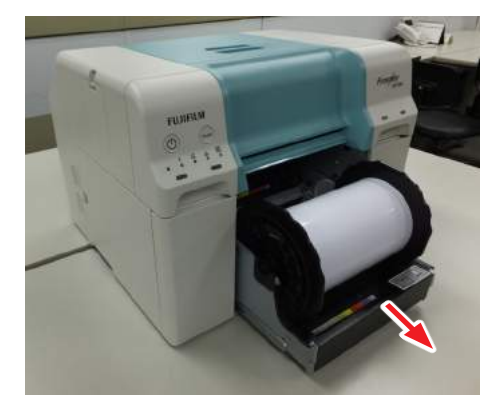

**4. Turn the roll paper towards you and roll up the paper.**

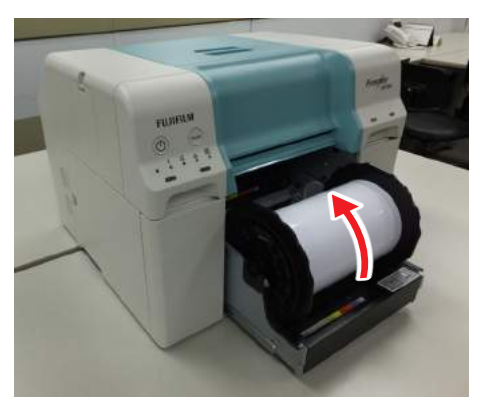

**5. If the leading edge of the paper is ragged, cut it in a straight line with a pair of scissors and so on.**

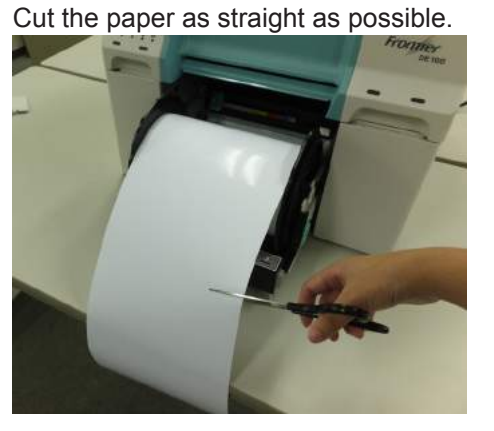

**6. Remove the spindle unit.**

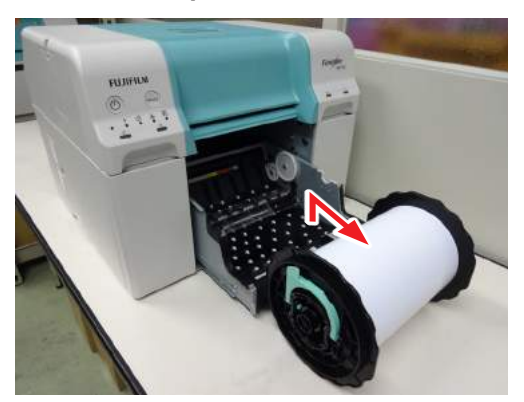

**7. Check for the presence of foreign matters.**

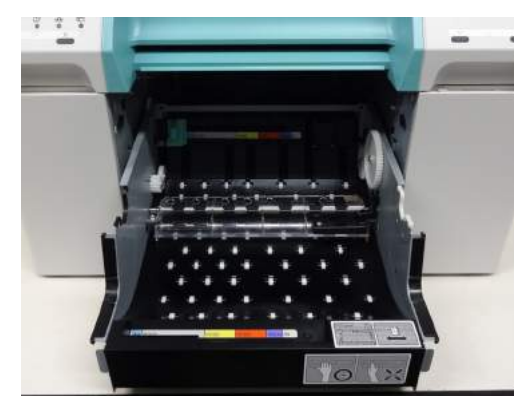

- **8. Reload the paper.**
	- **13.1.2.7 Installing the Spindle Unit" (Page 5-13).**
- **9. Check that the printer's error light is off and the power light is on.**

# **7.3 Various troubles**

# **7.3.1 You cannot print (because the printer does not work)**

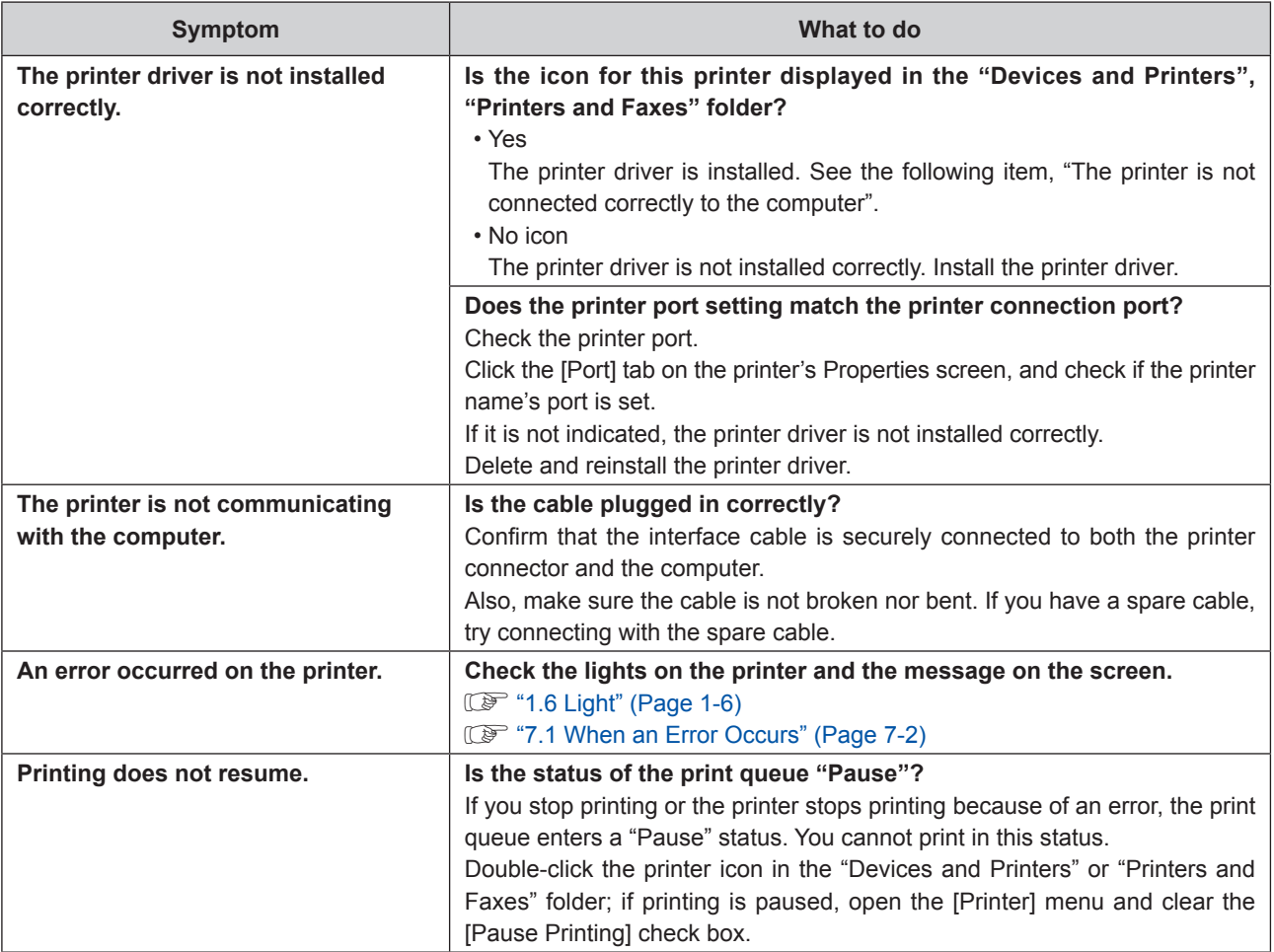

# **7.3.2 The printer sounds like it is printing, but nothing prints**

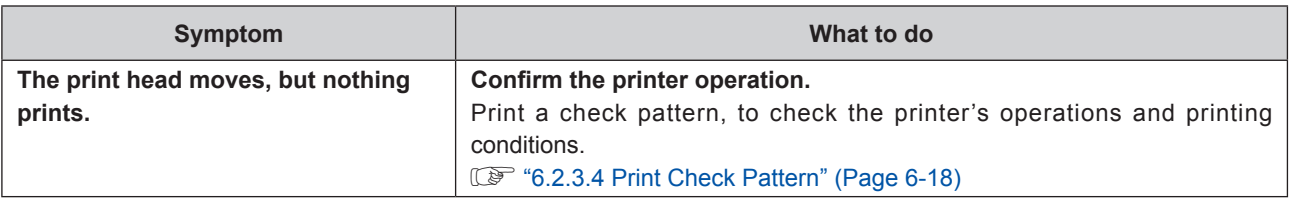

# **7.3.3 Problems when Cutting Paper**

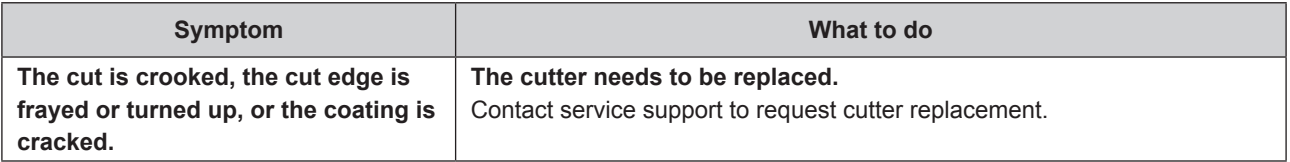

# **7.3.4 The prints are not what you expected**

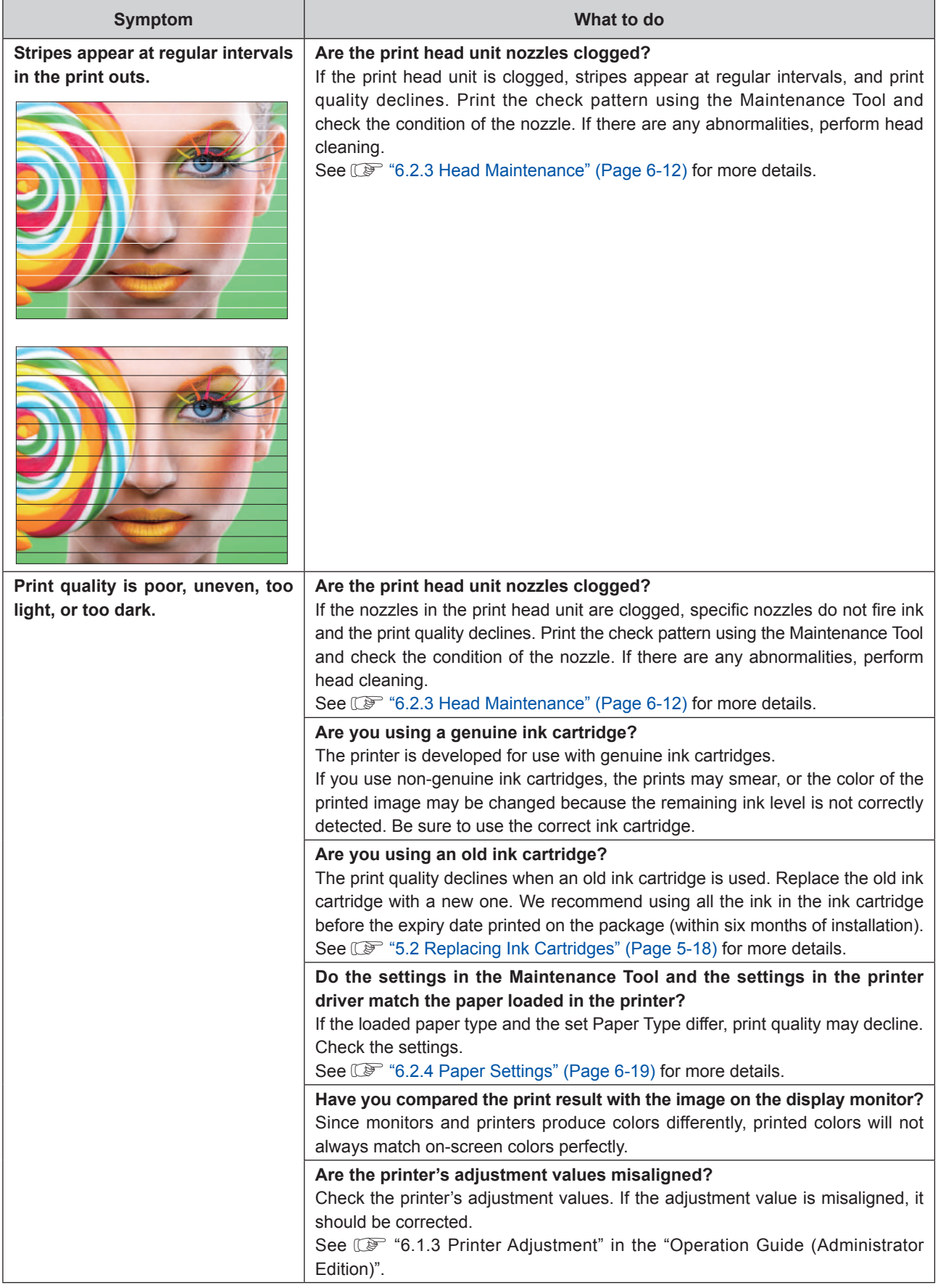

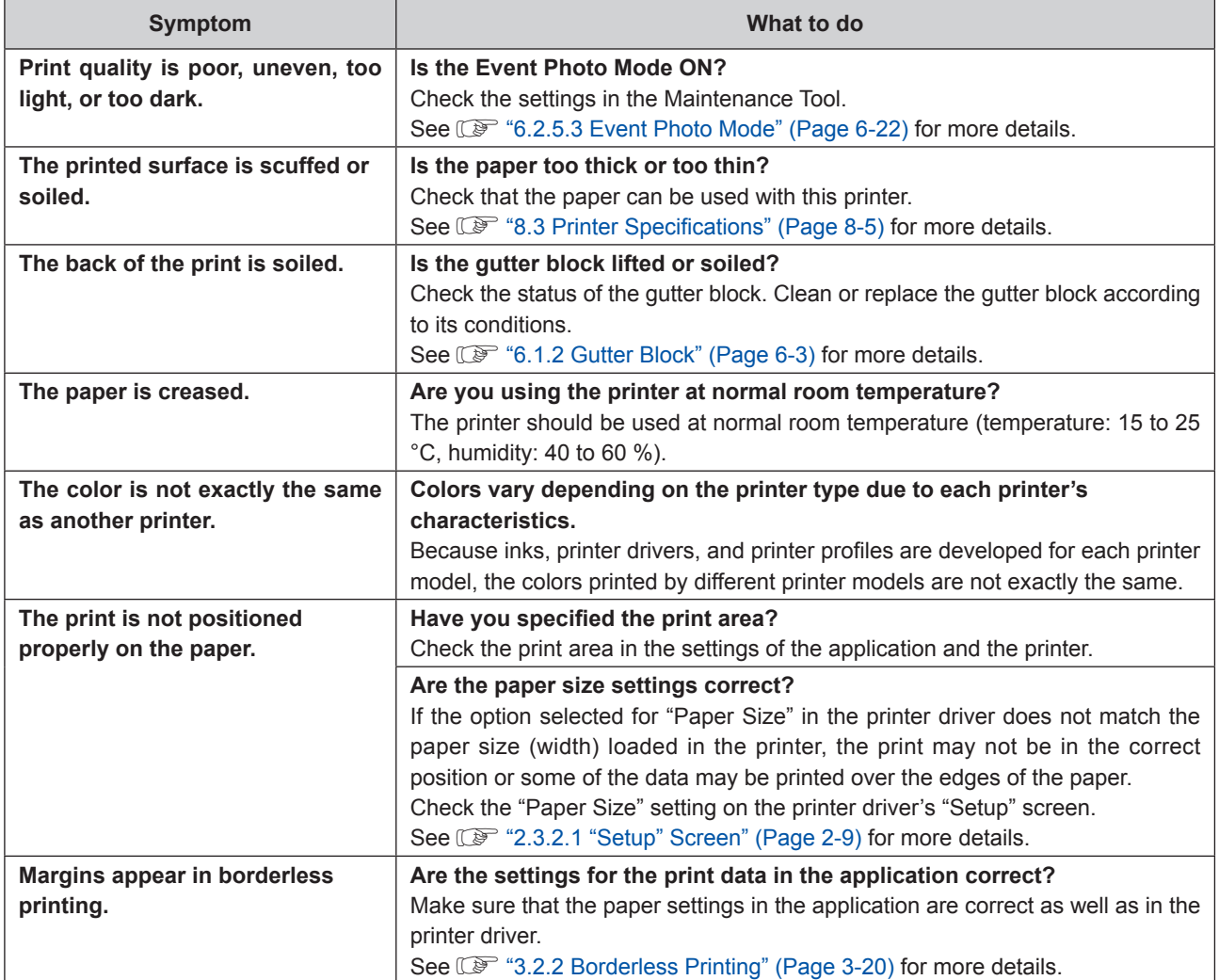

# **7.3.5 Problems when canceling printing**

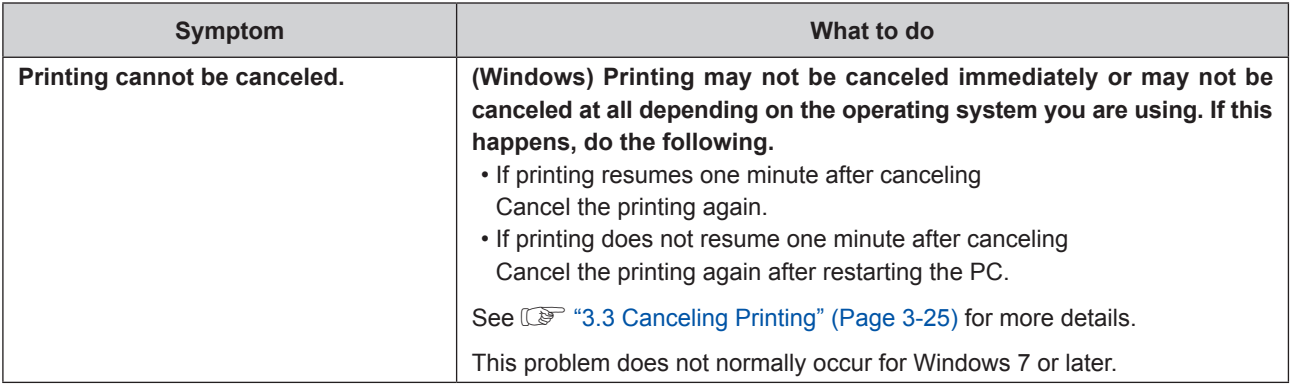

# **7.3.6 Phenomenon that occurs during printing**

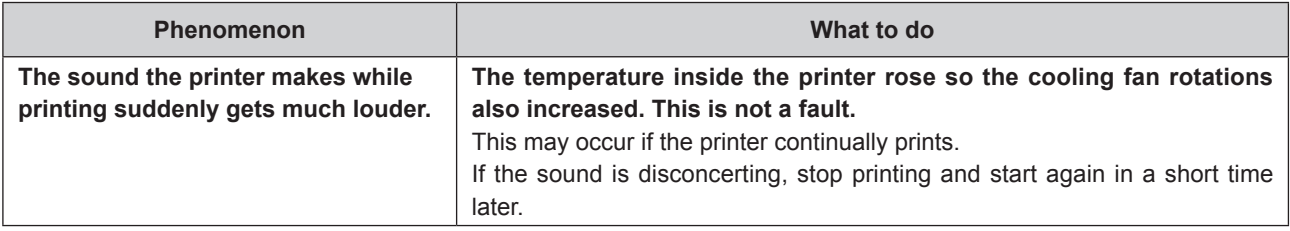
# **7.4 When a Problem Cannot be Cleared**

If you cannot resolve a problem after taking the measures described in the "Troubleshooting" section, contact service support.

# **Chapter 8 APPENDIX**

# **8.1 Consumables and Optional Items**

The following consumable products and optional items are available for use with your printer.

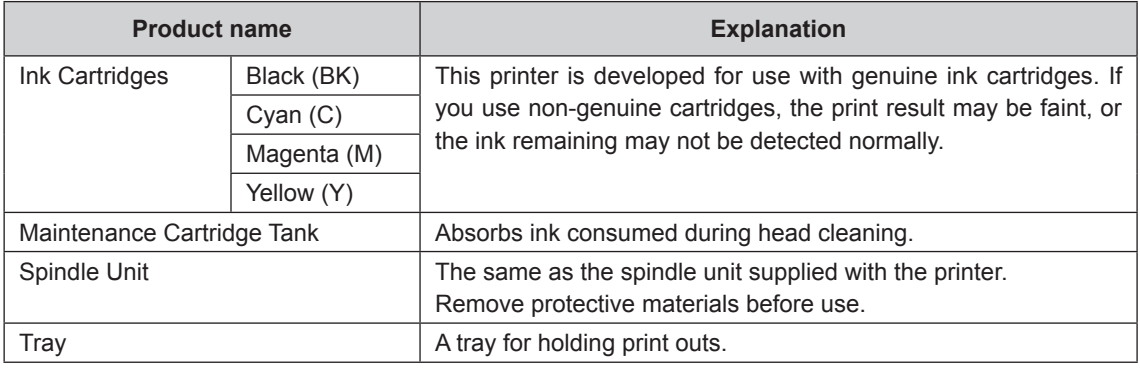

# **8.2 Notes on Moving the Printer**

Perform the following operations when moving the printer.

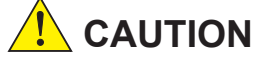

- **• When moving the printer, be sure to remove the maintenance cartridge tank beforehand.**
- **• The weight of this product is approximately 26.5 kg (Except the maintenance cartridge tank). When lifting this printer, make sure you use the correct posture.**
- **• When lifting the printer, hold it in the areas indicated in the photo below. If you hold any other areas, the printer may fall or your fingers could be trapped and damaged when placing the printer.**

Place your hands at the points indicated in the photo, and then lift.

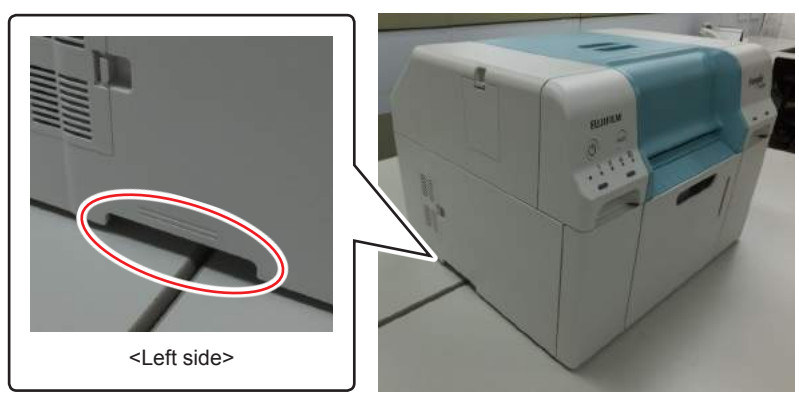

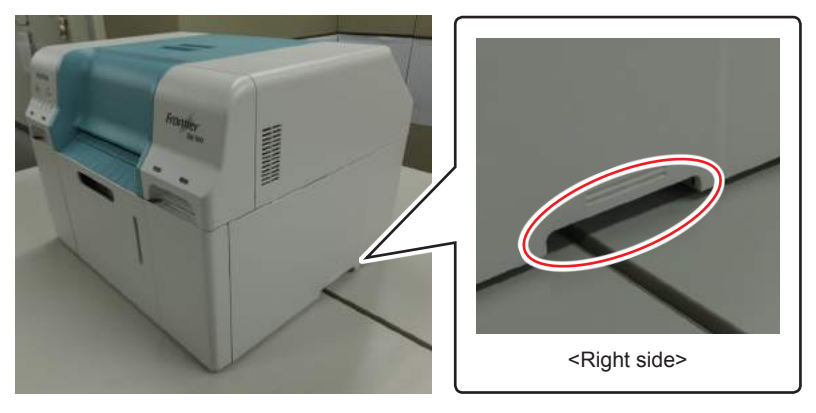

**Important:**

- **• Only hold the required area. Otherwise, it may breakdown.**
- **• Move the printer with ink cartridges installed. Do not remove the ink cartridges; otherwise, the nozzles may be clogged and make it impossible to print, or ink may leak.**
- **• When moving the printer, do not tilt it. Ink could leak out.**

# **8.2.1 Preparing to Move**

Make the following preparations in advance before moving the printer.

- Turn off the printer and remove all cables.
- Remove any trays if they are installed.
- • Remove any paper.

Consult service support in advance if you need to transport the product over a long distance, such as when sending it back for repair.

### **8.2.2 After Moving**

After moving, make sure that the print head is not clogged before use.

# **8.3 Printer Specifications**

# **8.3.1 Basic specifications**

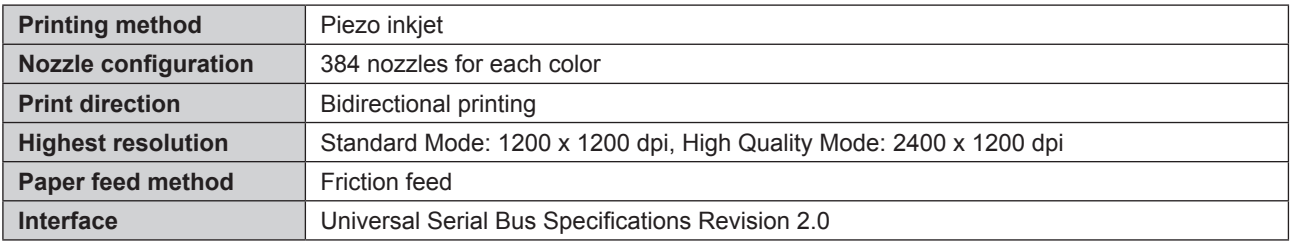

### **8.3.2 Electrical Specifications**

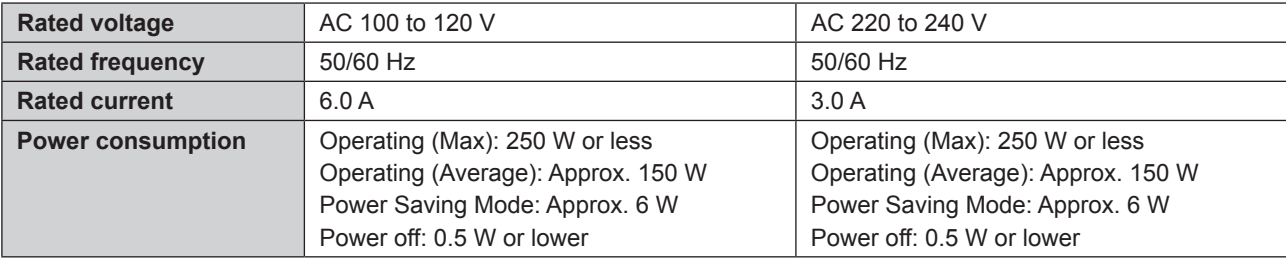

### **8.3.3 Paper Specifications**

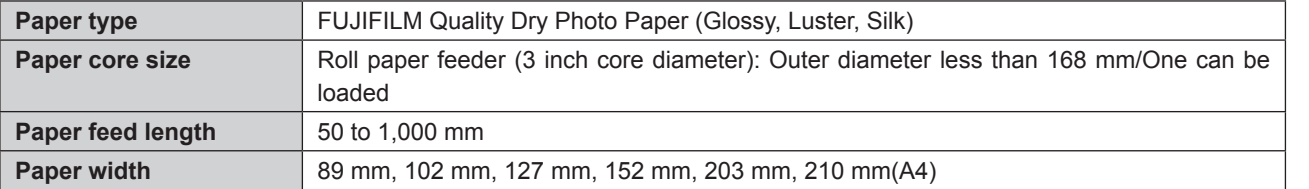

### **8.3.4 Ink Specifications**

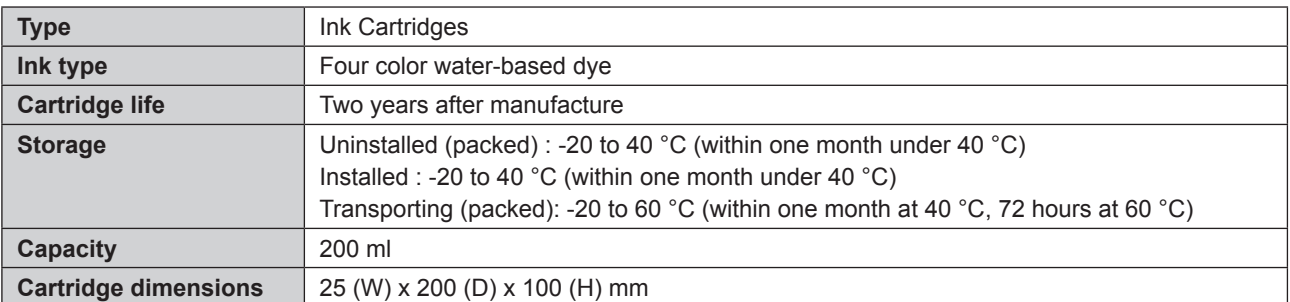

### **Important:**

- **• The ink freezes if left at below -15 °C for a long time. If it does freeze, leave it at room temperature (25 °C) for at least four hours until it has defrosted (without condensation).**
- **• Do not disassemble the ink cartridges or refill the ink.**

**8**

### **8.3.5 Maintenance Cartridge Tank Specifications**

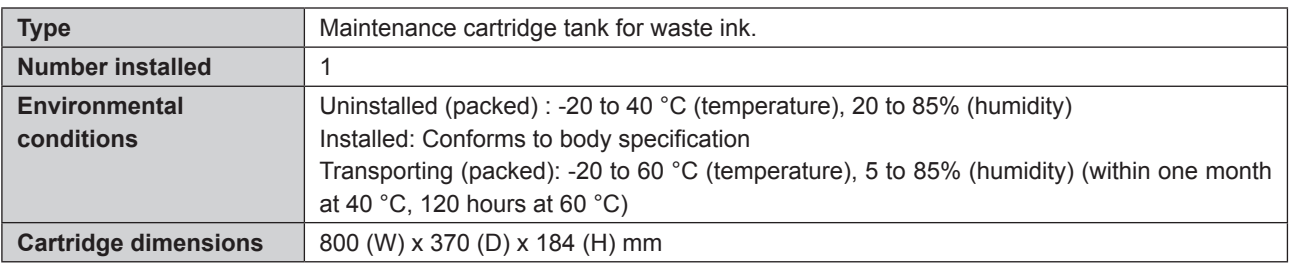

# **8.3.6 General Specifications**

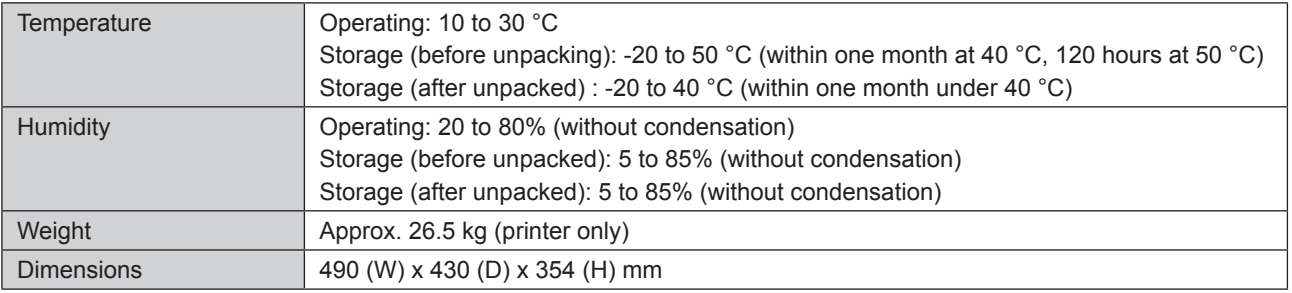

# **8.3.7 Necessary Space**

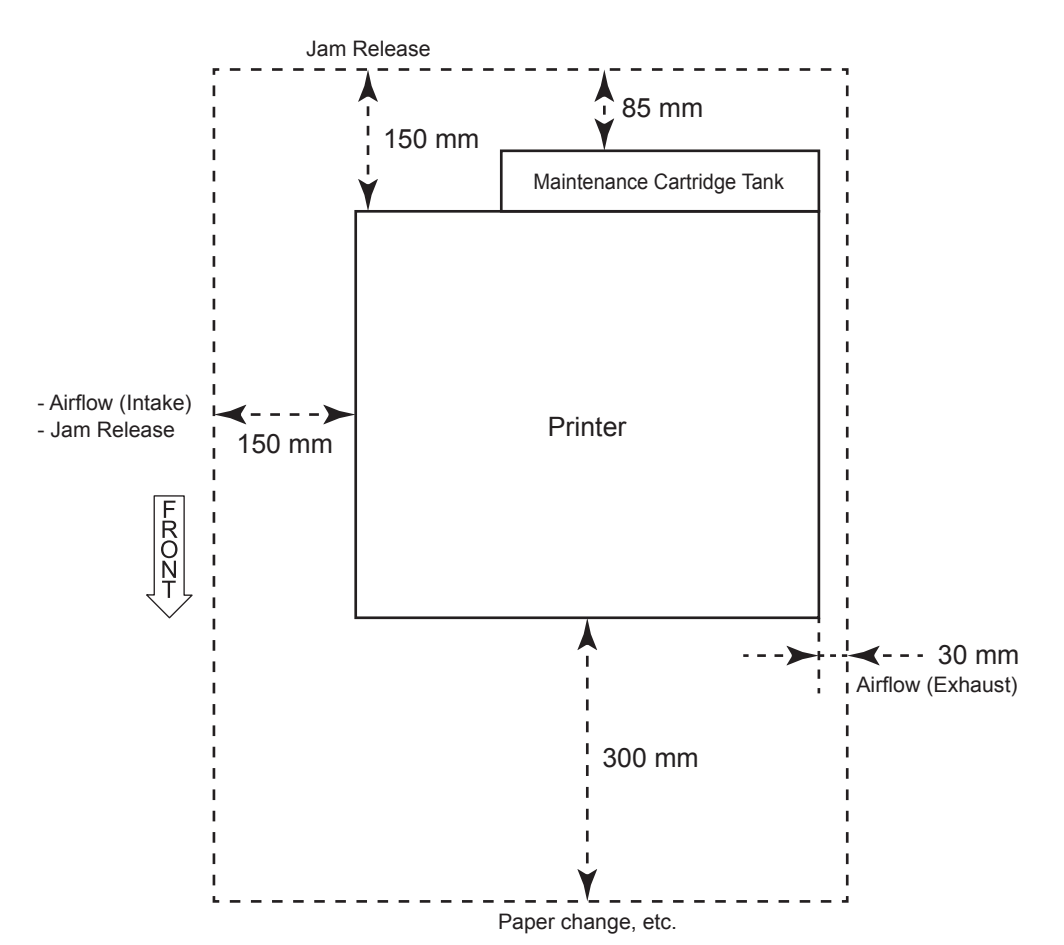

### **8.4 END-USER LICENSE AGREEMENT**

#### **IMPORTANT-READ CAREFULLY:**

This is a legally binding agreement ("License") entered into between you and FUJIFILM Corporation ("FUJIFILM"). Before turning on the power supply of Frontier DE100-XD ("Product") for the first time or installing "DE100 Driver Package" (hereinafter referred to as "System"), please read the terms and conditions of this License very carefully. By turning on the power supply of the Product or installing the System, you are deemed to the terms of this License. If you cannot agree to such terms, please return the System to the supplier and present your receipt for a full refund of amount paid by you with respect thereto. In order to avoid controversies which may arise between the dealer and you on handling of return, it is recommended for you to confirm the issue with the Product returns provision of the Agreement entered into at the time of purchase.

In the event that you accept an updated version of the System which may be supplied by FUJIFILM to you in the future, it is agreed that this License shall automatically apply to the updated version of the System.

#### 1 PERMITTED USES

- 1.1 You may use the System contained in the memory device on a single Product and on other products approved by FUJIILM.
- 1.2 The Product has connectivity with FUJIFILM designated scanners and no other scanners.

#### 2 COPYRIGHT

- 2.1 All rights in and to the data and programs contained on or in the System and the accompanying manuals are and shall remain the exclusive property of FUJIFILM or its licensor and the data, programs and the accompanying manuals are protected by relevant domestic laws of Japan as well as international treaties.
- 2.2 The title to and the ownership of the media on which the System is stored as well as the accompanying manuals shall be retained by FUJIFILM and shall not in any event be transferred or assigned to you.
- 2.3 You may use the System for both business use and personal use.

#### 3 RESTRICTIONS

- 3.1 You are not authorized to make any other copies whatever of the System, whatever for back-up purposes or otherwise.
- 3.2 You may not rent or lease the System.
- 3.3 You may not transfer, sell, sublicense, offer for secondhand sale, distribute or lend all or any part of the System by copying the System.
- 3.4 You may not reverse-engineer, decompile, or disassemble the System.
- 3.5 You may not alter or remove copyright notice or any other proprietary legends contained in or on the System.

#### 4 WARRANTY

- 4.1 Should the media in which the System is stored prove physically defective, FUJIFILM shall replace the System at no cost to you.
- 4.2 The warranties under this License expire one(1) year after the date of shipment of the System from Japan.
- 4.3 FUJIFILMMAKESNOWARRANTYTOYOU,EITHEREXPRESSEDORIMPLIED,ASTOMERCHANTABILITY AND/OR THE FITNESS OF THE FUNCTIONS OF THE SYSTEM TO YOUR PARTICULAR PURPOSE.

#### 5 LIMITATION OF LIABILITY

- 5.1 FUJIFILM's liability, if any, in respect of any and all direct, indirect or consequential damage to you or any third party arising from use of or inability to use the System shall in any event not exceed the amount paid by you with respect to the System at the time of supply.
- 5.2 FUJIFILM makes no warranties of noninfringement of intellectual property rights such as patents or copyrights of the third party by your use of the System.

#### 6 MISCELLANEOUS

This License shall be construed in accordance with the laws of Japan.

# **8.5 Open Source Software**

# **8.5.1 OpenCV**

© Copyright 2017, OpenCV team

License Agreement For Open Source Computer Vision Library (3-clause BSD License)

Redistribution and use in source and binary forms, with or without modification, are permitted provided that the following conditions are met:

- Redistributions of source code must retain the above copyright notice, this list of conditions and the following disclaimer.
- • Redistributions in binary form must reproduce the above copyright notice, this list of conditions and the following disclaimer in the documentation and/or other materials provided with the distribution.
- • Neither the names of the copyright holders nor the names of the contributors may be used to endorse or promote products derived from this software without specific prior written permission.

This software is provided by the copyright holders and contributors "as is" and any express or implied warranties, including, but not limited to, the implied warranties of merchantability and fitness for a particular purpose are disclaimed. In no event shall copyright holders or contributors be liable for any direct, indirect, incidental, special, exemplary, or consequential damages (including, but not limited to, procurement of substitute goods or services; loss of use, data, or profits; or business interruption) however caused and on any theory of liability, whether in contract, strict liability, or tort (including negligence or otherwise) arising in any way out of the use of this software, even if advised of the possibility of such damage.

**FUJIFILM Corporation Photo Imaging Products Division**